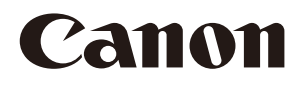

**Video Display**

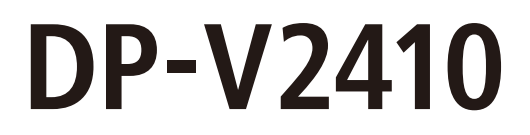

# **Instruction Manual**

- Before use, be sure to read this guide, including the safety and handling precautions.
- Reading this guide will help you learn to use the video display properly.
- Store this guide safely so that you can use it in the future.

# **Table of Content**

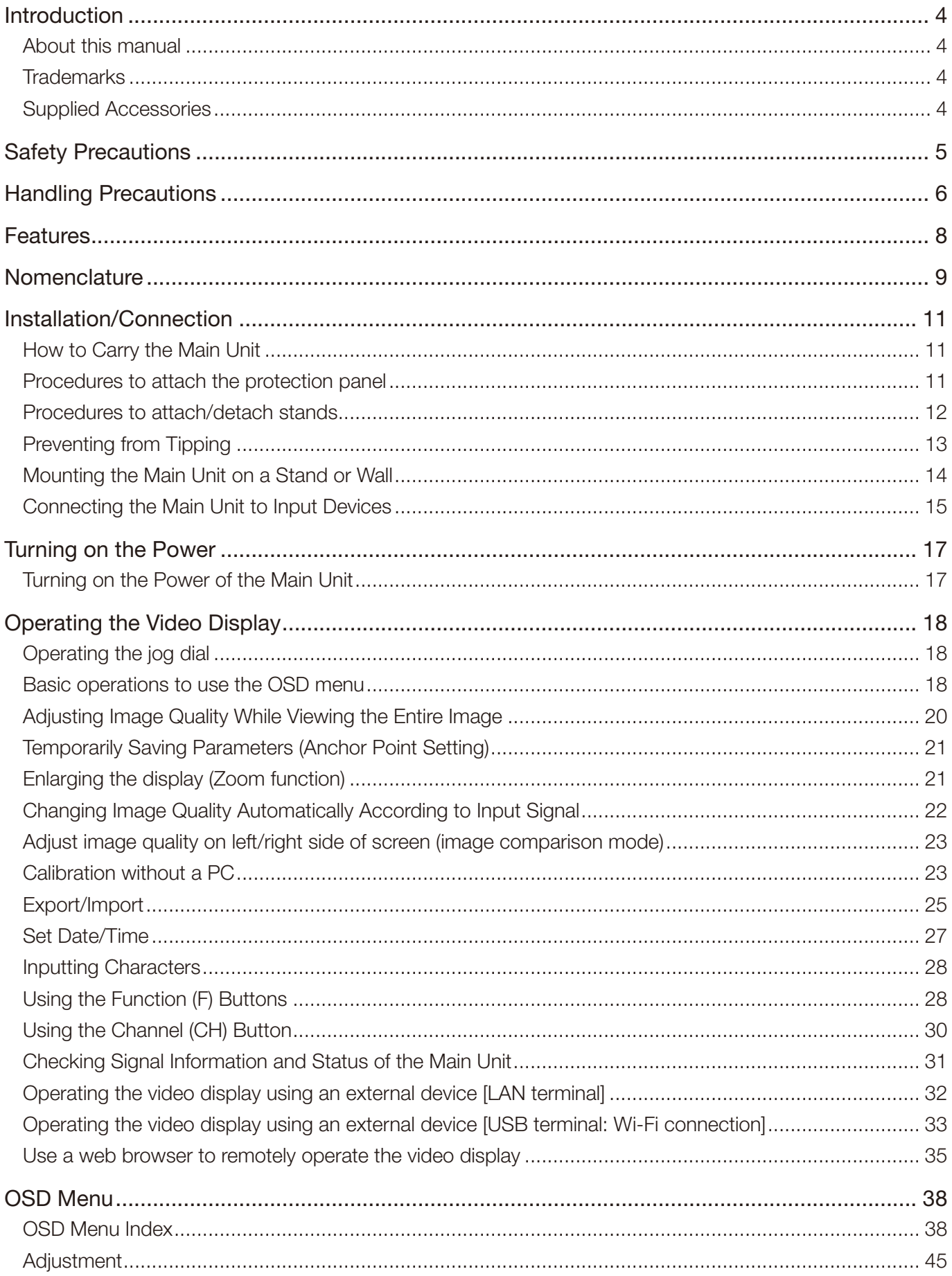

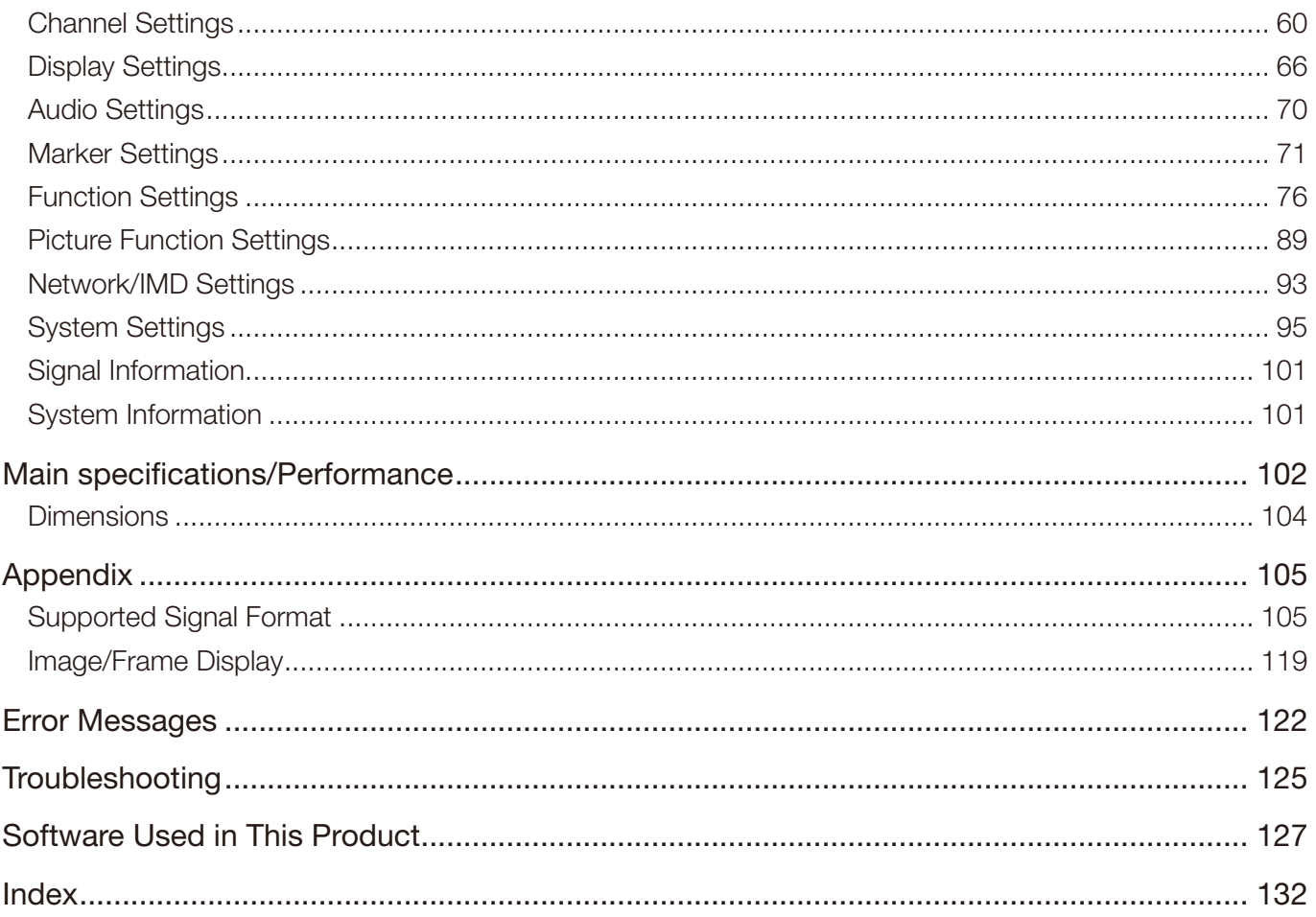

# <span id="page-3-0"></span>**Introduction**

Thank you for purchasing the Video Display DP-V2410.

The On Screen Display (thereafter referred to OSD) default language setting is English. To change the OSD menu language setting, please refer to p. [95](#page-94-1).

# About this manual

Some of the illustration used in the manual have been simplified for clarity.

## Conventions used in this manual

**EQ:** Indicates a reference page.

- $\oslash$  Note: Indicates a note.
- [i] Reference: Indicates reference information.
- CAUTION: Indicates an item you must observe.

# **Trademarks**

- HDMI, HDMI logo, and High-Definition Multimedia Interface are trademarks or registered trademarks of HDMI Licensing Administrator, Inc. in the U.S. and other countries.
- VESA is a registered trademark or trademark of Video Electronics Standards Association in the U.S. and other countries.
- • Wi-Fi, WPA, and WPA2 are registered trademarks of the Wi-Fi Alliance.
- Apple and Safari are trademarks of Apple Inc. registered in the United States and other countries.
- • Google and Google Chrome are trademarks or registered trademarks of Google LLC.
- Other product and company names herein are trademarks or registered trademarks of their respective owners.

# Supplied Accessories

The following items are supplied with this product. Please check before using.

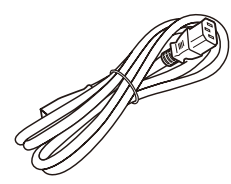

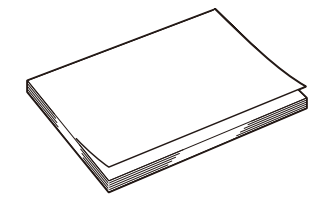

AC Power Cord HT-21 DP-V2410 Instruction Manual (this document)

# <span id="page-4-0"></span>**Safety Precautions**

## For the customers in the U.S.A.

This equipment has been tested and found to comply with the limits for a Class A digital device, pursuant to Part 15 of the FCC Rules.

These limits are designed to provide reasonable protection against harmful interference when the equipment is operated in a commercial environment. This equipment generates, uses, and can radiate radio frequency energy and, if not installed and used in accordance with the instruction manual, may cause harmful interference to radio communications. Operation of this equipment in a residential area is likely to cause harmful interference in which case the user will be required to correct the interference at his own expense.

Do not make any changes or modifications to the equipment unless otherwise specified in the manual. If such changes or modifications should be made, you could be required to stop operation of the equipment. Use of shielded cable is required to comply with class A limits in Subpart B of Part 15 of FCC Rules.

This device complies with Part 15 of the FCC Rules. Operation is subject to the following two conditions: (1) This device may not cause harmful interference, and (2) this device must accept any interference received, including interference that may cause undesired operation.

Canon U.S.A Inc. One Canon Park, Melville, NY 11747, U.S.A. Tel No. (631)330-5000

### For the customers in Canada

CAN ICES-3 (A) / NMB-3 (A)

### For the customers in Europe

#### Warning;

This is a class A product. In a domestic environment this product may cause radio interference in which case the user may be required to take adequate measures.

CANON INC.

30-2, Shimomaruko 3-chome, Ohta-ku, Tokyo 146-8501, Japan

CANON EUROPA N.V. Bovenkerkerweg 59, 1185 XB Amstelveen, The Netherlands

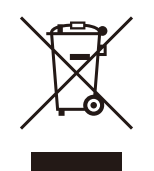

Only for European Union and EEA (Norway, Iceland and Liechtenstein) This symbol indicates that this product is not to be disposed of with your household waste, according to the WEEE Directive (2012/19/EU) and national legislation. This product should be handed over to a designated collection point, e.g., on an authorized one-for-one basis when you buy a new similar product or to an authorized collection site for recycling waste electrical and electronic equipment (EEE). Improper handling of this type of waste could have a possible negative impact on the environment and human health due to potentially hazardous substances that are generally associated with EEE. At the same time, your cooperation in the correct disposal of this product will contribute to the effective usage of natural resources. For more information about where you can drop off your waste equipment for recycling, please contact your local city office, waste authority, approved WEEE scheme or your household waste

disposal service. For more information regarding return and recycling of WEEE products, please

www.canon-europe.com/weee.

visit

# <span id="page-5-0"></span>**Handling Precautions**

## Places to avoid using the video display

Do not use the video display in the following places or conditions.

- Places with excessive dust or humidity
- Places that will expose the video display to direct sunlight, smoke (such as from a kerosene heater or other such source) or steam
- Near heat sources, humidifiers or flammable gas
- Near a window during rain or snow
- Near water or other places that could cause moisture to form on the video display

### Screen Handling

- The screen may be damaged if it is left facing strong source of light. Please take precautions when placing it near a window.
- • Do not press firmly on the screen, scratch it or place an object on the screen. It can cause non-uniformity or damage to the panel.
- The screen and cabinet may become warm during use. Note this does not constitute a malfunction.

## About Backlight

The backlight has a limited service life so its brightness may degrade and color may change due to aging.

#### About Temporary Screen burn-in

If a stationary image is displayed for a prolonged period, screen burn-in may occur where you see remnants of what was displayed. This is a characteristic of LCD and is not a failure. However, this is only temporary and will disappear when playing video.

#### About the LCD screen

The screen is produced using extremely high-precision manufacturing techniques, with more than 99.99% of the pixels operating to specification. Less than 0.01% of the pixels may occasionally misfire or appear as black, red, blue or green dots. In addition, this tendency may increase through long term use due to characteristic of the LCD panel. These do not constitute a malfunction.

#### Condensation

If this equipment is brought into a warm room while it is cold or if the room is heated suddenly, condensation may form on the surface or inside the equipment. Note that the equipment may be damaged if it is used under such condition. If condensation has formed on the surface or inside the equipment, do not use the video display as it may get damaged. Turn the power off and wait until the condensation has evaporated before using the video display.

## Cleaning

- Before cleaning, be sure to unplug the AC power supply and DC power plug from the wall outlet.
- The screen has a special surface treatment, avoid touching it directly with your hand. In addition, never affix adhesive objects such as seals.
- • Never use alcohol or benzene, thinner, acidic cleaning solution, alkaline cleaning solution, abrasive or chemical wipes because these will damage the screen.
- If the screen is dirty, wipe gently with soft dry cloth such as cleaning cloth or eye glasses cleaning cloth. Wiping the screen too hard may cause unevenness on the screen or damage the LCD panel. The screen may be scratched if wiped too hard with a cleaning cloth with foreign particles attached.
- When the screen is extremely dirty, wipe with soft cloth such as cleaning cloth or eye glasses cleaning cloth moistened with water-diluted neutral detergent.
- Use a blower to remove dust from the surface of the screen.
- • Wipe dirt on cabinet with a soft cloth. If the screen is very dirty, use a moistened cloth with water or mild detergent diluted with water. Do not use alcohol, benzene, paint thinner, or pesticides as they may damage the surface finish or erase characters on the cabinet.

### Disposing

- Do not dispose together with normal waste. Do not include the video display in waste that will be taken to landfill.
- Observe the rules and regulations of your local authorities when disposing.

# <span id="page-7-0"></span>**Features**

Video Display DP-V2410 is a reference display suitable for video production for both digital cinema and broadcasting. The video display provides high image quality made possible by Canon's image-making technology as well as built-in performance and functions suitable for shooting video.

## Image quality and functions for shooting video

- Equipped with a panel with 4096x2160 resolution and backlight system.
- High brightness is available when used in a bright place.
- Supports high contrast value of 2000:1 or higher.
- High uniformity is provided by minimizing any variation due to temperature changes and aging.
- Supports wide DCI-P3 color gamut.
- Equipped with functions to improve image quality performance.
	- Supports "Boost Contrast" to increase the brightness when used in a bright environment.
	- Displays ITU-R BT.2020 color gamut at the optimum level and supports "Constant Luminance".
- Equipped with High Dynamic Range (HDR) display function.
- Supports ACESproxy.
- • Equipped with functions to assist shooting and video checking, including Wave Form Monitor, Vector Scope, Screen Capture, Zoom, and False Color.
- Supports gamma equivalent to CRT standardized by ITU-R BT.1886.
- A color grading controller (Element-Tk made by Tangent Wave Ltd), external sensor, USB memory, or wireless LAN terminal (Wi-Fi adapter) can be connected to the USB port.
- • Display Controller CL-01 (included with DP-V3010), external control devices, Canon displays, etc can be connected to the LAN terminal
- Supports "Square Division" and "2 Sample Interleave" video signal transport methods.
- Includes a multi-display function (4 or 2 screens)
- Equipped with a HDMI input terminal.

## Link with digital cinema cameras

- Supports 4K RAW. Establishes 4K RAW workflow on ACES2065-1.
- CINEMA EOS SYSTEM link
- ARRI / Panasonic Camera System link

## **Portability**

- Small, light-weight body with a 24-inch panel and weight of less than 12 kg
- High durability achieved by a metal outer covering
- The handle on the main unit is convenient for installation and transporting. The handle and adjustable two position stand provides flexible installation and high portability.
- Supports DC power supply input.

# <span id="page-8-0"></span>**Nomenclature**

■ Front face of the main unit

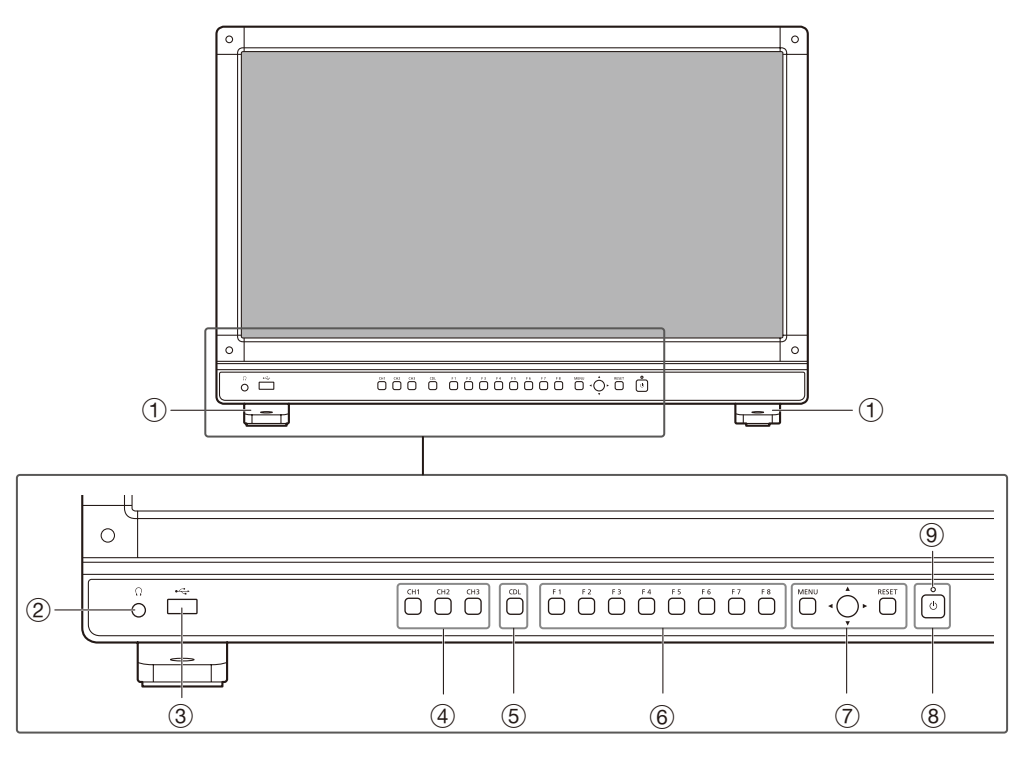

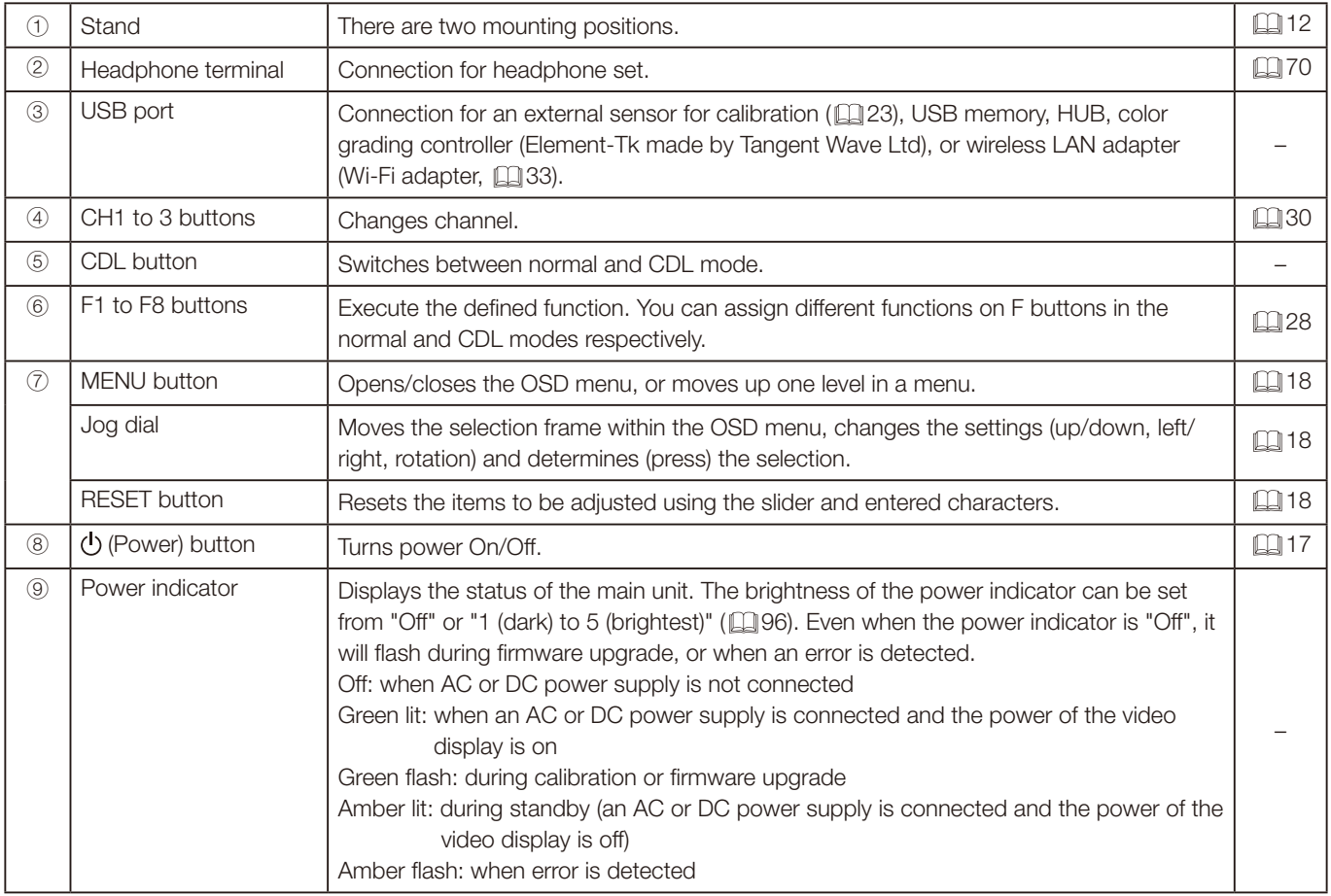

#### ■ Back face of the main unit

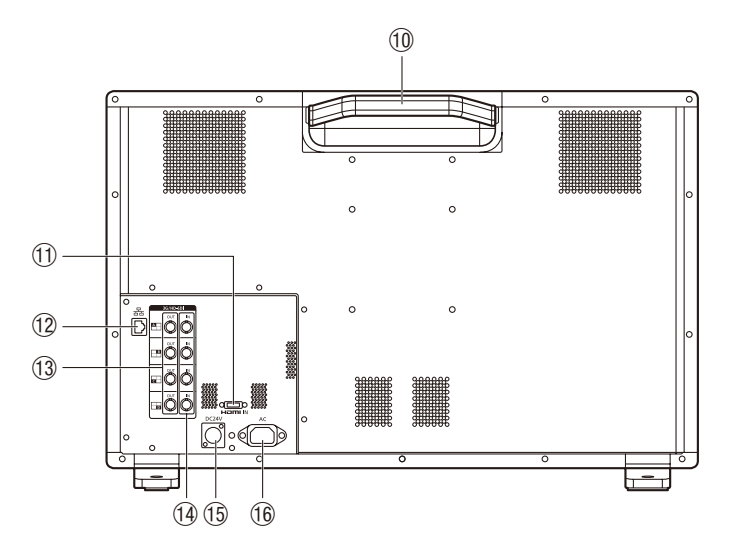

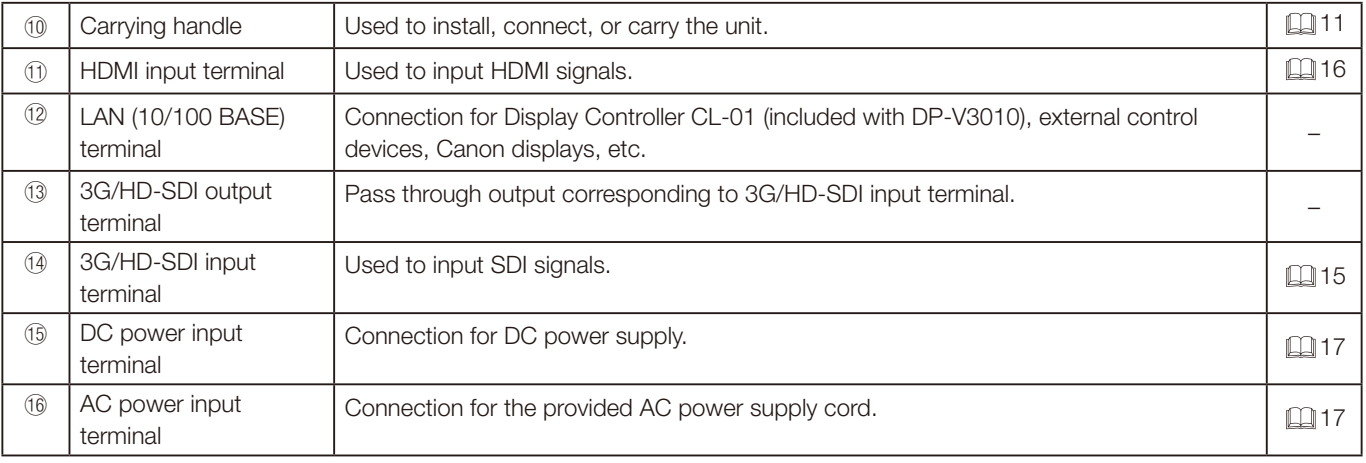

## **7** CAUTION

- • When connecting an external sensor for calibration to the USB port, cable length must not exceed 3 m. Otherwise, communication error may occur and correct calibration may not be possible.
- Do not use the HUB when connecting a wireless LAN adapter (Wi-Fi adapter) to a USB terminal. The video display may not work.
- For safety, do not connect any connector that may have excessive voltage to the terminal of the video display when connecting peripheral devices.
- Pass through SD-SDI signals are not output correctly.

## **Ø** Note

- Both FAT16 and FAT32 USB memory devices are supported.
- Proper operation cannot be guaranteed for all USB memories.
- It may take 10 seconds or more for the USB memory to be recognized. If the function to save data on a USB memory is executed during recognition, the message "Detecting USB memory" is displayed.

# <span id="page-10-0"></span>**Installation/Connection**

# <span id="page-10-1"></span>How to Carry the Main Unit

When lifting the video display, be sure to hold the carrying handle on the back.

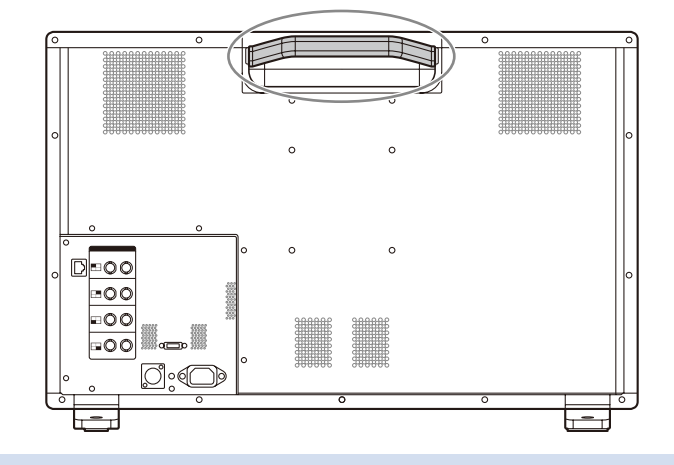

## **Z** CAUTION

• When carrying the video display, handle it carefully not to touch or damage the screen.

## Procedures to attach the protection panel

You can attach the protection panel to protect the screen when carrying the video display or when using it outdoors.

- 1. Unscrew the four screws on the front face. Use a 1.5 mm hexagonal key. Do not lose the removed screws. Do not use these screws for other purposes.
- 2. Place the protection panel by aligning its corners with the screw holes. Take care when attaching the panel in order to avoid damaging it.

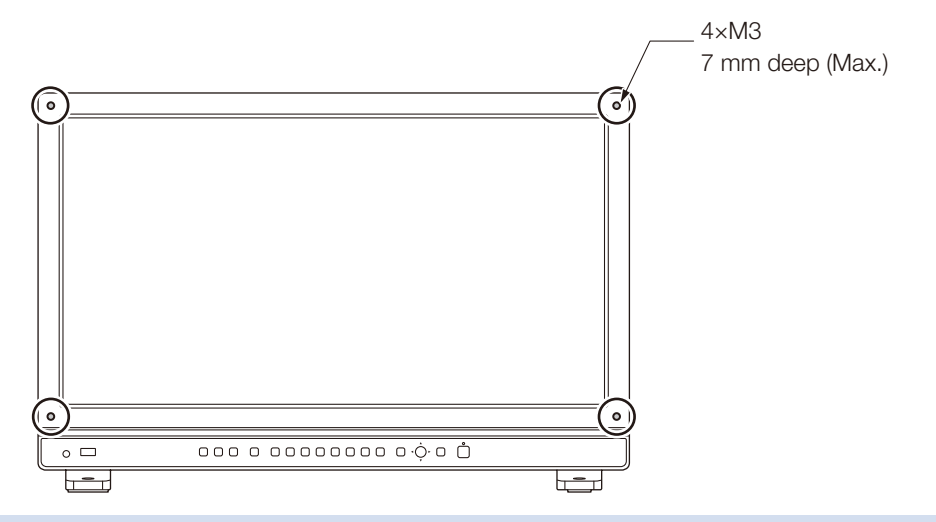

## **7** CAUTION

• Avoid touching the screen during this step as it may damage it.

## <span id="page-11-1"></span><span id="page-11-0"></span>Procedures to attach/detach stands

The stand can be attached in two different positions. This section describes the procedure to attach/detach the stand, to change the stand position. It also describes the procedure for installing the video display on a rack or a wall.

#### **7** CAUTION

- Use a flat, clear surface when attaching/detaching the stand.
- The display can tip over if the stand has not been attached.
- Avoid touching the screen during this step as it may damage it.

#### ■ Detaching

1. Place the display with the screen facing down on a soft cloth or cushioning material that is larger than the display.

#### 2. Remove four fixing screws.

Do not lose the removed screws. Do not use these screws for other purposes.

#### ■ Attaching

- 1. Place the display with the screen facing down on a soft cloth or cushioning material that is larger than the display.
- 2. Align the position of the stand and screw hole on the video display. Alight the convex part of the stand and concave part of the video display.
- 3. Fix the left and right stands using two fixing screws respectively.

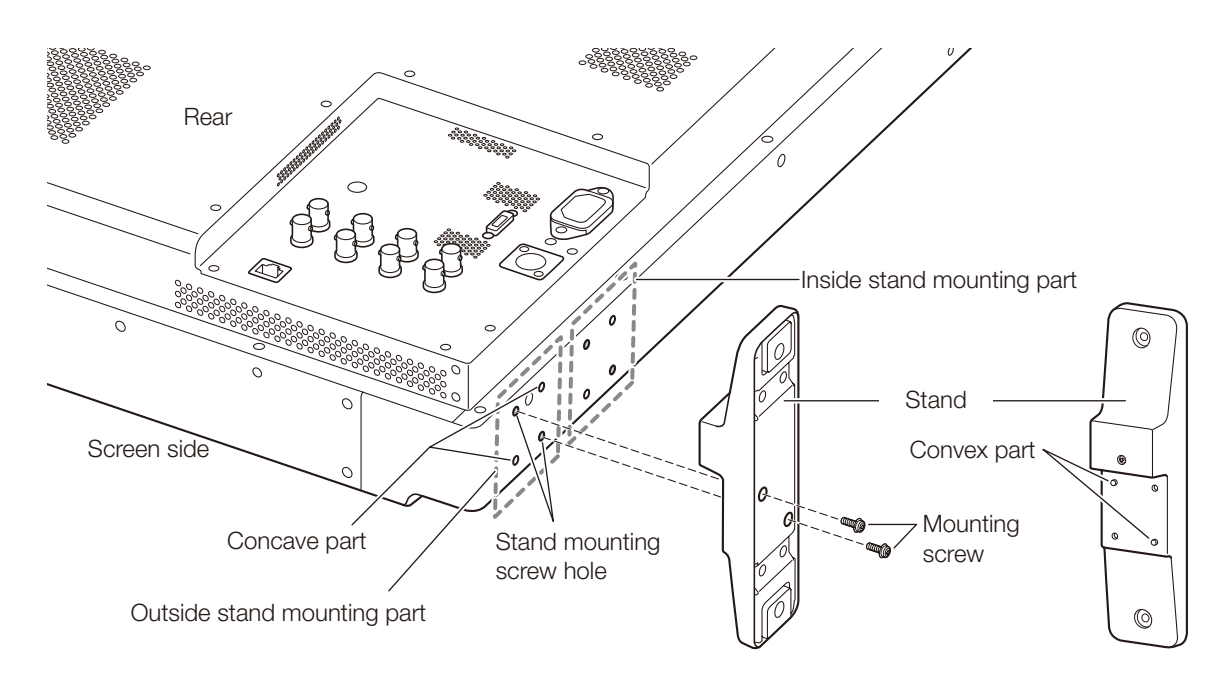

#### Note

• It is recommended to mount both stands in either the outside or inside positions.

# <span id="page-12-0"></span>Preventing from Tipping

Fixing the video display using screw holes on the stands can reduce the risk of the main unit tipping over or falling.

### 1. Use screws that fit the screw holes.

The screw hole size is shown below.

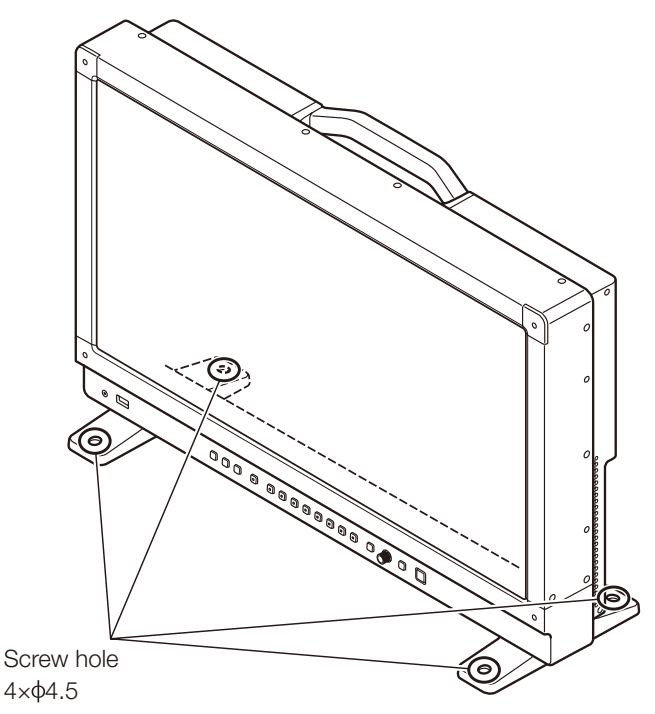

### *C* CAUTION

- When securing the main unit to a table or desk, please ensure a table or desk is strong enough to carry the weight of the main unit.
- It is recommended to obtain assistance from another person when performing this step.
- Avoid touching the screen during this step as it may damage it.

# <span id="page-13-0"></span>Mounting the Main Unit on a Stand or Wall

This main unit can be fitted to a stand\* or to a wall mount bracket\*. Remove the stands beforehand ( $\Box$ [12\)](#page-11-1). Screws compatible with this main unit are M4 x 7 mm (VESA Standard 100 x 100 mm). \* Commercially available.

### **7** CAUTION

- For safety, make sure to perform this step with at least two people.
- • When mounting the main unit on a wall, make sure the wall has sufficient strength. If necessary, apply reinforcement. Also, make sure to check the load capacity of the stand or wall mount bracket.
- • When the video display is placed on a rack or display stand and ventilation around it is blocked by equipment placed above or below or in a surrounding area, the operating temperature may increase, causing a failure or overheating. In order to maintain the operating temperature condition of the video display (0 °C to 40 °C), make a space of at least 1U (4.4 cm) above and below and at least 4 cm space from its back. Make a sufficient space from peripheral equipment, secure vents, or install a ventilation fan.
- • When installing the video display on a wall, make sufficient space from the wall so that cables are not squeezed or twisted.
- When mounting a commercially available stand or wall mount bracket, be sure that they do not contact the carrying handle.
- Avoid touching the screen during this step as it may damage it.
- Make sure that the main unit does not fall during installation/removal.
- 1. Attach a commercially available stand or wall mount bracket using four screw holes on the back or side face of the main unit  $($  $\Box$ [104\)](#page-103-1).

The screw hole size is shown below.

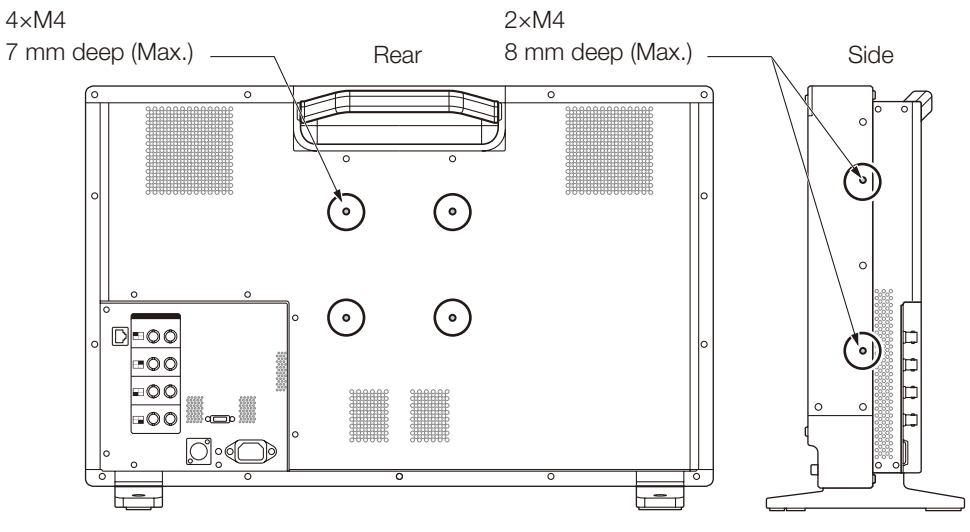

Same on the other side

# <span id="page-14-0"></span>Connecting the Main Unit to Input Devices

The video display has 3G/HD-SDI and HDMI input terminals to connect input devices.

#### *C* CAUTION

• Check that the power of the video display and input devices is switched off before connecting.

## ■ SDI input signals

<span id="page-14-1"></span>Refer to the 3G/HD-SDI input terminals diagram when connecting to the desired input signal. (A, B, C, D)

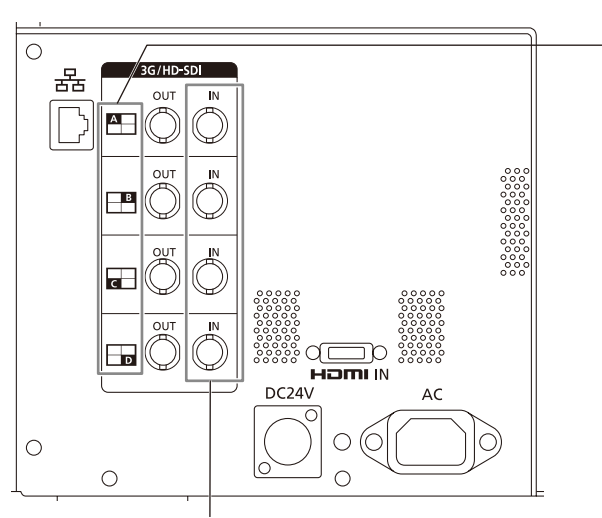

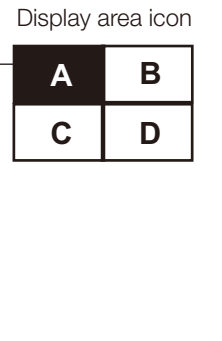

Actual screen display location

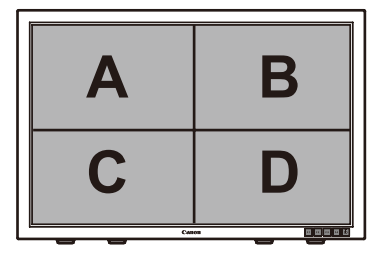

SDI (IN) terminal

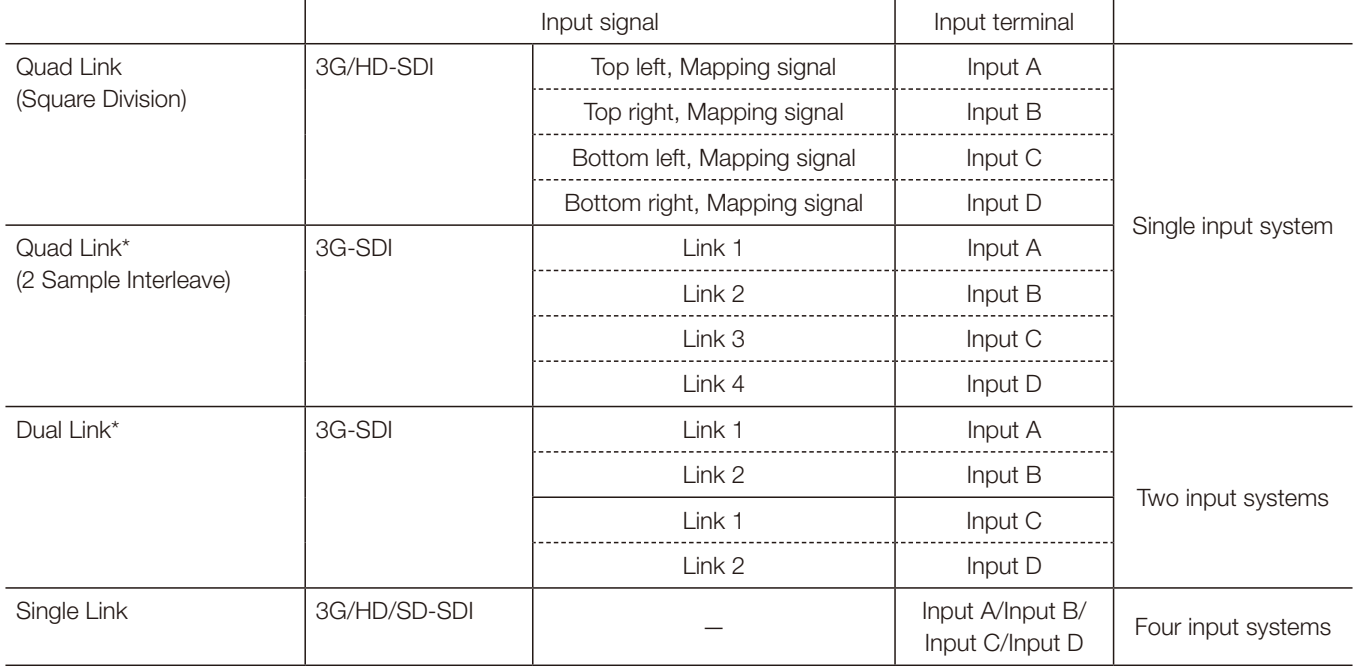

\* The signals are automatically switched when "Link Order" is set to "Automatic".

#### Reference

- The connection is tested using 4VS03A-5C BNC cables (multi) manufactured by Canare Electric Co.
- When 3G-SDI RAW signal frequency exceeds 30.00P, it becomes a dual connection.
- Each input terminal is compatible with through output. When signals are input from Input A, connect the cable to the SDI (OUT) terminal of Input A.

#### <span id="page-15-0"></span>■ HDMI input signal

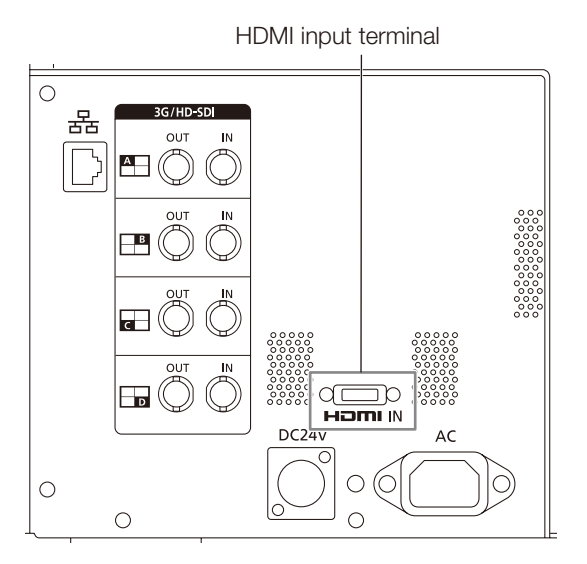

### *C* CAUTION

• Use a HDMI cable with the High Speed logo that complies with the HDMI standard. When a non-compliant HDMI standard cable is used, the video display may not work normally, for example a video becomes choppy or nothing is displayed.

# <span id="page-16-1"></span><span id="page-16-0"></span>**Turning on the Power**

This section describes how to turn on the power of the main unit.

## Turning on the Power of the Main Unit

## 1. Plug the provided AC power cord HT-21 to the AC power supply input terminal at the rear.

<span id="page-16-3"></span>The video display goes into standby and the power indicator lights up in amber.

### <span id="page-16-2"></span>■ When using a DC power supply

DC power supply input terminal specifications are shown below. When connected normally, the video display goes into standby and the power indicator lights up in amber.

 Check the specifications of the DC power supply input terminal and use a power supply that is compatible with the video display. Using a power supply with incompatible voltage and polarity may cause fire or electric shock.

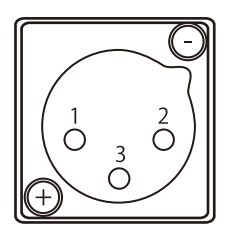

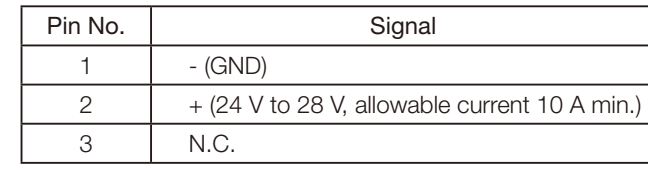

### 2. Press the power supply button  $(1)$  at the front.

The power indicator lights green.

#### **7** CAUTION

- When using the provided power plug adapter PU-01, be sure to connect the ground terminal to the ground.
- Use a 2 m or shorter DC cord that can bear an electric current of at least 10 A. When a cable longer than 2 m is used, the video display may not work normally for example a video becomes choppy and nothing is displayed.
- • Do not connect cables for audio devices or sound cables to the DC power supply input terminal, as it may cause damage to the display unit.

#### **⊘** Note

- • Warming-up is necessary to stabilize the brightness of the video display. Wait at least 10 minutes after turning on the power before using.
- When an AC power supply is connected during the use of a DC power supply, the power source is switched to the AC power supply. When this happens, the power is turned off temporarily and then turned on again.
- Refer to the Canon website for detailed information about DC power supplies for which operation has been confirmed.

# <span id="page-17-0"></span>**Operating the Video Display**

Using buttons and jog dial on the video display, you can adjust image quality and configure settings for input signals. In addition, you can assign the frequently used functions to the CH and F buttons.

# Operating the jog dial

The procedures to operate the jog dial are described below.

<span id="page-17-2"></span><span id="page-17-1"></span>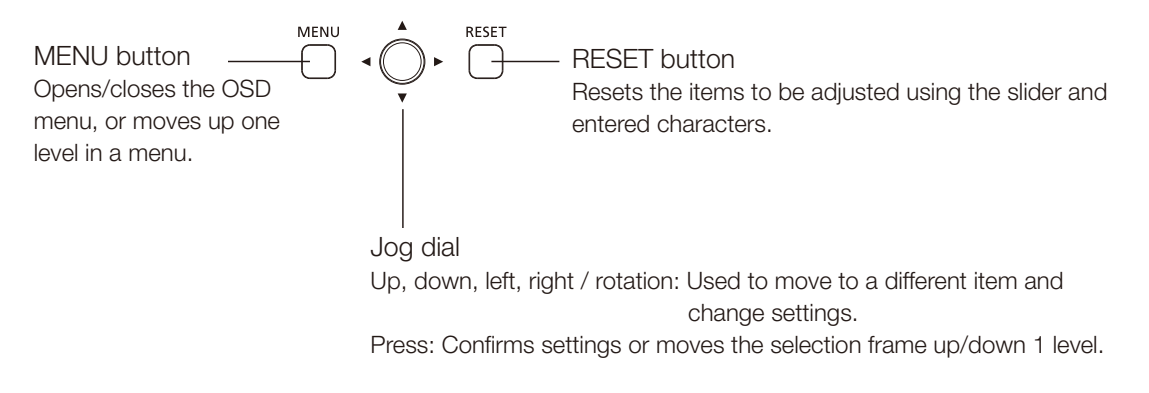

## Basic operations to use the OSD menu

This section describes basic operations to use the OSD menu.

1. Press the MENU button to open the OSD menu.

<span id="page-17-3"></span>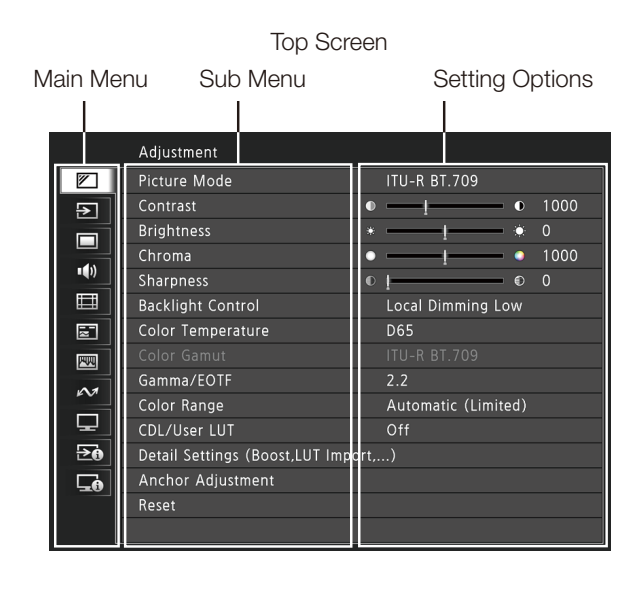

- 2. Select an item using the jog dial and press it to determine the selection. The selection frame moves to sub menu.
- 3. Select an item using the jog dial and press it to determine the selection. The selection frame moves to setting options.
- 4. Select the setting using the jog dial. Settings change according to the operation of the jog dial.

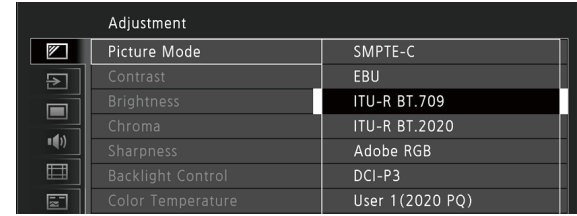

# 5. Press the jog dial to determine the selection.

The selection frame returns to sub menu.

### 6. Exit menu.

When you press the MENU button, the selection frame moves up one menu level. Move the selection frame all the way to the main menu on the top screen and then press the MENU button to exit the menu.

#### Note

- The following functions can be returned to their factory default settings or their anchor point ( $\Box$ ) [21](#page-20-1)) by pressing the RESET button, after adjusting the image quality.
	- "Contrast", "Brightness", "Chroma", "Sharpness", "Power", "Saturation", "Offset", "Slope"

In "User 1-7" mode where you are performing calibration, the setting returns to the value after calibration instead of the factory default.

- • To adjust image quality, warming-up is necessary to stabilize the brightness of the video display. Wait at least 10 minutes after turning on the power before using.
- The OSD menu and slider will disappear automatically if no operation is performed for approximately 1 minute. The F button will disappear automatically if no operation is performed for approximately 10 seconds.
- The settings that cannot be set, are grayed out.

# <span id="page-19-0"></span>Adjusting Image Quality While Viewing the Entire Image

You can adjust the OSD menu to display as a slider at the bottom of the screen. This allows for the image quality to be adjusted whilst it is displayed on the screen.

- 1. Press the jog dial when the selection frame is on setting options. A slider appears at the bottom of the screen.
- 2. Make adjustments using the jog dial with using the slider as guide.
- 3. When adjustments are completed, press the jog dial. The screen returns to the original OSD menu.

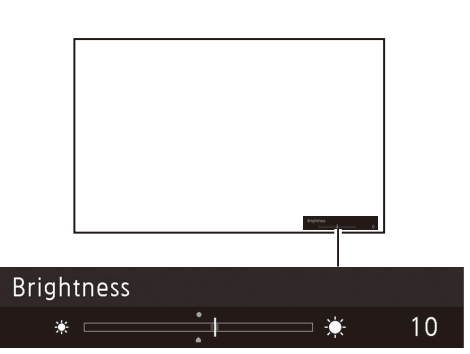

## ■ Adjusting "Gain R/G/B, Bias R/G/B" under "Color Temperature"

You can adjust RGB all at once or individually when the slider for adjusting "Gain R/G/B" and "Bias R/G/B" are displayed.

1. Switch the quide in the upper right area of the slider screen using the jog dial  $(\triangle \blacktriangledown)$ . The indication changes to "RGB", "R", "G", and "B".

### 2. When adjustments are completed, press the jog dial.

The screen returns to the original OSD menu.

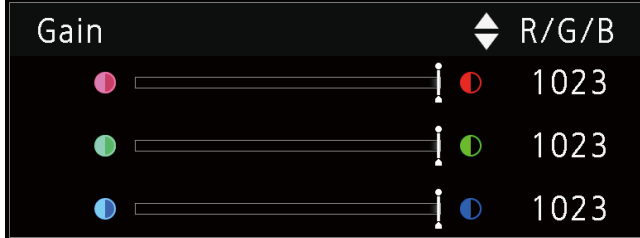

#### ■ Adjusting "x, y" under "Color Temperature"

You can adjust "x, y" in "Color Temperature" on the color map.

1. Adjust "x" with the  $\blacklozenge$  and "y" with  $\blacktriangle$   $\blacktriangledown$ .

The adjusted value is indicated by the " $\bigcirc$ " mark on the color map.

2. When adjustments are completed, press the jog dial.

The screen returns to the original OSD menu.

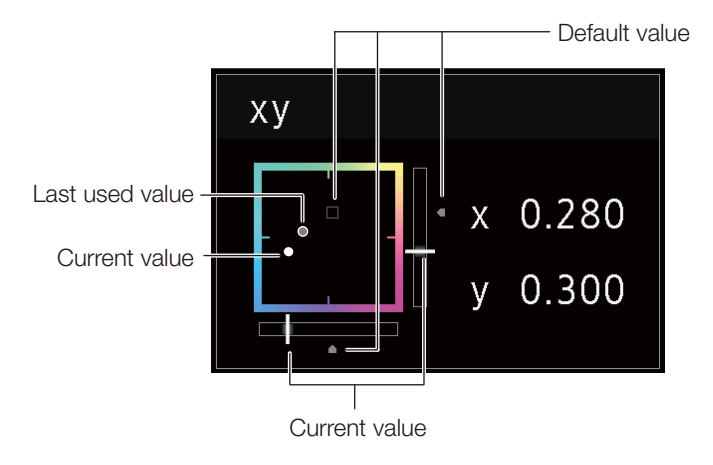

# <span id="page-20-1"></span><span id="page-20-0"></span>Temporarily Saving Parameters (Anchor Point Setting)

You can temporarily save parameters for "Contrast", "Brightness", "Chroma", "Sharpness", and "HDR Range" and recover the values. See  $\Box$ [52](#page-51-0) for setting anchor points during CDL adjustment.

- 1. Press the MENU button to open the OSD menu.
- 2. Select "Adjustment" using the jog dial and press the dial to determine the selection. The selection frame moves to sub menu.
- 3. Select "Anchor Adjustment" using the jog dial and press the dial to determine the selection. When the confirmation screen appears, select "OK". The parameter is saved and sets anchor point.
- 4. Adjust the image quality again and press the RESET button on the video display. Press the RESET button to return to each saved anchor point.

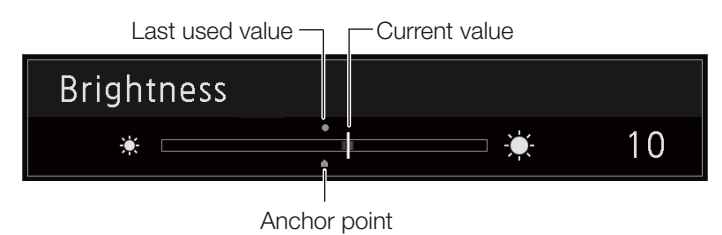

#### Note

- Executing "Reset" under "Adjustment" or "Reset All Settings" under "System Settings" resets saved anchor points and the settings return to their factory default values.
- • When calibration is performed in "User 1-7" under "Picture Mode", the values are saved as anchor points.

# Enlarging the display (Zoom function)  $($

The zoom display position can be adjusted, and the zoom magnification (2x, 4x, 8x) can be selected.

- 1. Press the MENU button to open the OSD menu.
- 2. Select "Display Settings"  $\rightarrow$  "Zoom" using the jog dial.
- 3. Select "Zoom Preset" using the jog dial. Select a preset zoom display.

#### 4. Select "Position" using the jog dial.

The zoom adjustment screen is displayed.

- To move the display position: Move the jog dial  $(\blacktriangle \blacktriangledown \blacktriangle \blacktriangleright)$  or rotation).
- To return to the center: Press the RESET button.
- 5. When adjustments are completed, press the jog dial.

The screen returns to the original OSD menu.

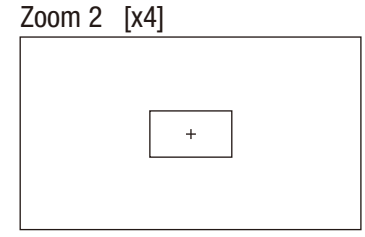

#### <span id="page-21-0"></span>Note

- When magnifying the image and the OSD menu is not being displayed,
	- you can set the magnification ratio by pressing the jog dial.
	- You can move the display location by moving the jog dial ( $\blacktriangle \blacktriangledown \blacktriangle$ ).
	- You can set the following functions using the CH button: CH1: Select zoom type; CH2: Switch between zoom presets (Zoom 1/Zoom 2/Zoom 3); CH3: Zoom off

## Changing Image Quality Automatically According to Input Signal

On this video display, you can automatically change the image quality according to video resolution or metadata.

- Changing "Picture Mode" automatically  $(□62)$  $(□62)$
- 1. Press the MENU button to open the OSD menu.
- 2. Select "Channel Settings"  $\rightarrow$  "Select Channel" using the jog dial. Select the channel.
- 3. Select the "Channel Settings"  $\rightarrow$  "Picture Mode"  $\rightarrow$  "Type" using the jog dial. Select the Type.

Changing by individual video resolution (4K/2K) Select "4K/2K".

Changing according to video resolution (4K/2K) or metadata (SDI) Select "Automatic".

- 4. Select the Picture Mode using the jog dial.
- Changing the image quality setting according to video metadata (HDMI) (**□**[56\)](#page-55-0)
- 1. Press the MENU button to open the OSD menu.
- 2. Select "Adjustment"  $\rightarrow$  "Picture Mode" using the jog dial. Select "User 1" to "User 7".
- 3. Select the "Channel Settings"  $\rightarrow$  "Picture Mode"  $\rightarrow$  "Type" using the jog dial. Select other than "L/R".
- 4. Select "Adjustment" → "Detail Settings" → "HDMI Link" → "Automatic Adjustment" using the jog dial.
	- Select "On".
	- See "HDMI Link" ( $\Box$ [56](#page-55-0)) for the configurable settings.

#### Note

• When automatic changing of image quality according to video resolution (4K/2K) or SDI metadata is set, information showing which resolution (4K/2K, etc.) is selected will be displayed at the top right of the menu screen.

Resolution: 4K

# <span id="page-22-0"></span>Adjust image quality on left/right side of screen (image comparison mode)

You can divide the screen in two and adjust the image quality on the left and right sides of the screen individually.

## 1. Press the MENU button to open the OSD menu.

2. Select "Channel Settings"  $\rightarrow$  "Picture Mode"  $\rightarrow$  "Type" using the jog dial. After selecting "L/R", press the jog dial to determine the selection.

### 3. Select the screen to adjust image quality.

- When the OSD menu is open:
	- In the "Adjustment" main menu, press the jog dial's  $\blacktriangleleft$  button.
	- In the "Adjustment" main or sub menu, press the CH1 button.
- When the OSD menu is not being displayed: Move the jog dial  $( \blacklozenge )$ .
- Each time the target screen is switched, the set "Picture Mode" is displayed at the top.

#### 4. Adjust the image quality on the selected screen.

#### **⊘** Note

• When in Image Comparison mode, an icon showing which screen (L/R) is selected for image quality adjustment will be displayed at the right top of the "Adjustment" menu screen.

Target **and** 

- The functions that cannot be used when the right screen is selected are as follows.
	- Sub Menu items for "Adjustment": "Contrast", "Backlight Control", "Boost Contrast", "HDR/SDR View", "Calibration"
- When two screens are displayed, you can adjust the image quality on each screen individually and compare them.
	- When two screens are displaying the same image ("Single Input Dual View" ( $\Box$ [63\)](#page-62-0)
	- When two screens are displaying different images ("Multi View (Dual)" (1[60](#page-59-1))
	- The HDR (High Dynamic Range) and SDR (Standard Dynamic Range) displays can be tested side by side. ("HDR/SDR View"  $[1]$ [54](#page-53-0))

# <span id="page-22-1"></span>Calibration without a PC  $(435)$

When "User 1-7" under "Picture Mode" is selected, you can perform calibration using an external sensor, without using the computer.

The supported external sensors are Konika Minolta Display Color Analyzers CA-310 and CA-210. Be sure to also read the instruction manual of the CA-310 and CA-210.

The video display can perform measurement or calibration of the display using the DP-V Color Adjustment software. Refer to the Canon website for the DP-V Color Adjustment.

- 1. Connect the display color analyzer to the USB port of the main unit.
- 2. Open the OSD menu and select "Adjustment"  $\rightarrow$  "Detail Settings"  $\rightarrow$  "Calibration". Set each target value.

### 3. Press the jog dial and select "Start".

Please follow the information indicated on the screen.

#### 4. Initialize the sensor.

Set the mode dial of the Universal Measuring Probe to "0-CAL". Press the jog dial of the video display, select "OK", and execute initialization.

#### 5. Place the universal measuring probe pointing at the center of the video display.

Set the mode dial of the universal measuring probe to "MEAS" and place the probe as shown below according to the displayed content. Press the jog dial of the video display, select "OK", and execute calibration.

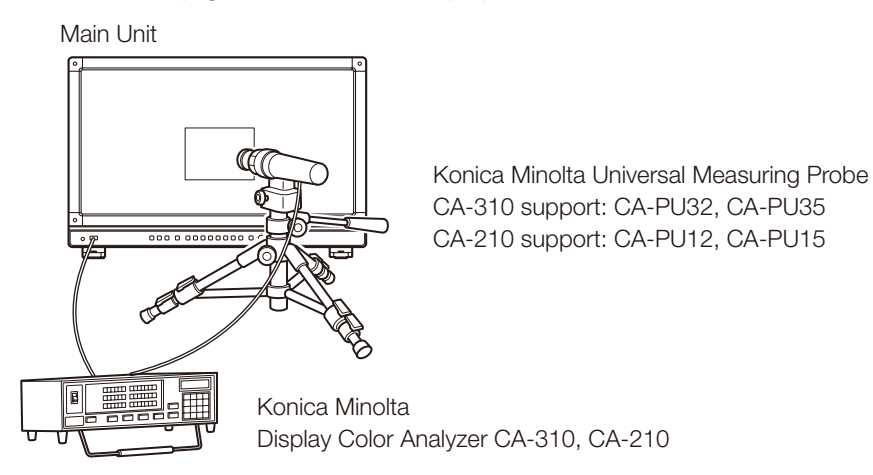

#### 6. Finish calibration.

When the message "Calibration is completed." is displayed, press the jog dial and select "OK".

- If the message "Calibration error." is displayed. Calibration has been terminated due to an error. The main unit returns to the state before calibration. ( $\square$ [122](#page-121-1))
- To cancel calibration Press the jog dial during calibration and select "Cancel". The main unit returns to the state before calibration.

#### Note

- • Due to the characteristic of LCD panel and individual difference of CA-310 and CA-210, the calibration results may differ.
- Perform matrix calibration of the display color analyzer prior to calibration. If calibration is performed without performing matrix calibration, an error may occur. Refer to the CA-310 and CA-210 instruction manual for the detail operation.
- • Warming-up is necessary to stabilize the brightness of the video display. Wait at least 10 minutes after turning on the power before calibration.
- Perform calibration in a dark room so that no external light enters the sensor. If external light enters the sensor, low brightness characteristics cannot be calibrated correctly.

# <span id="page-24-0"></span>Export/Import

You can export/import LUT and CDL parameters as well as main menu settings. Insert a USB memory stick into the USB port of the main unit.

- $\blacksquare$  LUT Import ( $\boxdot$ [53](#page-52-0))
- 1. Press the MENU button to open the OSD menu.
- 2. Select "Adjustment"  $\rightarrow$  "Detail Settings"  $\rightarrow$  "LUT Import" using the jog dial.
- 3. Select the file using the jog dial. In the "Filename" field, search and display a file with extension ".clut" in the root folder.
- 4. Select the LUT type using the jog dial.
	- Select the LUT type by using "User LUT", "Gamma LUT" or "Gamut LUT".
	- Refer to the "Concept Drawing of Display Image Processing and LUT". Or, also refer to the "User LUT Creation Guide" on the Canon website.
- 5. Select "Select LUT" using the jog dial. Selects User LUT/Gamma LUT/Gamut LUT 1-8.
- 6. Select the standard color gamut using the jog dial. Select the color gamut used when creating the LUT (when "Gamut LUT" under "LUT Type" is selected).
- 7. Select "Execute" using the jog dial.

When the confirmation screen appears, select "OK". Import starts.

Note

- The LUT file is proprietary to Canon Video Display. Refer to the Canon website for the file format and how to create.
- Up to 1000 LUT import files are recognized.
- You can delete the imported LUT. You can specify the name of LUT (**Q** [53\)](#page-52-0).

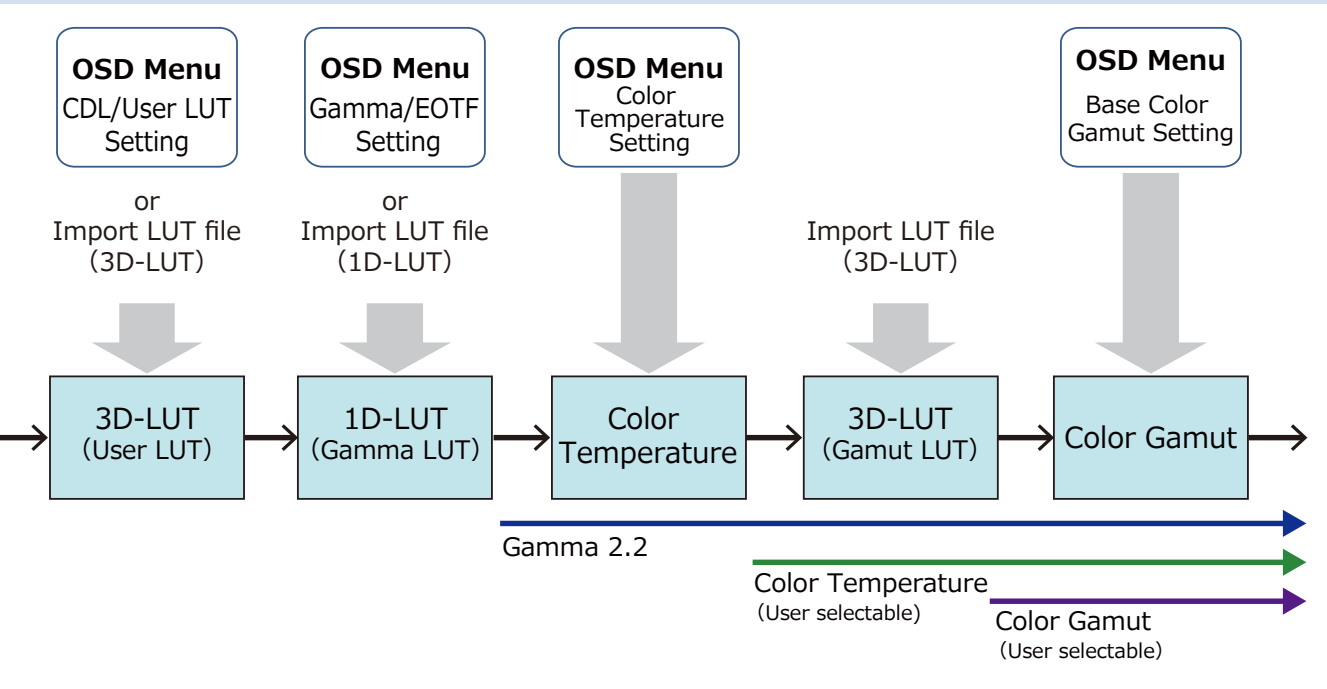

Concept Drawing of Display Image Processing and LUT

- Export/Import Main Menu Settings (□[98\)](#page-97-0)
- 1. Press the MENU button to open the OSD menu.
- 2. Select "System Settings" → "Export/Import".
- 3. Select "Export" or "Import" using the jog dial.

## Exporting

- Select "Target" from "USB", "User 1-3" or "LAN".

Export "USB" to the USB memory and "User 1-3" to the built-in memory of the main unit. When you select "LAN", the file is exported to a display connected via LAN.

- If you selected "USB" or "User 1" to "User 3", select "Filename".
	- · Factory default is "dinfo\_dpv2410.dat". You can change the name of the file to be exported to the USB memory within 16 one-byte characters including alphabetical characters, numbers, and symbols.

If you selected "LAN", select "Display".

- · Select the display to which to export the settings from the displays connected via LAN.
- Select "Execute".

When the confirmation screen appears, select "OK". Export starts.

### Importing

- Select "Target" from "USB" or "User 1-3".
- Specify the destination to save the file to be imported.
- Select "Filename".
- In "Settings", select "All" or Main Menu name.
- Select "Execute".

When the confirmation screen appears, select "OK". Import starts.

### **2** Note

- After export to "User 1-3", you can select the configurations at startup from "User 1-3" in "Power on Setting" in "System Settings" (LJ[98](#page-97-1)).
- To export this device's settings to other Canon displays:
	- If a display model has functions with different menu settings or setting ranges, some settings will not be correctly exported (settings will not be changed, will revert to factory defaults, etc.)
	- When the export is completed, a message will appear on the target display.
- <span id="page-26-0"></span>■ Exporting/Importing CDL Parameters (□[52\)](#page-51-0)
- 1. Press the MENU button to open the OSD menu.
- 2. Select "Adjustment"  $\rightarrow$  "CDL/User LUT" using the jog dial. Select "CDL 1-8".
- 3. Select "Detail Settings" → "CDL Export" or "CDL Import".

#### Exporting

- Select "CDL Preset".
- Select a file format ".ccc" or ".cdl".
- Select "Execute". When the confirmation screen appears, select "OK". Export starts.

#### Importing

- Select "Filename".
- Select "CDL Preset".
- Select "Execute".

When the confirmation screen appears, select "OK". Import starts.

#### **⊘** Note

- • The exported file is automatically saved under the name "YYYYMMDDhhmmss\_Preset name.ccc (cdl)".
- • Up to 1000 CDL import files are recognized.

# Set Date/Time (**Q**[95\)](#page-94-2)

This section describes how to set the Date/Time. The Date/Time of this video display will be reset if the power cord is not connected for about 20 days.

- 1. Press the MENU button to open the OSD menu.
- 2. Select "System Settings" → "Date/Time". A screen to input the Date/Time appears.
- 3. Set the Date/Time using the jog dial.

The selection frame moves and numbers change as you operate the jog dial. Repeat until you complete setting the year, month, date, hour, and minute.

- 4. Press the jog dial when you are finished. The selection frame moves to "OK".
- 5. Check the content and press the jog dial to confirm the settings.

#### [i] Reference

• When selecting "Cancel" or pressing MENU button before selecting "OK", the settings will be reset and the previous screen will be displayed.

# <span id="page-27-0"></span>Inputting Characters

This section describes how to input the characters.

- 1. Press the MENU button to open the OSD menu.
- 2. The character input screen appears automatically when character input is required. Move the selection frame to the location to enter characters

using the jog dial  $($ .

3. Select characters using the jog dial  $(\triangle \blacktriangledown)$  or rotation). The following characters can be selected: Press **AV** buttons to display them one by one. Alphanumeric characters: A to Z, a to z, 0 to 9

Symbols: , . : ; ' ` - + / = % & ! ? #  $| \$ \wedge \sim \emptyset \$   $[ \ ] \lt \gt$  () space Characters that cannot be entered are automatically skipped.

- 4. Repeat steps 2 and 3 until the desired text has been inputted.
- 5. Press the jog dial when you are finished. The selection frame moves to "OK".
- 6. Check the content and press the jog dial to confirm the settings.

#### [i] Reference

- When selecting "Cancel" or pressing MENU button before selecting "OK", the settings will be reset and the previous screen will be displayed.
- • To erase characters in the selection frame or reset it, press the RESET button on the video display.

# <span id="page-27-1"></span>Using the Function (F) Buttons

You can assign functions to the F buttons on the video display to execute them instantly.

- 1. Press the MENU button to open the OSD menu.
- 2. Select "System Settings" → "Function/Channel Button" → "Display Function" or "Display Function (CDL)" and press the jog dial to determine the selection. A new window opens and displays button names F1 to F8.
- 3. Select the name of the button using the jog dial and press the jog dial to determine the selection. The selection frame moves to next OSD menu level.
- 4. Select the function to assign using the jog dial. See "Display Function" or "Display Function (CDL)" ( $\Box$ [95,](#page-94-3) [99](#page-98-0)) for the available functions.
- 5. Press the jog dial to determine the selection. The setting is confirmed.

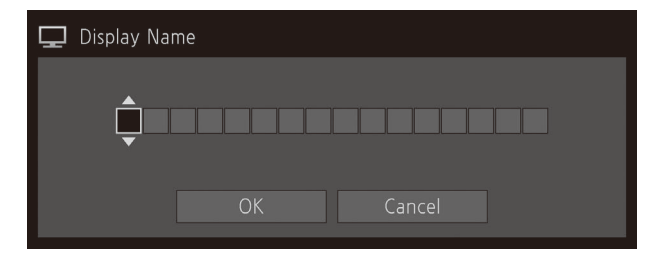

#### Reference

- Holding the F button down will display the function selection screen, and you can set the function you wish to register.
- • Turning "System Settings" → "OSD Settings" → "Function Button Guide" to "On" will mean that when OSD is not displayed, pressing/moving ( $\blacktriangle\blacktriangledown\blacktriangle\blacktriangledown$ , or rotate) the jog dial will allow you to see the list of functions registered to the F button. Selecting a function from the list and pressing/moving (>) the jog dial will display the detailed settings screen, or execute that function.

# <span id="page-29-1"></span><span id="page-29-0"></span>Using the Channel (CH) Button

You can assign channels (various settings related to input signal) to the CH buttons on the video display and switch channels instantly.

- 1. Press the MENU button to open the OSD menu.
- 2. Select "System Settings" → "Function/Channel Button" → "Display Channel" and press the jog dial to determine the selection.

A new window opens and displays button names CH1 to CH3.

- 3. Select the name of the button using the jog dial and press the jog dial to determine the selection. The selection frame moves to next OSD menu level.
- 4. Select the channel to assign using the jog dial. See "Channel Settings" (1[60\)](#page-59-2) for the configurable settings.
- 5. Press the jog dial to determine the selection. The setting is confirmed.

The following content is assigned to channel buttons on the video display by factory default.

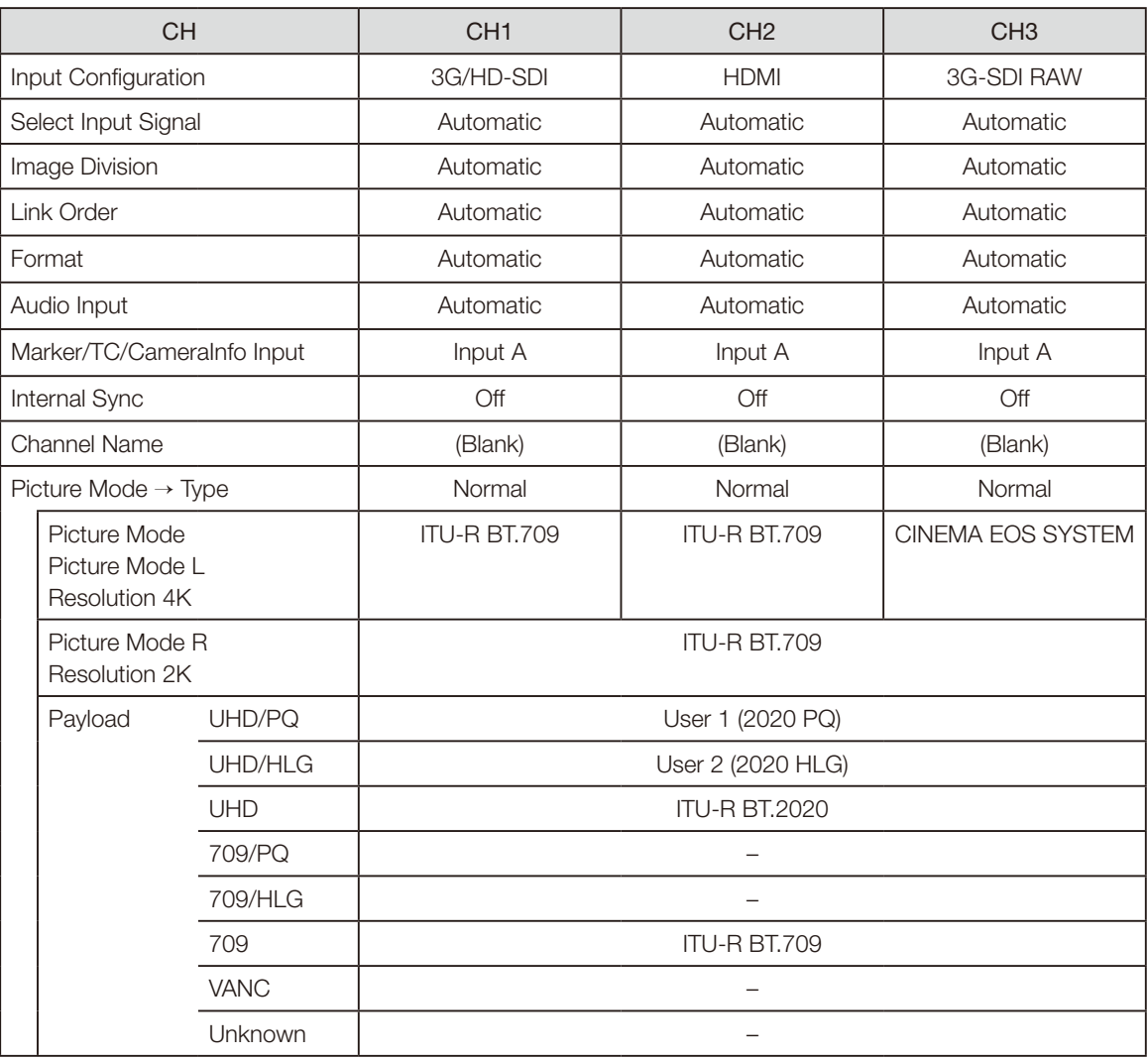

<span id="page-30-0"></span>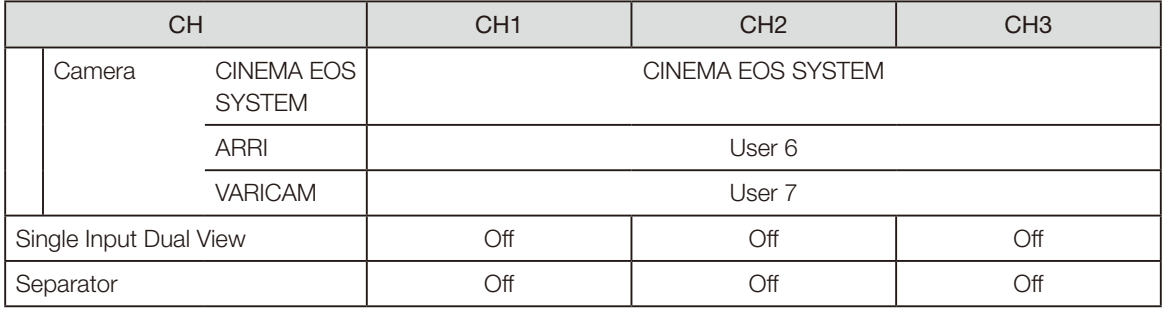

## *■* Note

• Holding the CH button down displays the channel list, allowing the user to select the desired channel.

## Checking Signal Information and Status of the Main Unit

The video display is equipped with a banner function which displays signal information or the status of the main unit.

### 1. Press the jog dial when the OSD menu is closed.

The channel name, signal information, and status of the main unit will be displayed in the banner. It will automatically disappear after 6 seconds.

### Note

- You can select how the banner is displayed ("Banner"  $\Box$ [96\)](#page-95-1).
- You can monitor the input signal status. ("Signal Monitoring" [1[84](#page-83-0)]
- For more detailed signal information, please refer to the section on "Signal Information" ( $\Box$ ] [101](#page-100-1)).
- The "Detecting sync." banner will continue to appear until the input signal is synchronized.

# <span id="page-31-0"></span>Operating the video display using an external device [LAN terminal]

The video display supports Television Systems Ltd.'s "TSL UMD Protocol Ver. 5.0". You can operate the video display using an external device connected to the LAN terminal and display characters and tally lights on the screen. There are two tally lights, on the left and right. Up to 16 characters can be displayed.

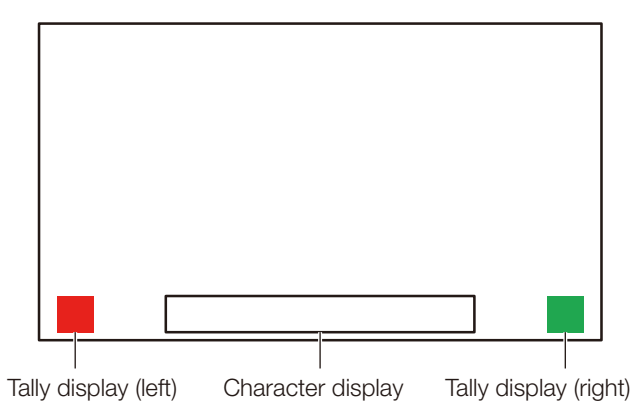

- 1. Connect an external control device to the LAN terminal.
- 2. Set "SCREEN" and "INDEX" to "0x0000" in the TSL Protocol settings.
- 3. Press the MENU button to open the OSD menu.
- 4. Select "Network/IMD Settings"  $\rightarrow$  "In Monitor Display" and press the jog dial to determine the selection.
- 5. Select "Control"  $\rightarrow$  "TSL Ver. 5.00" using the jog dial.
	- This will allow operation from an external control device, and display characters and tally lights.

#### 6. Select "Position"  $\rightarrow$  "Top" or "Bottom" using the jog dial.

• This sets the position where characters and tally lights will be displayed.

#### Note

- • When "Multi View (Dual)" or "Multi View (Quad)" is displayed, set the "INDEX" setting to from "0x0001" to "0x0004".
- The port number for the controlling is fixed at "45000".
- With "In Monitor Display" you can also display user-selected characters on the screen. ( $\Box$ [94\)](#page-93-0)

# <span id="page-32-1"></span><span id="page-32-0"></span>Operating the video display using an external device [USB terminal: Wi-Fi

## connection]

A Wi-Fi adapter can be connected to the USB terminal of the video display so that the video display can be connected to a portable terminal in the Wi-Fi network environment in use. The following two methods can be used to connect: Infrastructure: This method connects to Wi-Fi via an access point.

Access Point: This device acts as an access point, and this method connects the device directly to the Wi-Fi device.

- Network settings such as IP address and subnet mask are acquired automatically.
- Supported encryption schemes Infrastructure: WEP64 (ASCII), WEP128 (ASCII), WPA-TKIP, WPA-AES (CCMP), WPA2-TKIP, WPA2-AES (CCMP) Access Point: WPA2-AES (CCMP)

## **7** CAUTION

- Note that we cannot accept any liability for damages that arise as a result of incorrect settings made on the network to use network functions and for damage that arise as a result of use of this function.
- • Avoid connecting to Wi-Fi or network environments that are not protected by appropriate security measures. Remember to change the default password when setting the access point. Doing so may cause the customers' personal information or other important information to leak to a third party. When not using Wi‑Fi, set "Wi‑Fi" → "Control" to "Off".
- The specifications and restrictions of Wi-Fi connection methods differ depending on the Wi-Fi network in use.
- There is no quarantee that the Wi-Fi adapter functions in use will work on the video display. For information about Wi-Fi adapter related defects, contact the device manufacturer. Also, in various countries and regions, approval is needed to use the Wi-Fi adapter, and use of non-approved Wi-Fi adapters is not permitted. If you are unclear of whether or not use is approved, check with the device manufacturer.

#### **2** Note

- Refer to the Canon website for a list of supported devices (Wi-Fi adapters).
- For details on how to use the Wi-Fi adapter, precautions for use, how to set access points, and other information, either refer to the device Instruction Manual or contact the manufacturer.
- Up to 24 access points can be displayed and selected on the video display.

#### 1. Connect the Wi-Fi adapter to the USB terminal.

- 2. Press the MENU button to open the OSD menu.
- 3. Select "Network/IMD Settings"  $\rightarrow$  "Wi-Fi", and press the jog dial to determine the selection.

## When using the "Infrastructure" method

- 4. Select "Control"  $\rightarrow$  "Infrastructure" using the jog dial.
- 5. Set the access point to connect to.
- 6. If a password is needed when connected to an access point, enter the password ( $\Box$ [93](#page-92-1)).
	- This is set using up to 24 alpha-numerical characters and symbols. The following characters can be entered. Alphanumeric characters: A to Z, a to z, 0 to 9 Symbols: or -

## When using the "Access Point" method

4. Select "Control"  $\rightarrow$  "Off" using the jog dial.

## 5. Select "Access Point" using the jog dial (1[93\)](#page-92-1).

- Enter the SSID. This is set using up to 24 alpha-numerical characters and symbols.
- Sets the communication mode.
- Sets the channel.
- Enter the password. This is set using between 8 and 24 alpha-numerical characters and symbols.
- "SSID", "Password": The following characters can be entered.

 Alphanumeric characters: A to Z, a to z, 0 to 9 Symbols: \_ or -

6. Select "Control"  $\rightarrow$  "Access Point" using the jog dial.

## <span id="page-34-0"></span>Use a web browser to remotely operate the video display

A web browser can be used to remotely operate the video display using a computer terminal connected to the LAN terminal or a portable terminal ( $\Box$ [33\)](#page-32-1) connected via a Wi-Fi adapter to the USB terminal. From the device connected to the network, you can change image quality settings or switch channels.

This function checks operation using the following web browsers.

- Safari (Apple)
- Google Chrome (Google)
	- ※ \* Correct operation cannot be guaranteed on all supported OS or web browser editions.

### **7** CAUTION

• Remember to change the initial settings for ID and Password when using this function.

### Note

- Access is only possible from a single terminal.
- This function may not work if the video display is accessed using LAN and a Wi-Fi adapter, at the same time.
- • Opening multiple pages in multiple tabs on the web browser can cause it to not function properly.
- Executing "Capture" in the "View" screen can cause the video on this video display to pause temporarily.
- • Operating the video display itself while it is being accessed from a web browser can cause the network connection to be lost.
- A delay may occur in video display or in the various settings depending on the network environment and communication conditions.
- The IP address can be checked in the "System Information" screen.
- The operation screen only displays English.

#### 1. Connect external control devices via the network.

- 2. Press the MENU button to open the OSD menu.
- 3. Select "Network/IMD Settings"  $\rightarrow$  "Web", and press the jog dial to determine the selection.
- 4. Select "Control"  $\rightarrow$  "On" using the jog dial.
- 5. Select "User ID" and "Password" using the jog dial ( $\Box$ [93](#page-92-1)).

• User ID: Enter the user ID. This is set using up to 16 alpha-numerical characters and symbols. Password: Enter the password. This is set using between 8 and 16 alpha-numerical characters and symbols. The following characters can be entered. Alphanumeric characters: A to Z, a to z, 0 to 9 Symbols: or -

6. Start up a web browser on the device connected to a network.

#### 7. Enter the IP address of this video display in the address bar.

- The remote operation screen is displayed on the web browser.
- When the basic authentication screen is displayed, enter the user ID and password.

#### 8. When operation ends, close the web browser.

## ■ Operation screen

### "View" screen

After pressing the image capture button, the captured image will be displayed. You can also operate the CH buttons and F buttons (function/channel buttons).

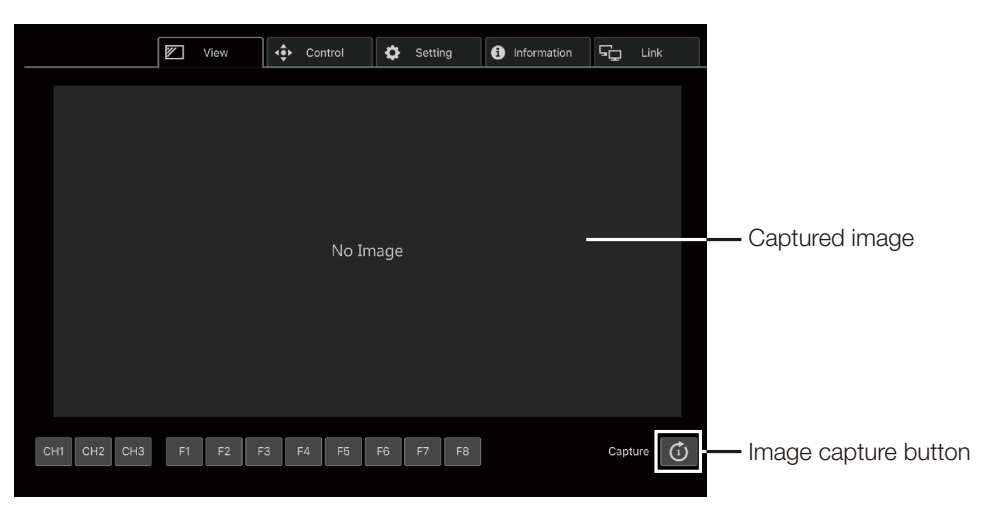

### "Control" screen

Allows the Picture Mode, Channel, and various marker displays to be set.

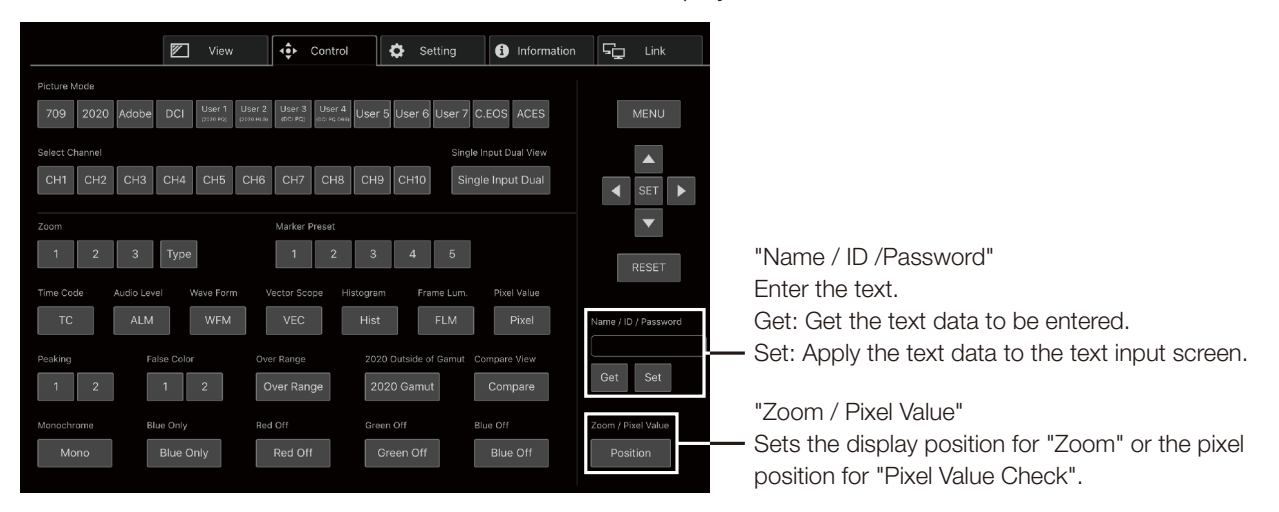

#### "Setting" screen

You can import LUT, export "Frame Luminance Monitor", and import or export this video display's settings.

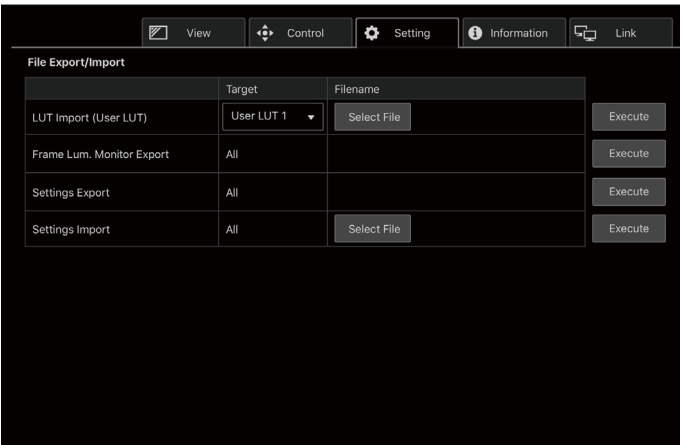

#### "LUT Import (User LUT)"

Imports a LUT. When the LUT import is completed, the setting of the imported LUT will be applied to the current "Picture Mode"'s "CDL/User LUT".

#### "Frame Lum. Monitor Export"

Exports "Frame Luminance Monitor". Exporting "Frame Luminance Monitor" will create a "latest.csv" file for the luminance in the final screen and an "all.tar.gz" file (a file compressed using the tar.gz method) that contains all acquired luminance information.
#### "lnformation" screen

Displays the settings for "Adjustment" and "Channel Settings", and information for "Signal Information" and "System Information".

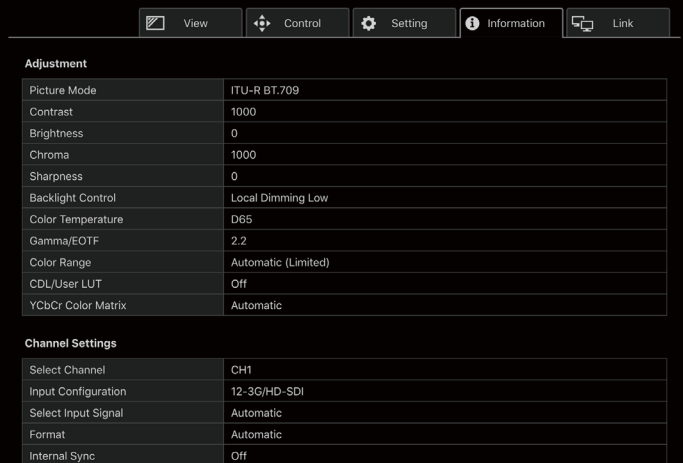

#### "Link" screen

You can display a list of the display connected via LAN to this video display, set "Display Setting Link", and change the display names.

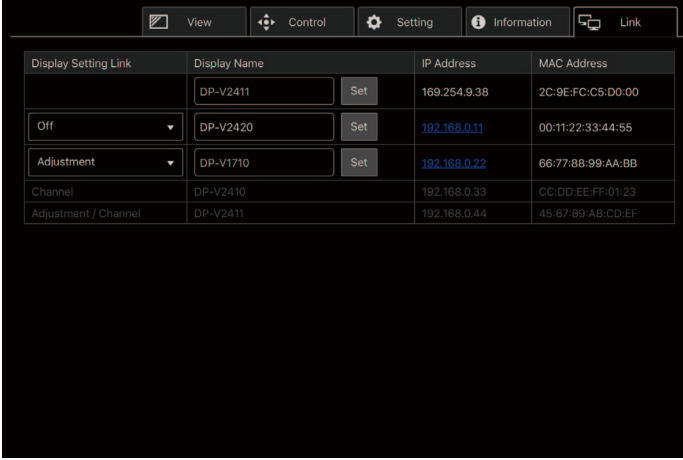

# **OSD Menu**

### OSD Menu Index

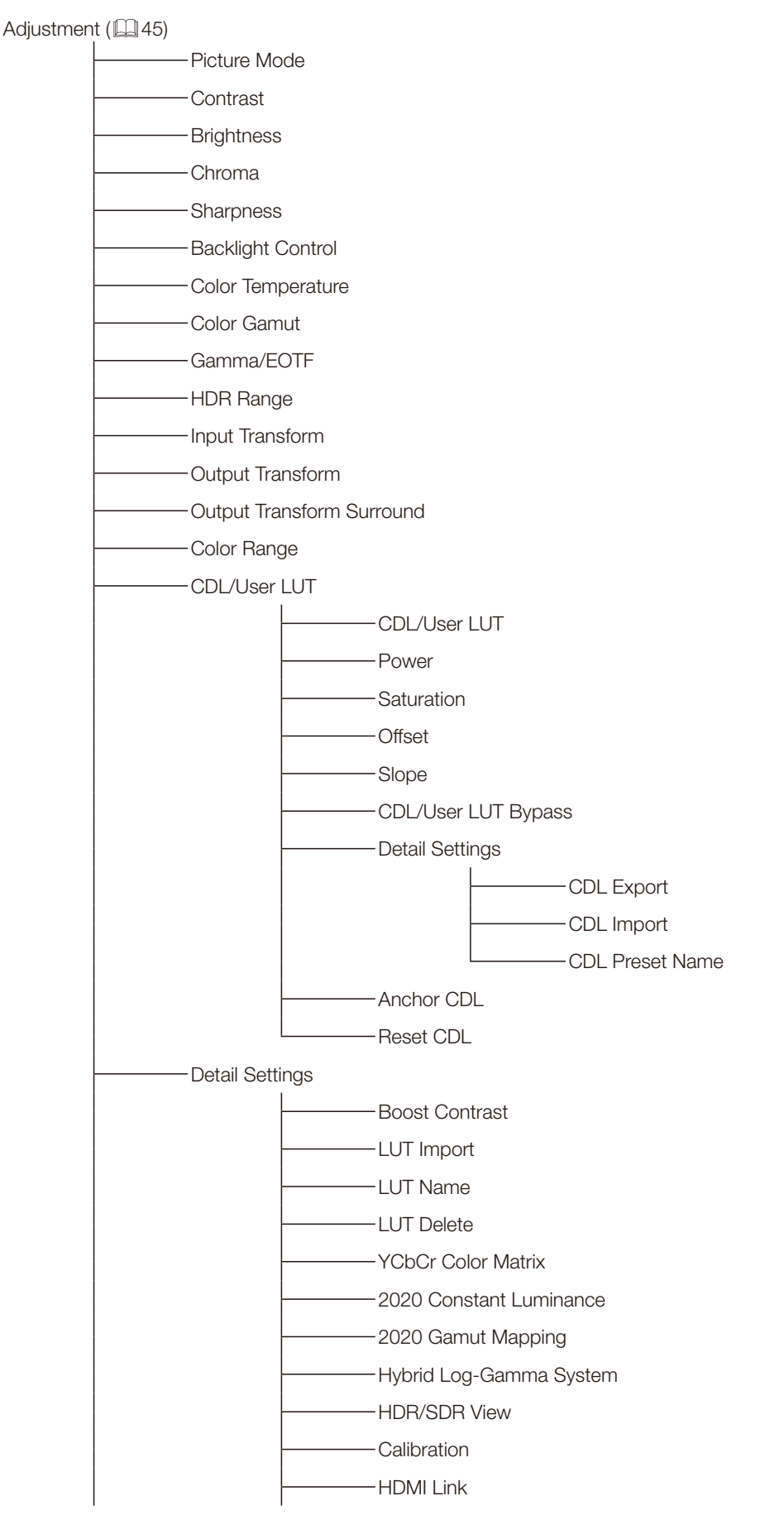

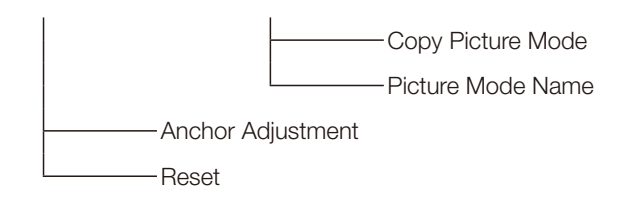

### Channel Settings ( $\Box$ [60](#page-59-0))

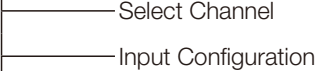

- Select Input Signal
- Image Division
- Link Order
- Format
- Audio Input
- Marker/TC/CameraInfo Input
- Internal Sync
- Channel Name
- Picture Mode
- Single Input Dual View
	- Separator

#### Display Settings (**1[66](#page-65-0)**)

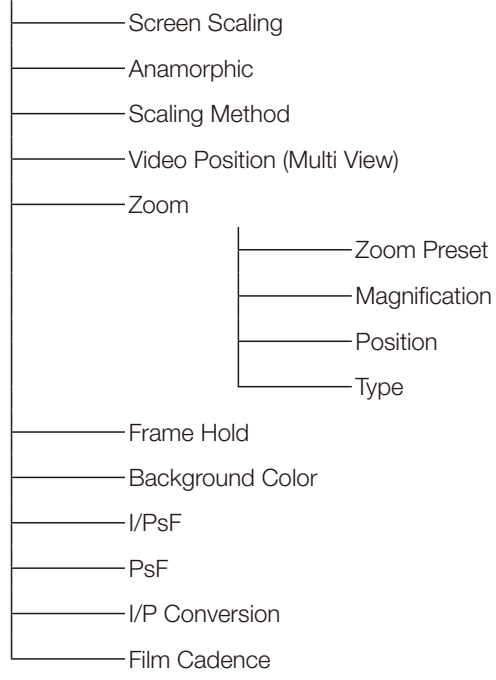

#### Audio Settings (E2[70\)](#page-69-0)

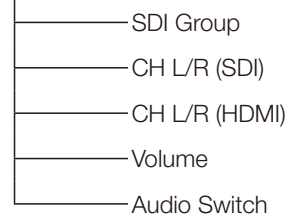

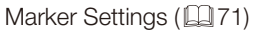

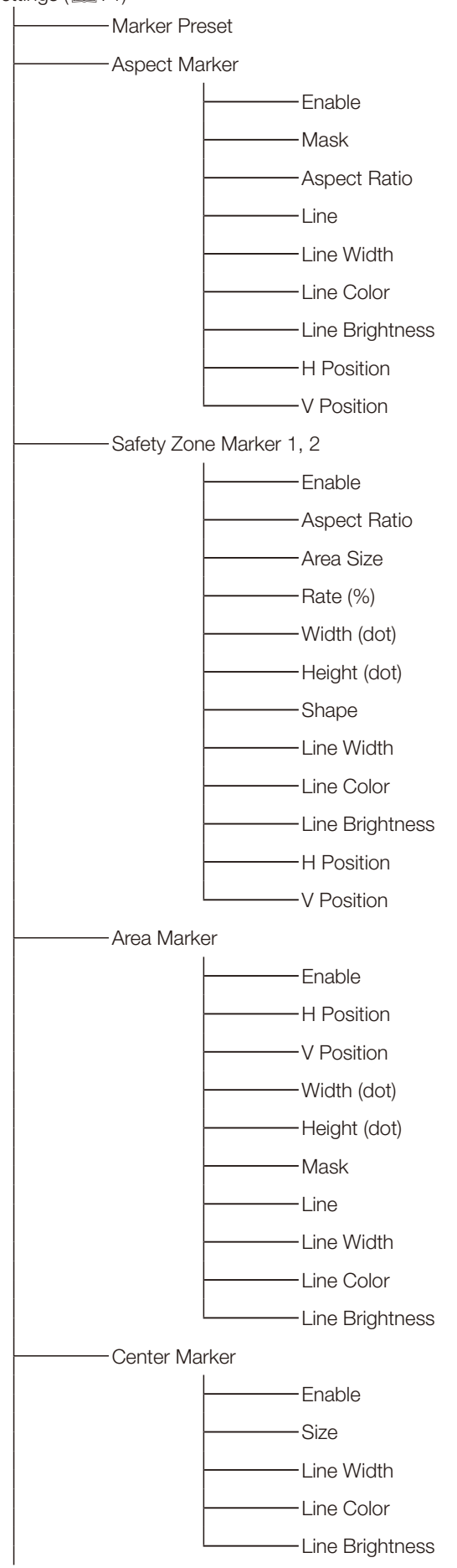

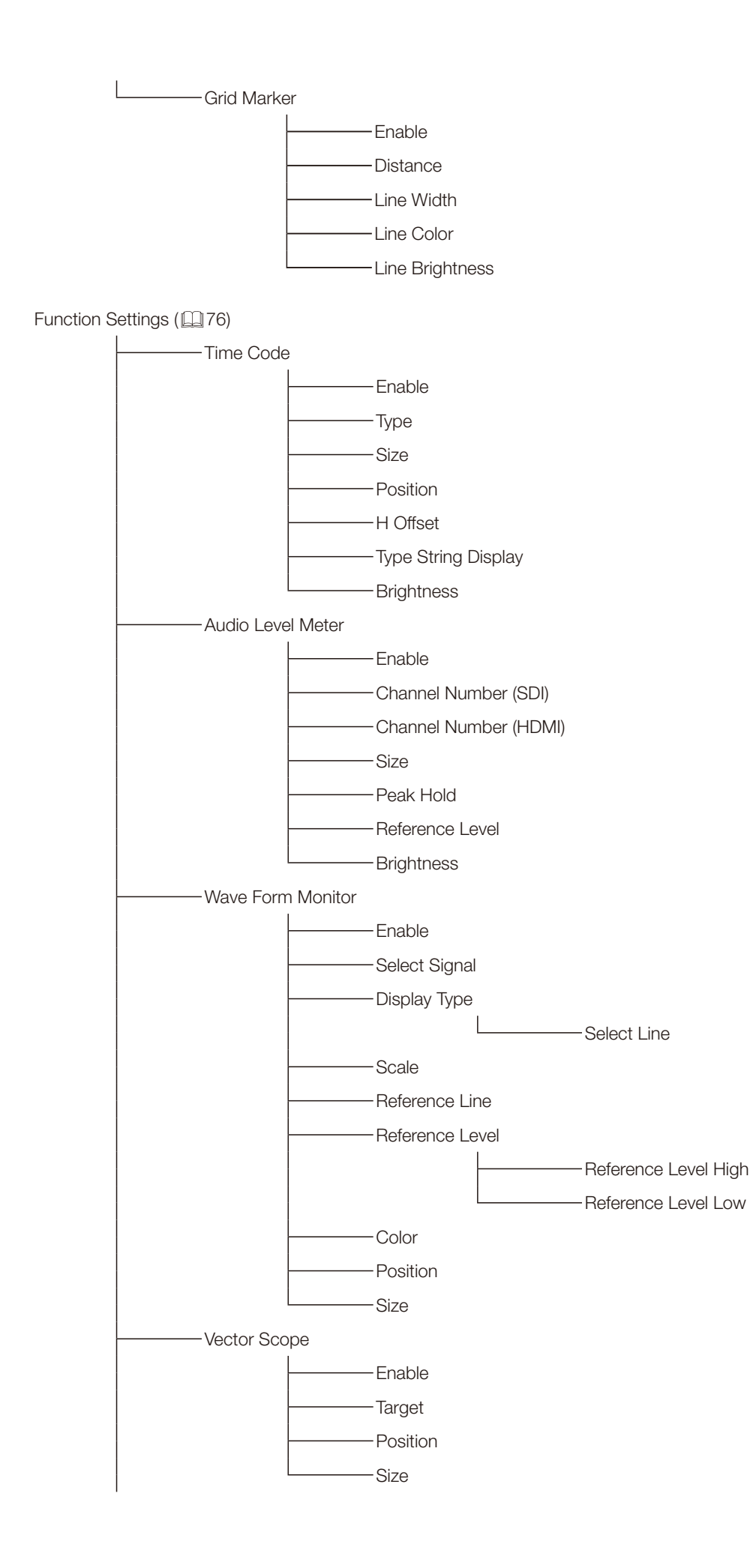

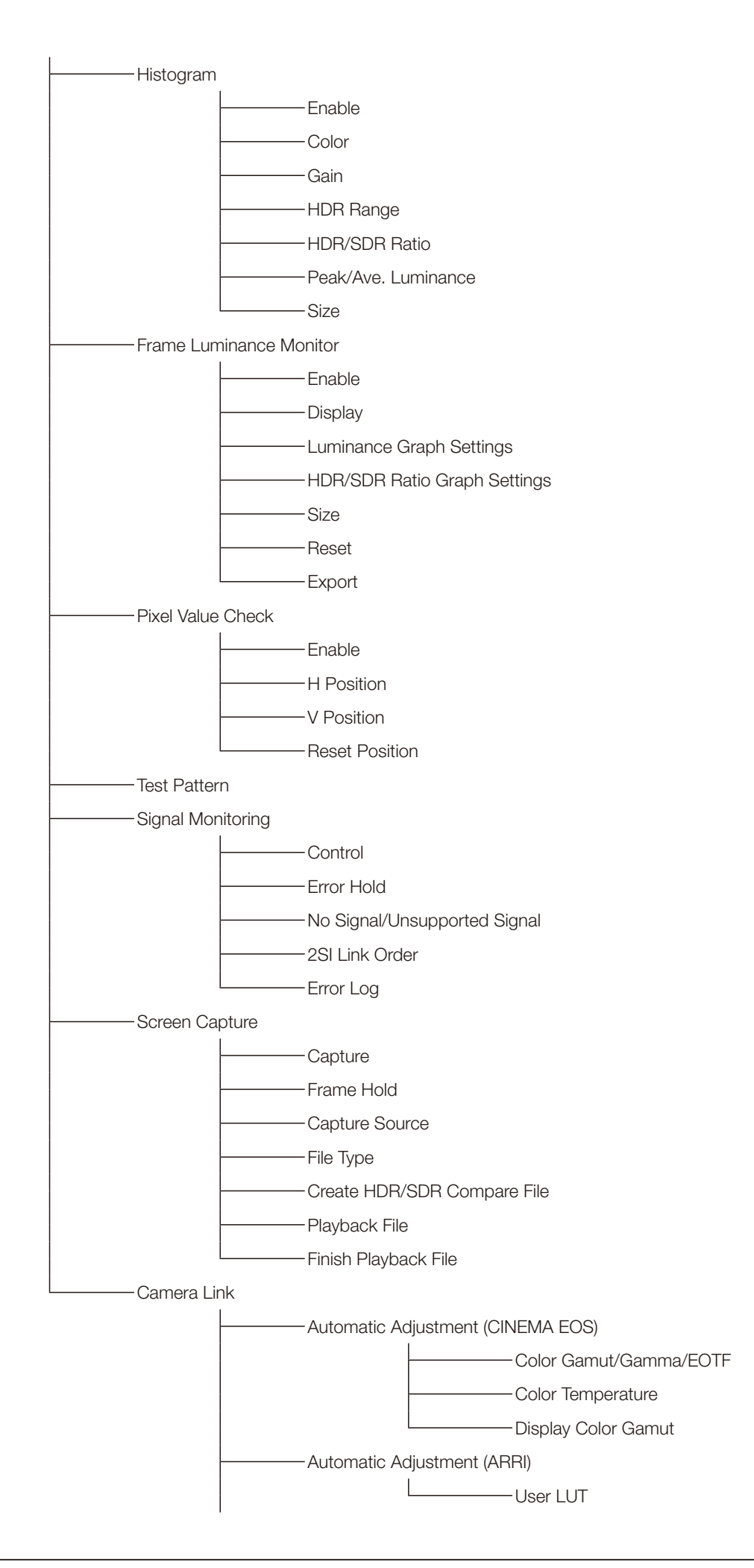

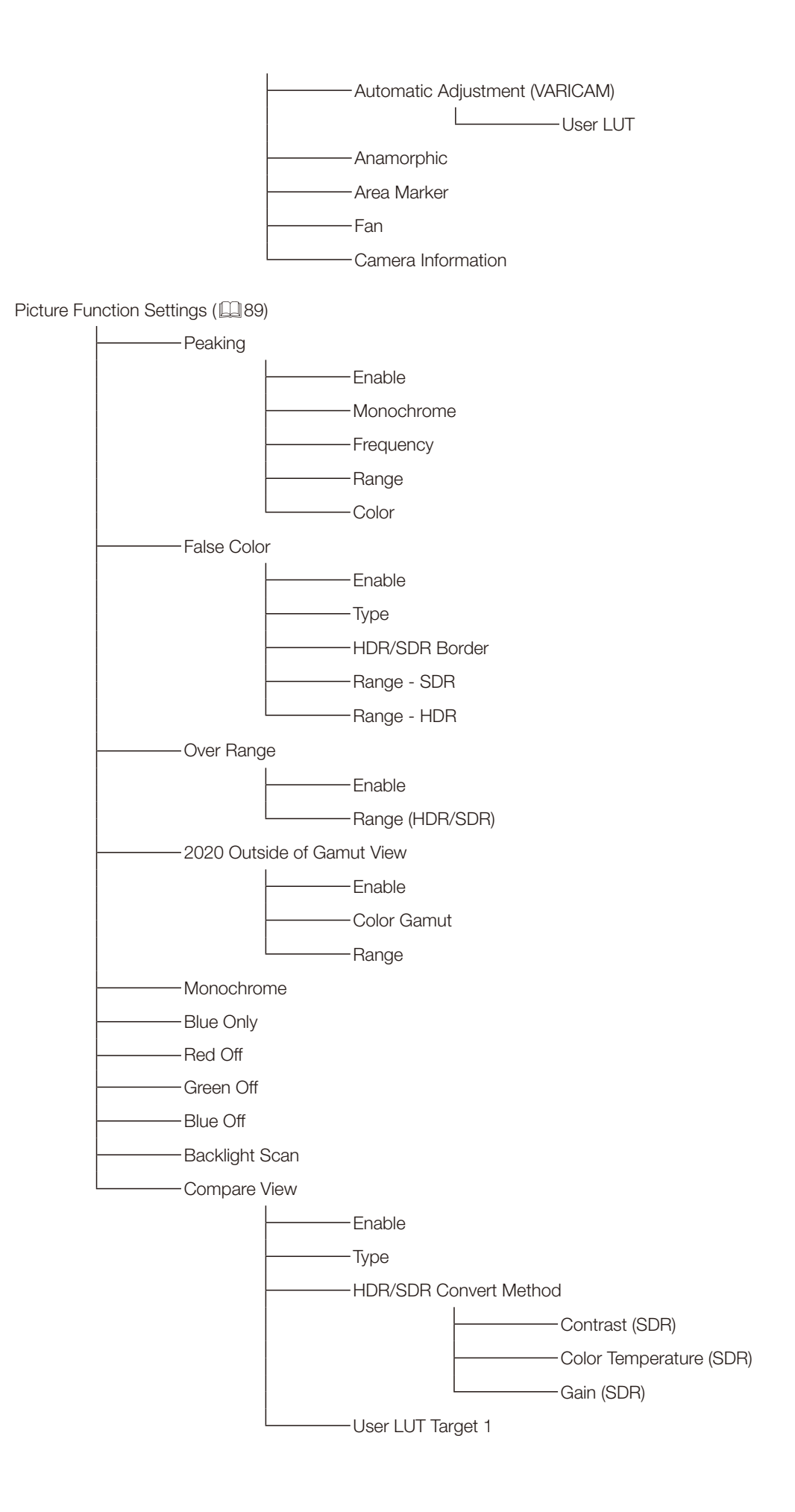

Network/IMD Settings (E1[93\)](#page-92-0)

 $-LAN$ Wi-Fi Web Display Setting Link In Monitor Display

System Settings (2[95](#page-94-0))

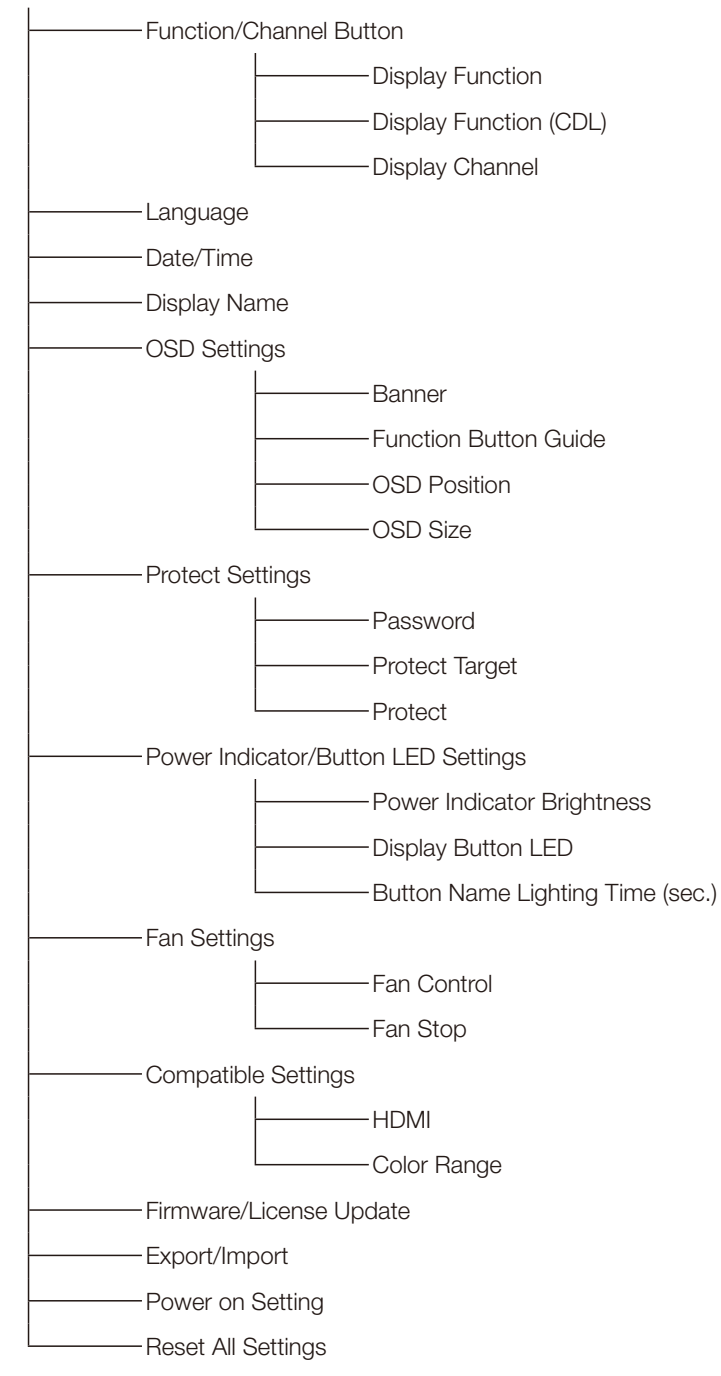

Signal Information (E [101\)](#page-100-0)

System Information (Ell [101](#page-100-1))

### <span id="page-44-0"></span>Adjustment

This menu is used to adjust the image quality and perform calibration without a PC. The factory defaults differ according to the "Picture Mode" setting.  $(1/157)$  $(1/157)$ 

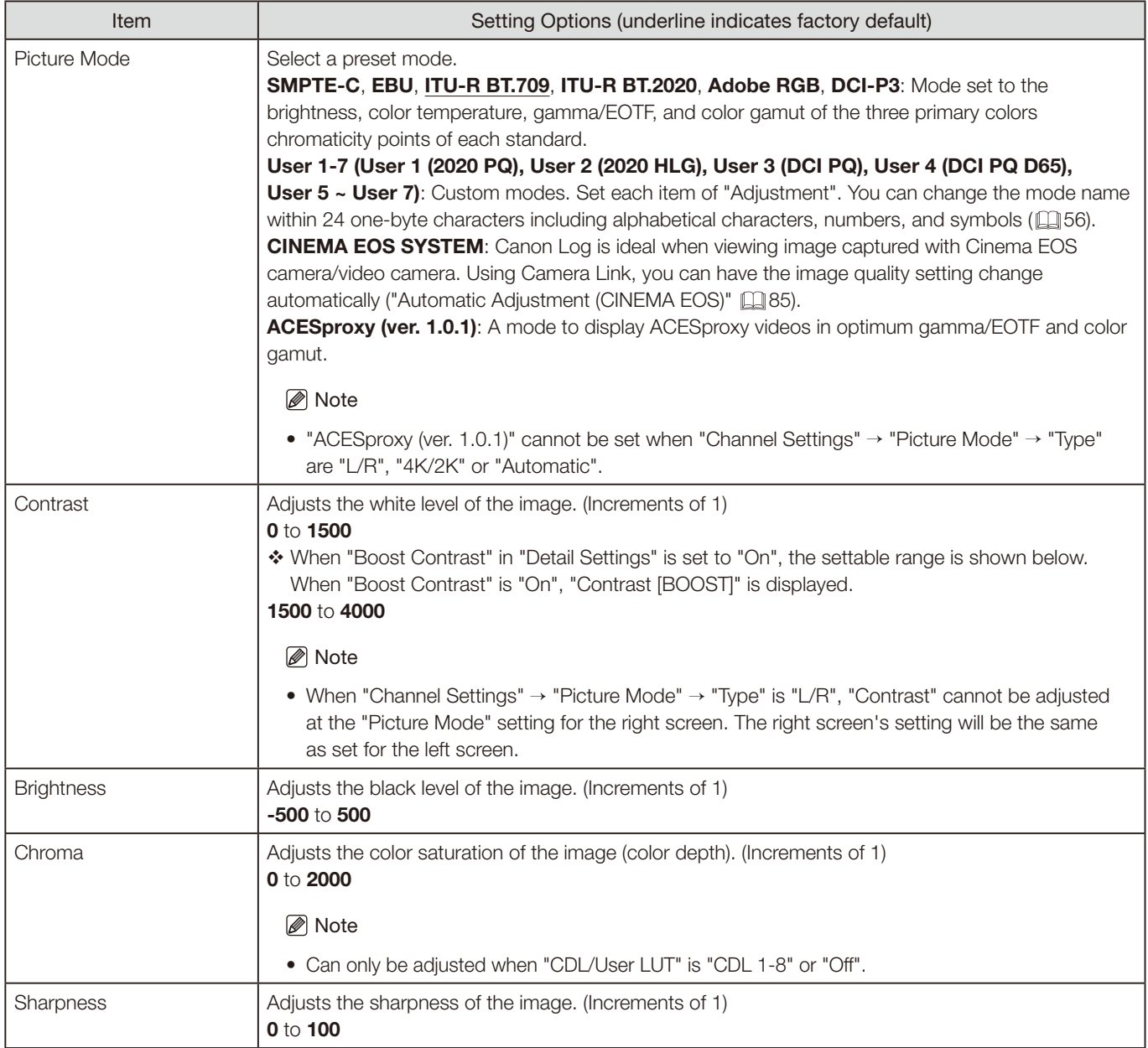

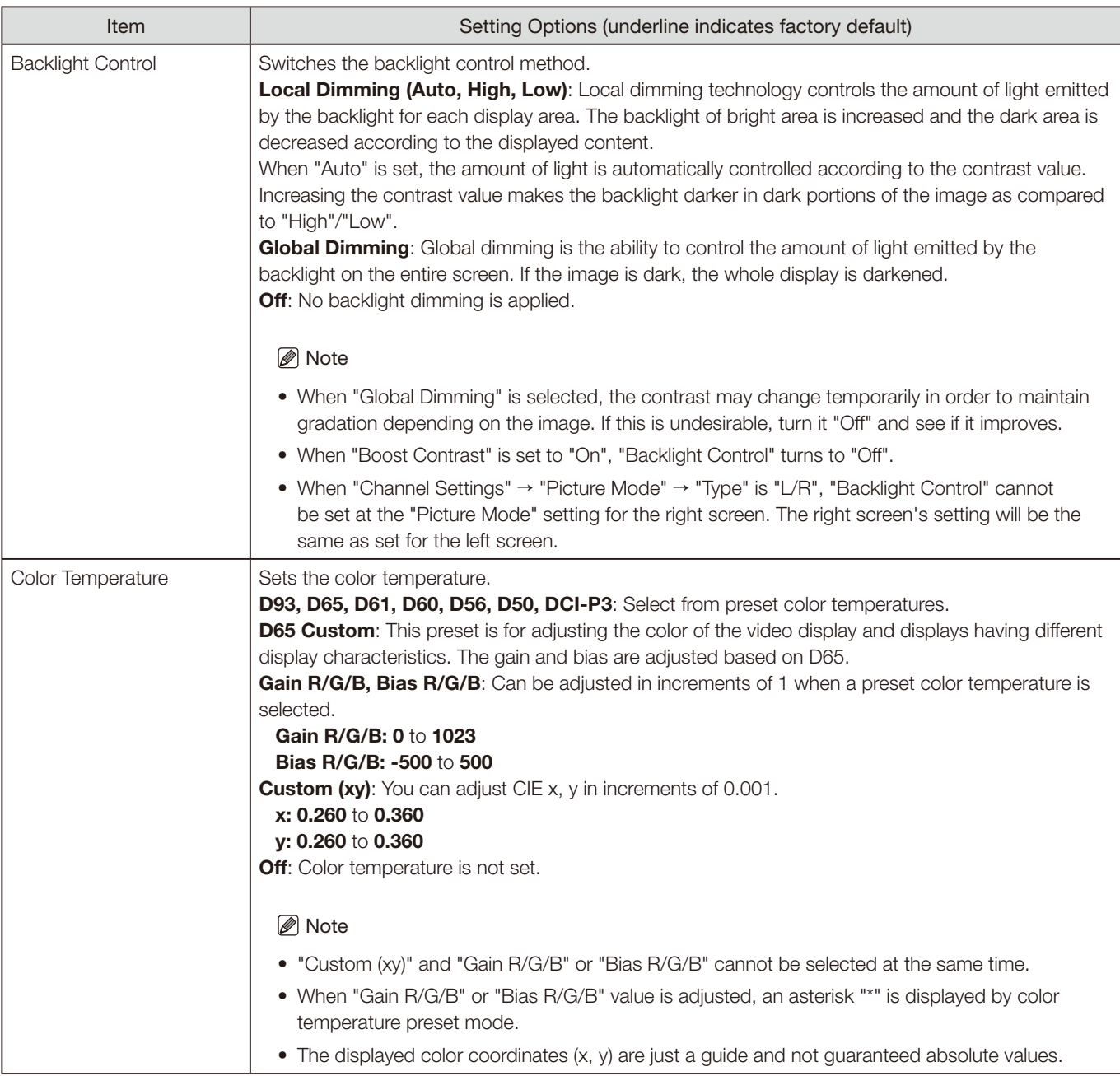

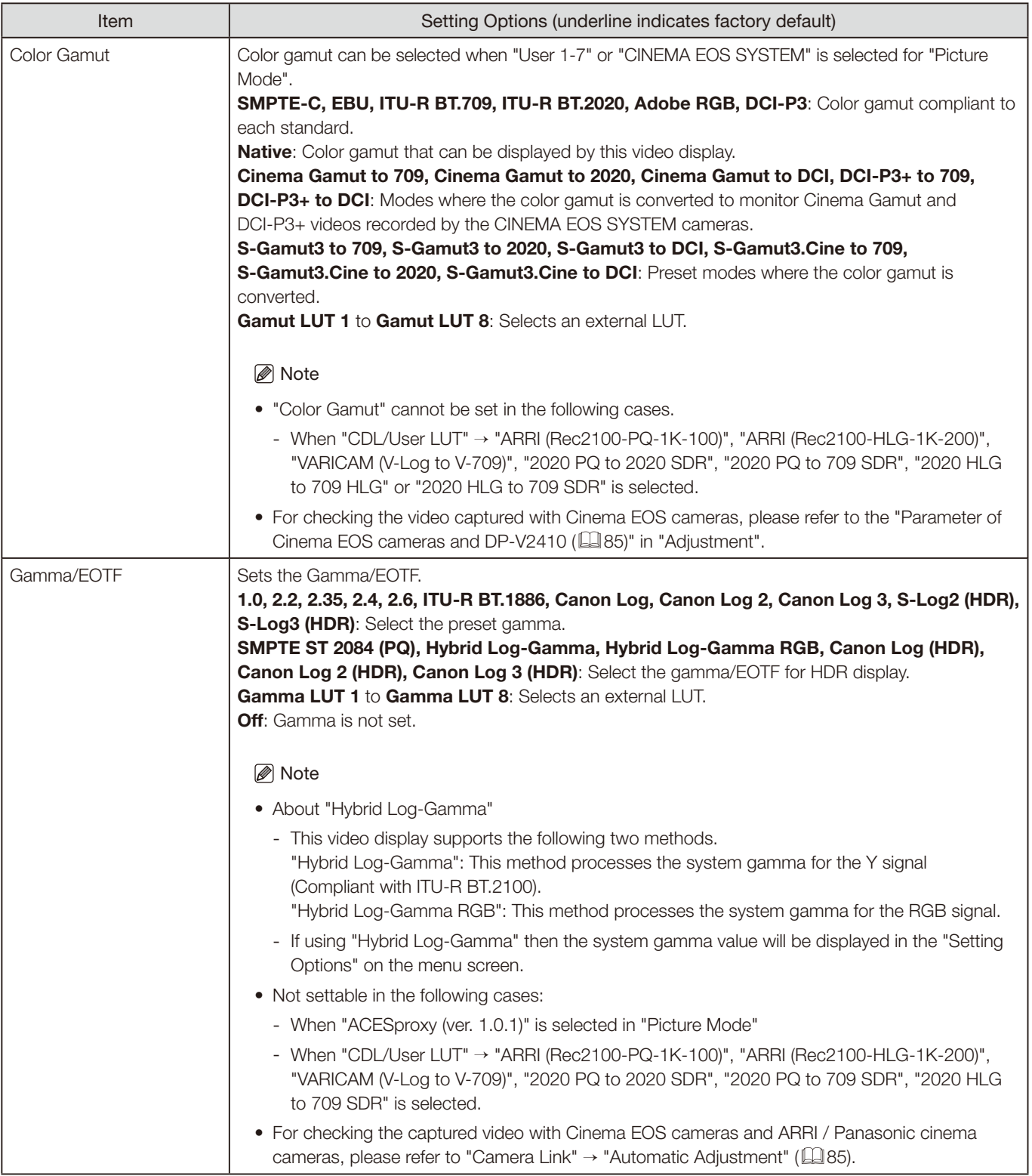

The relationship between "Color Gamut" and "Gamma/EOTF" that can be selected is shown below. When "Color Gamut" is changed, "Gamma/EOTF" is changed to the underlined value (default value) when the current "Gamma/EOTF" settings are not selectable.

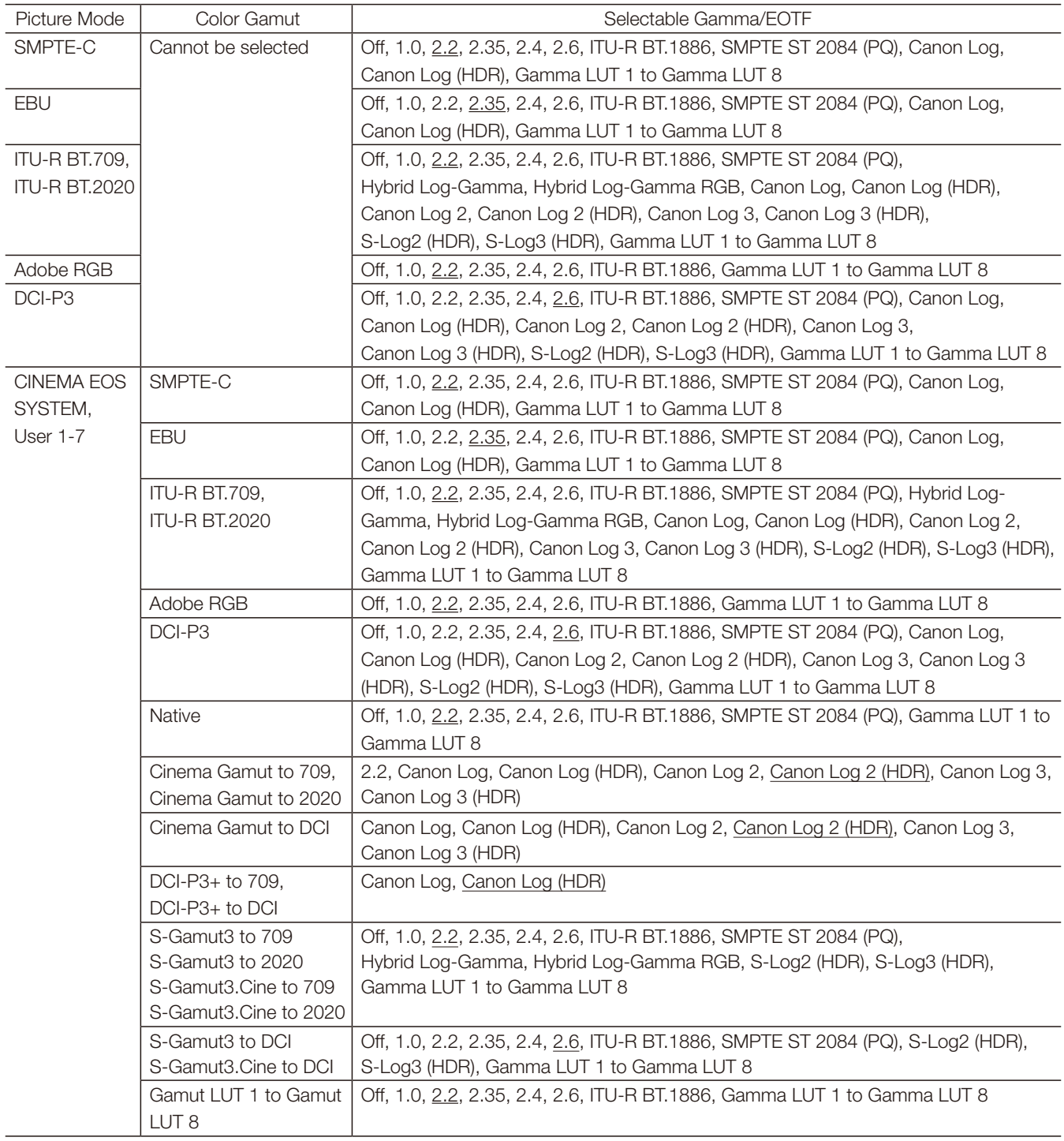

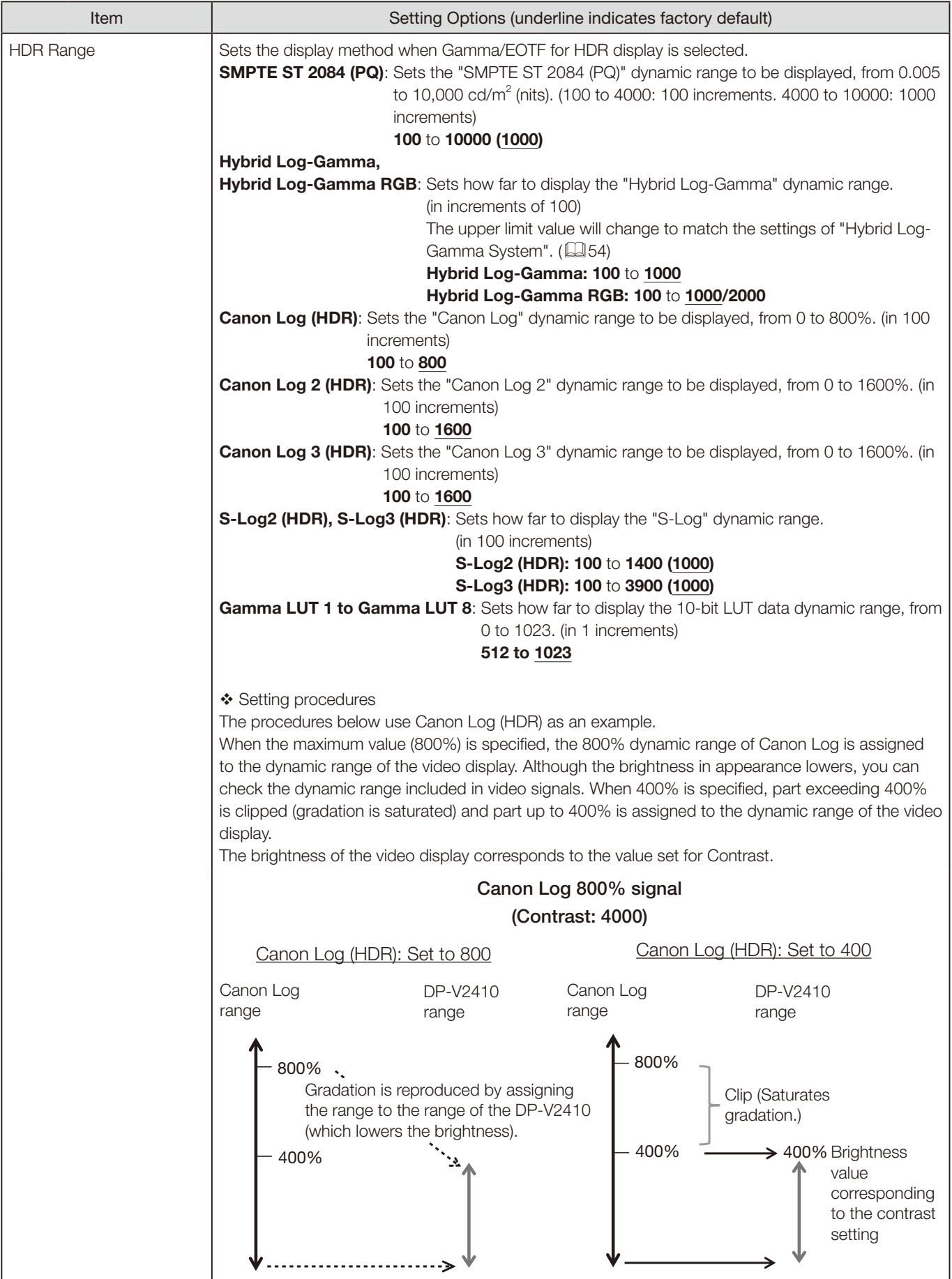

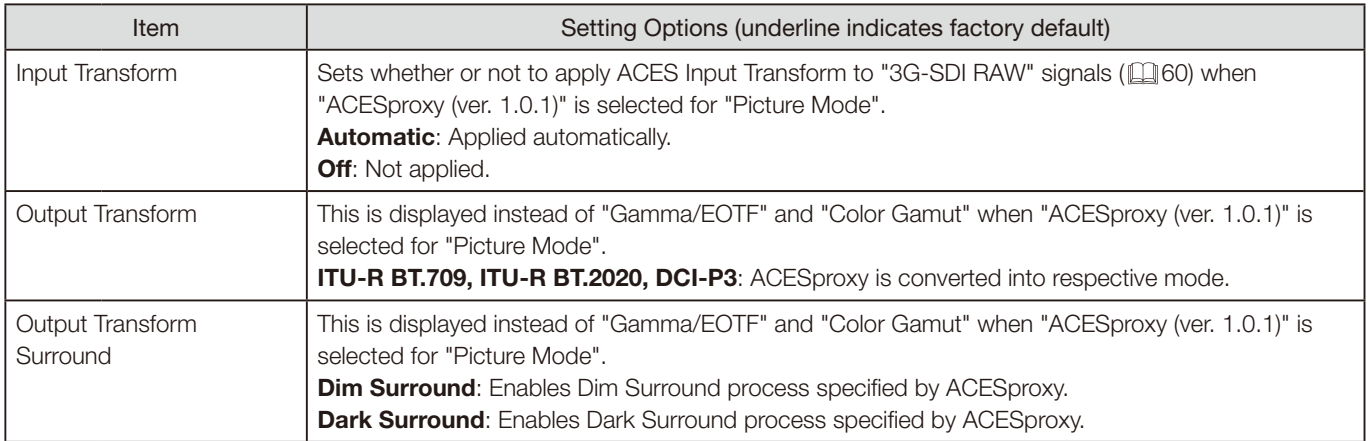

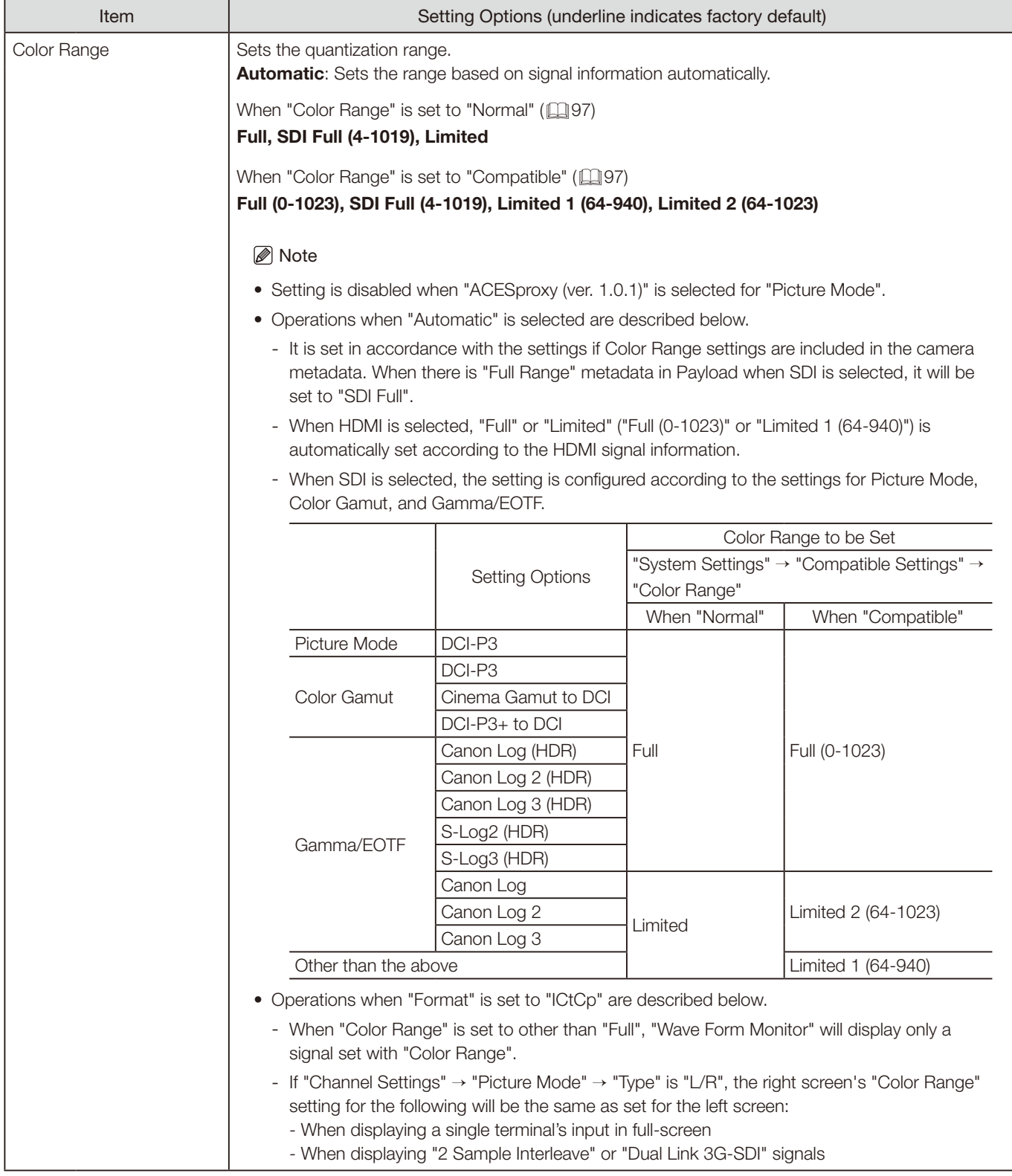

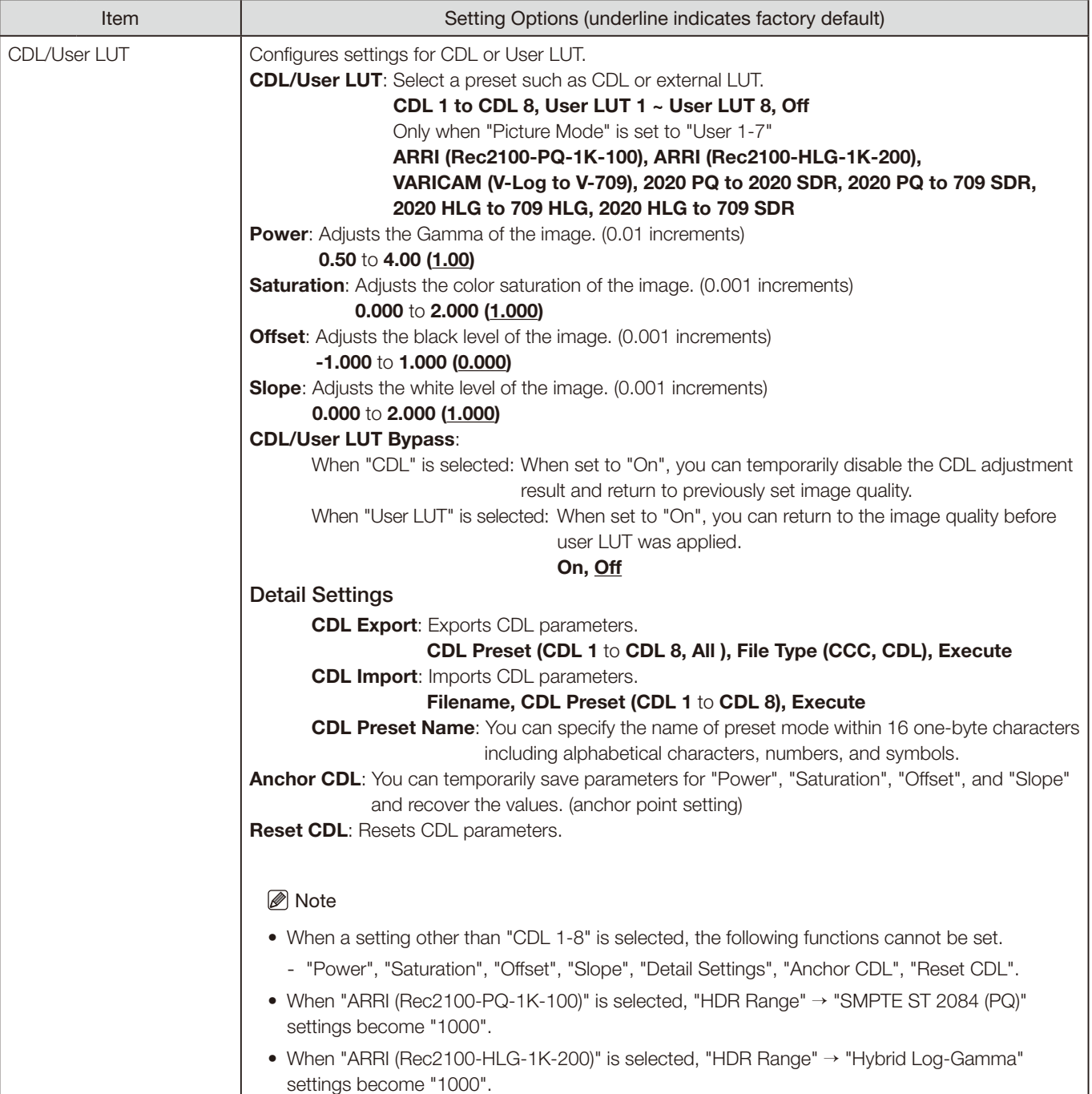

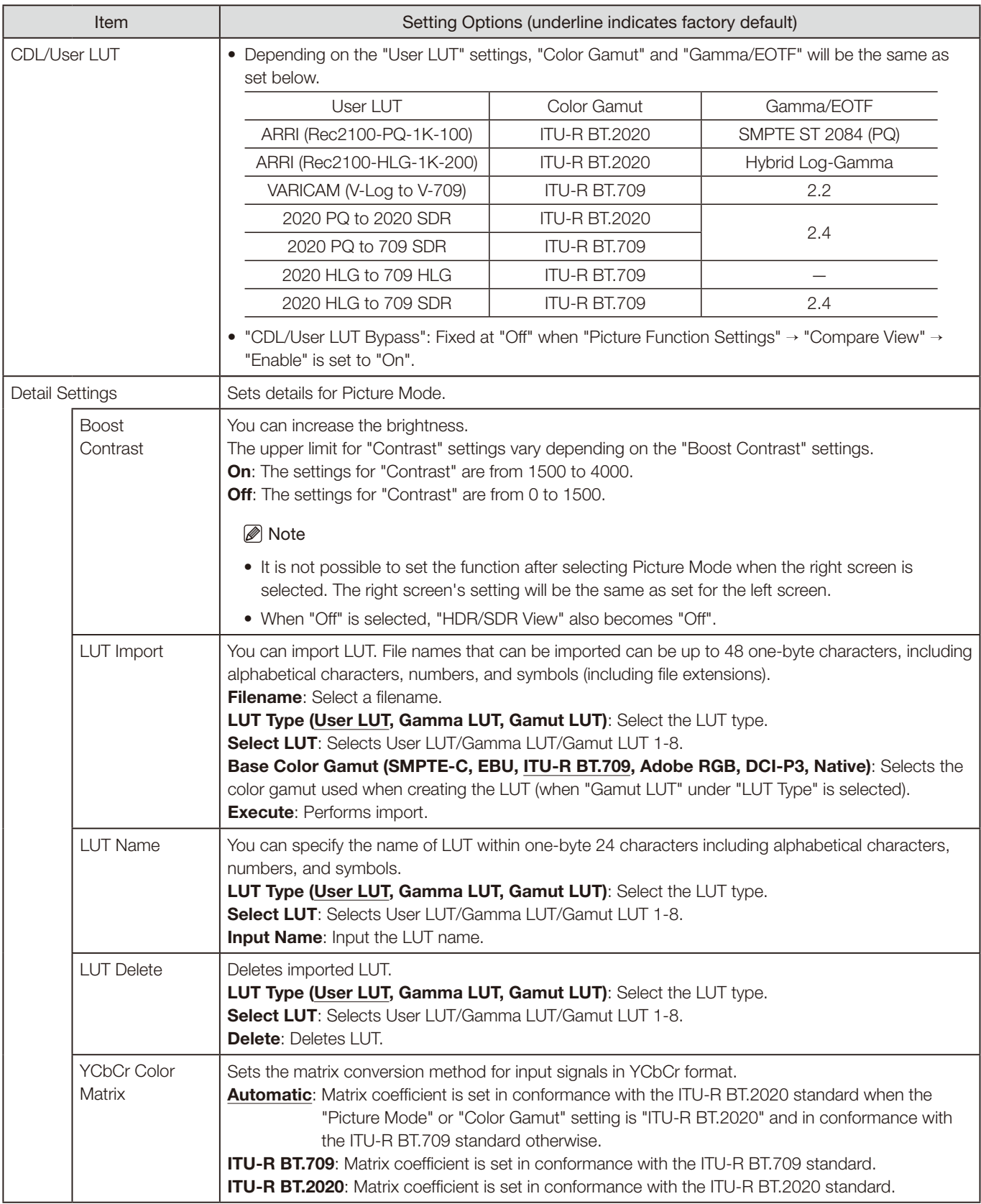

<span id="page-53-0"></span>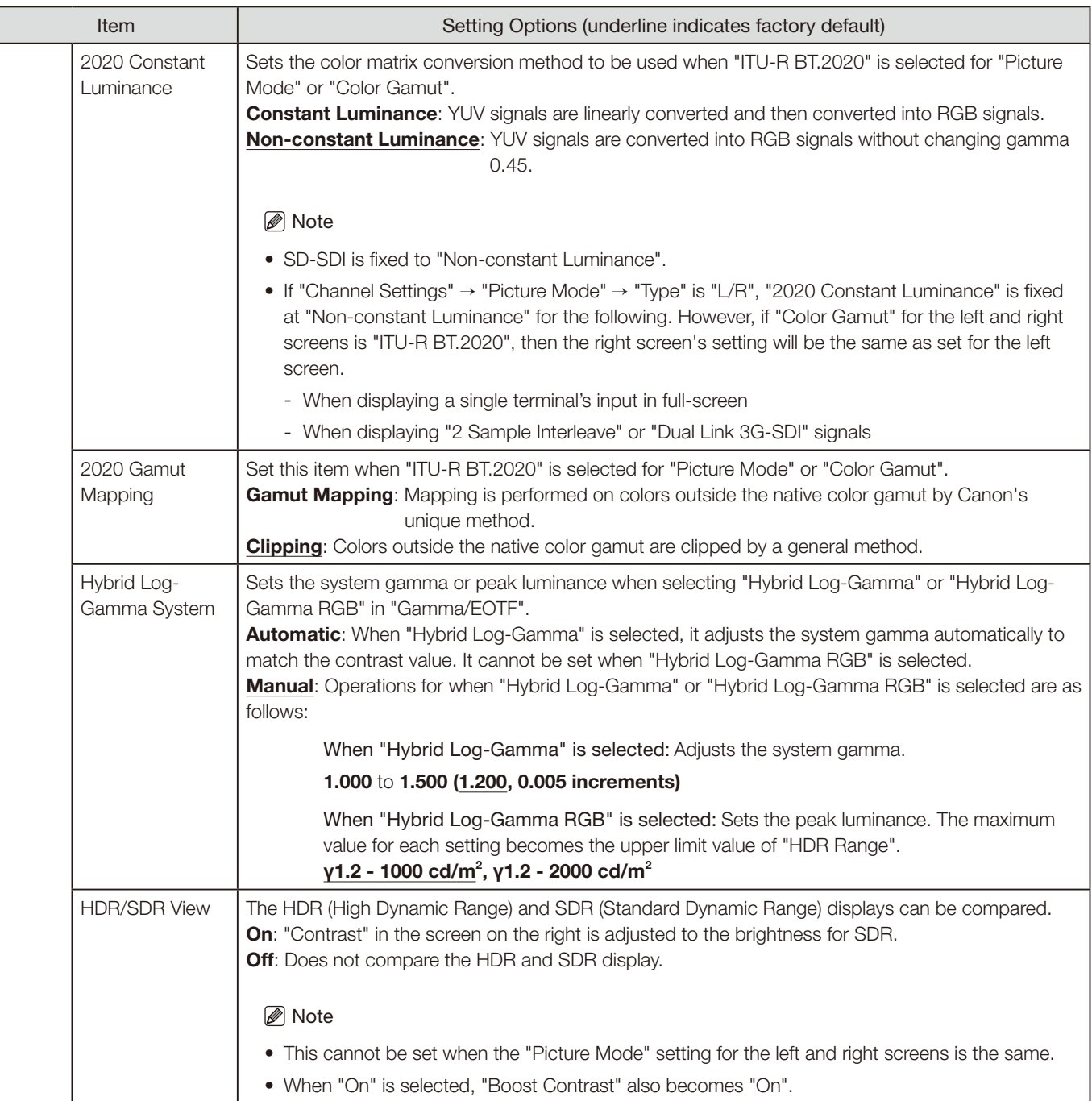

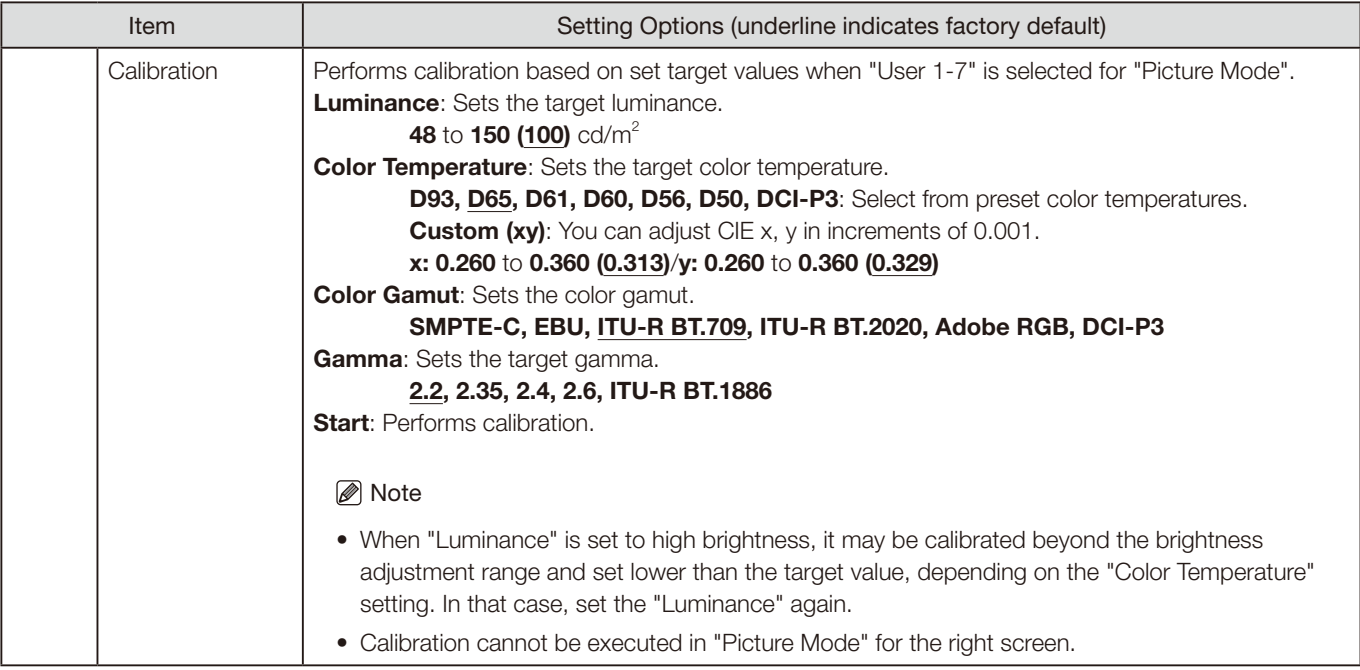

<span id="page-55-0"></span>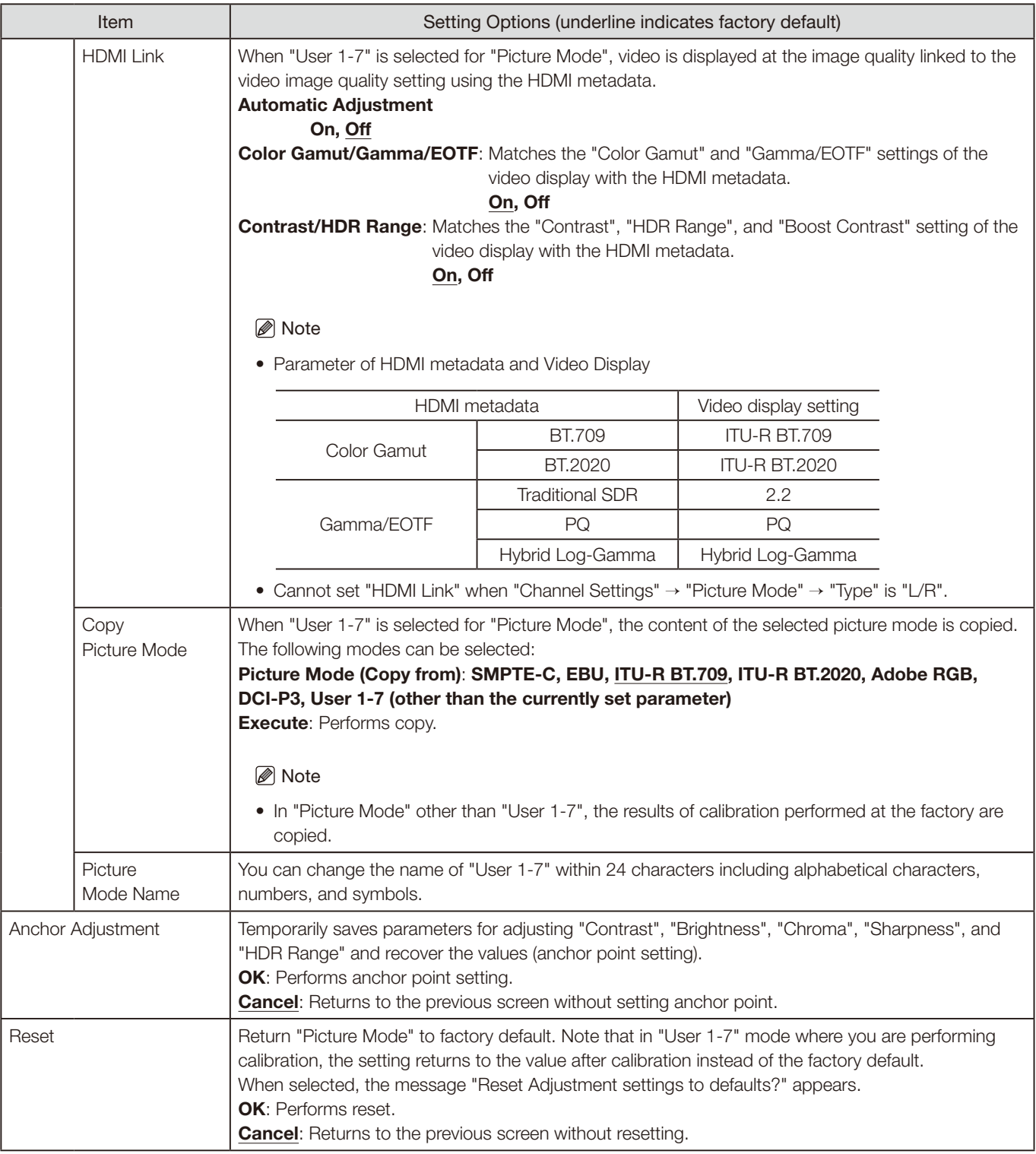

<span id="page-56-0"></span>The factory default settings for each "Picture Mode" is as follows:

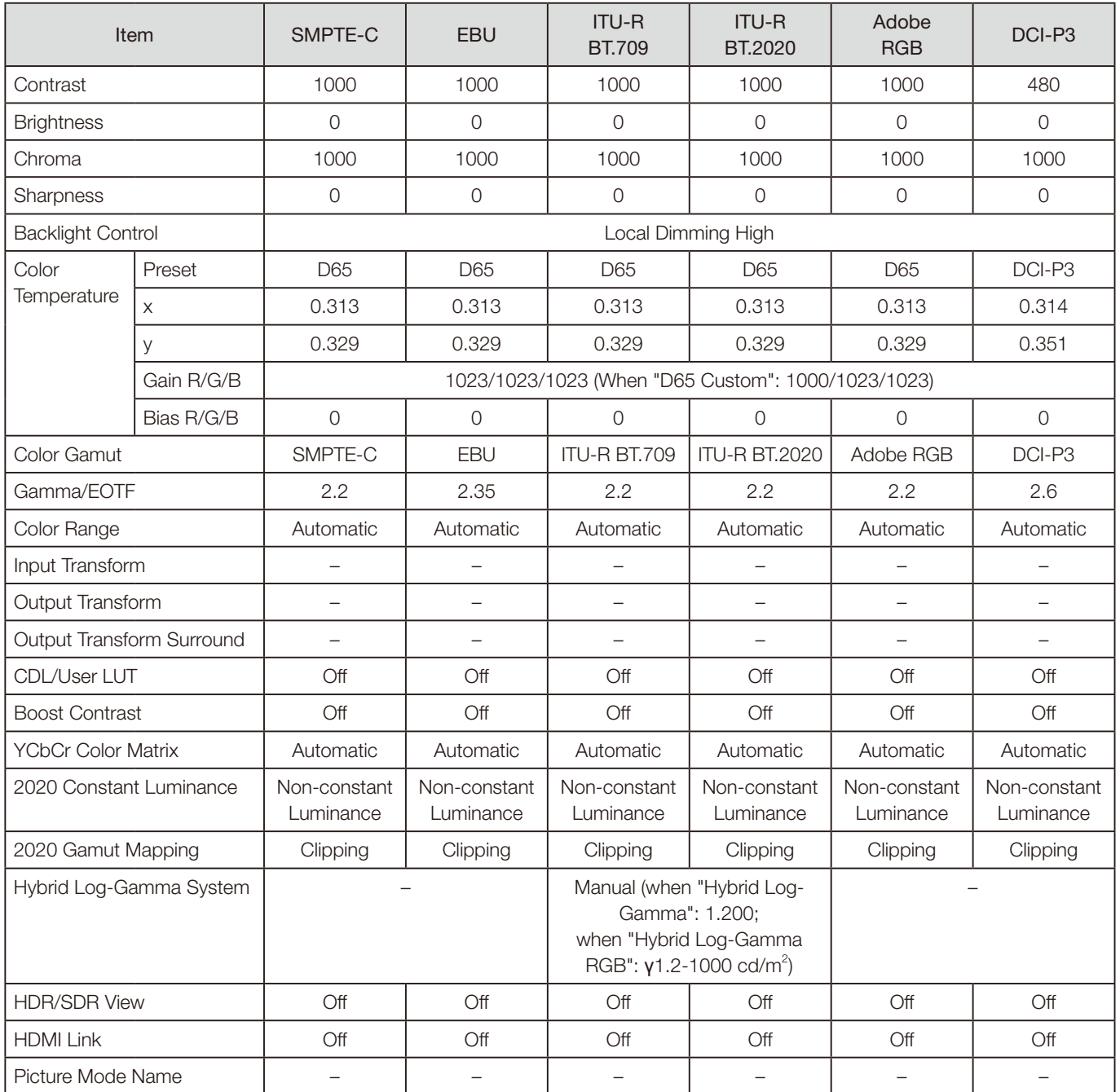

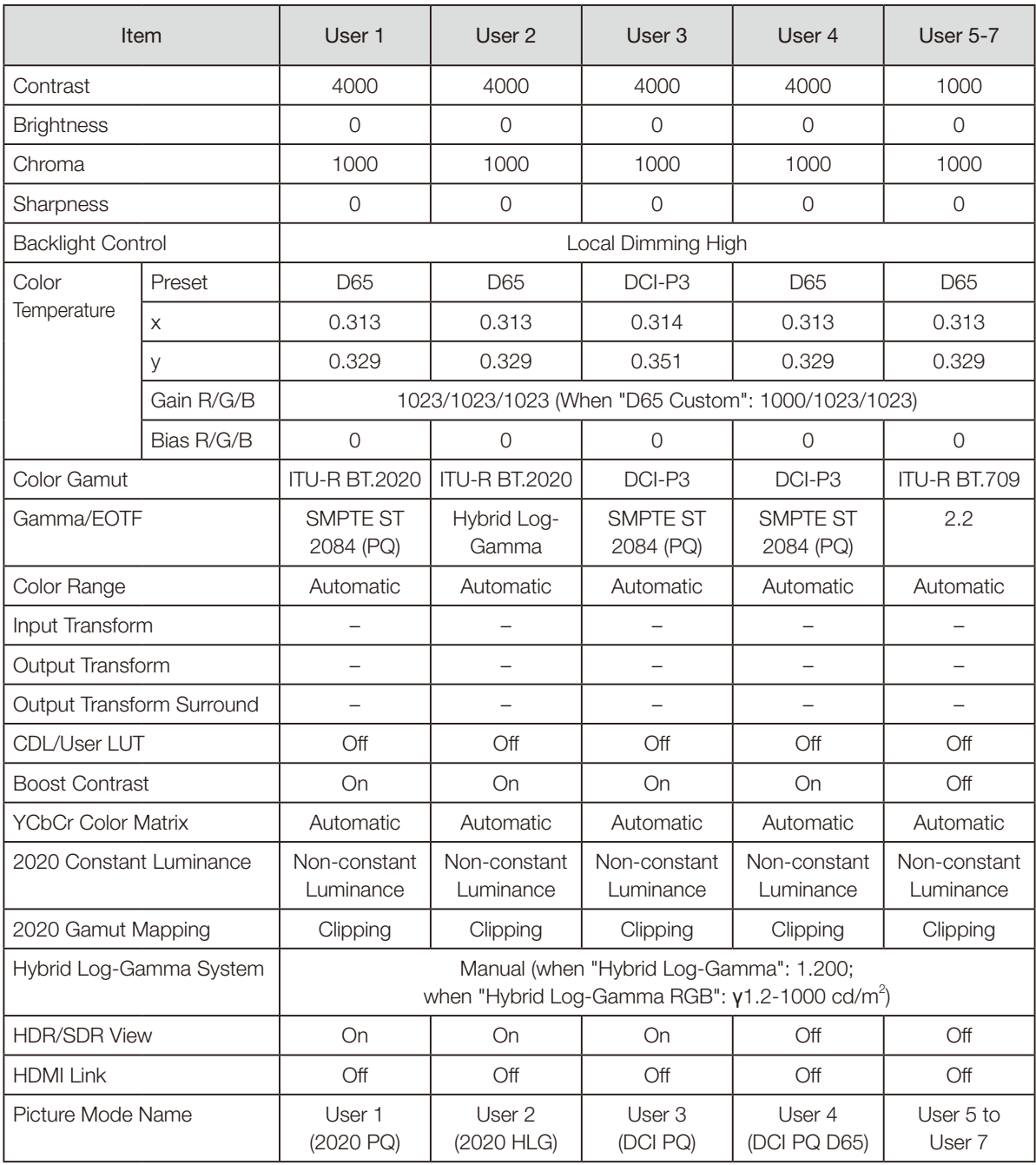

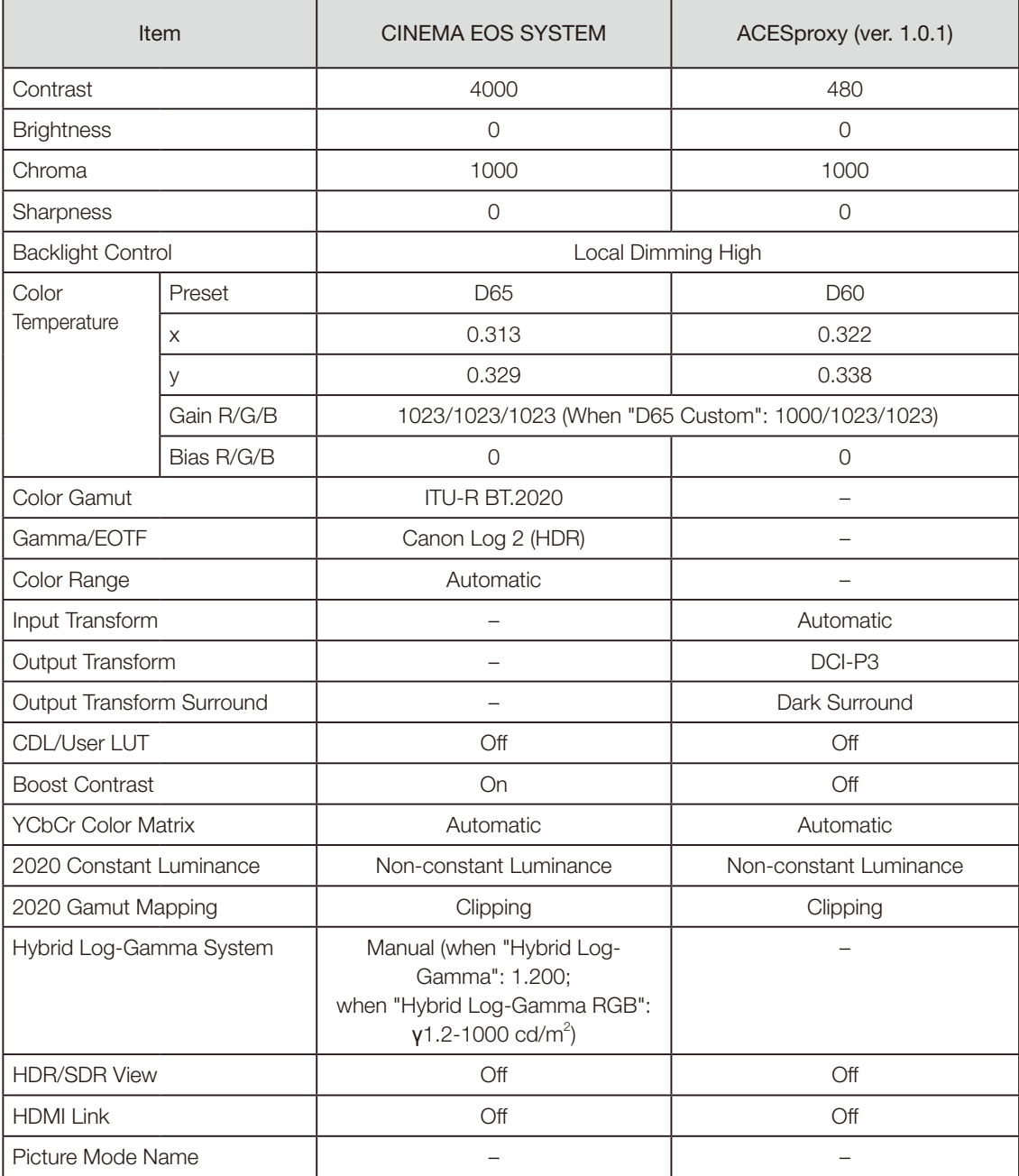

### <span id="page-59-0"></span>Channel Settings

This menu is used for input related settings. Select the "Select Channel" and choose a channel number from CH1 to CH30. Finally define the parameter of each of the "Channel Settings".

❖ Supported Signal Format ( $\Box$ [105\)](#page-104-0)

<span id="page-59-1"></span>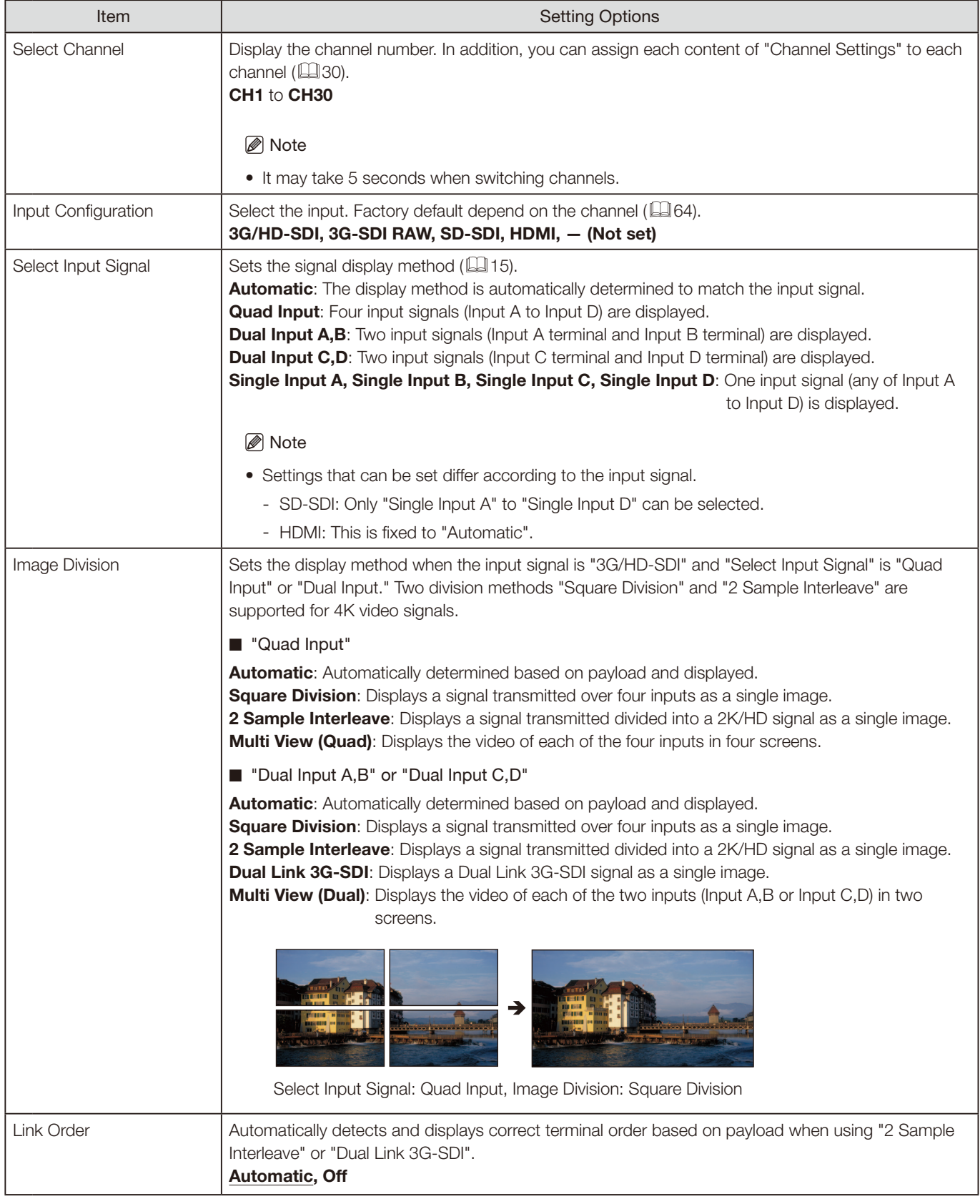

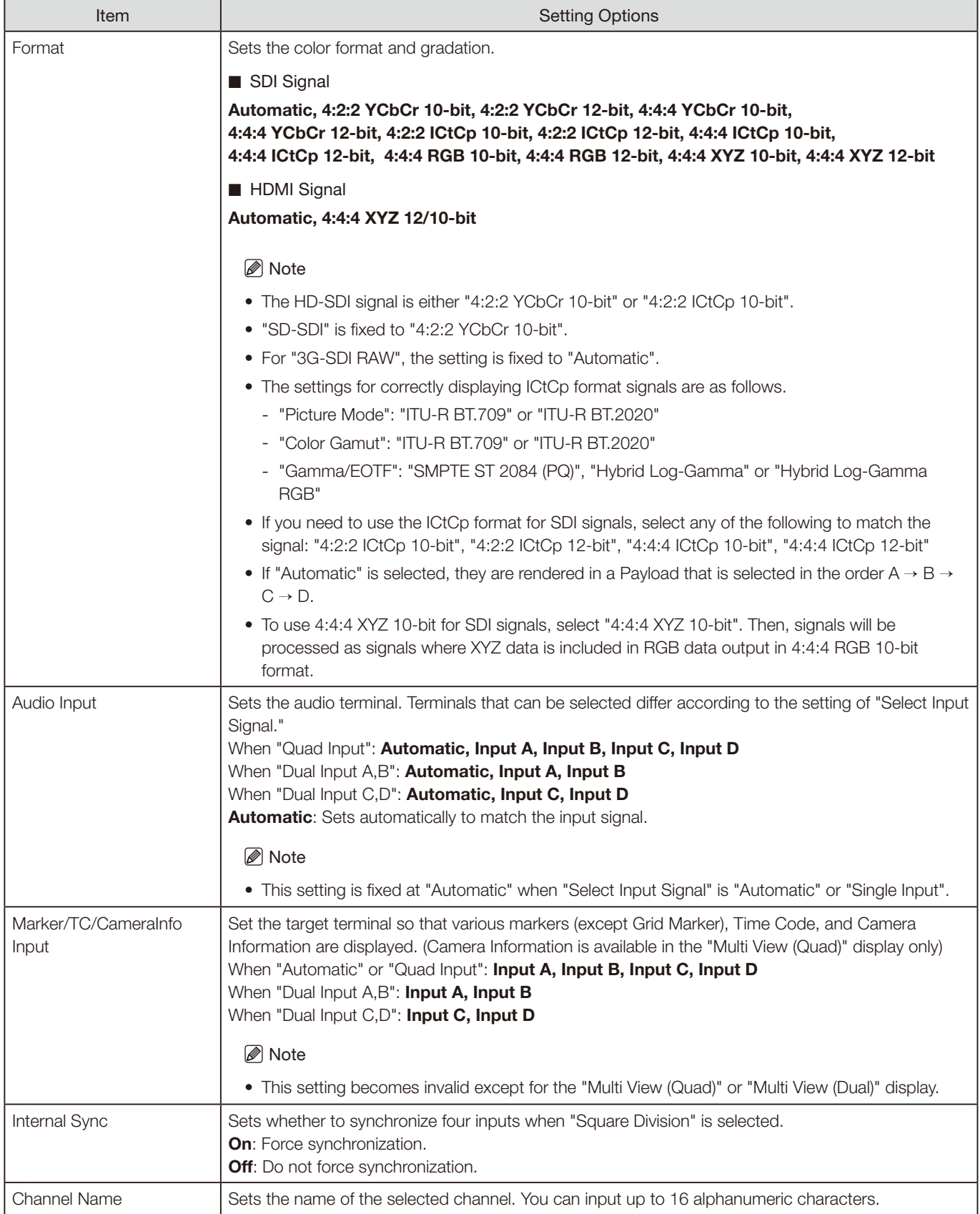

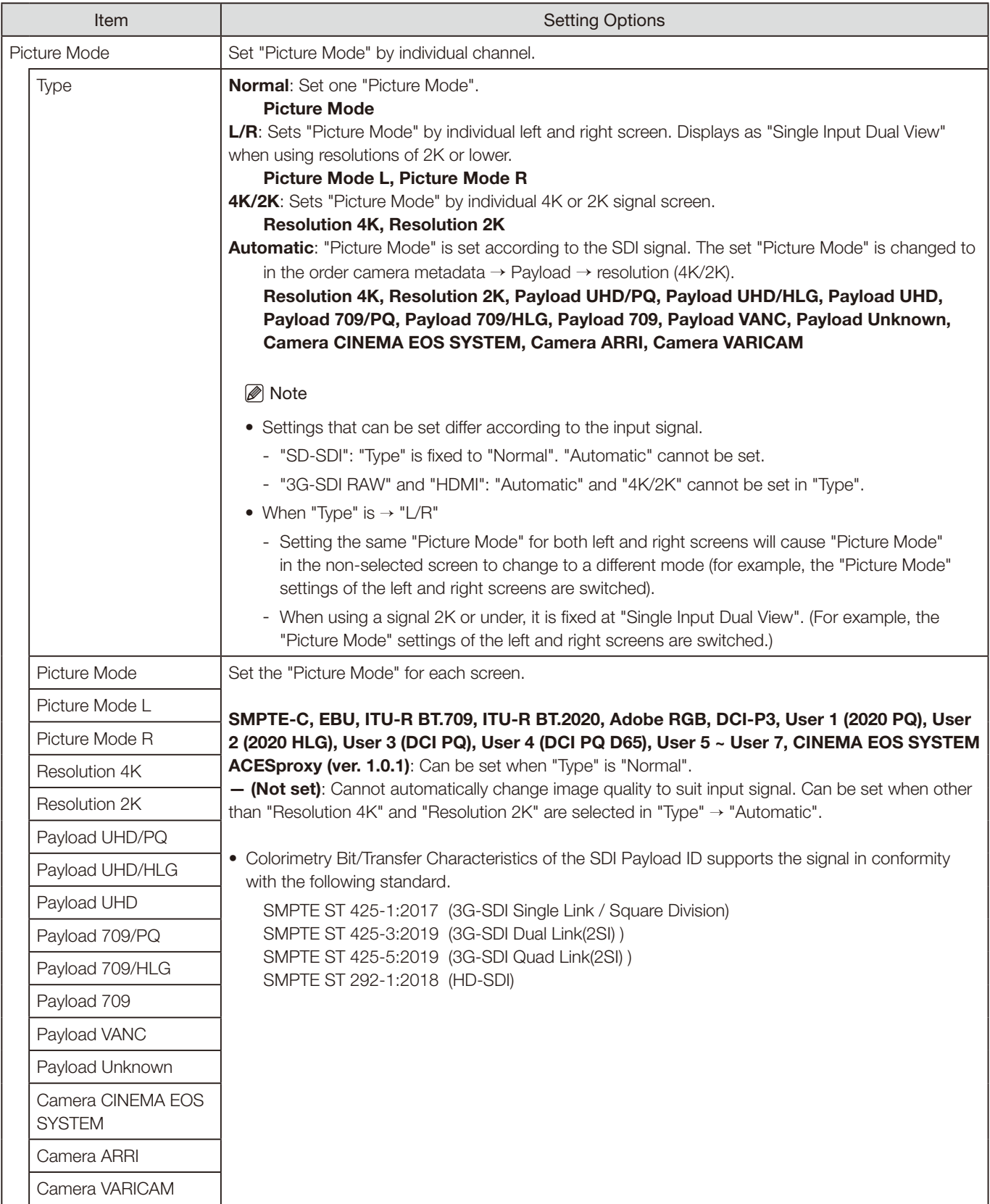

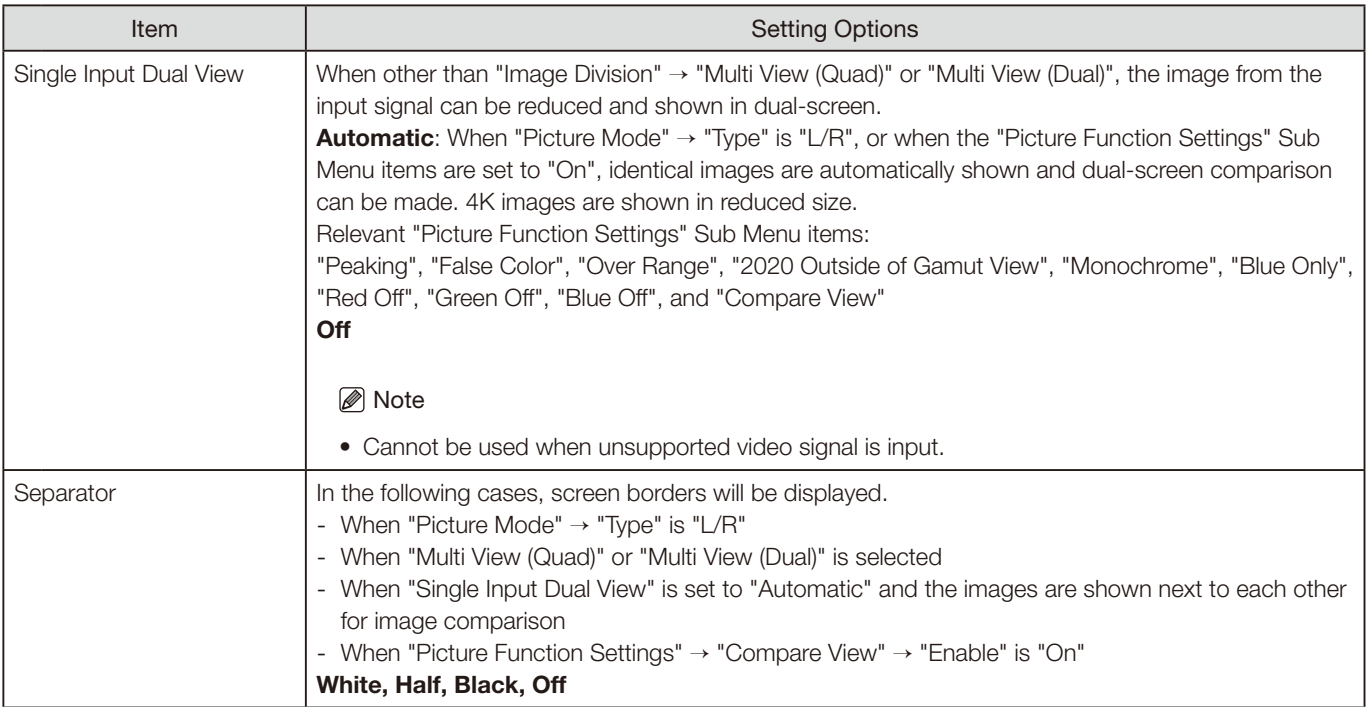

<span id="page-63-0"></span>The factory default settings for each channel is shown in the following table.

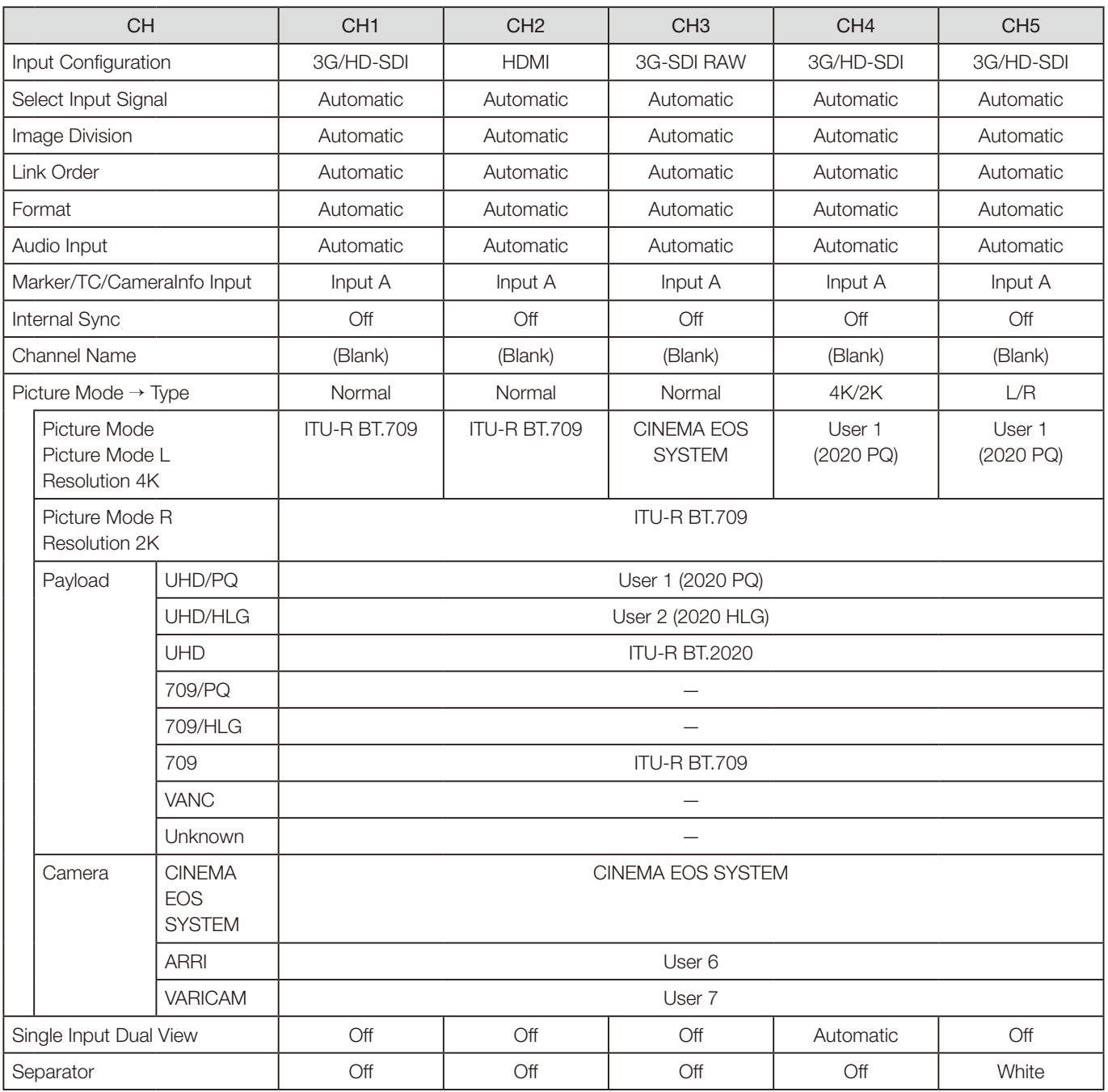

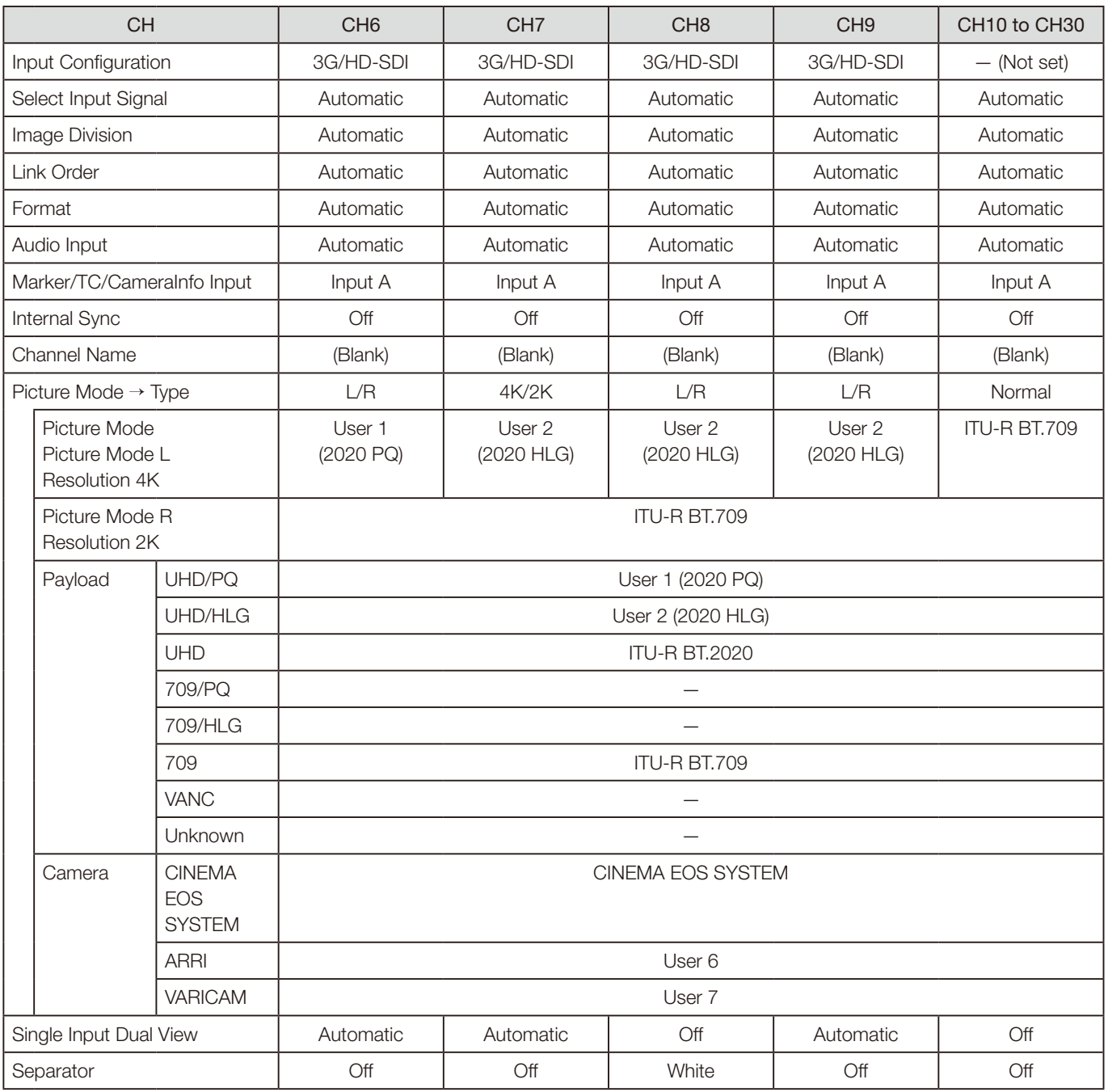

# <span id="page-65-0"></span>Display Settings

This menu is used to configure the display method.

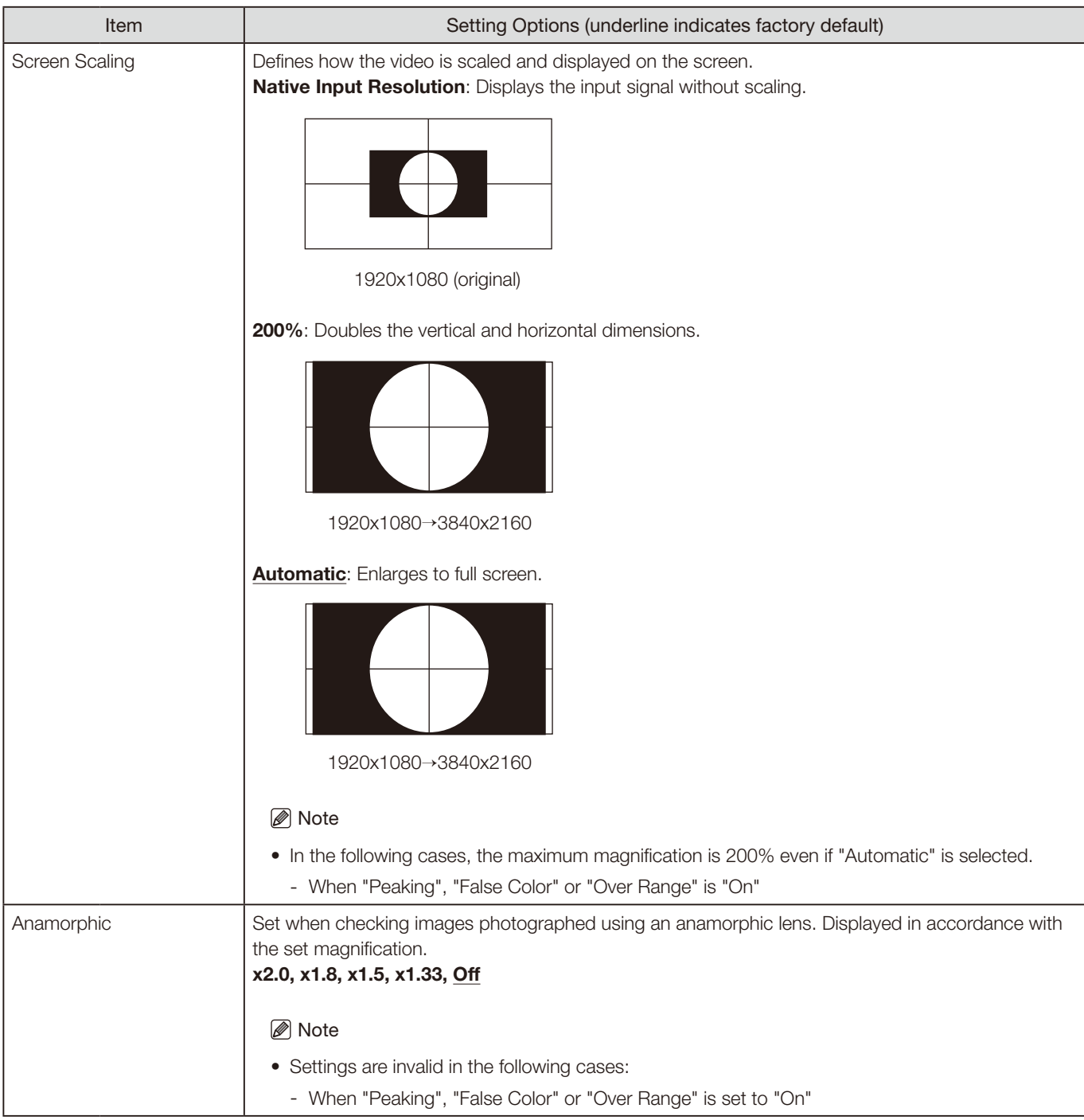

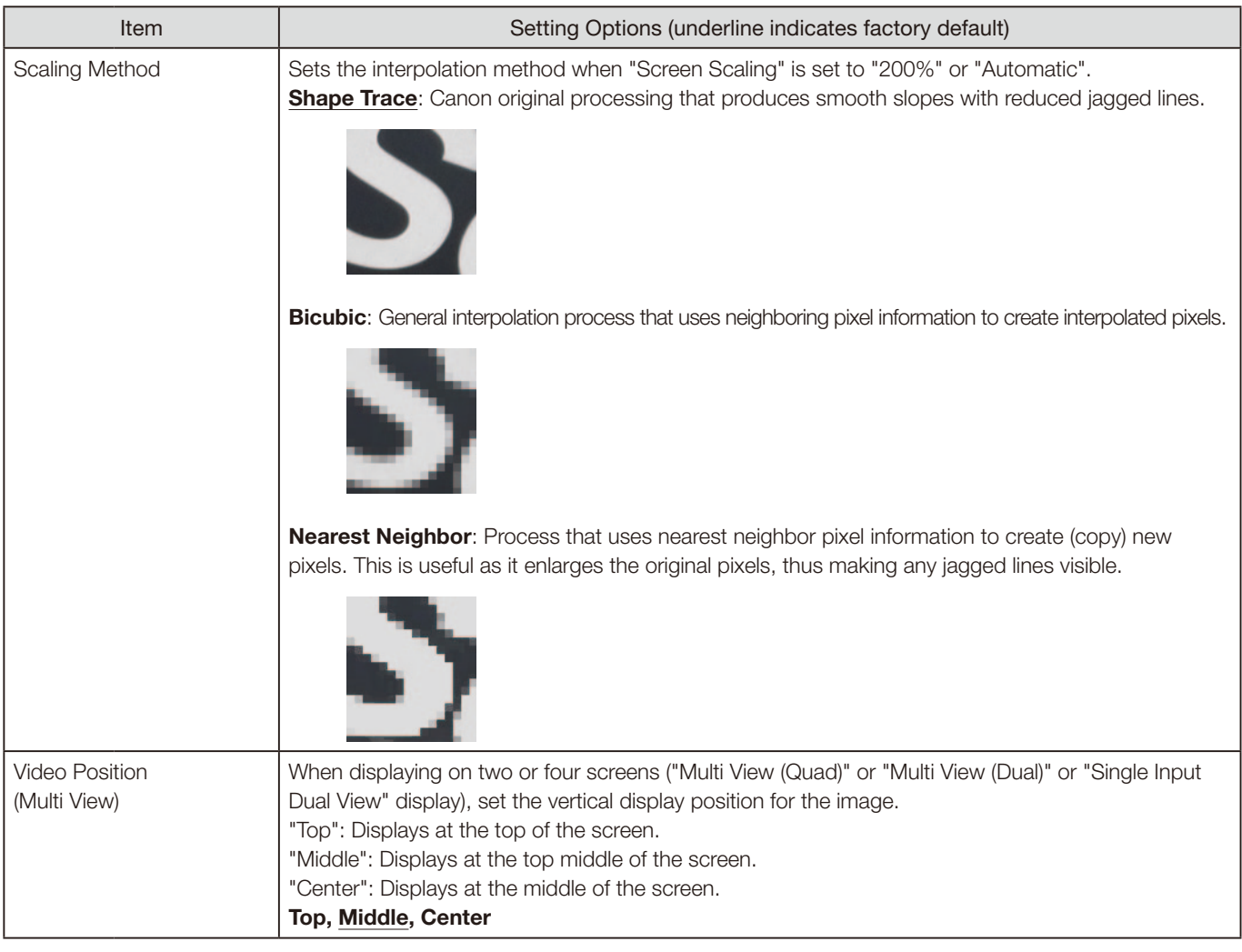

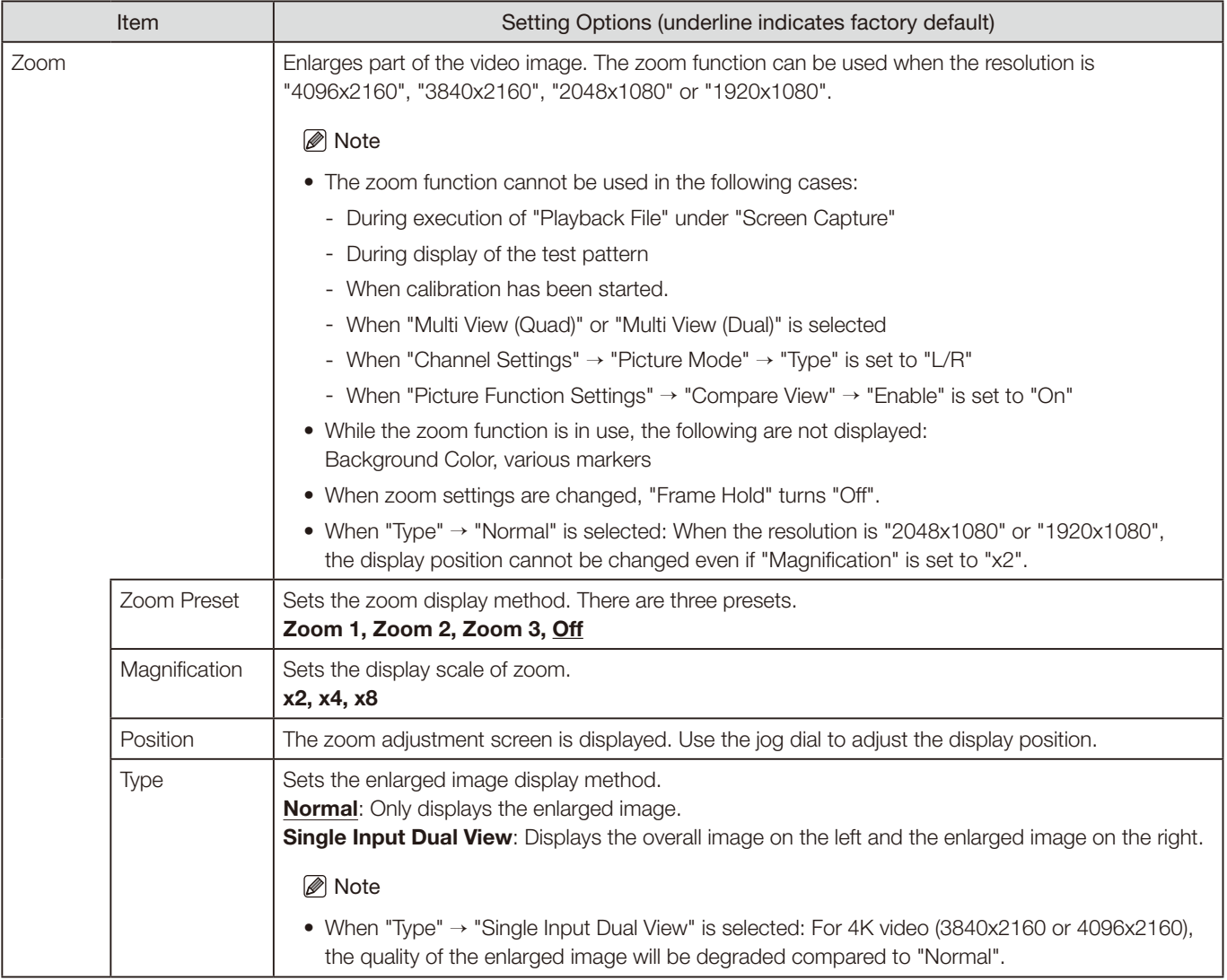

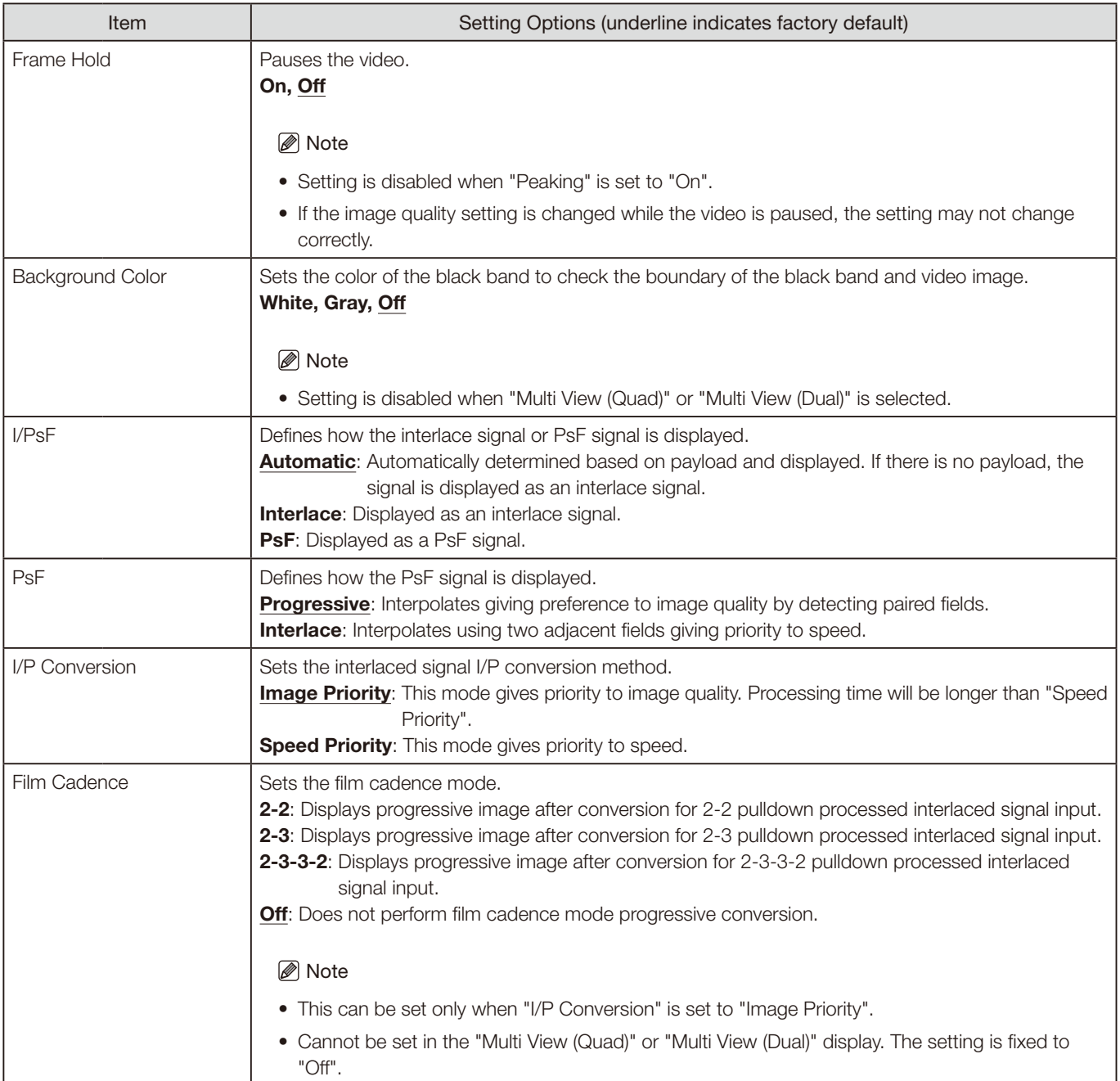

# <span id="page-69-0"></span>Audio Settings

This menu is used to set audio output from the headphone terminal.

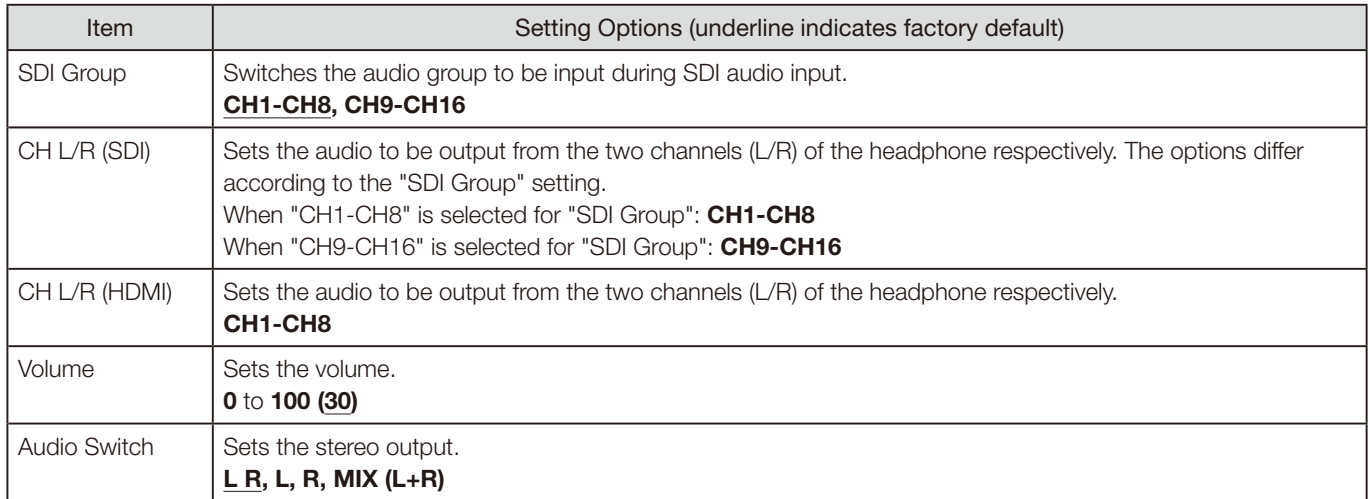

## <span id="page-70-0"></span>Marker Settings

This menu is used to configure various markers.

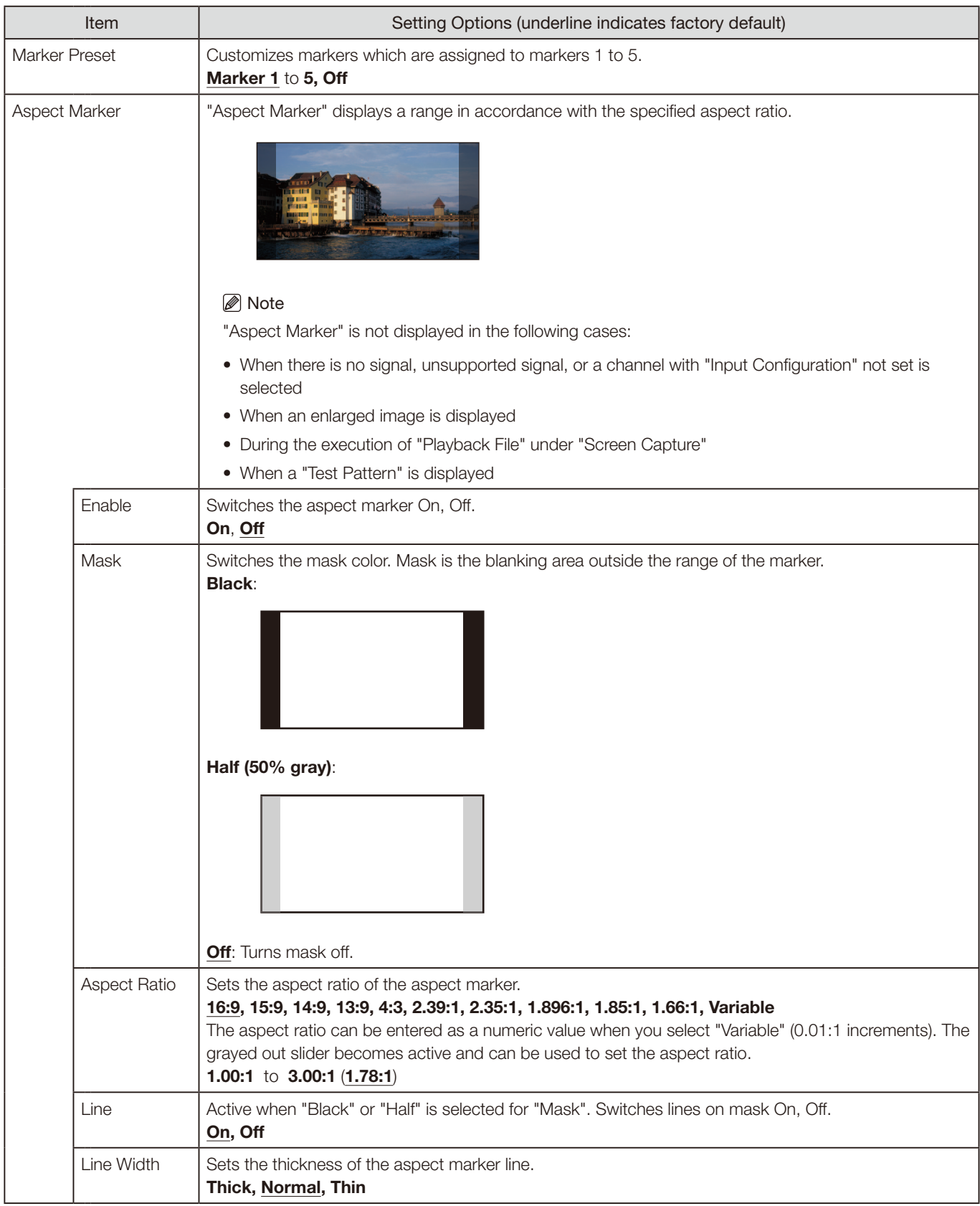

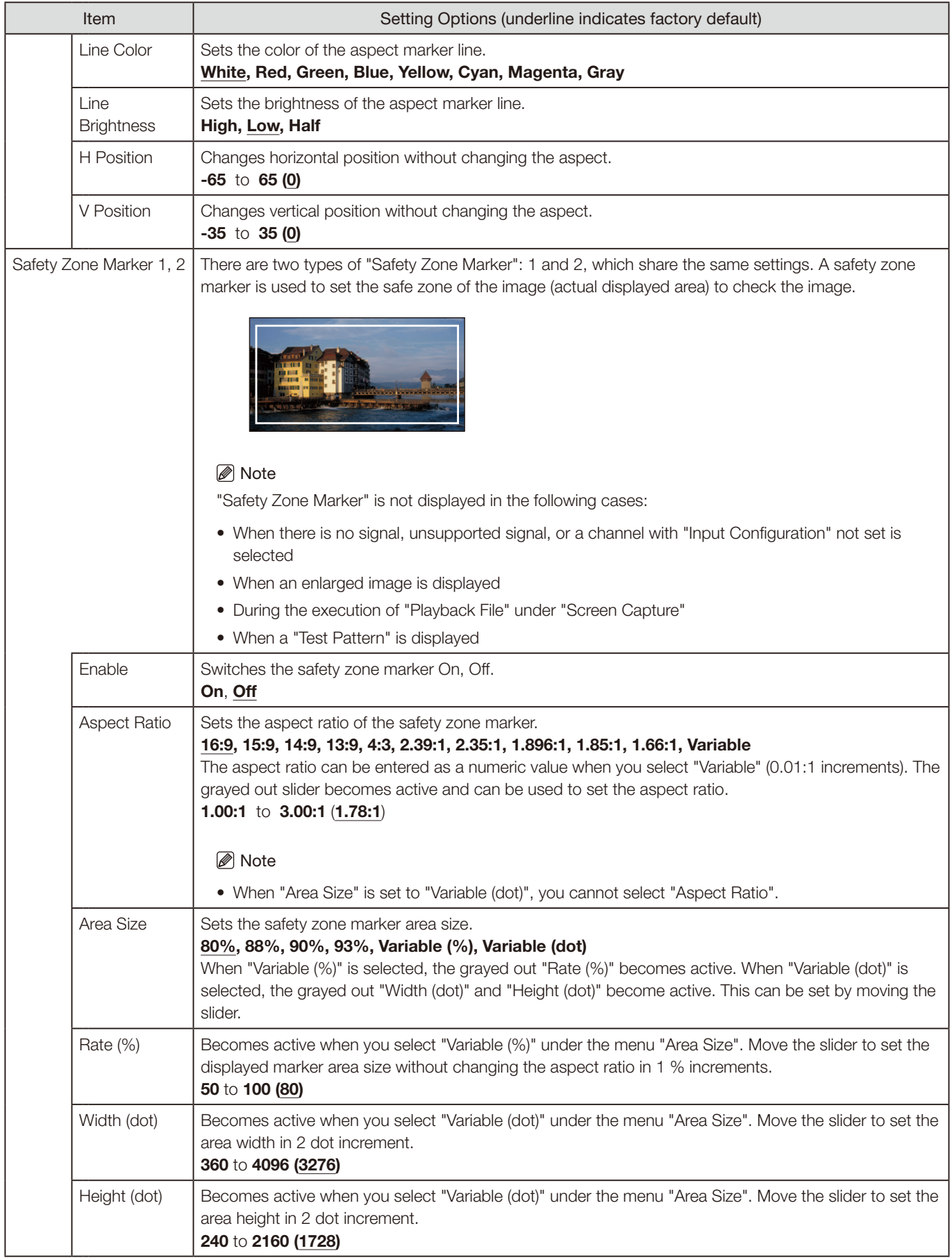
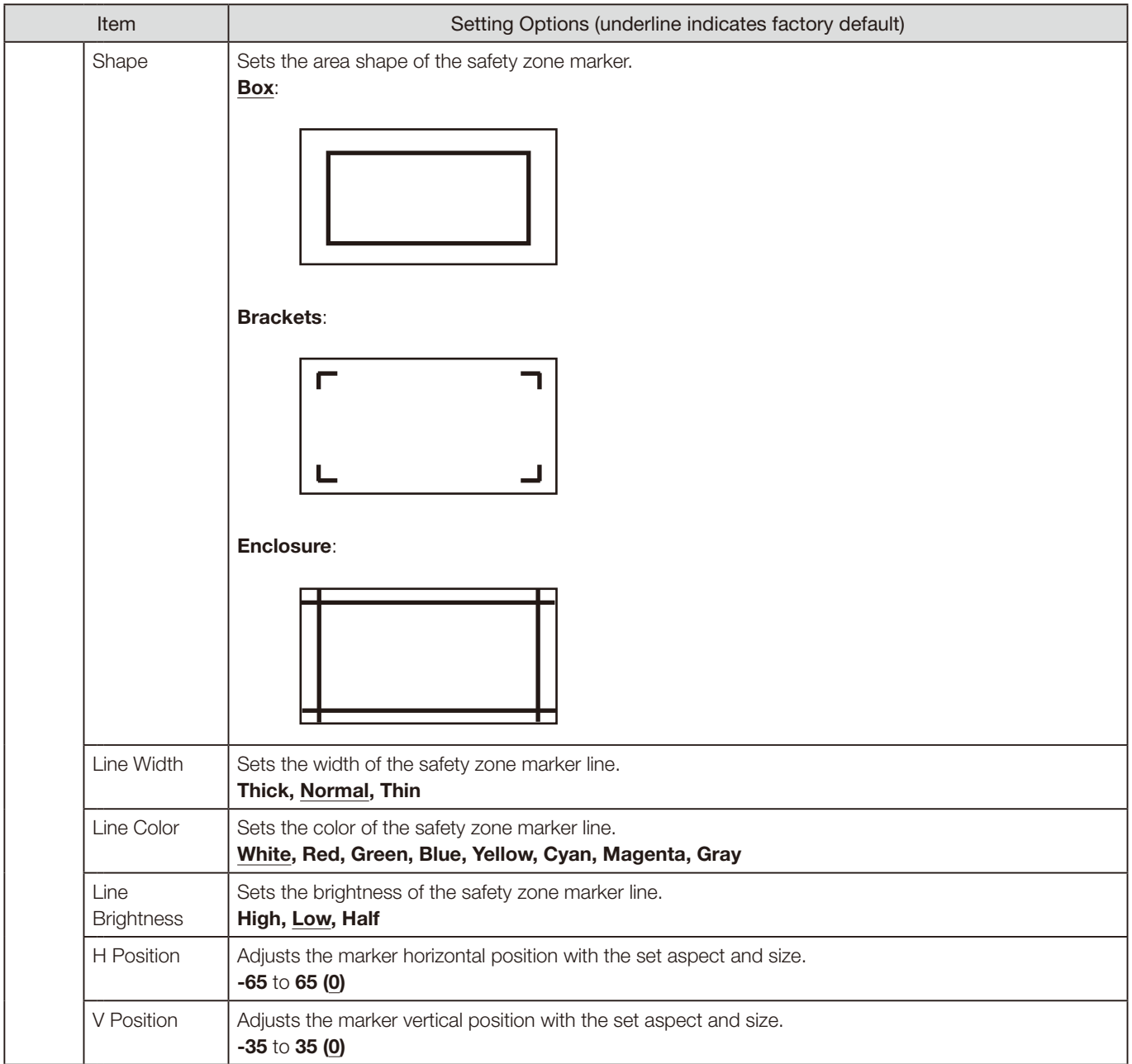

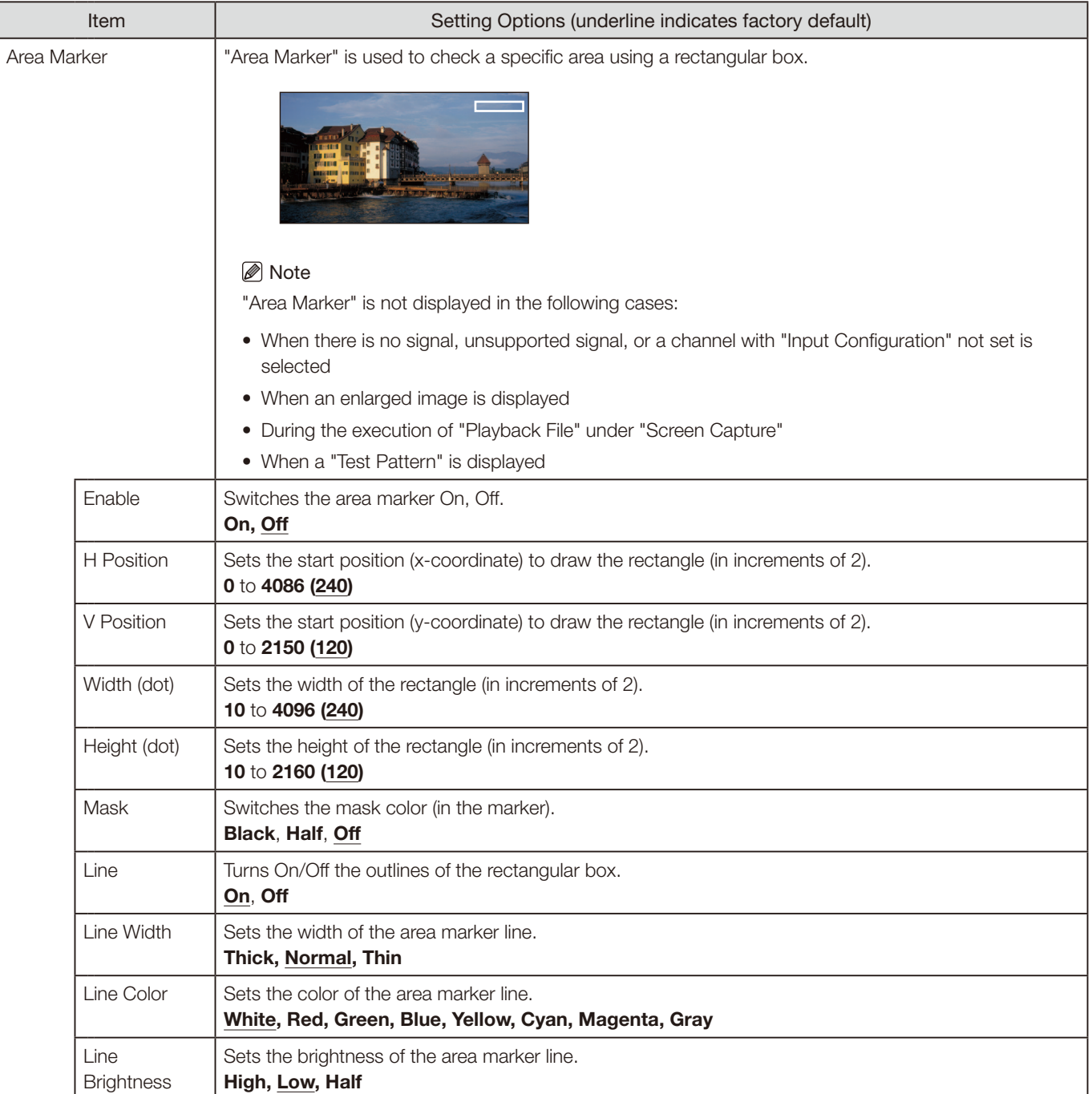

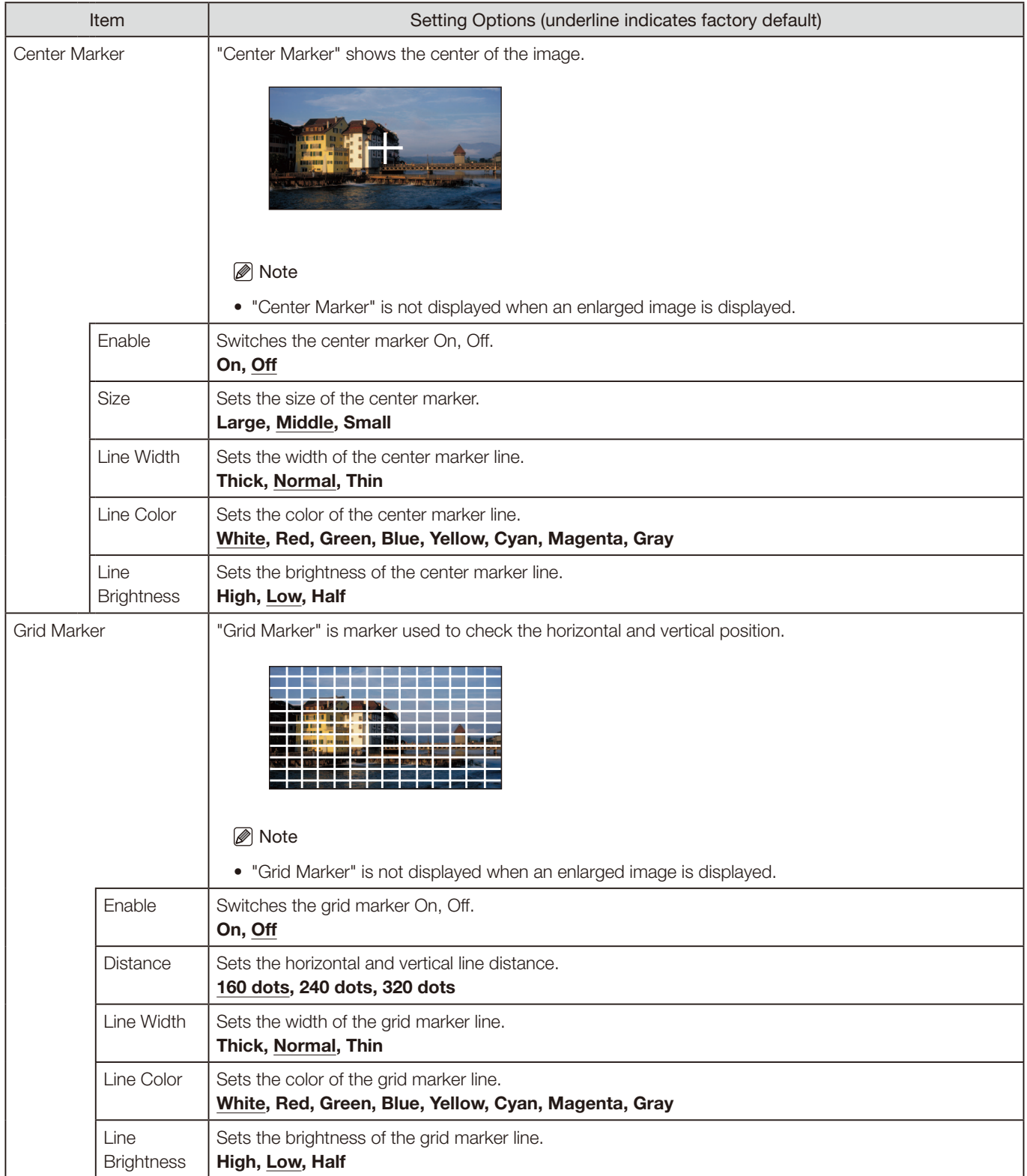

## Function Settings

This menu is used to set the image signal information display and the cinema camera link function.

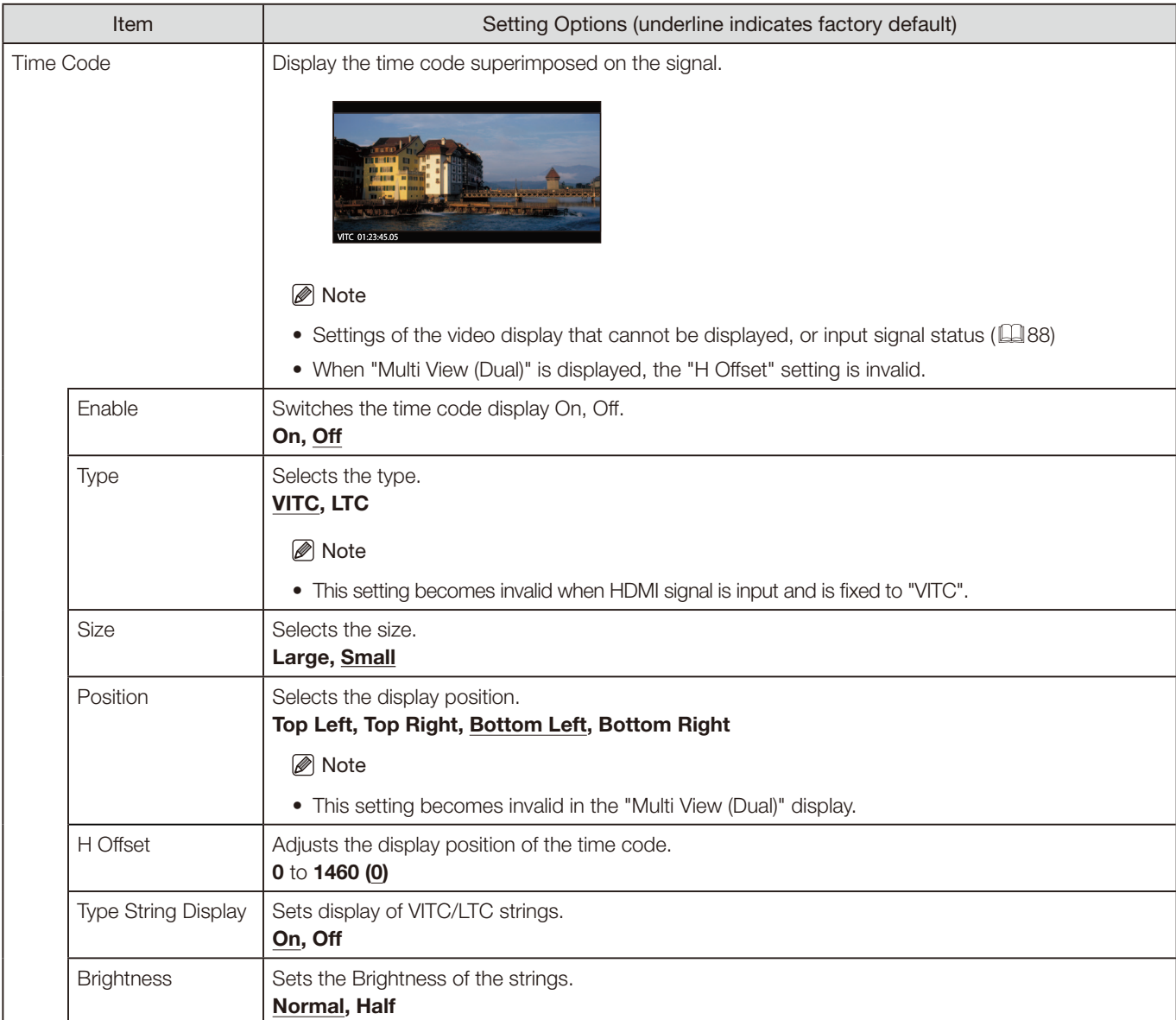

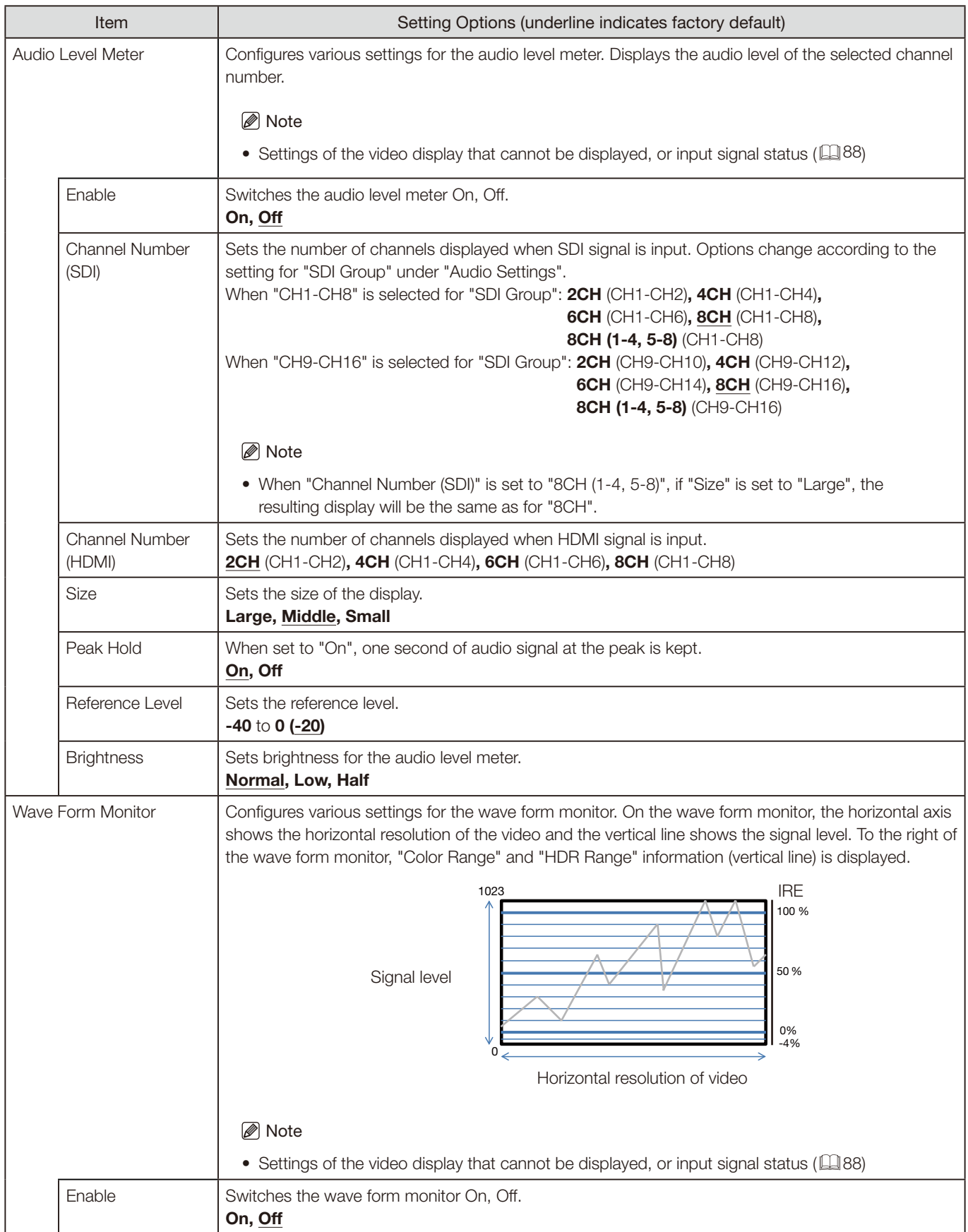

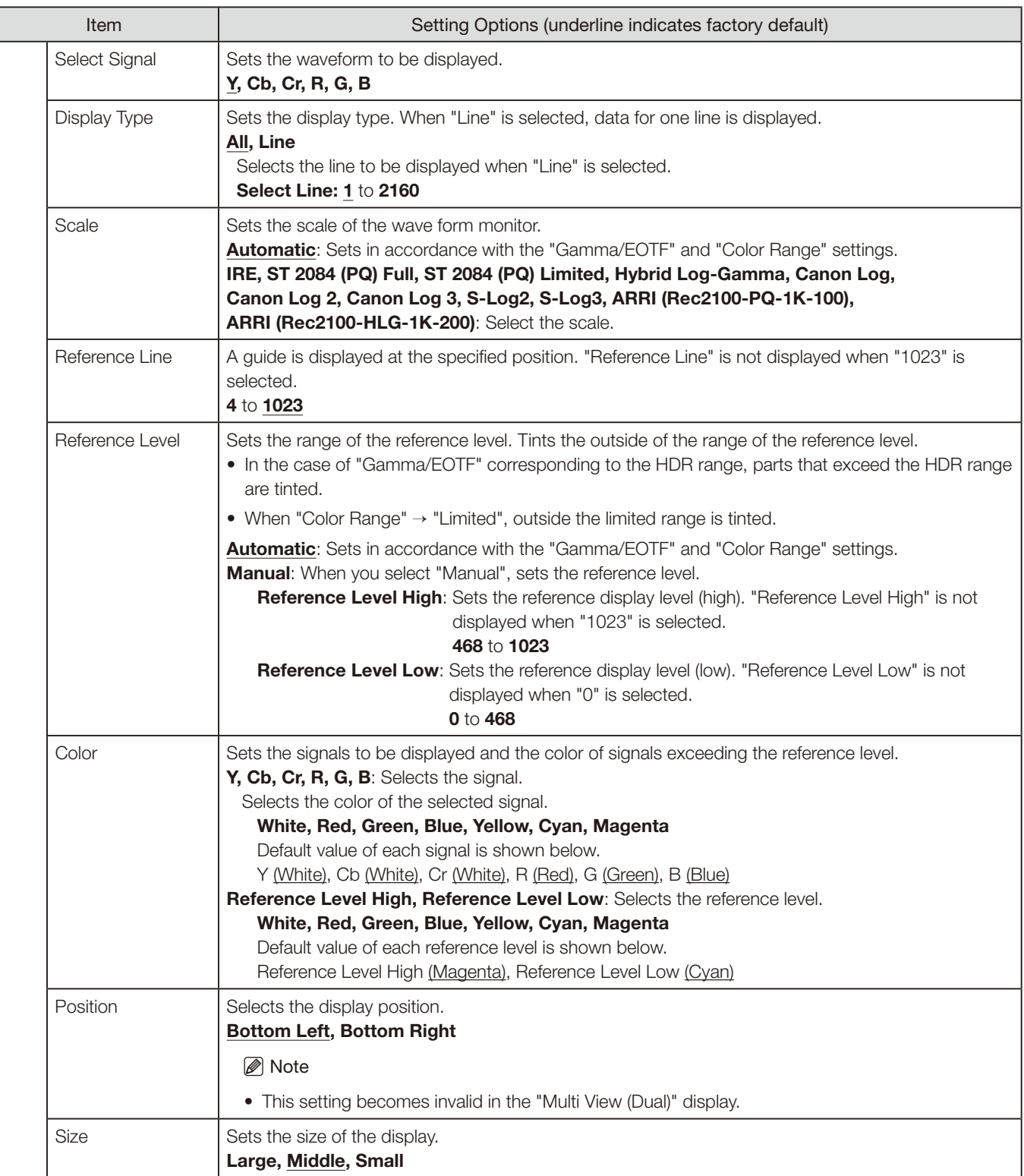

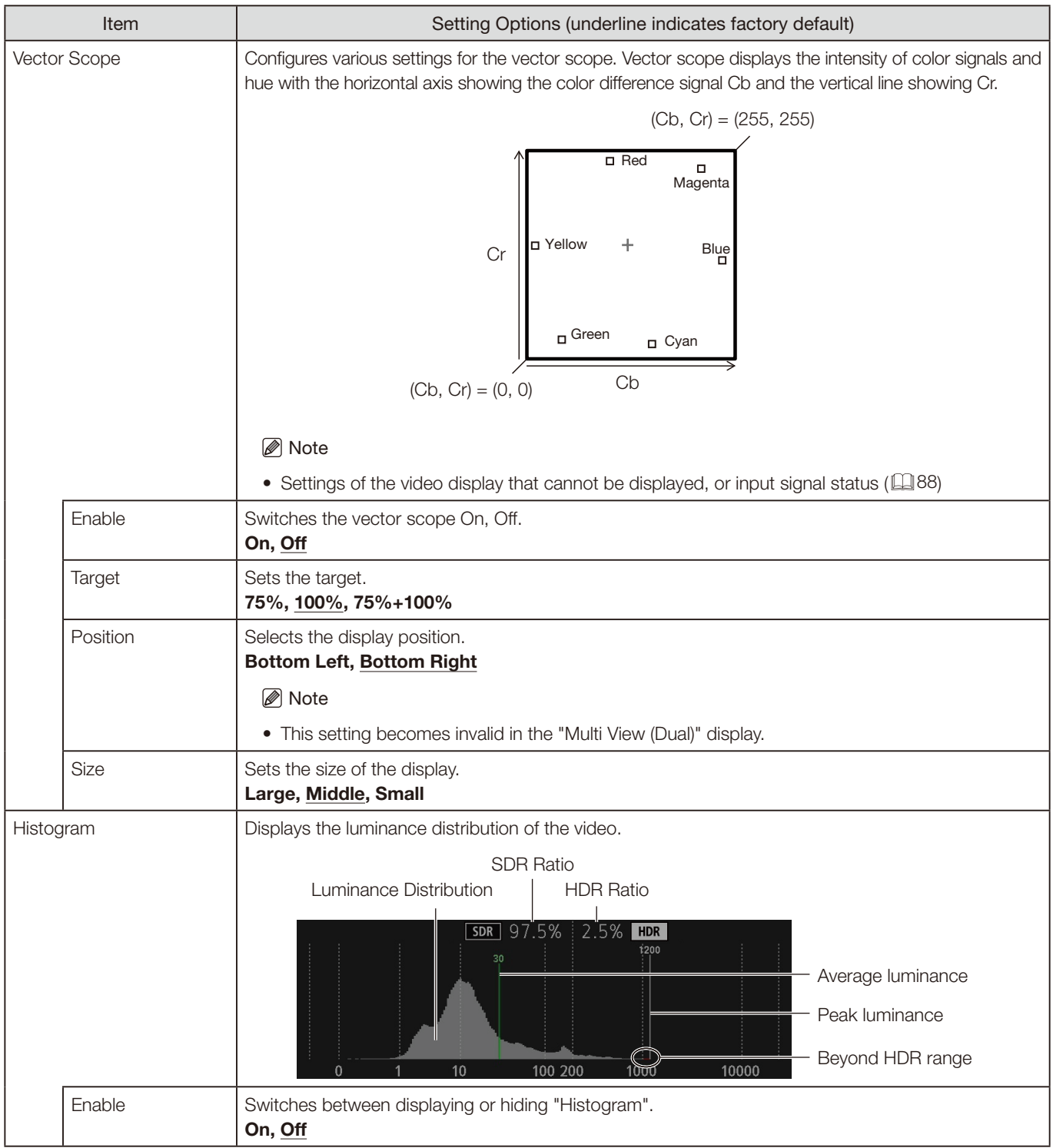

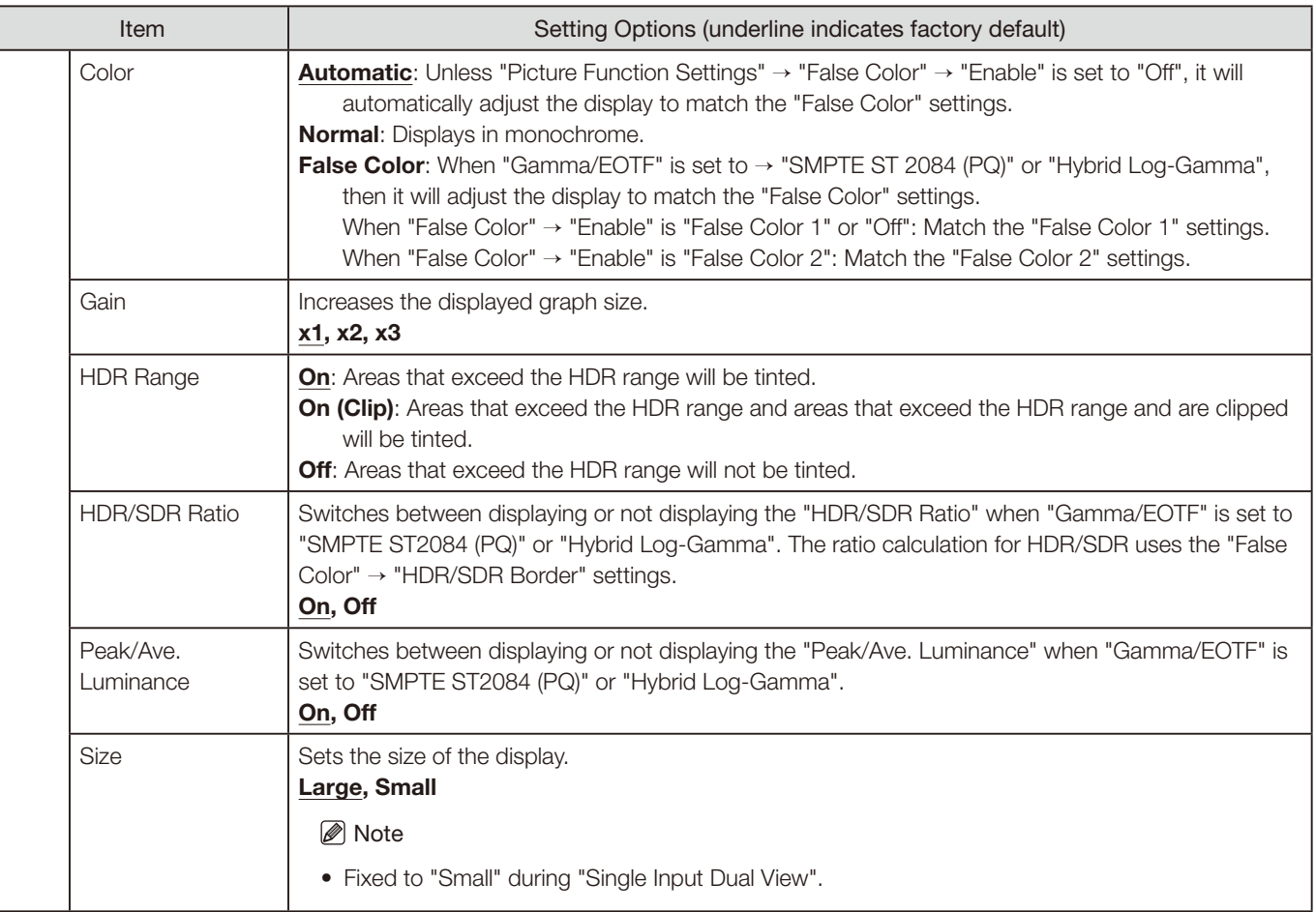

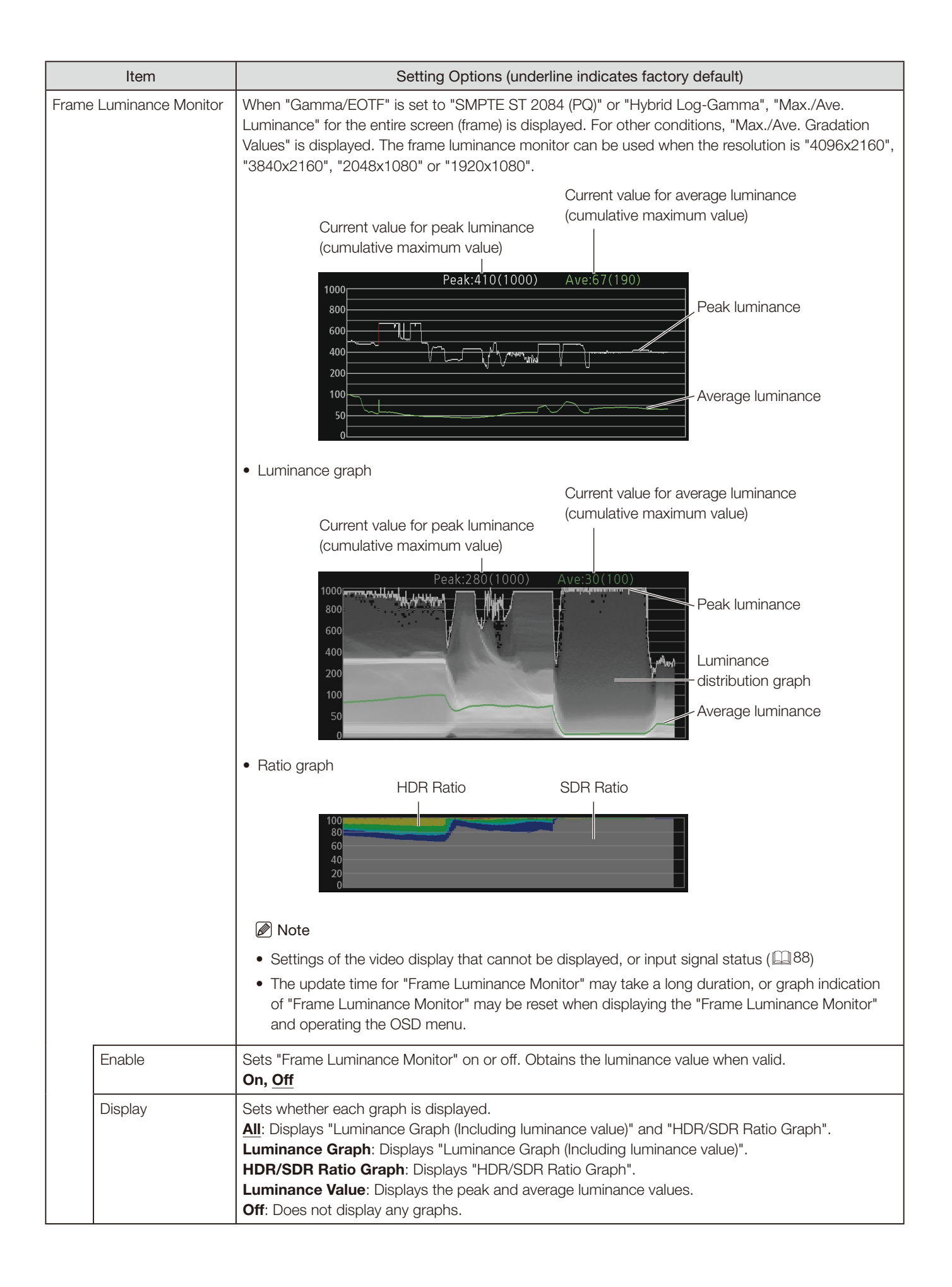

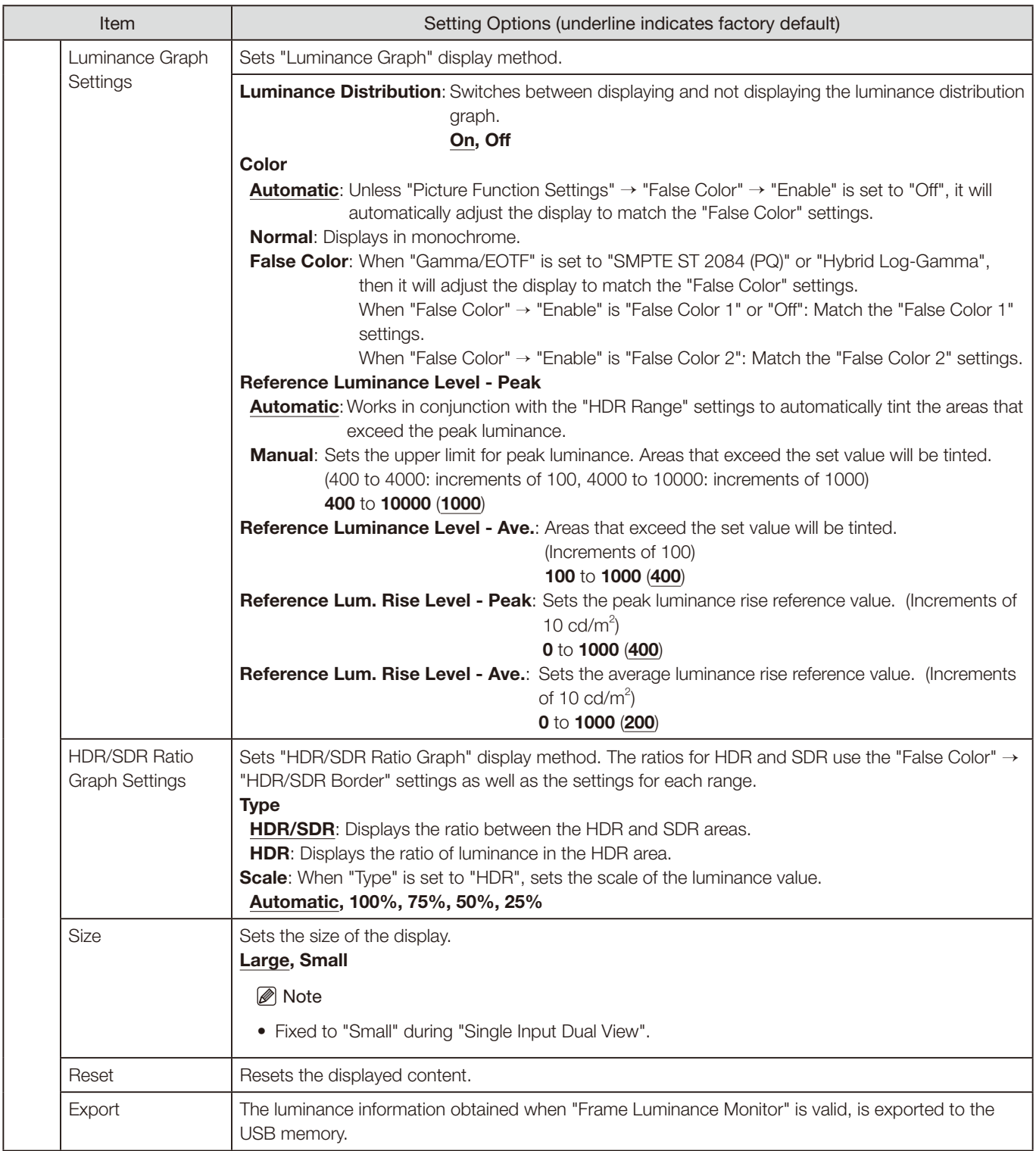

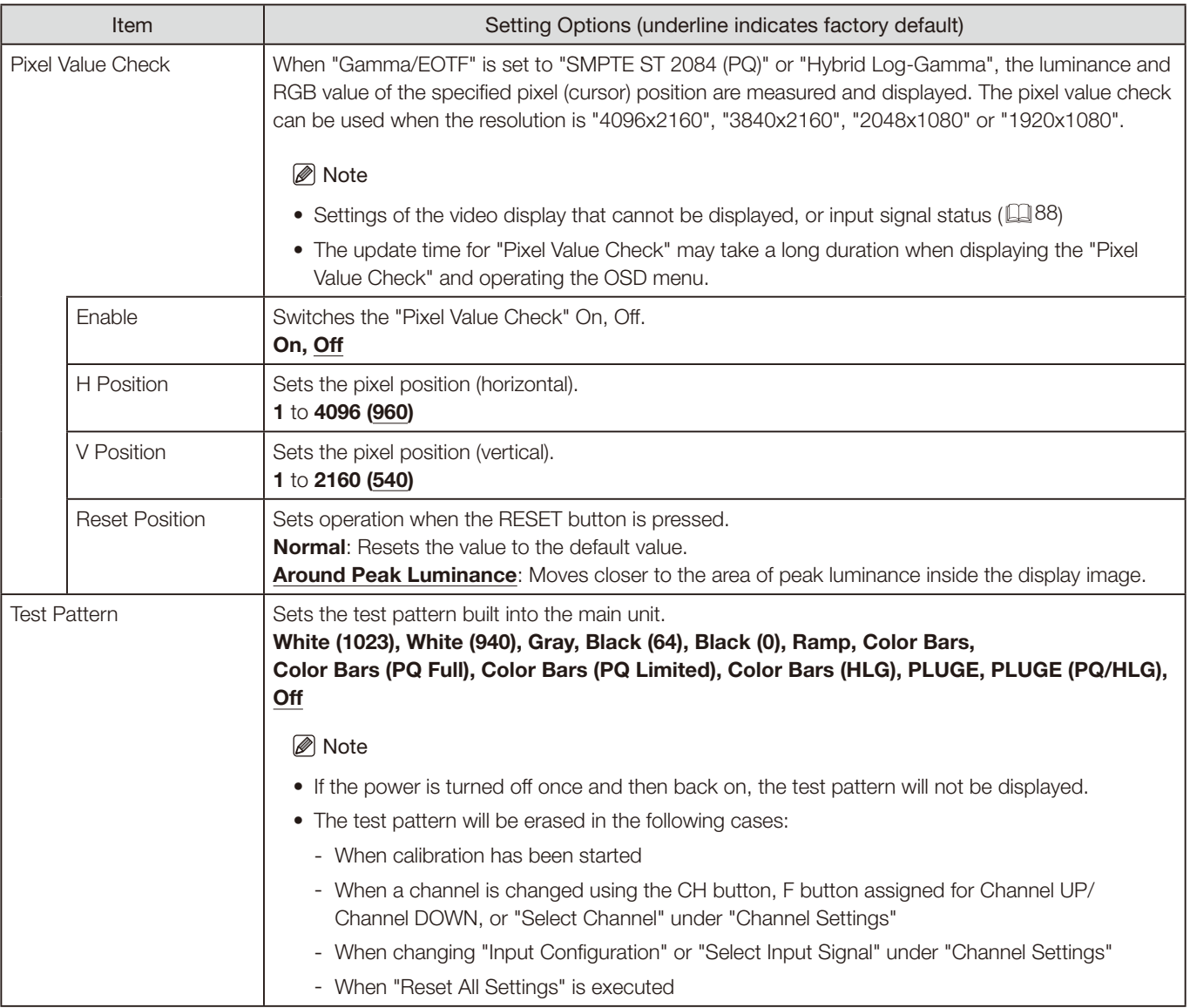

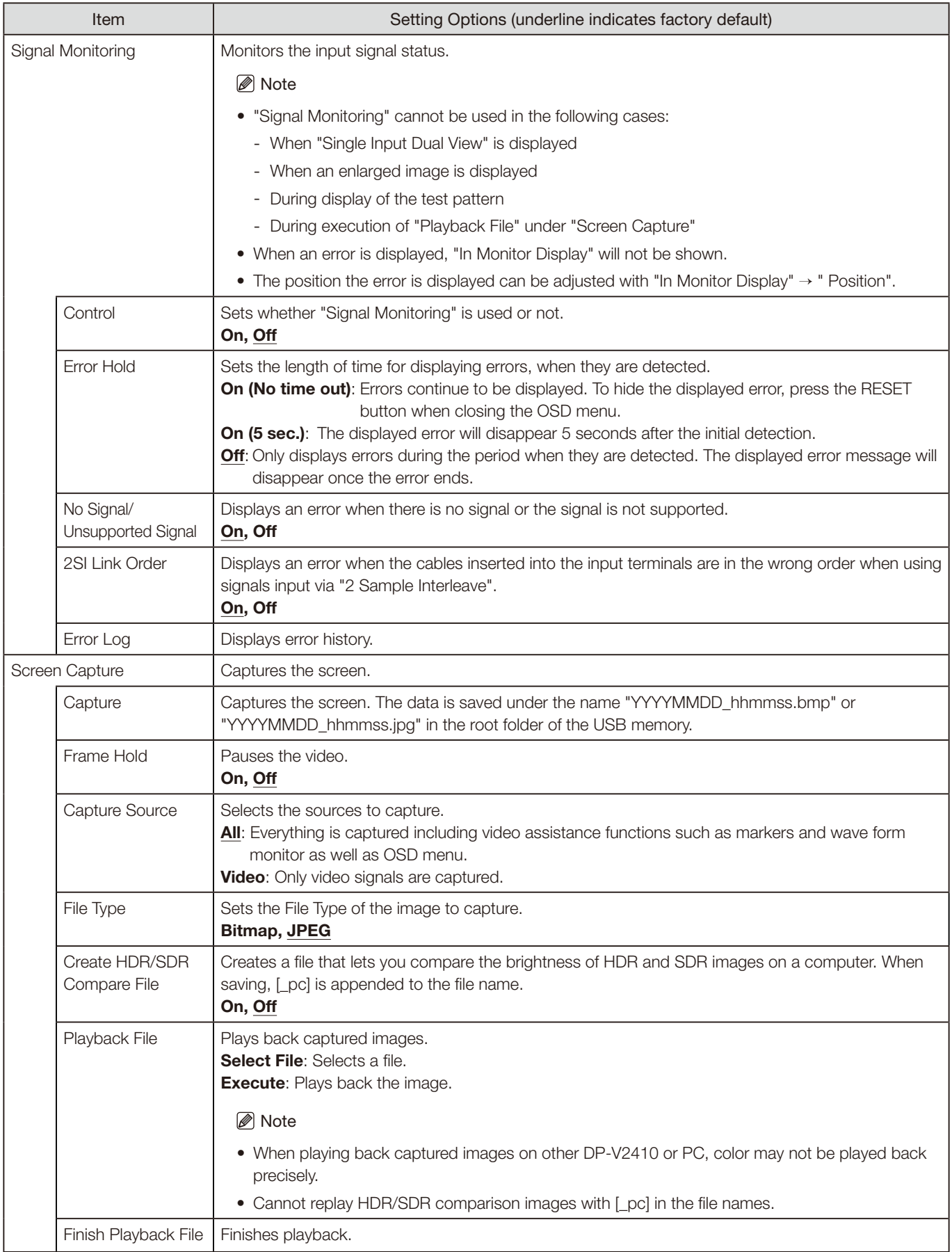

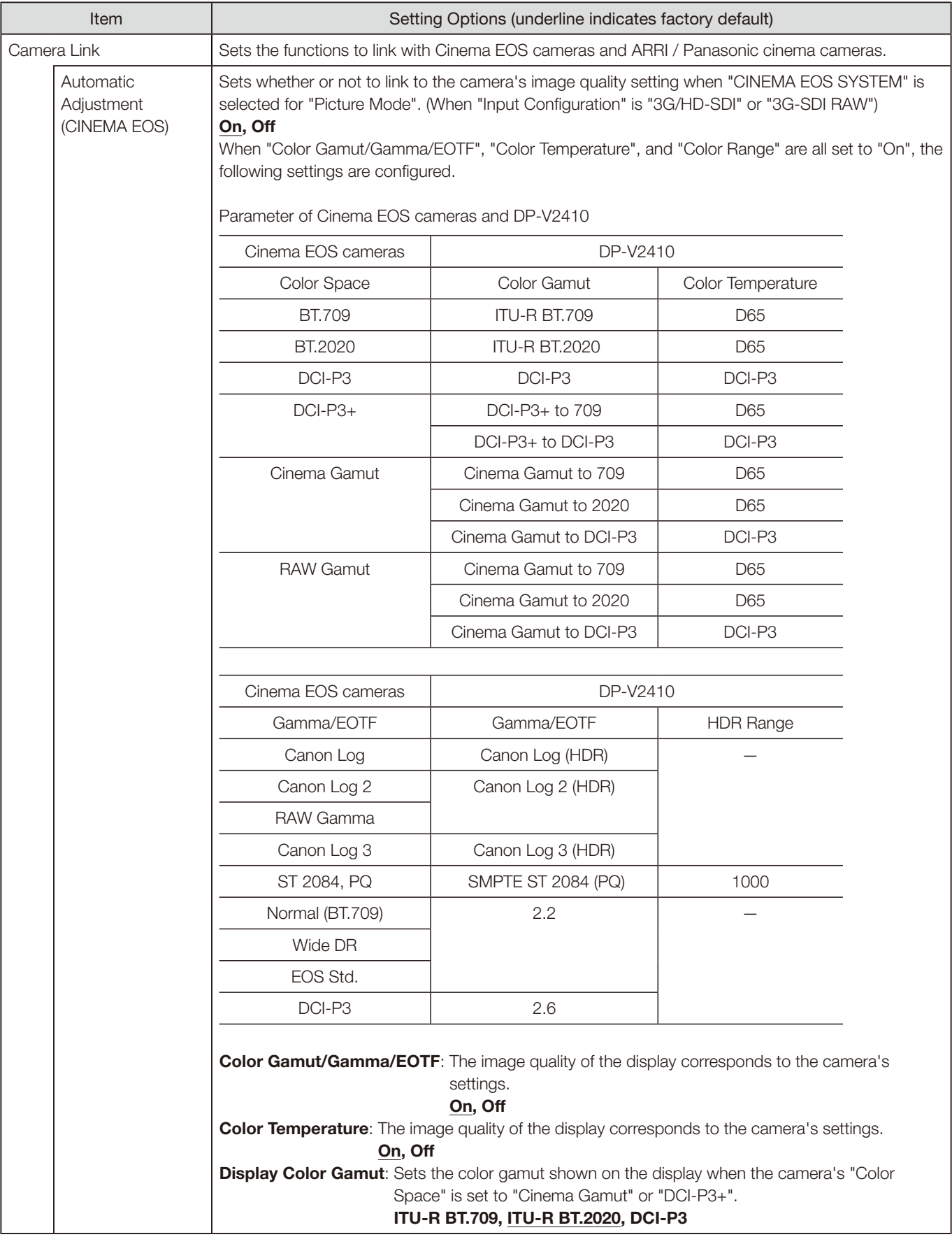

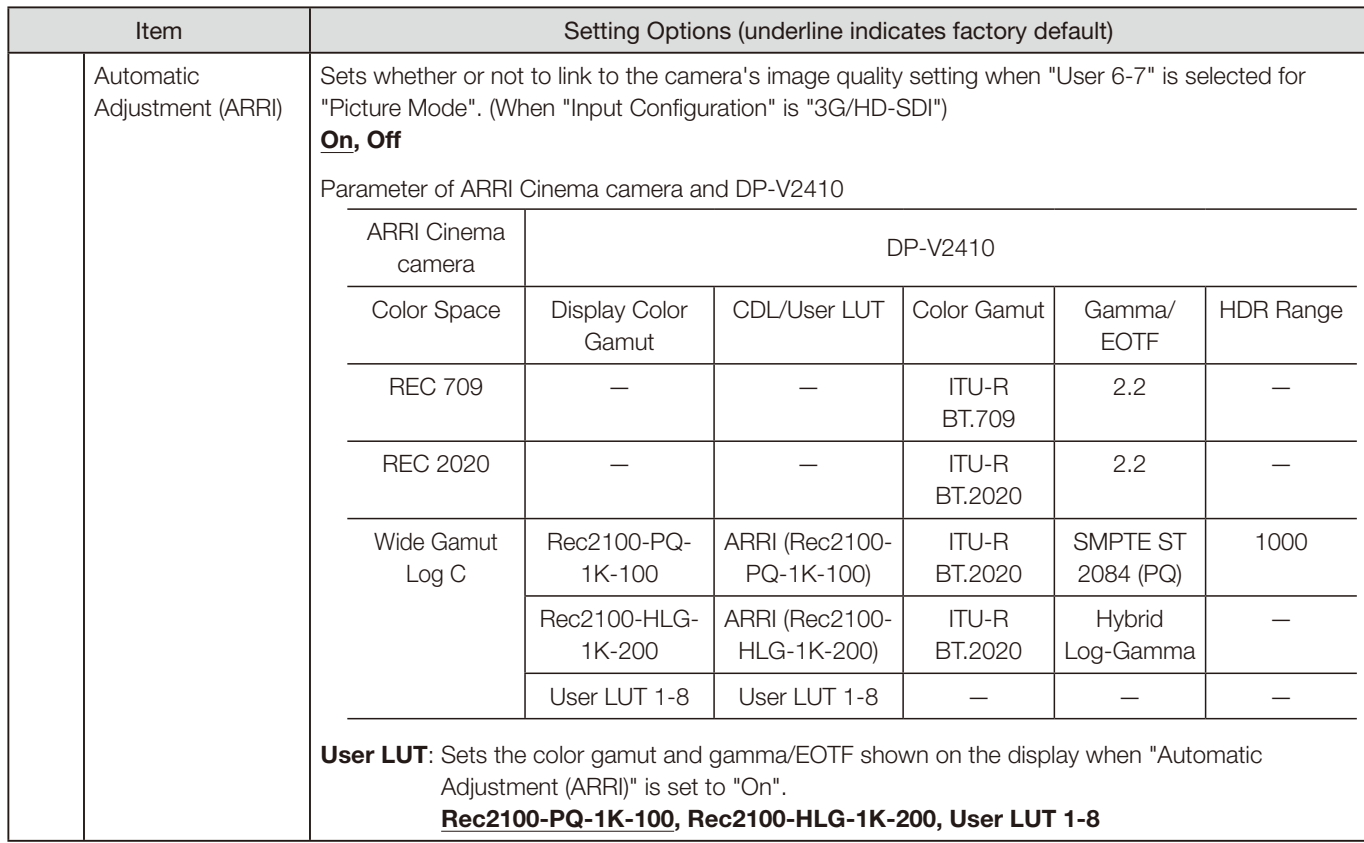

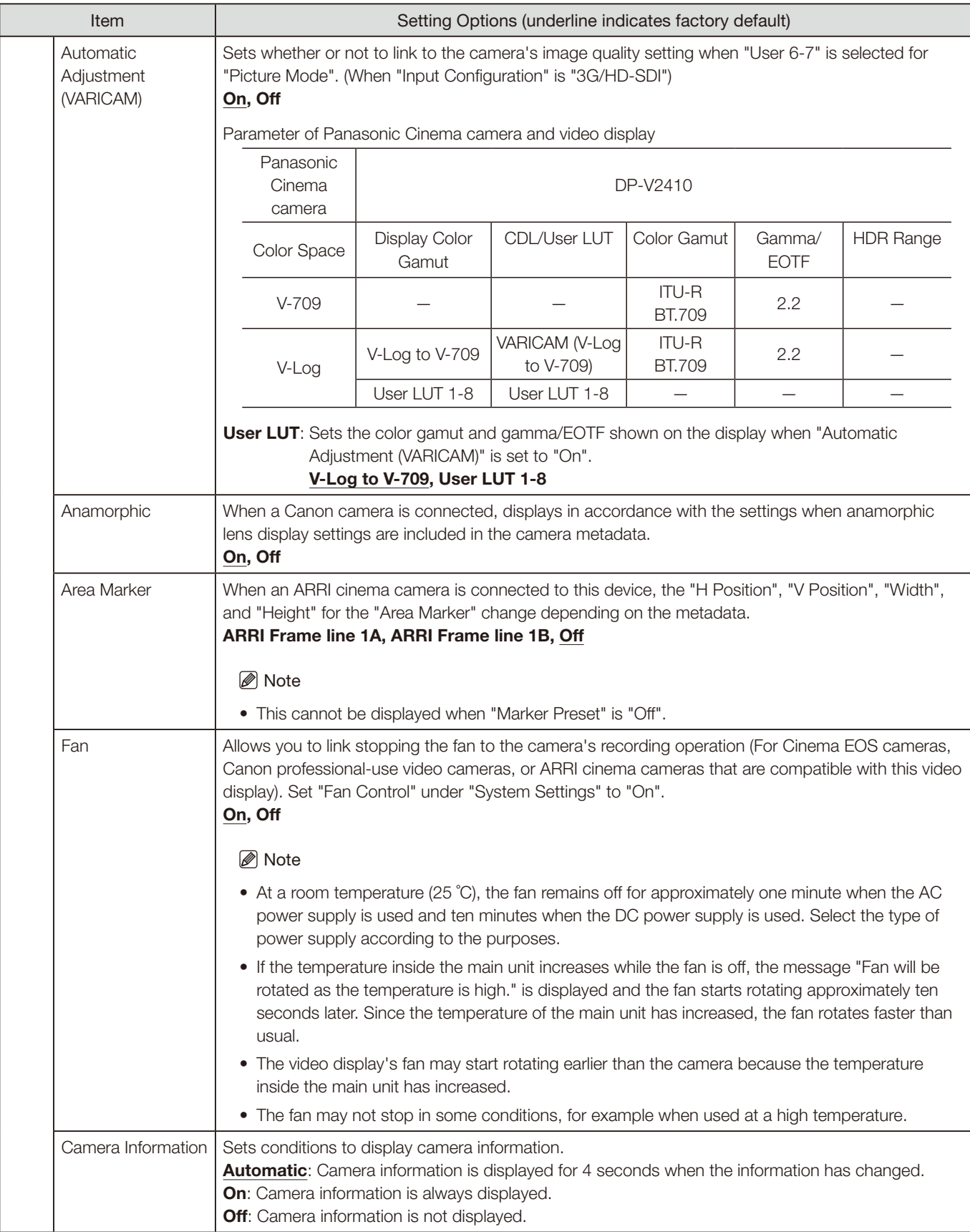

<span id="page-87-0"></span>The information display functions that can be displayed vary depending on the video display's settings or the input signal status.

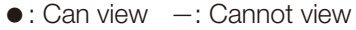

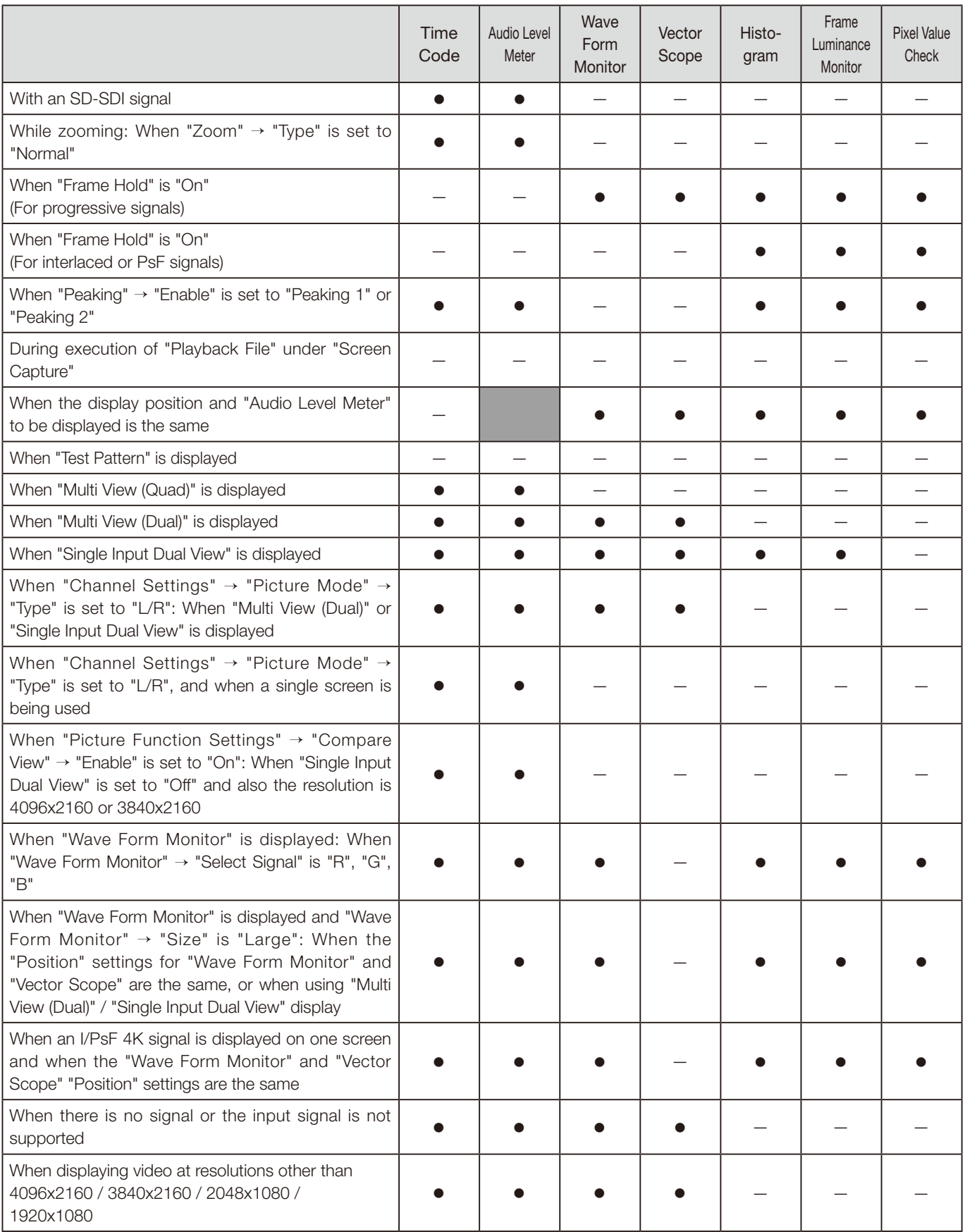

## Picture Function Settings

This menu is used to set video assistance functions, for example.

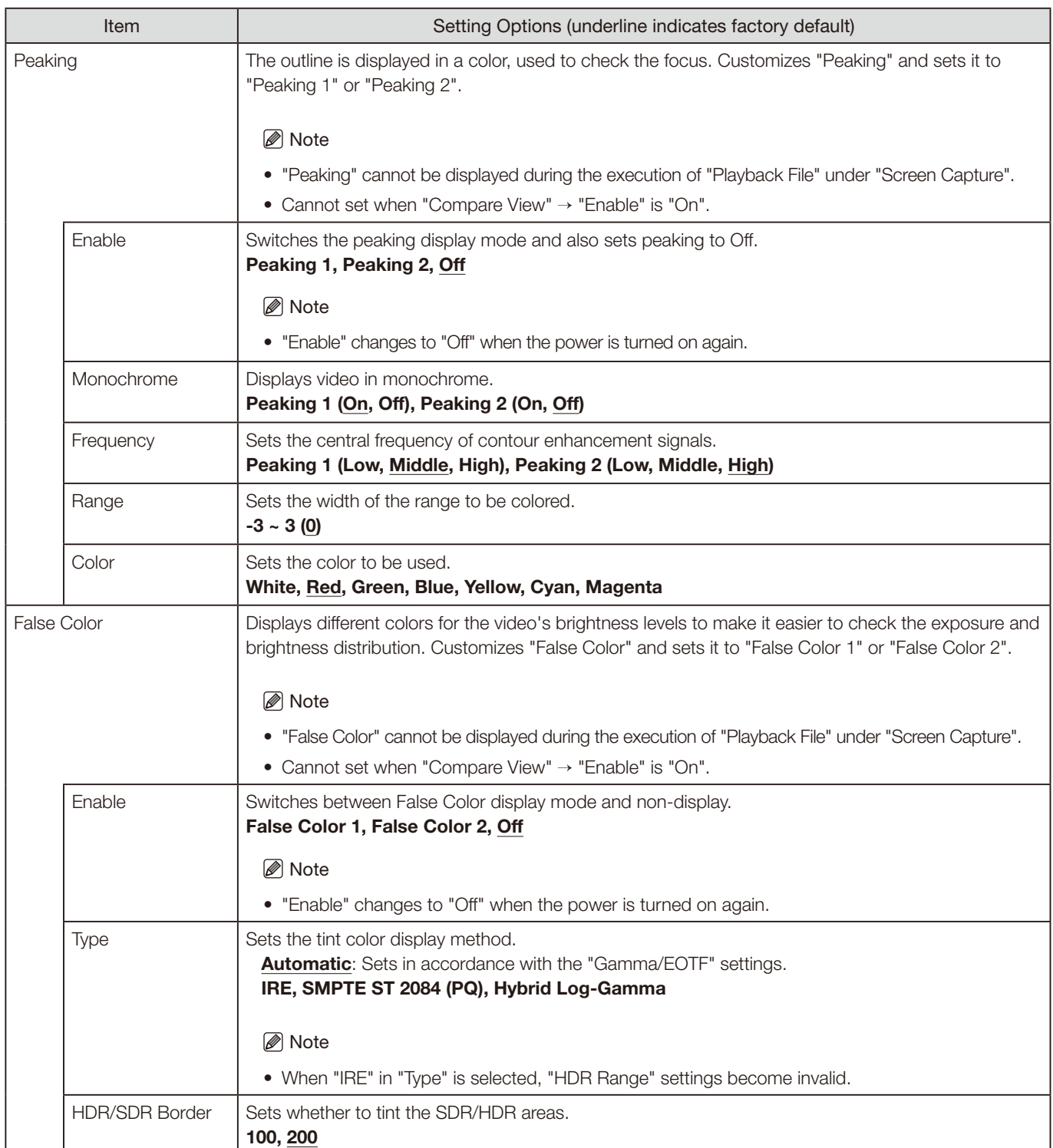

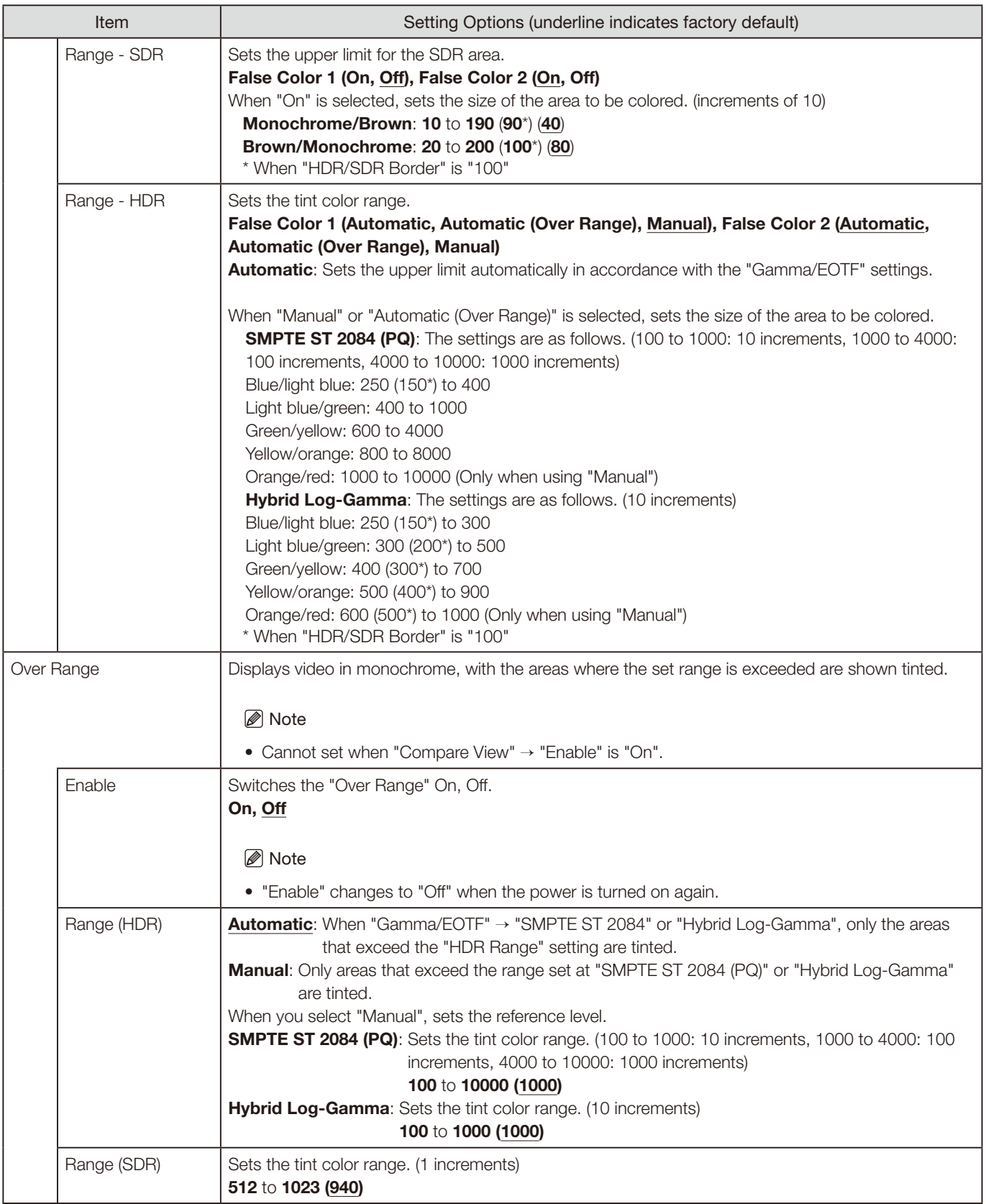

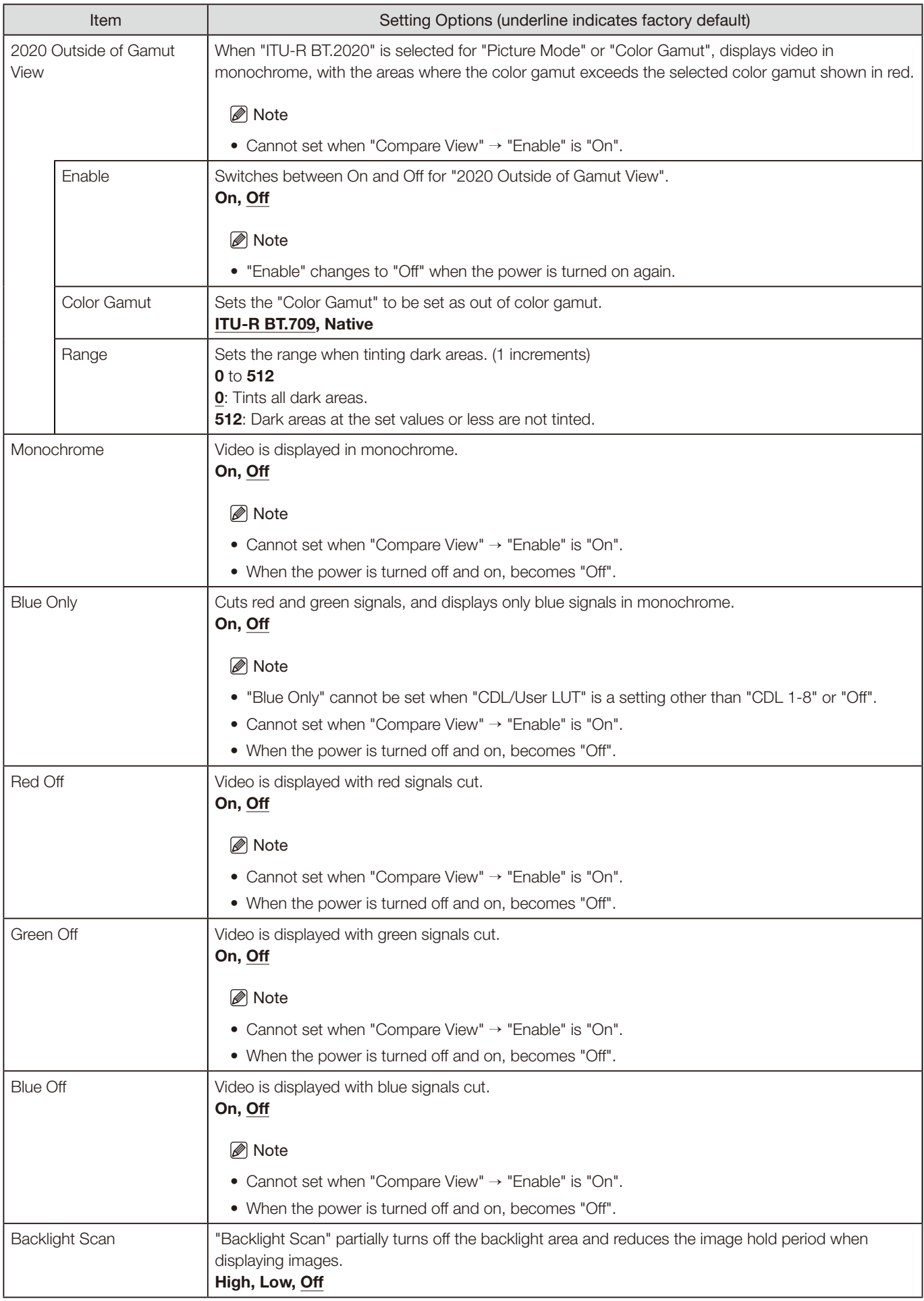

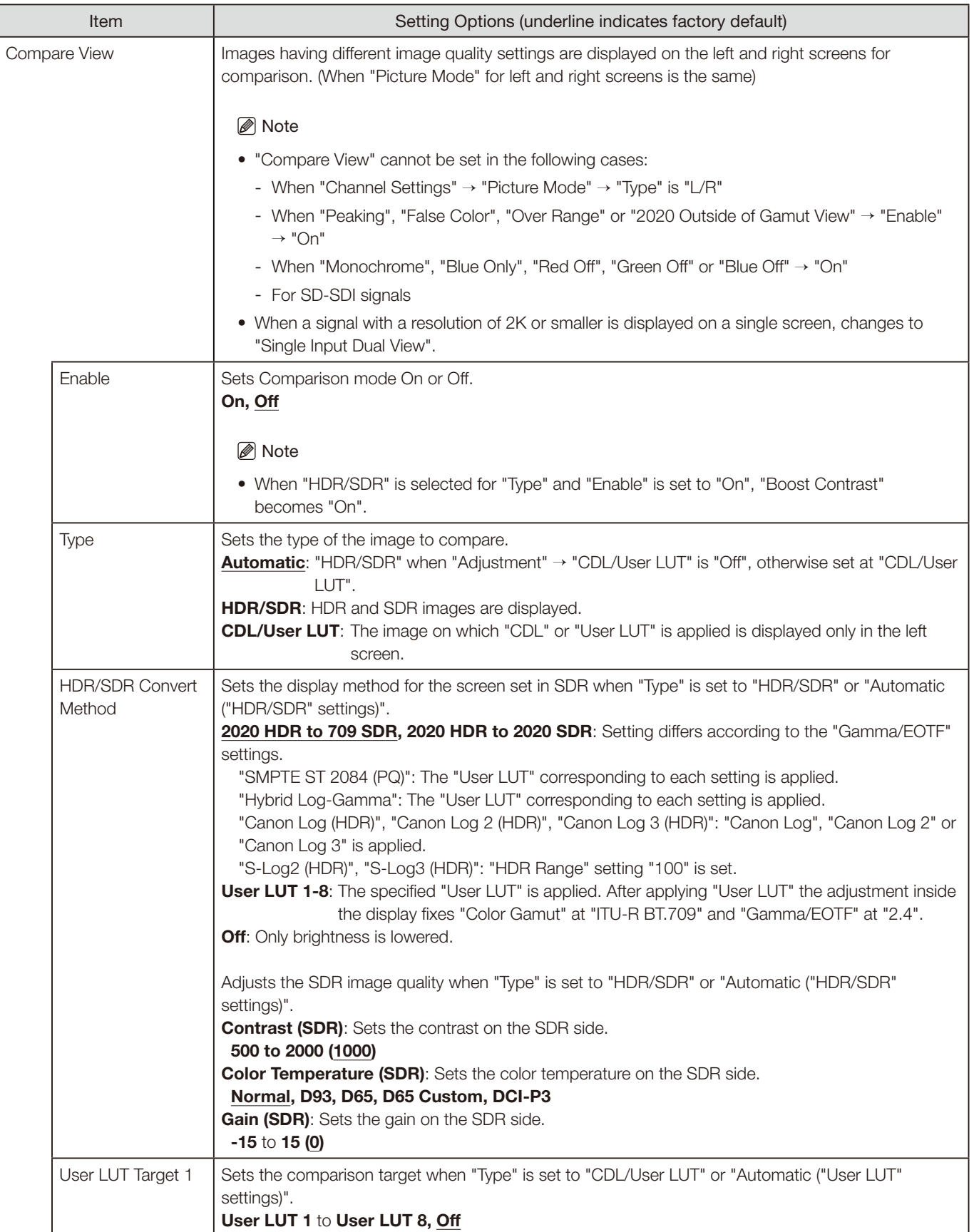

## Network/IMD Settings

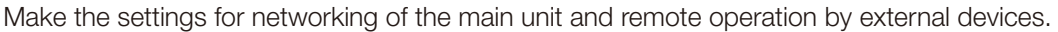

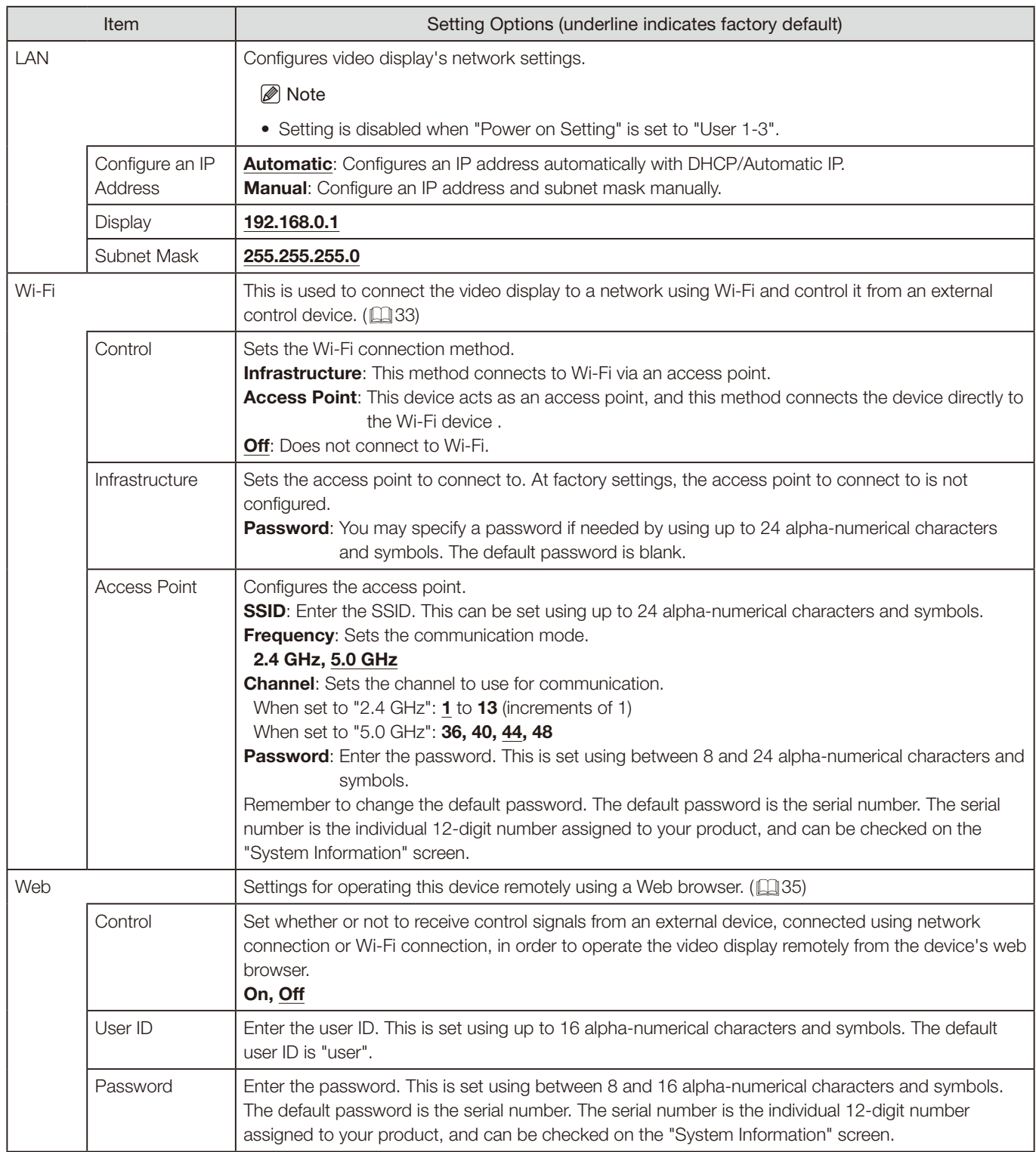

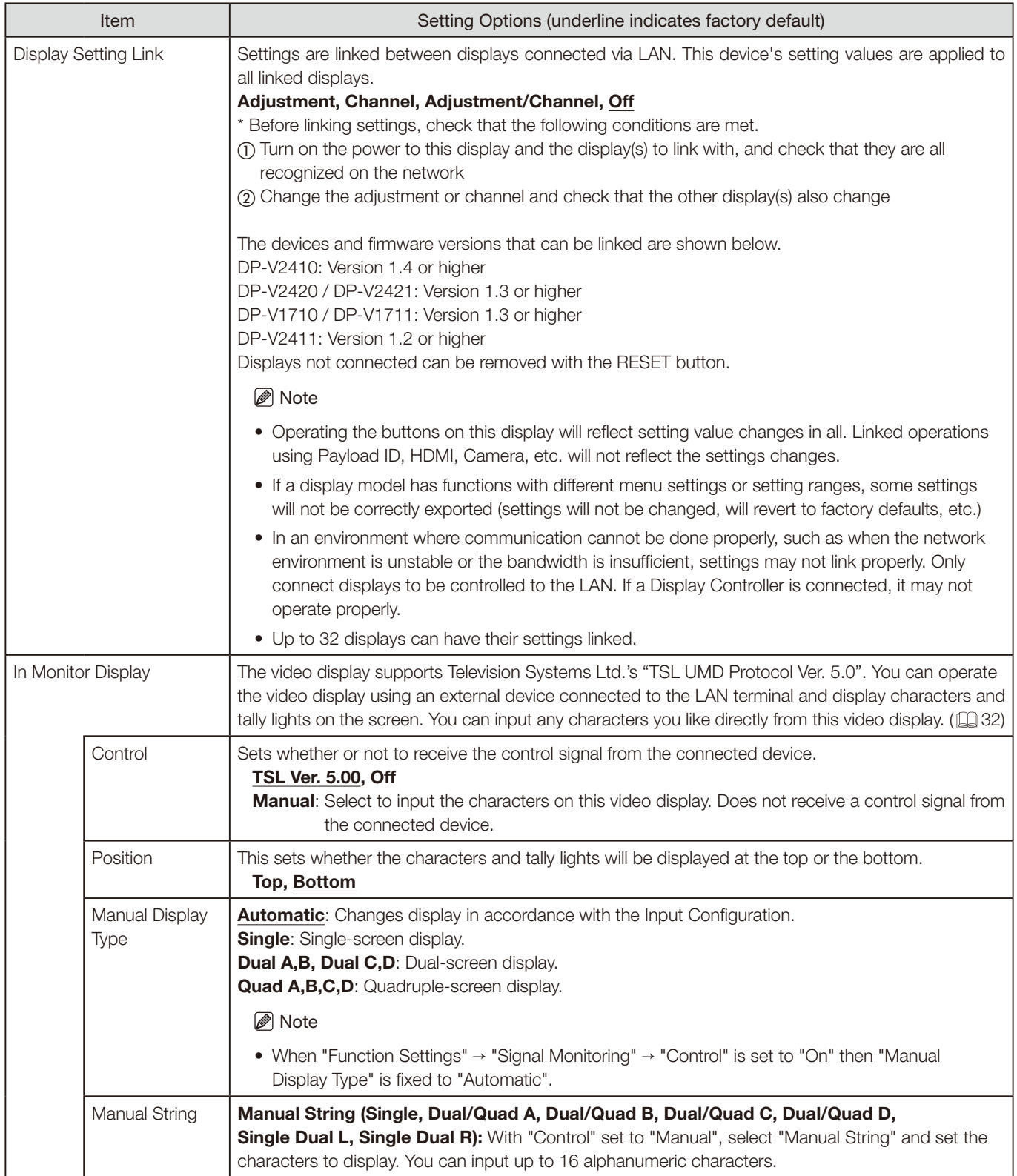

## System Settings

This menu is used to configure settings related the system of the video display.

<span id="page-94-0"></span>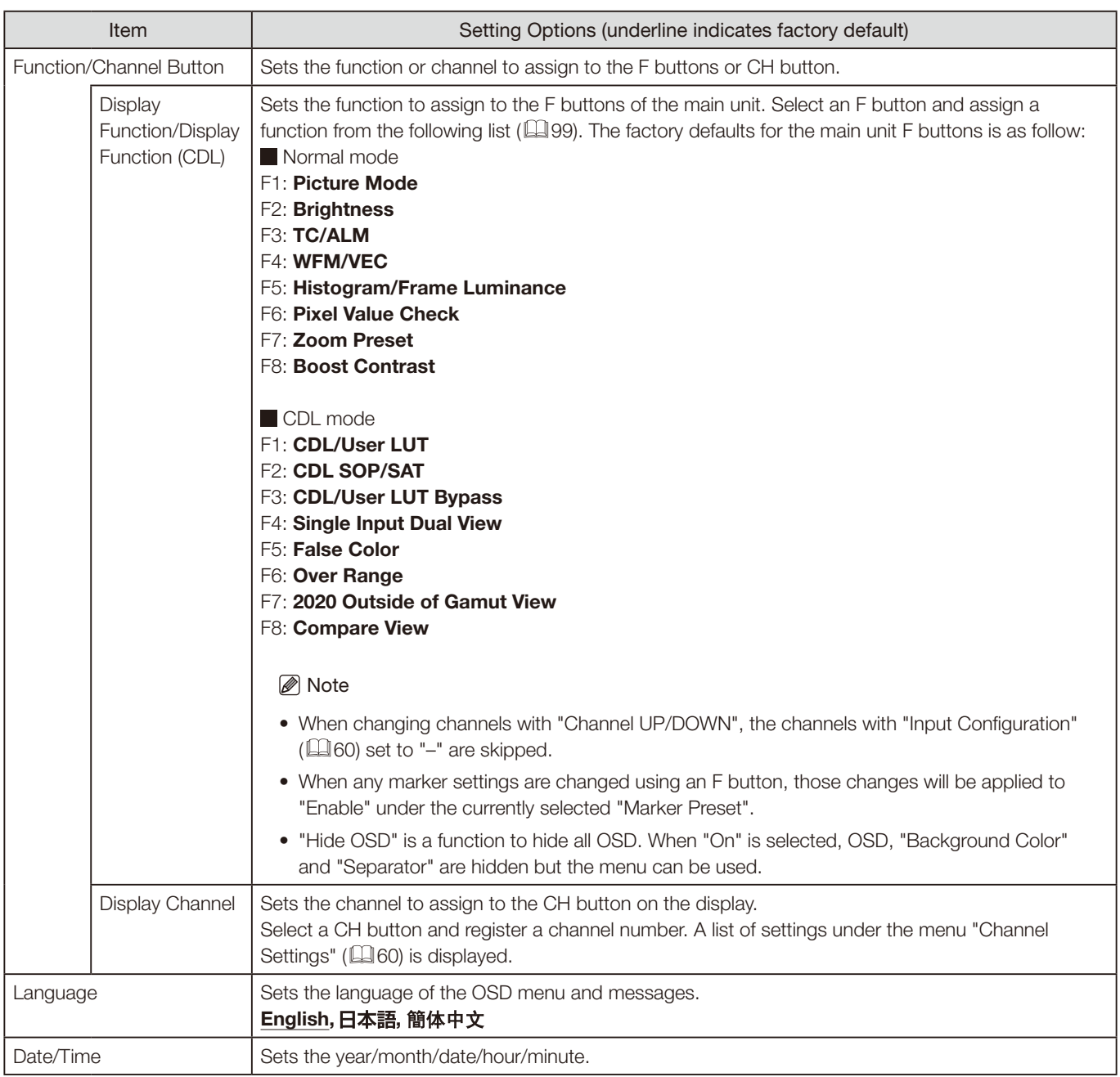

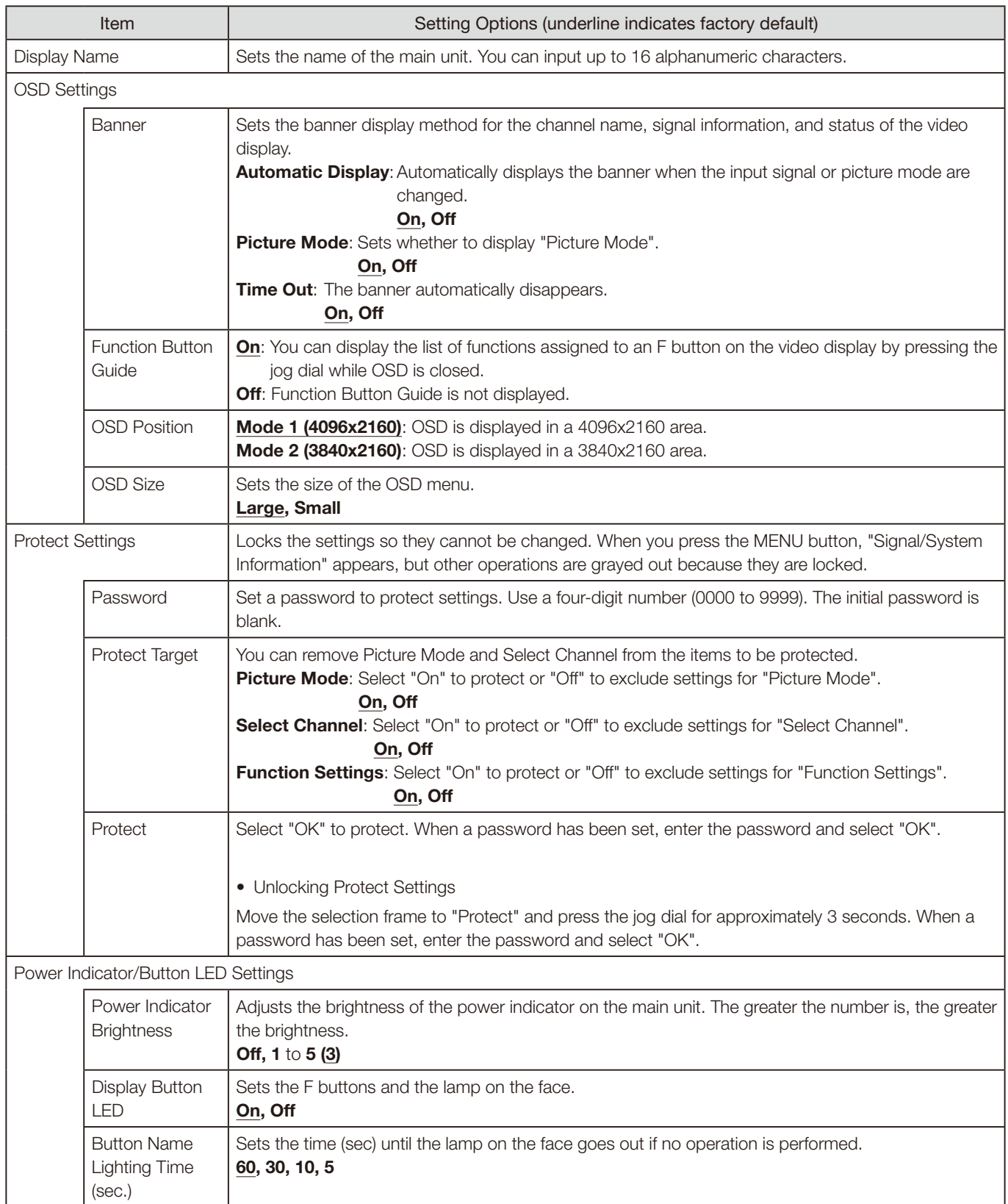

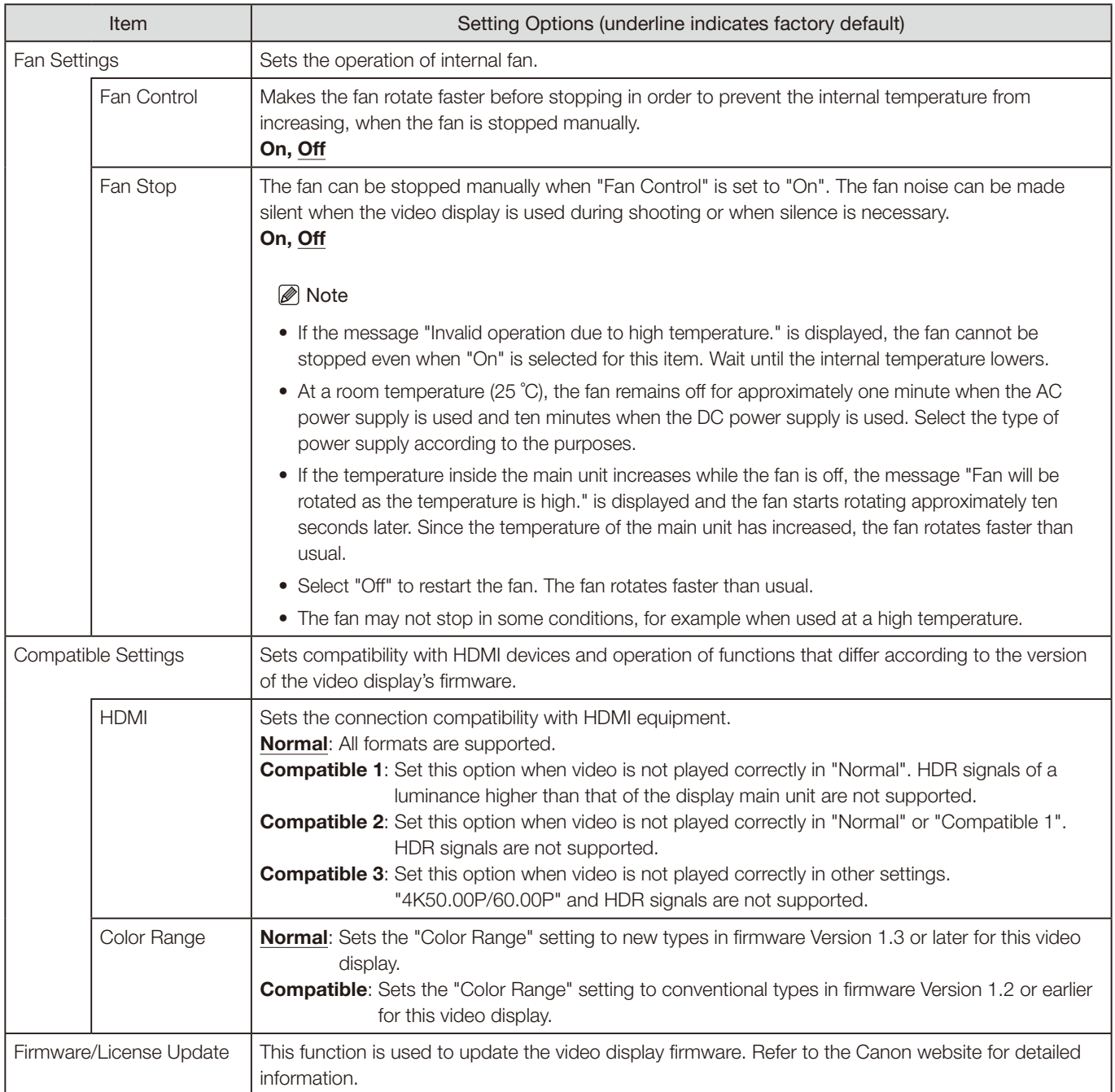

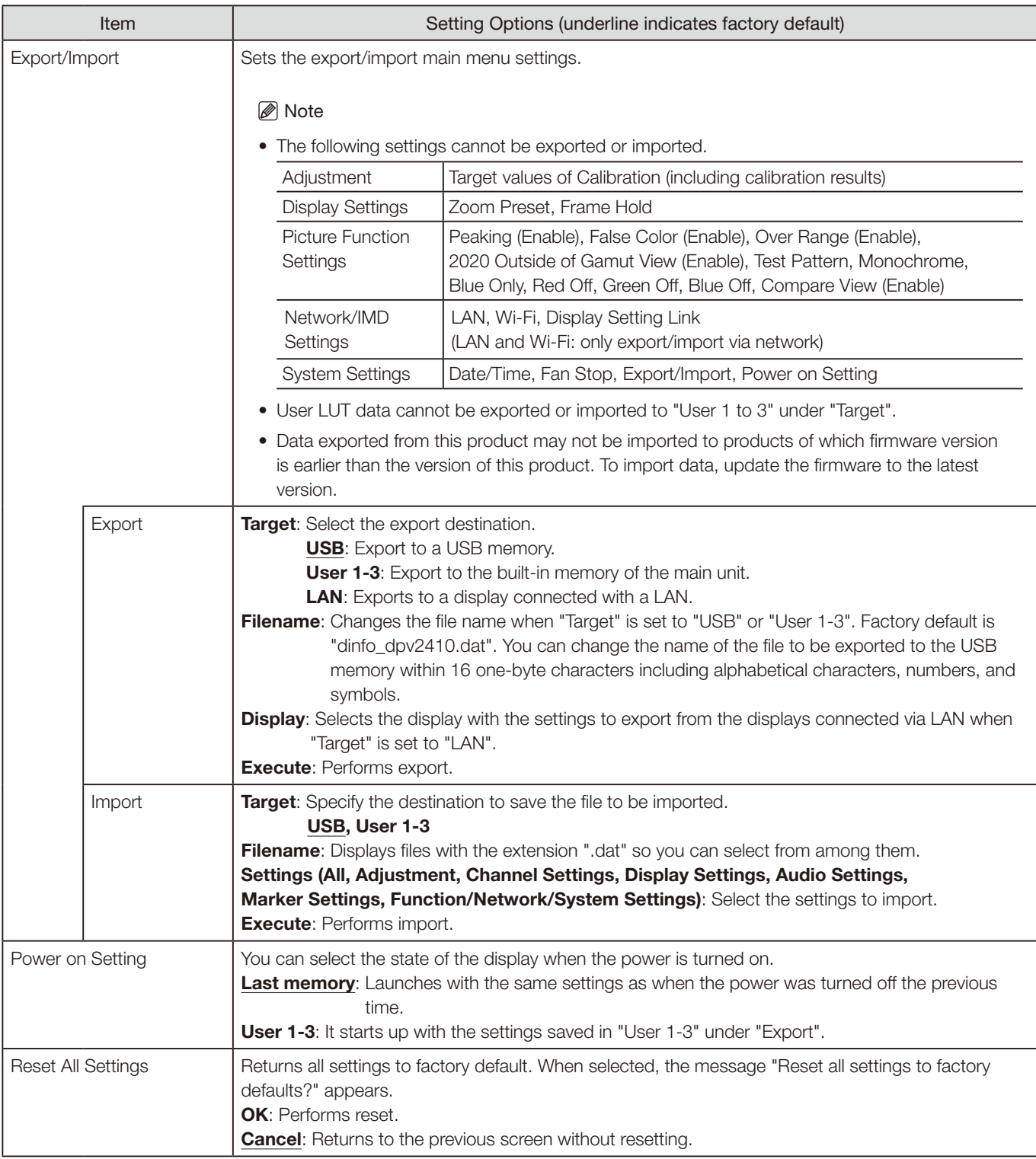

<span id="page-98-0"></span>The following functions can also be assigned to an F button ( $\square$ [95\)](#page-94-0).

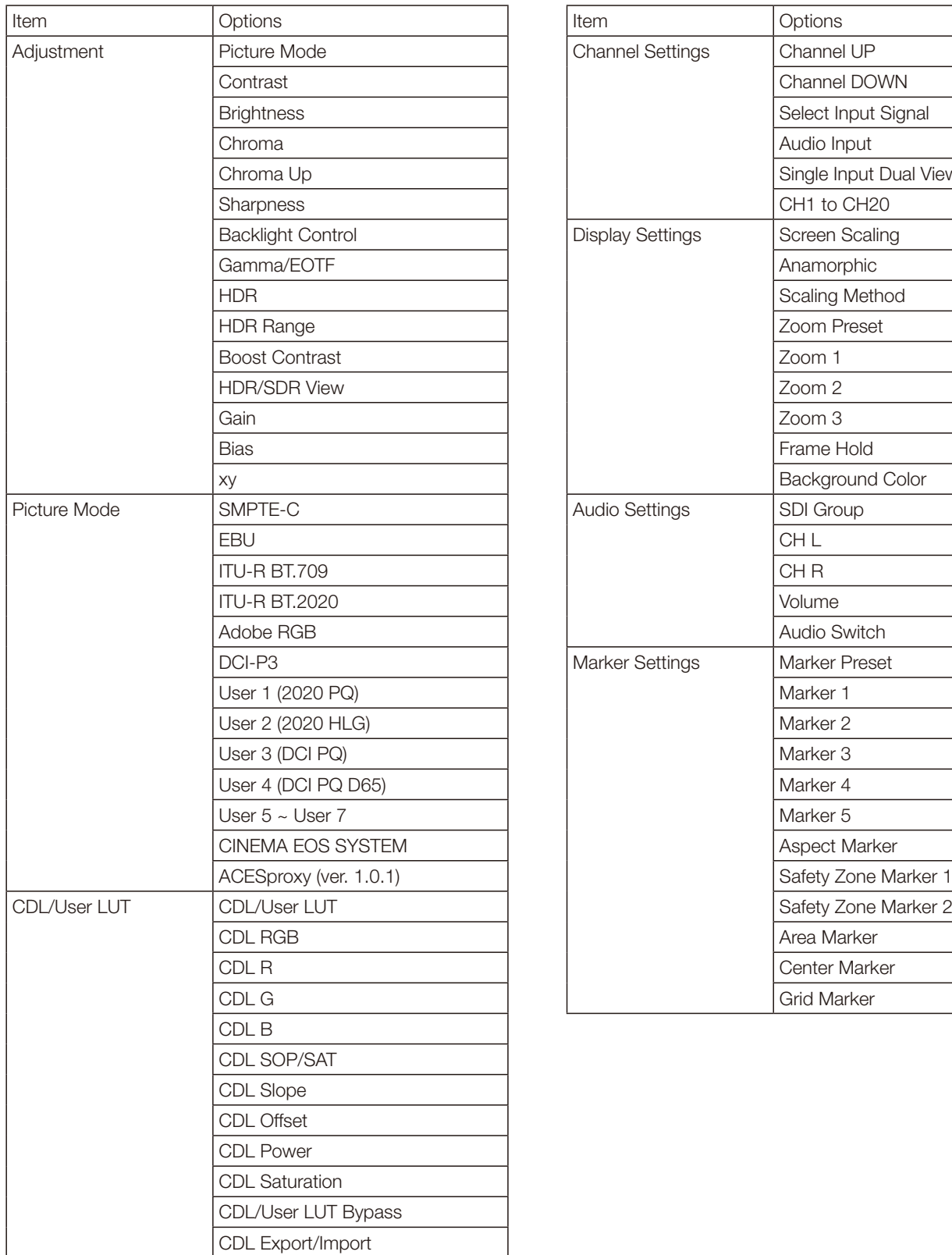

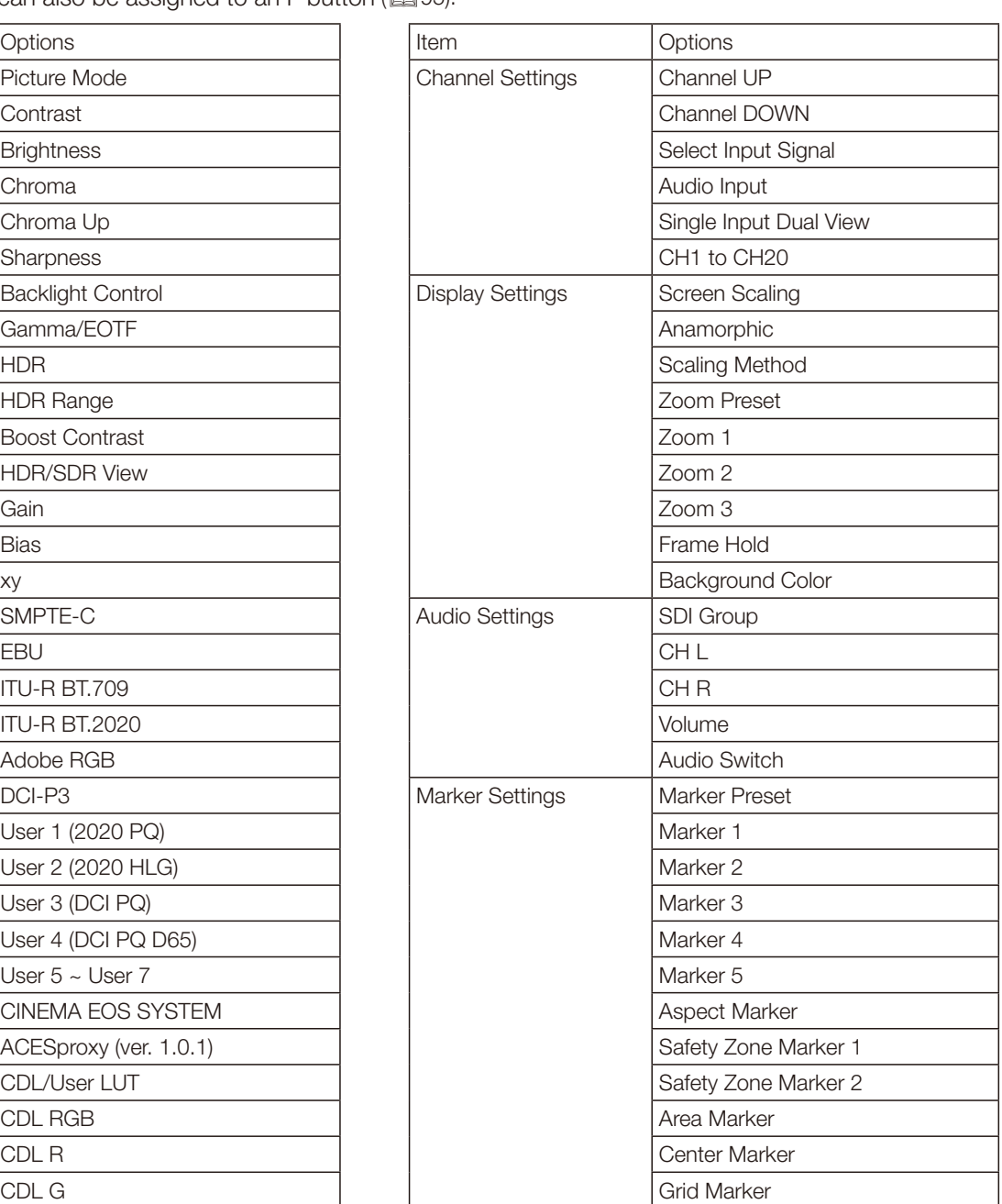

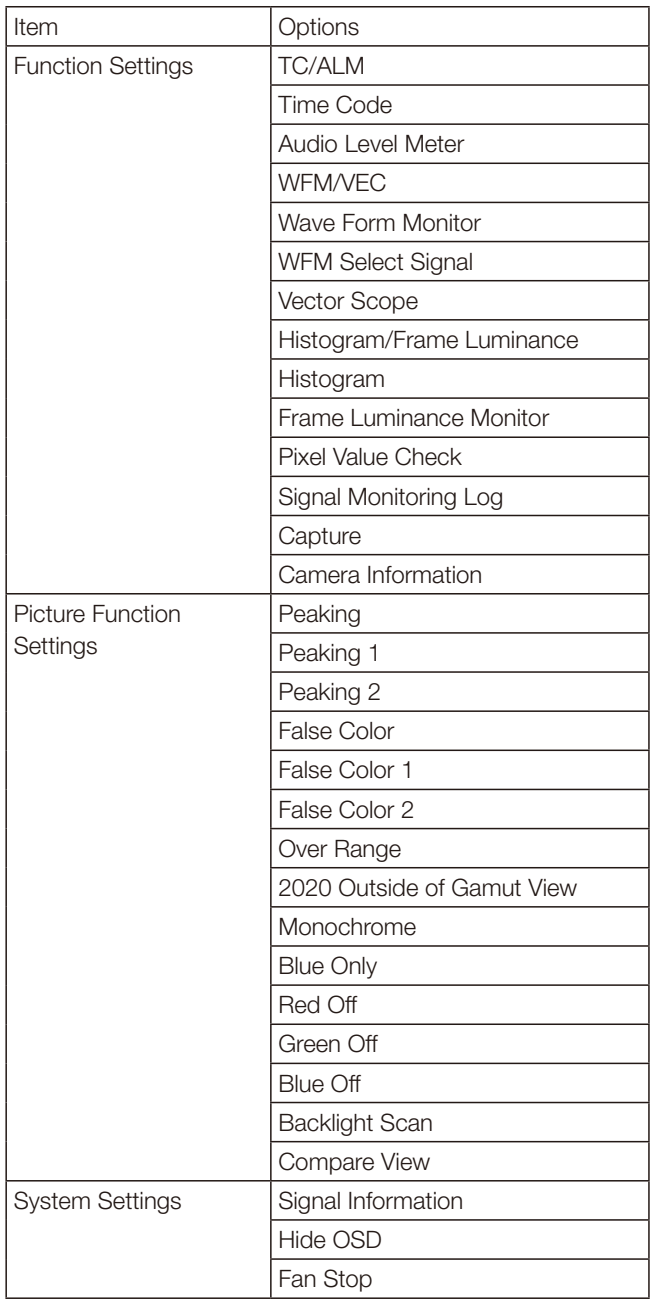

### Signal Information

Shows the signal information. When "Select Input Signal" is "Quad Input", information for the entire signal and each input is displayed. Select a signal with the jog dial according to the guide at top right corner of the menu. When signal information has been obtained although it is not displayed on the screen, the content of the information is grayed out.

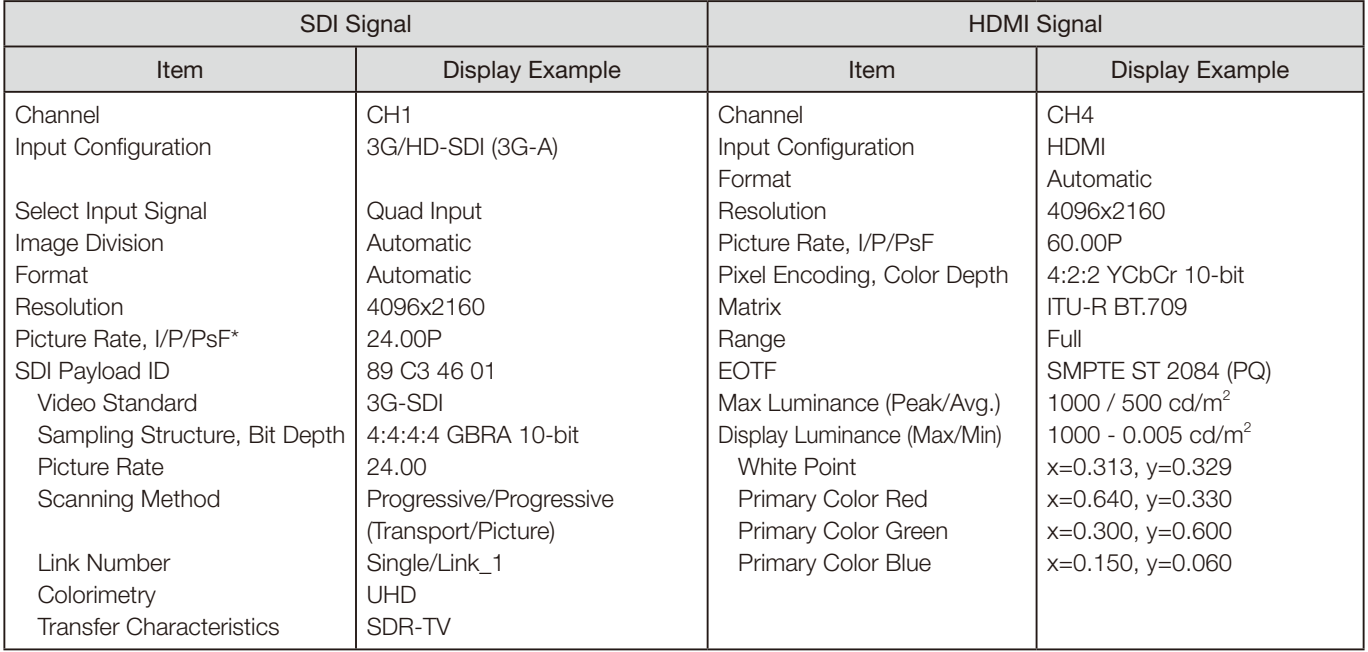

\* When a content is grayed out, an asterisk "\*" may be displayed indicating low "Picture Rate" accuracy such as "24.00P \*".

### System Information

Shows the video display status and network information.

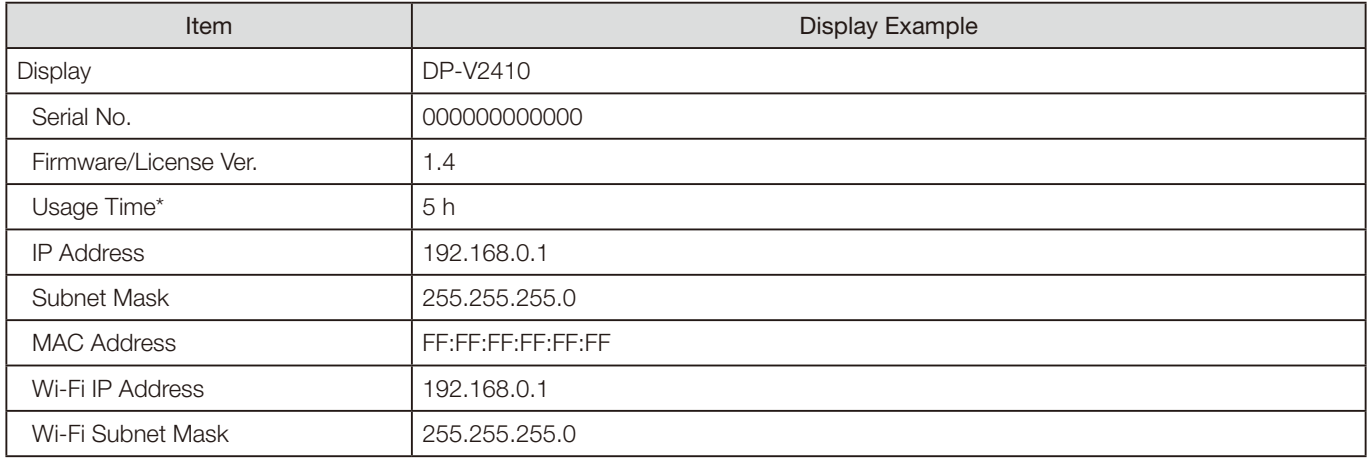

\* The "Usage Time" is not always "0" when you purchase the display due to factory inspection.

# **Main specifications/Performance**

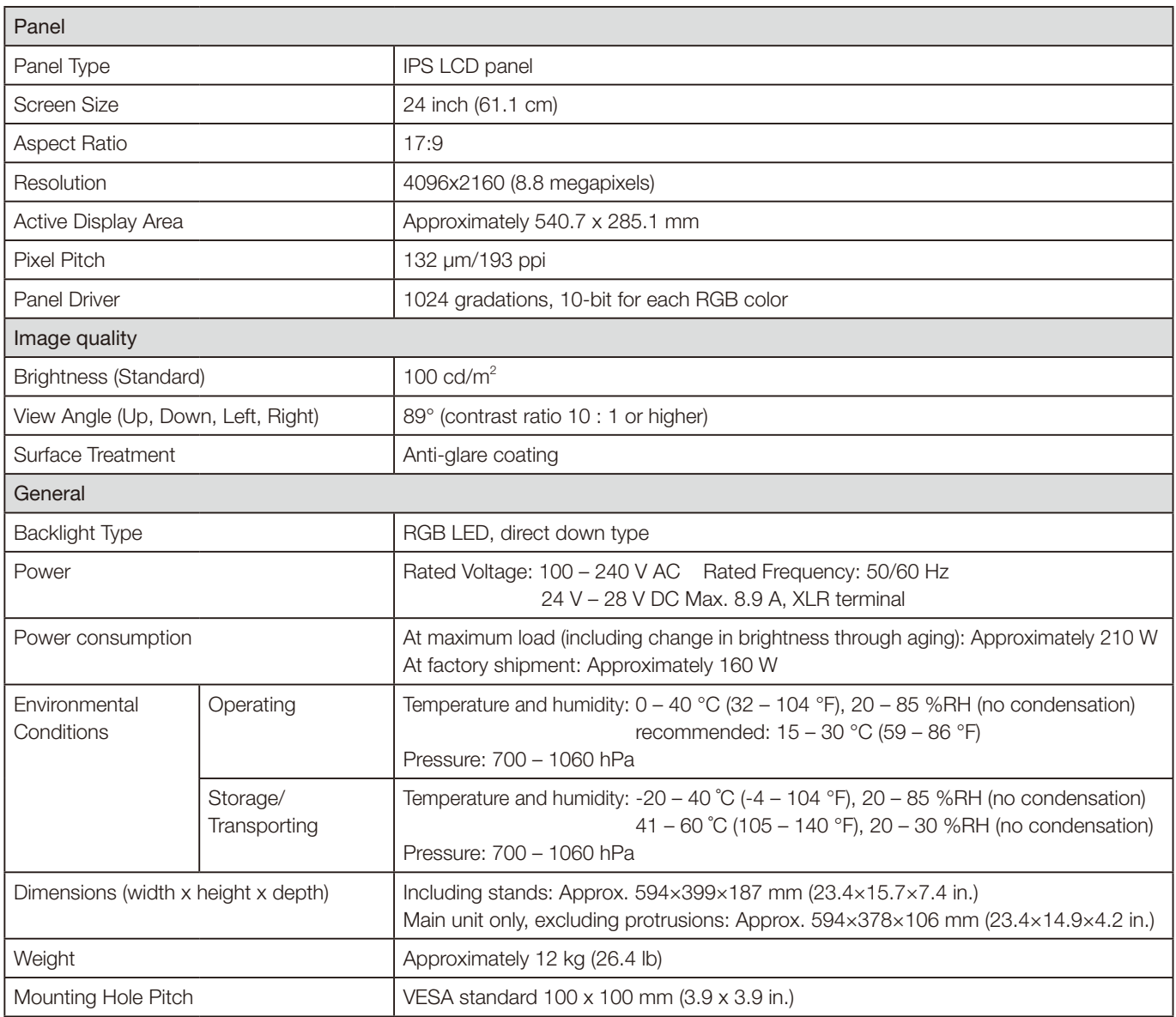

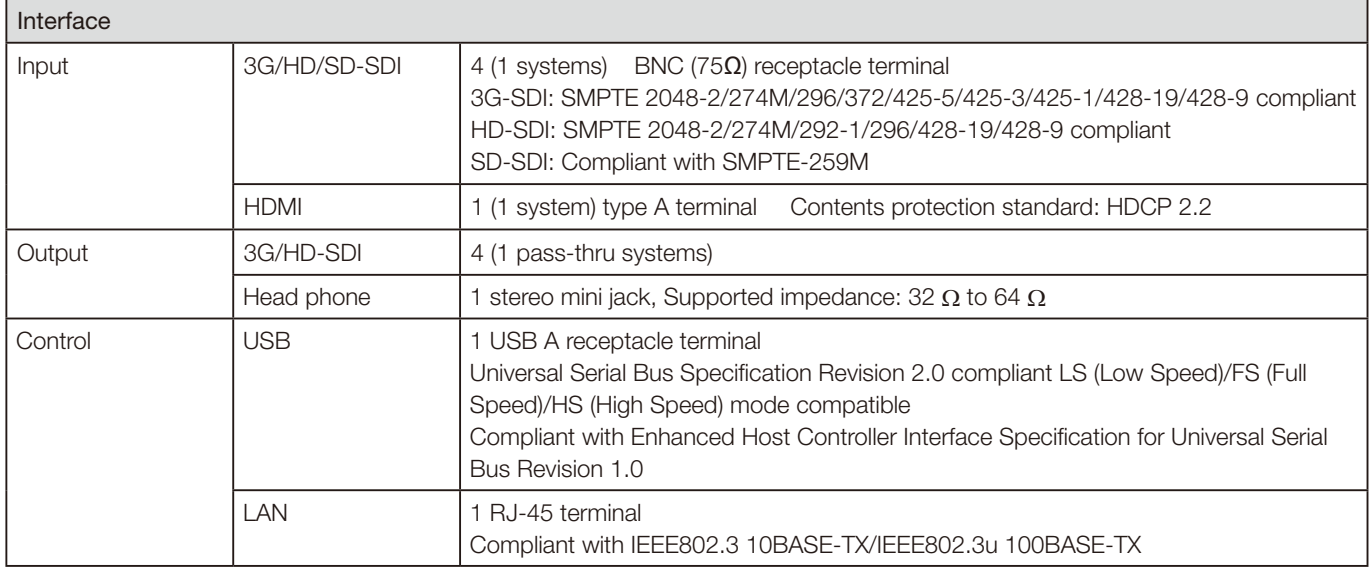

Weight and dimensions are approximate. Error and omissions excepted. The information in this manual is verified as of May 2019. It is subject to change without notice.

### **Dimensions**

#### ■ Main Unit

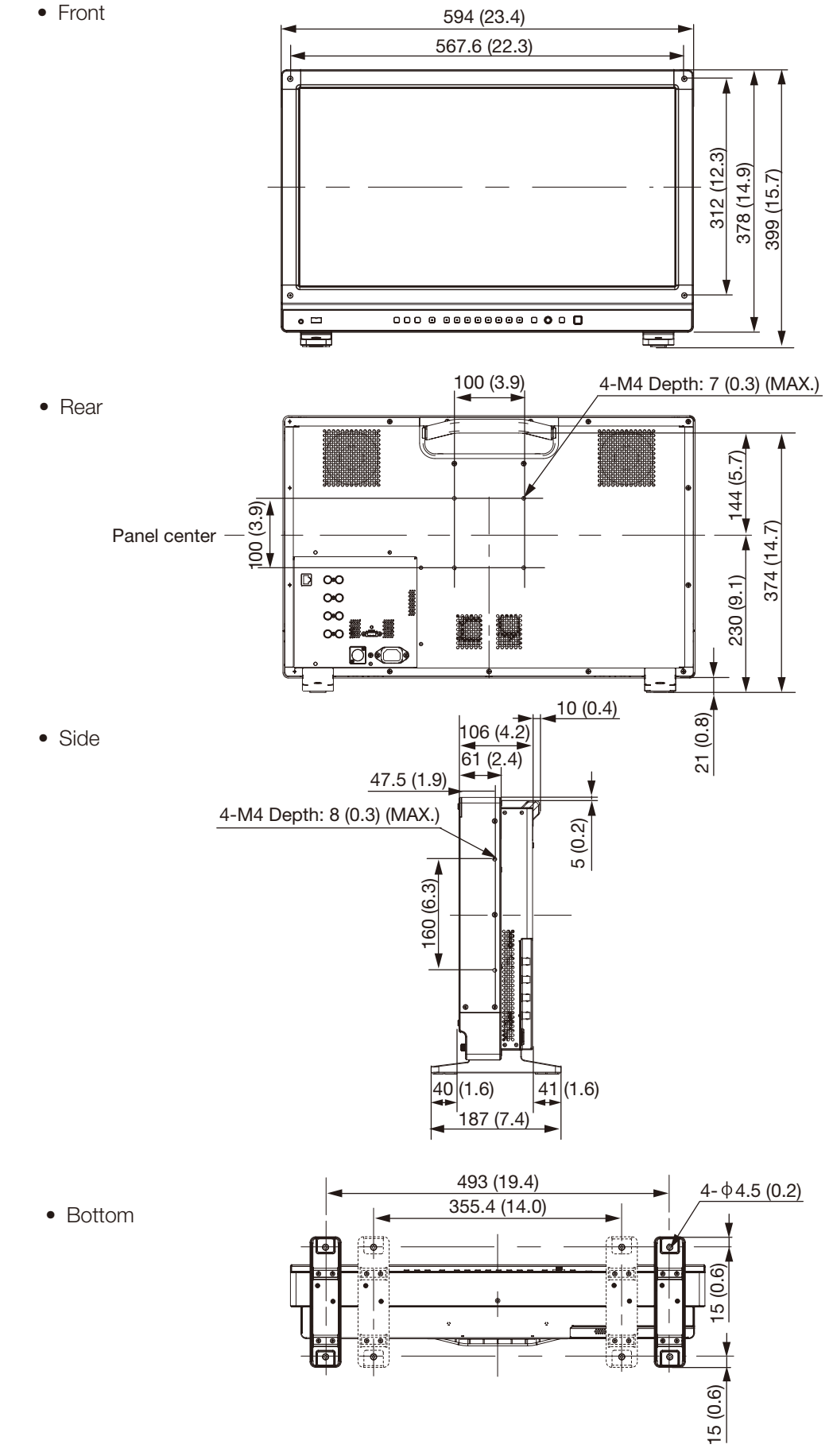

Unit: mm (inch)

## Supported Signal Format

### ■ SDI

Formats with "\*" support audio signals.

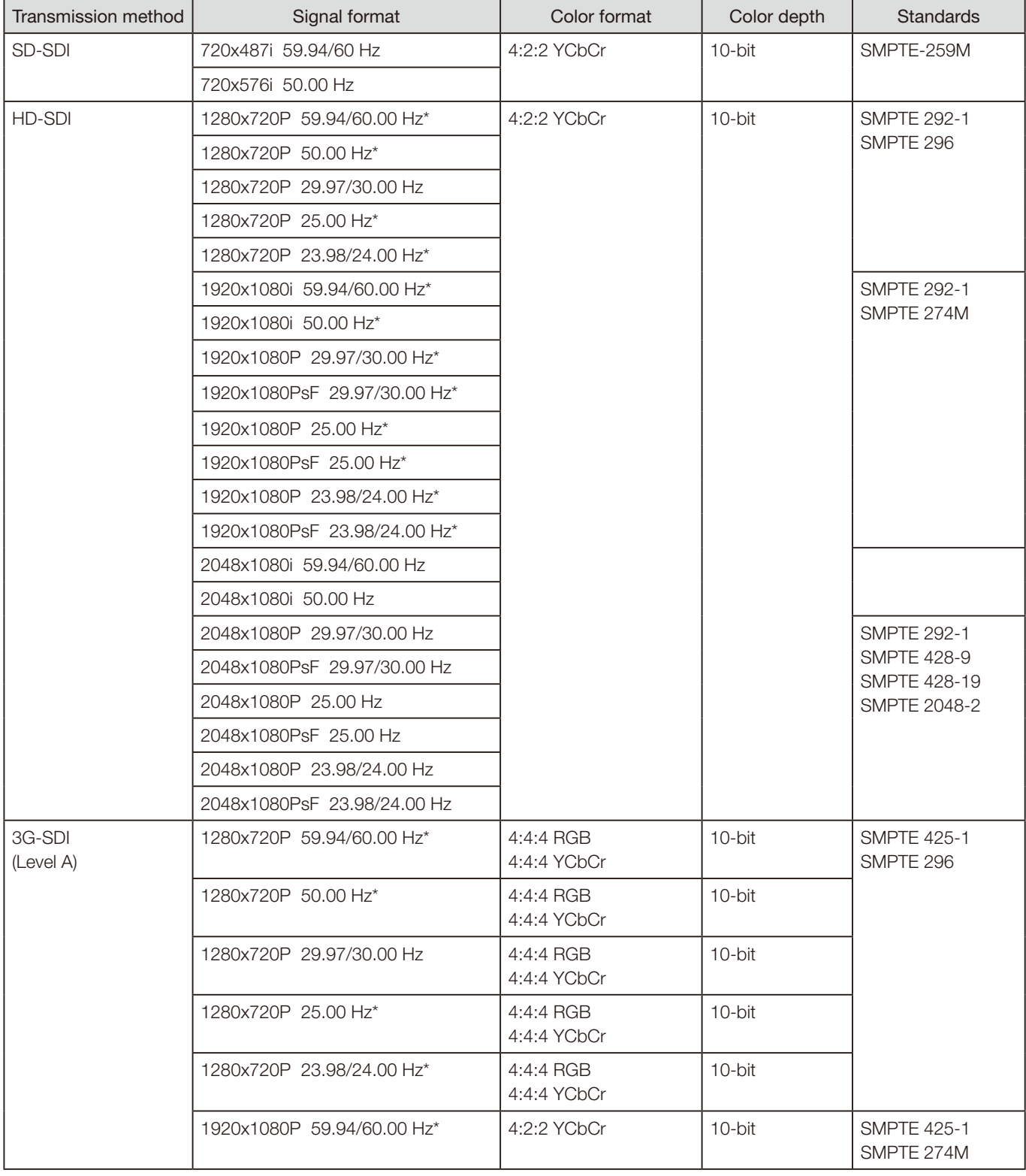

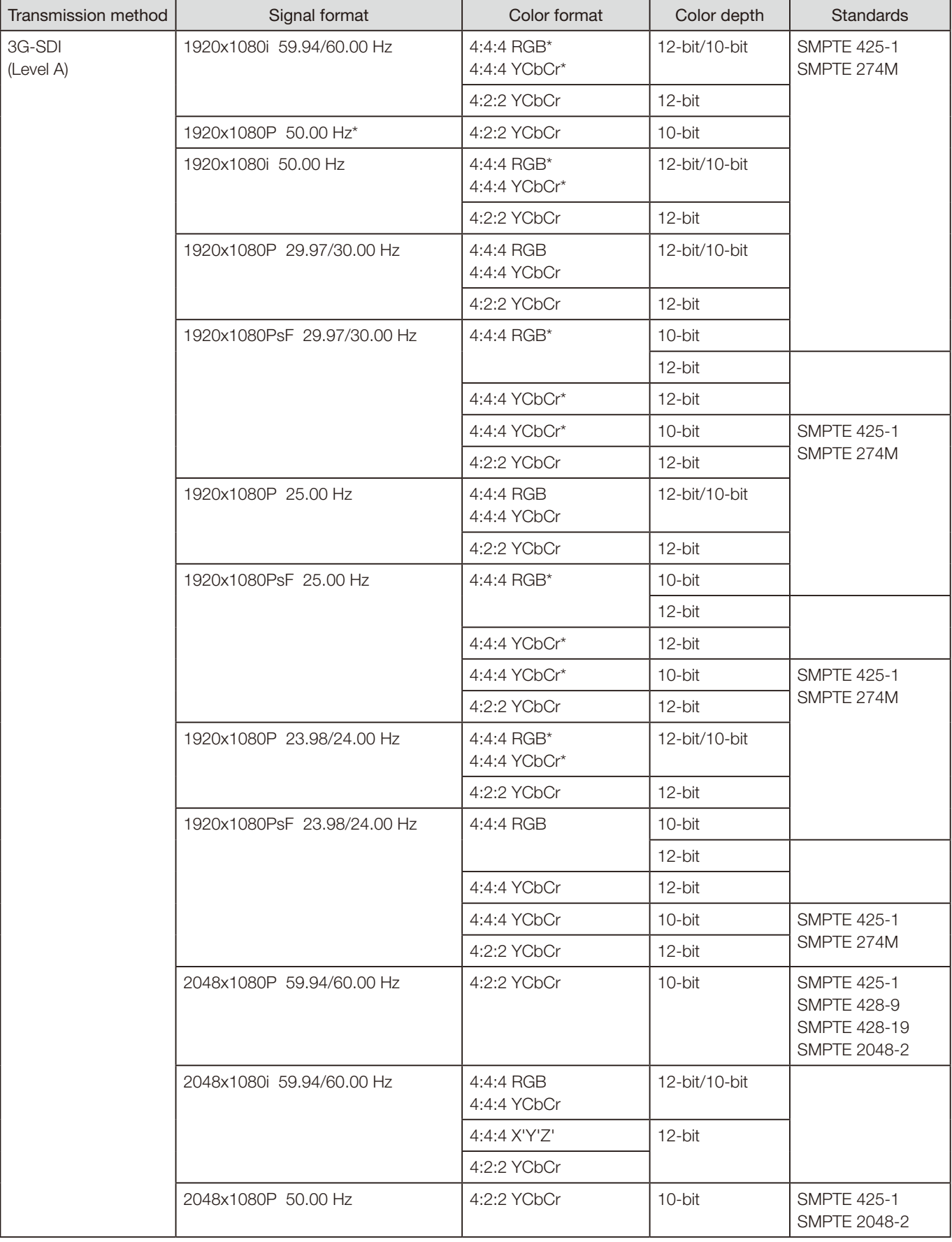

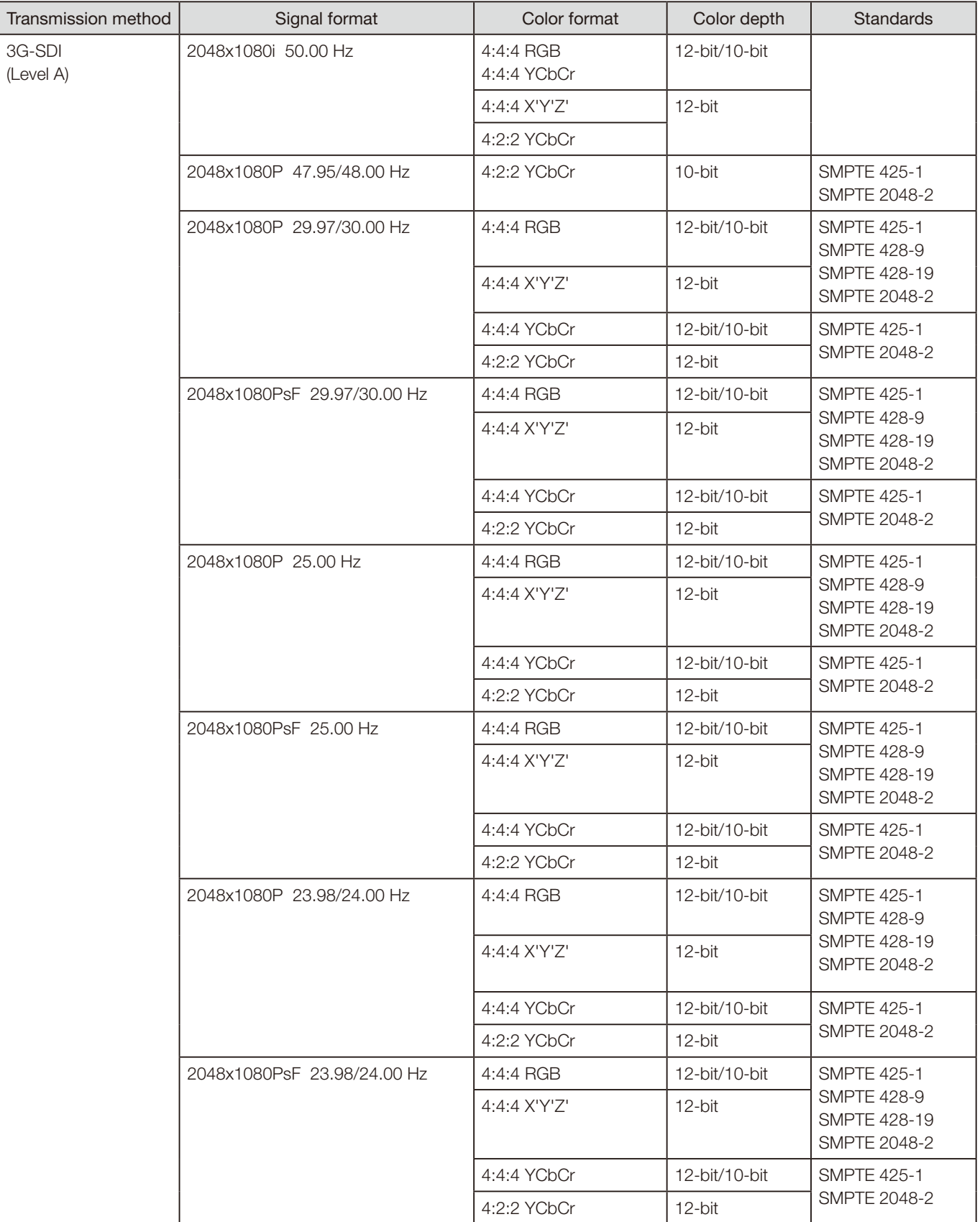

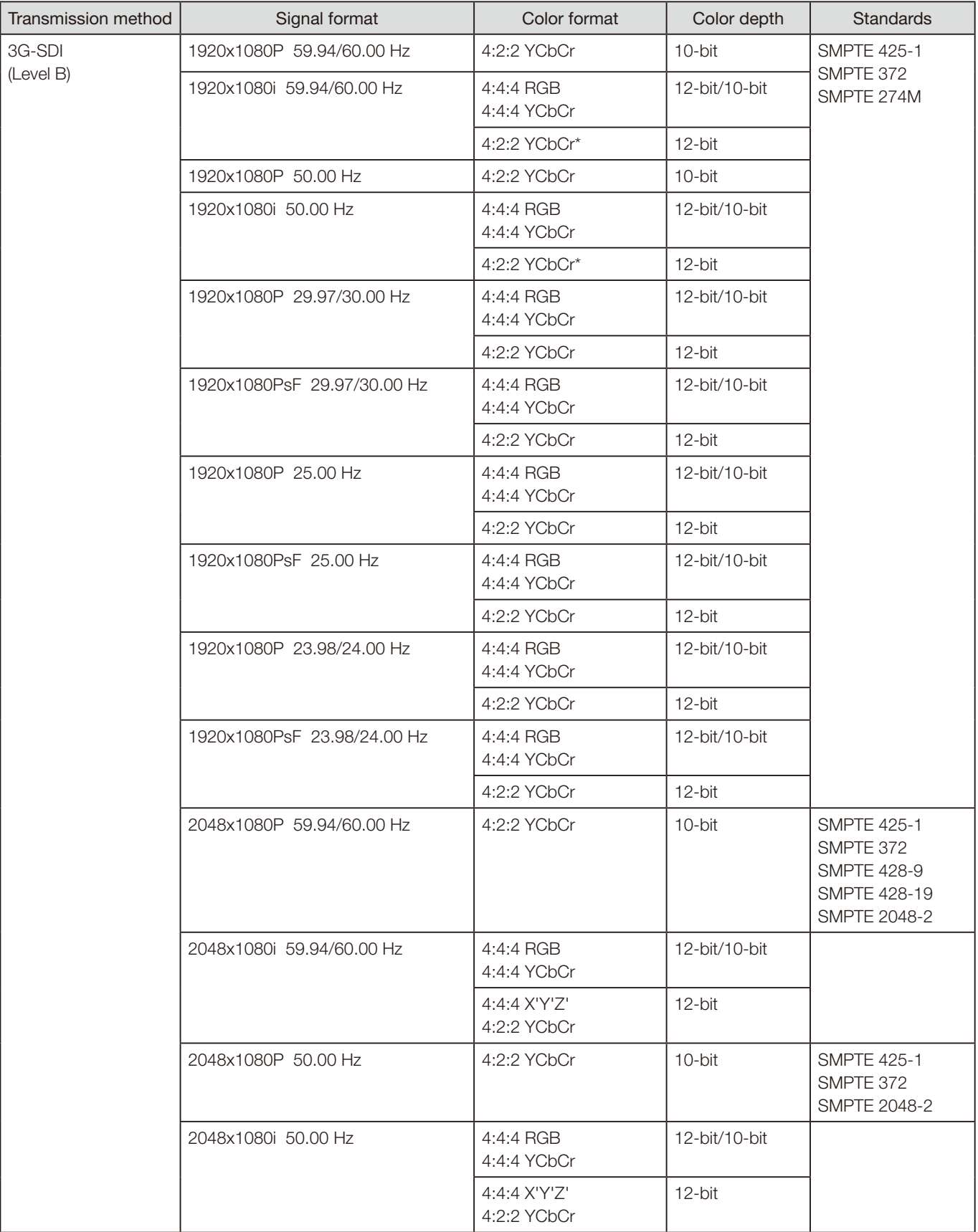
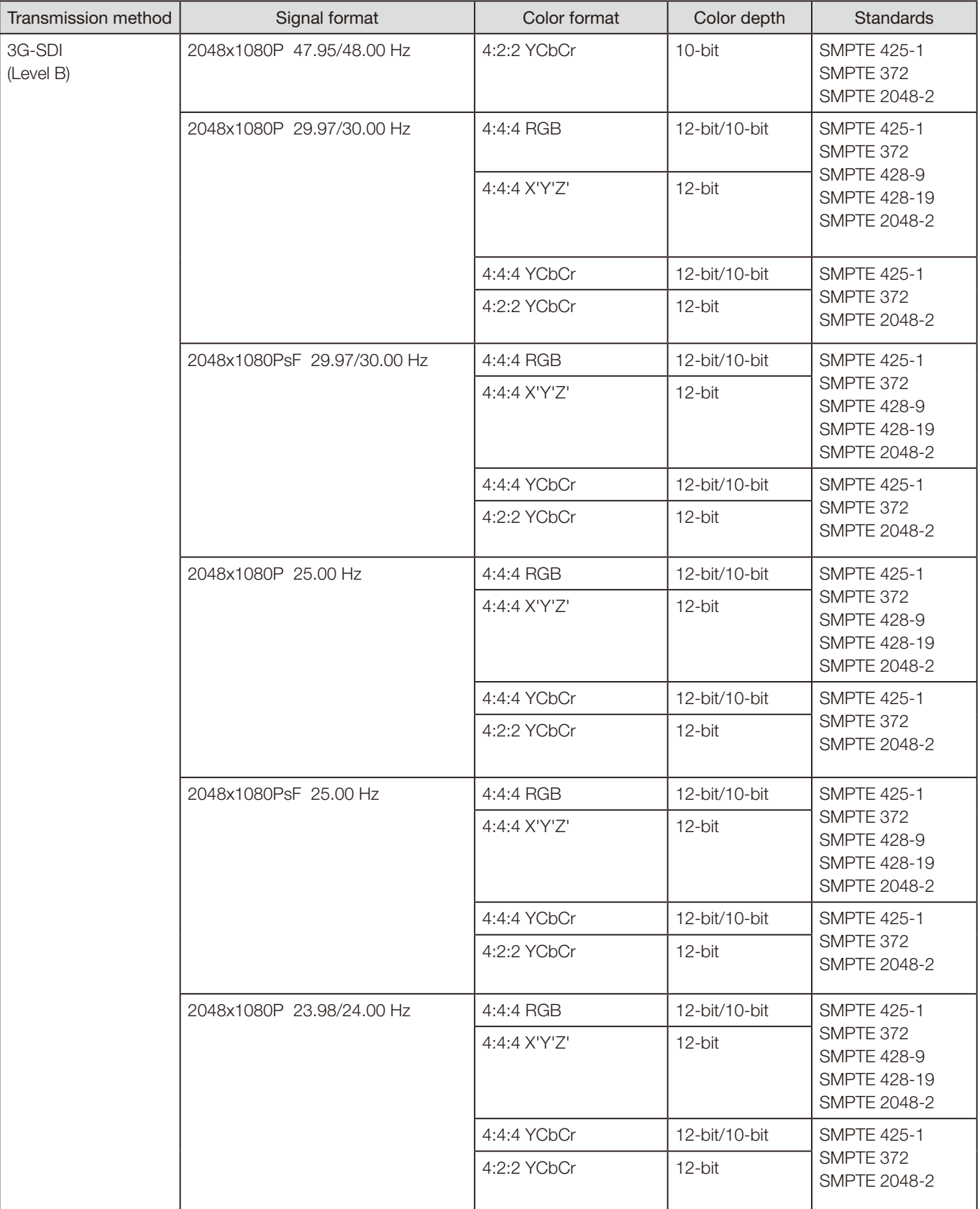

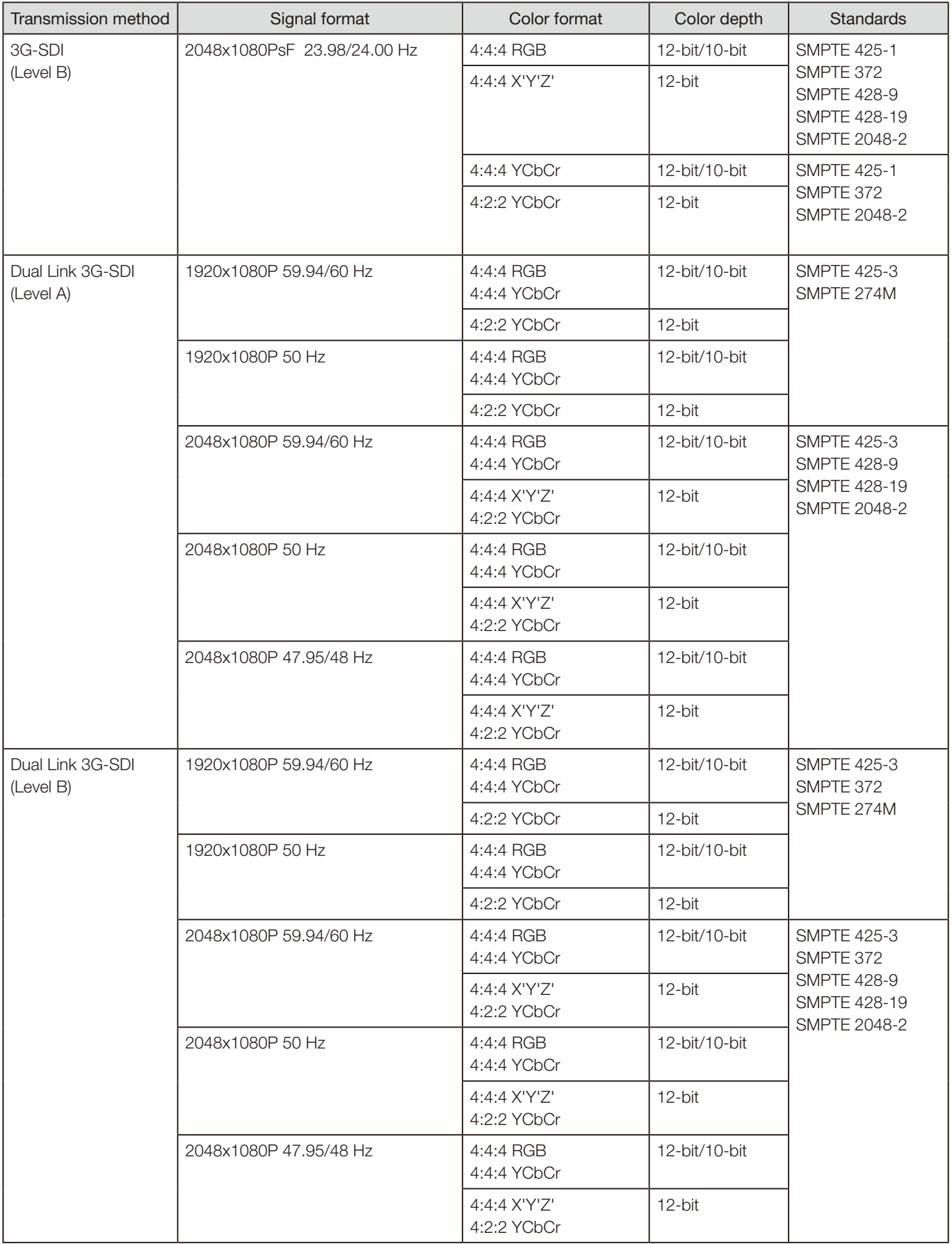

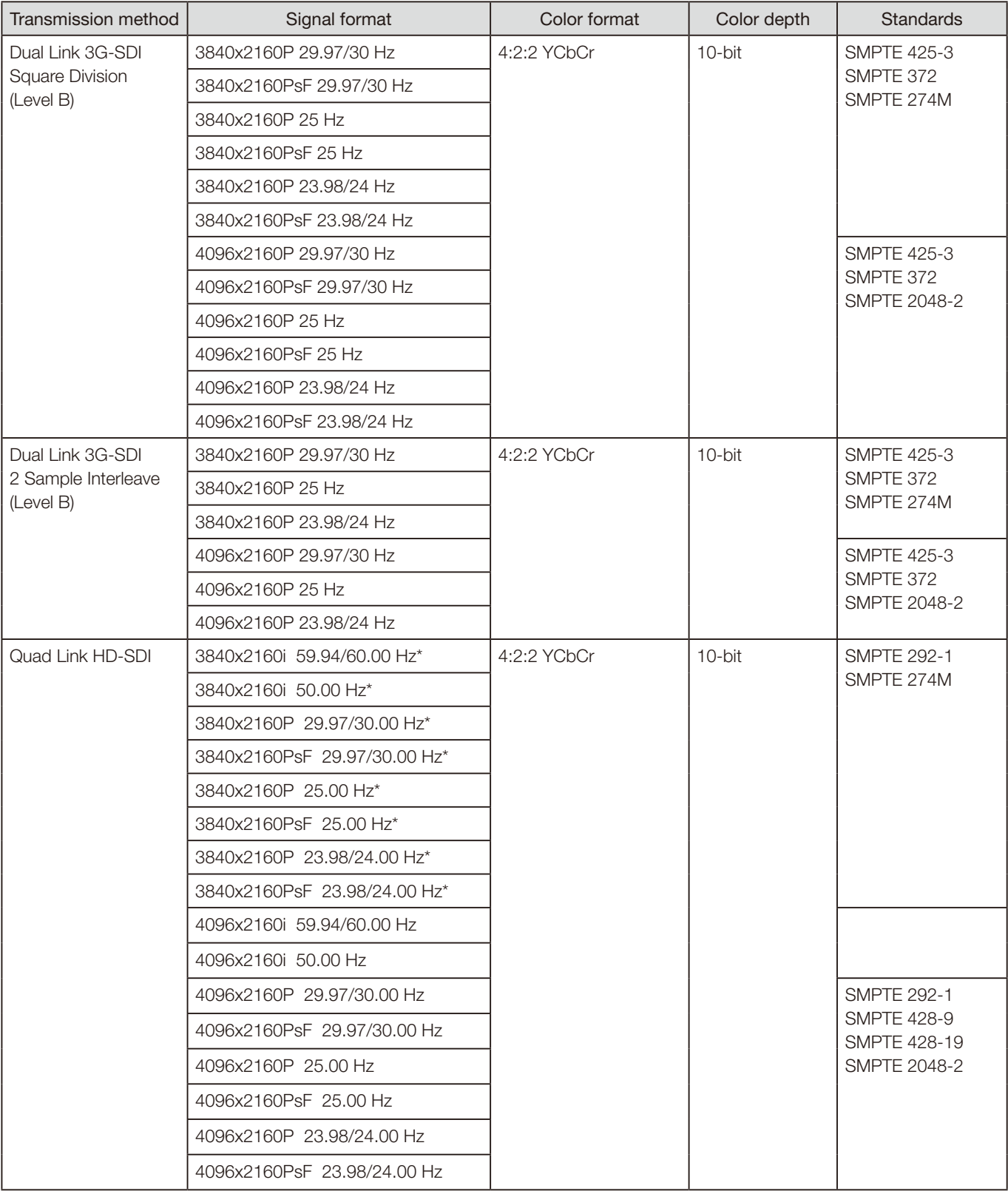

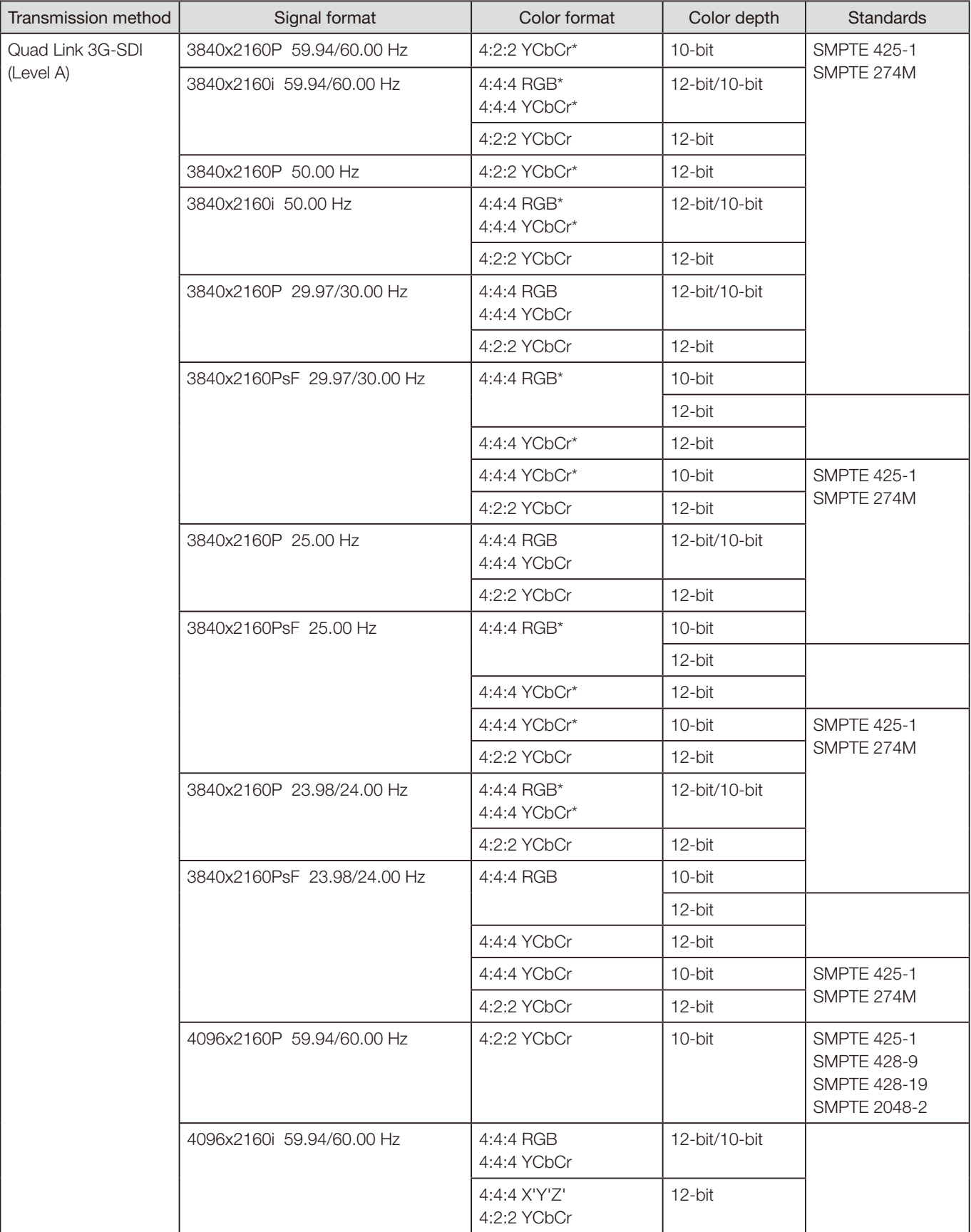

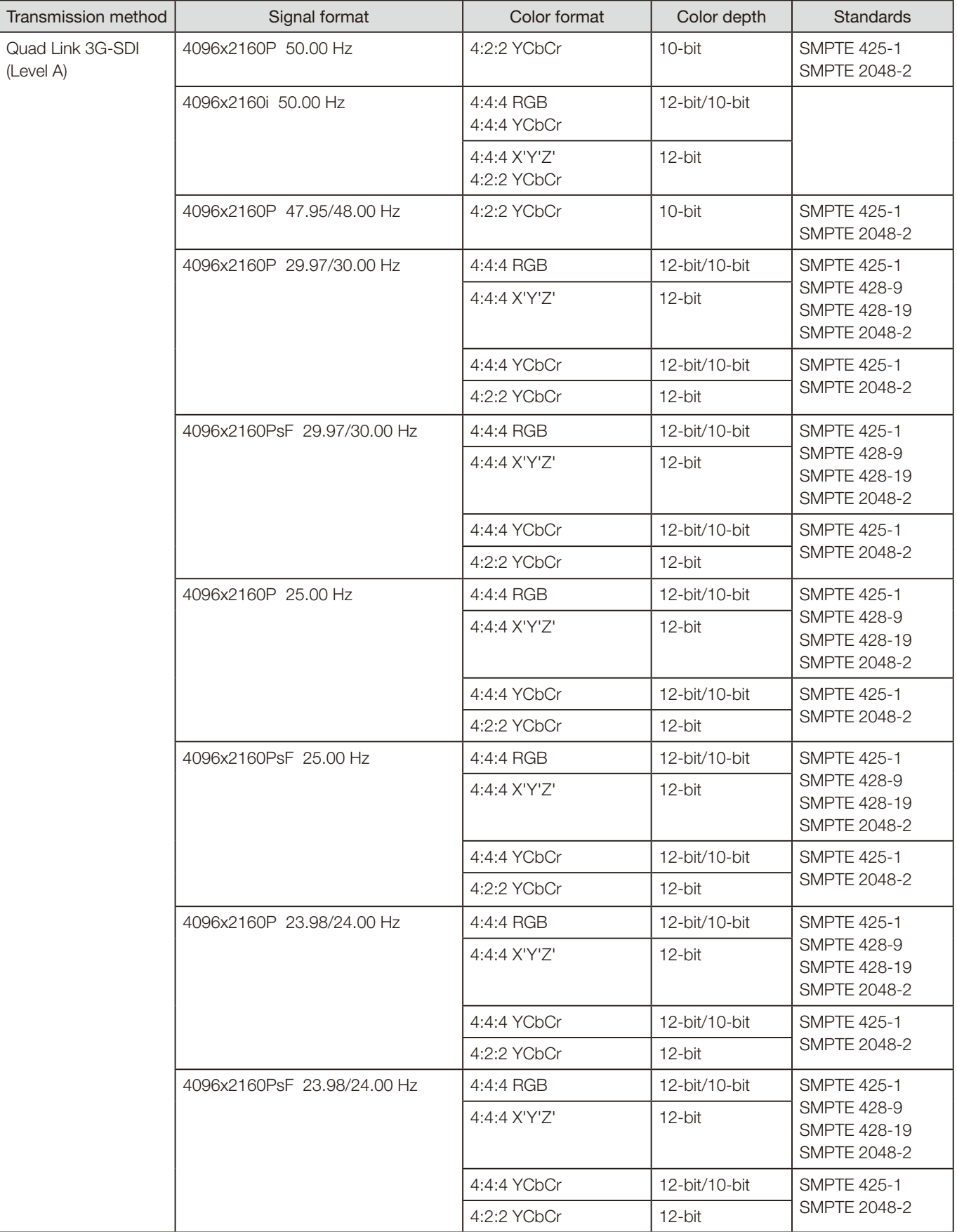

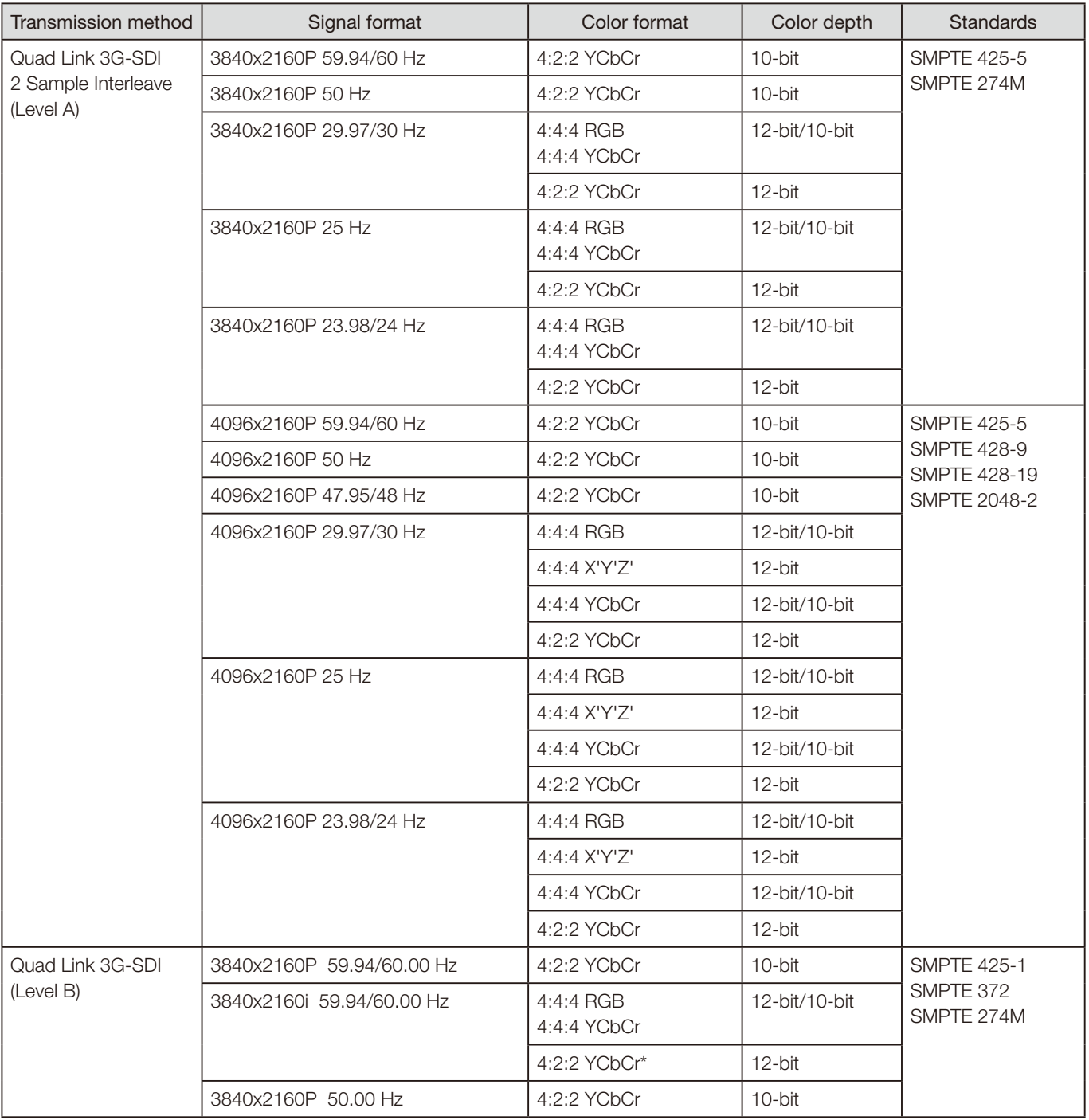

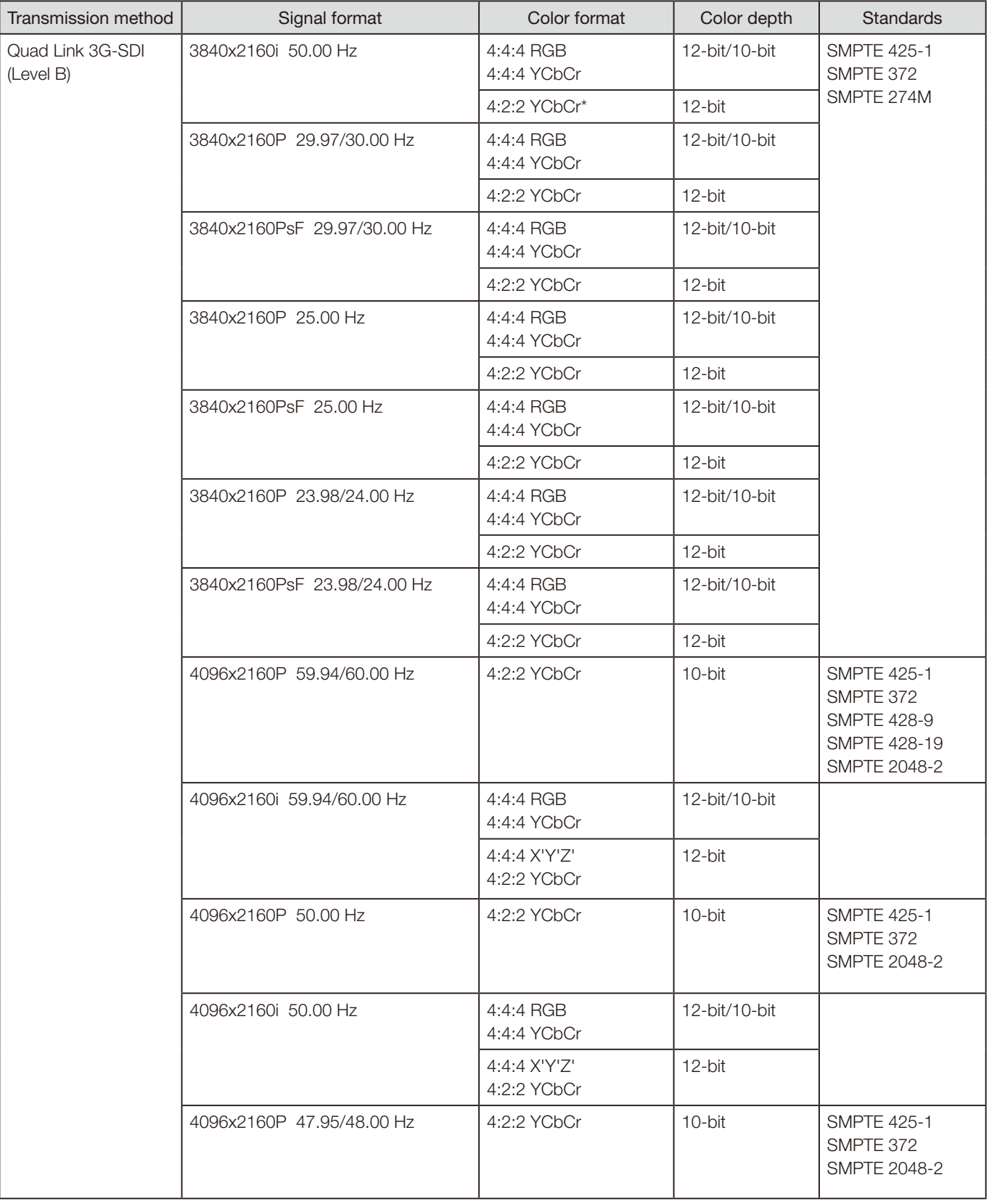

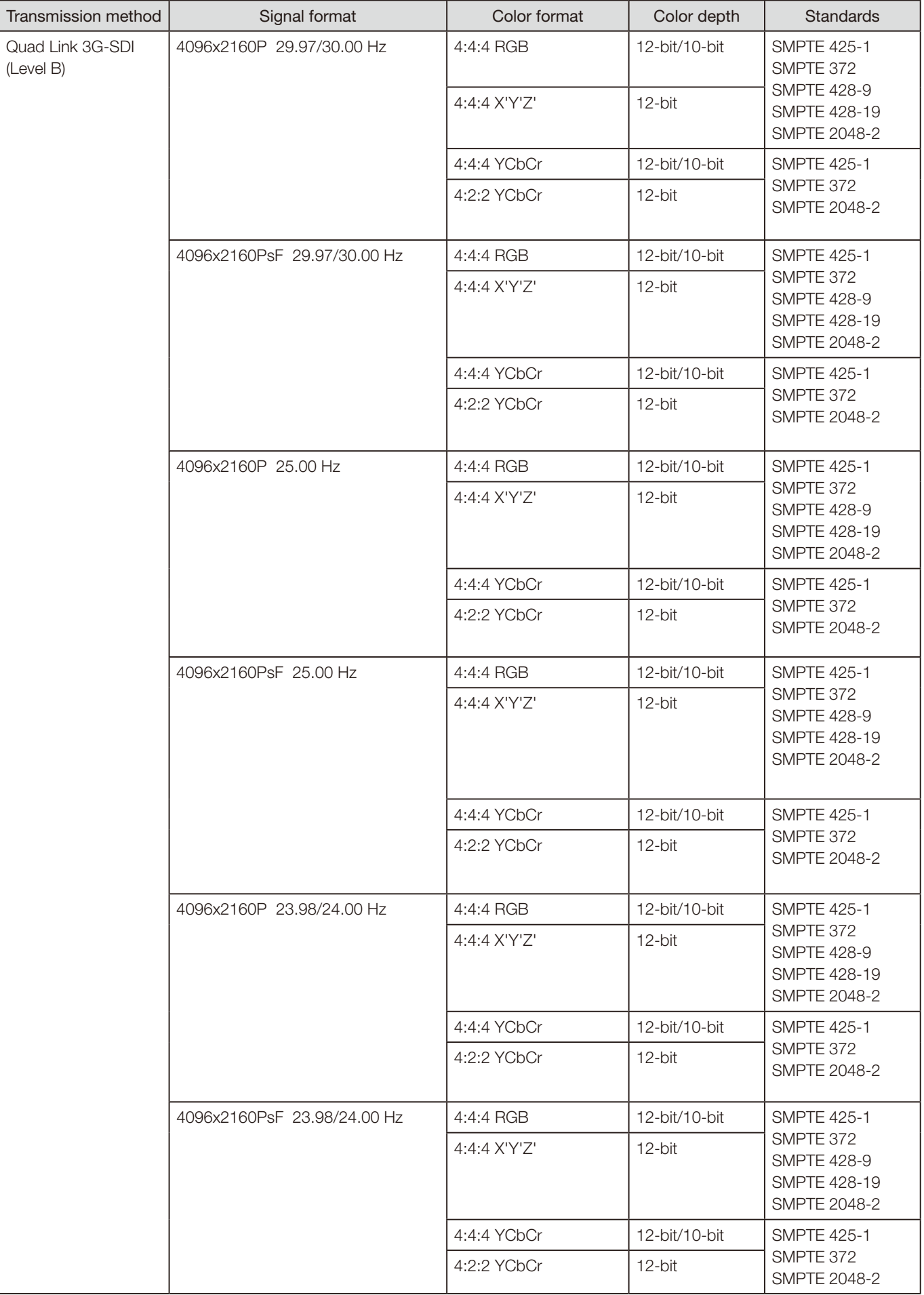

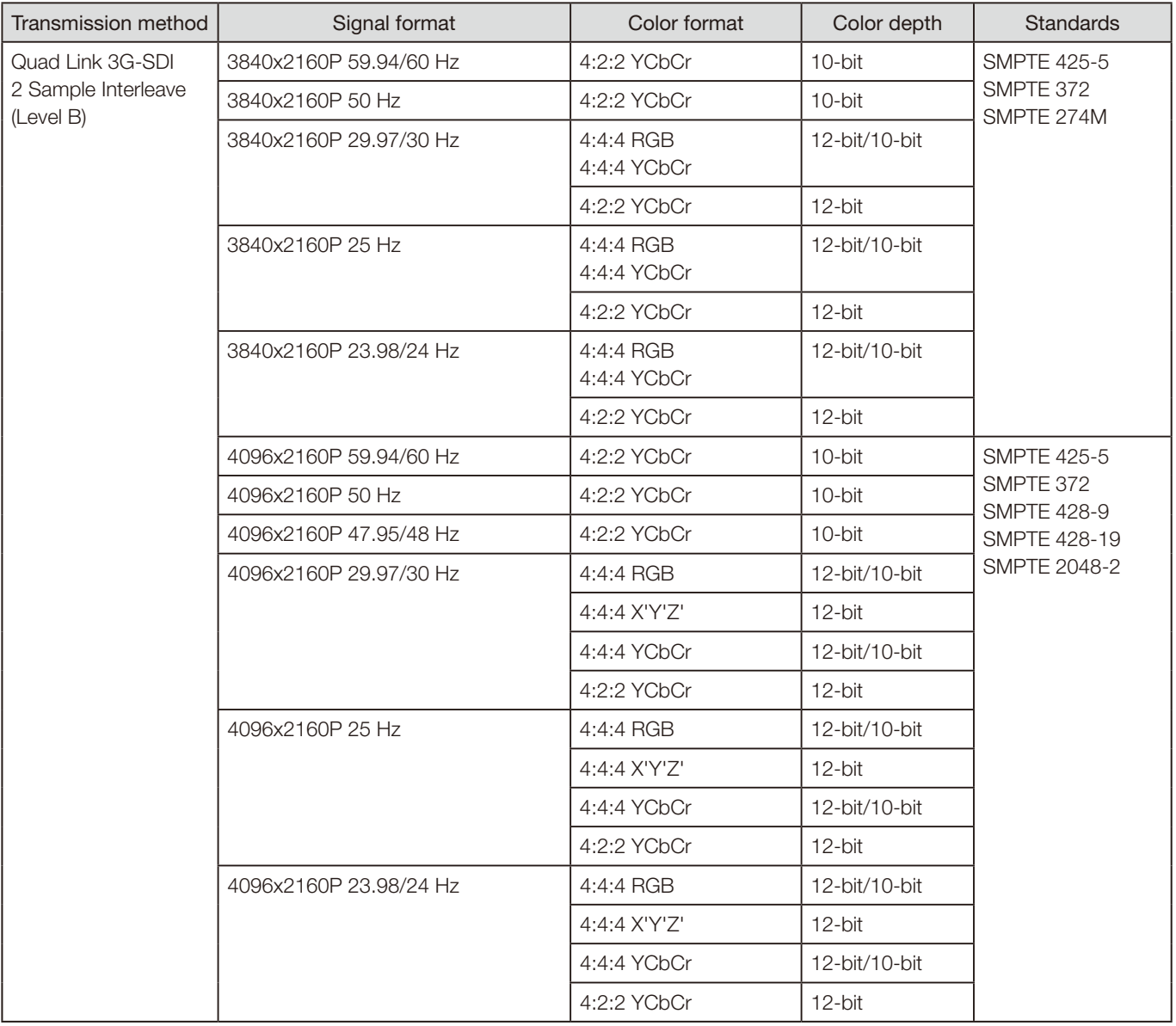

#### ■ RAW

#### Signal format

3840x2160P 59.94 Hz, 50.00 Hz, 29.97 Hz, 25.00 Hz, 24.00 Hz, 23.98 Hz

4096x2160P 59.94 Hz, 50.00 Hz, 29.97 Hz, 25.00 Hz, 24.00 Hz, 23.98 Hz

#### ■ HDMI

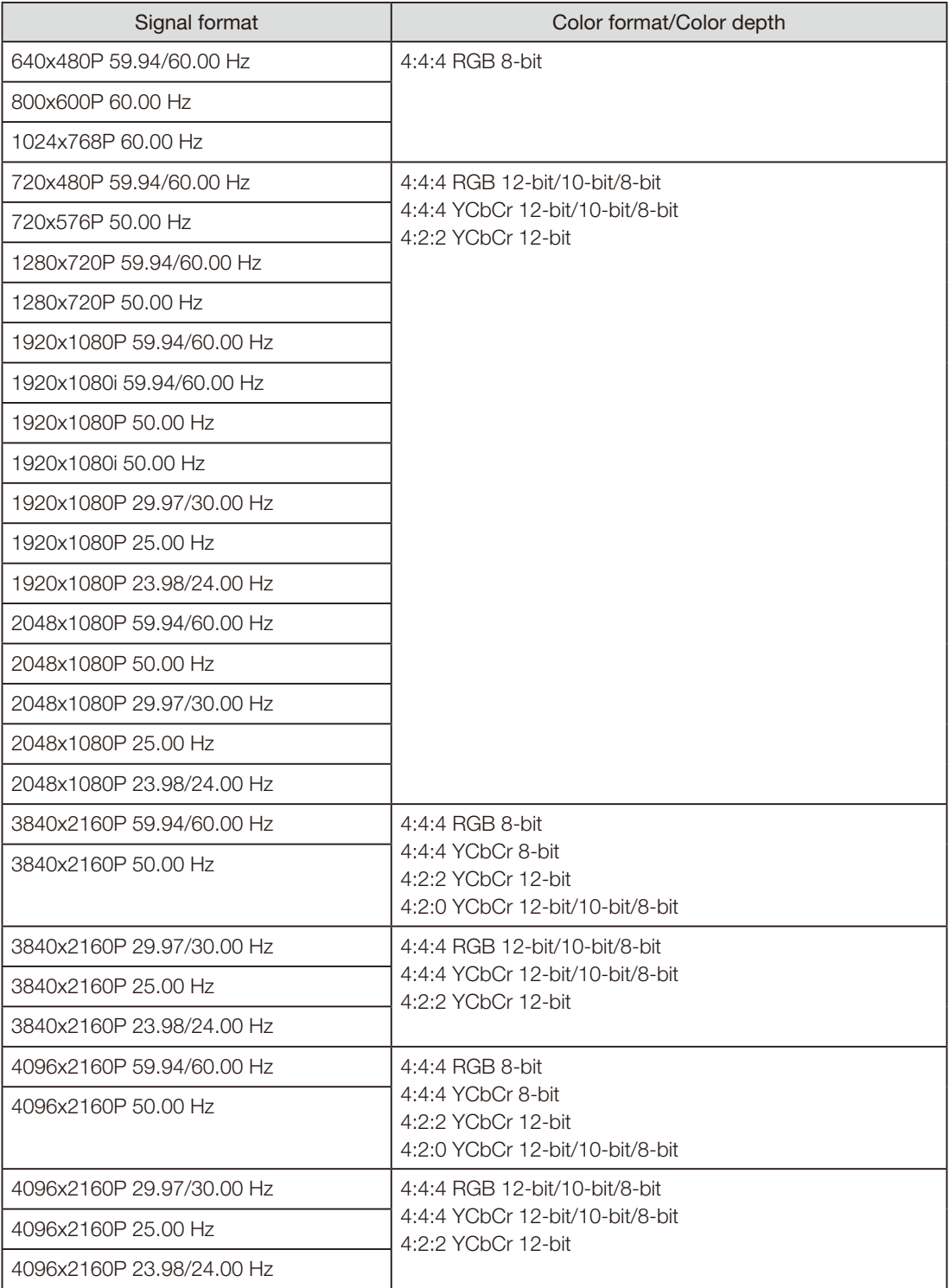

# Image/Frame Display

## ■ SDI

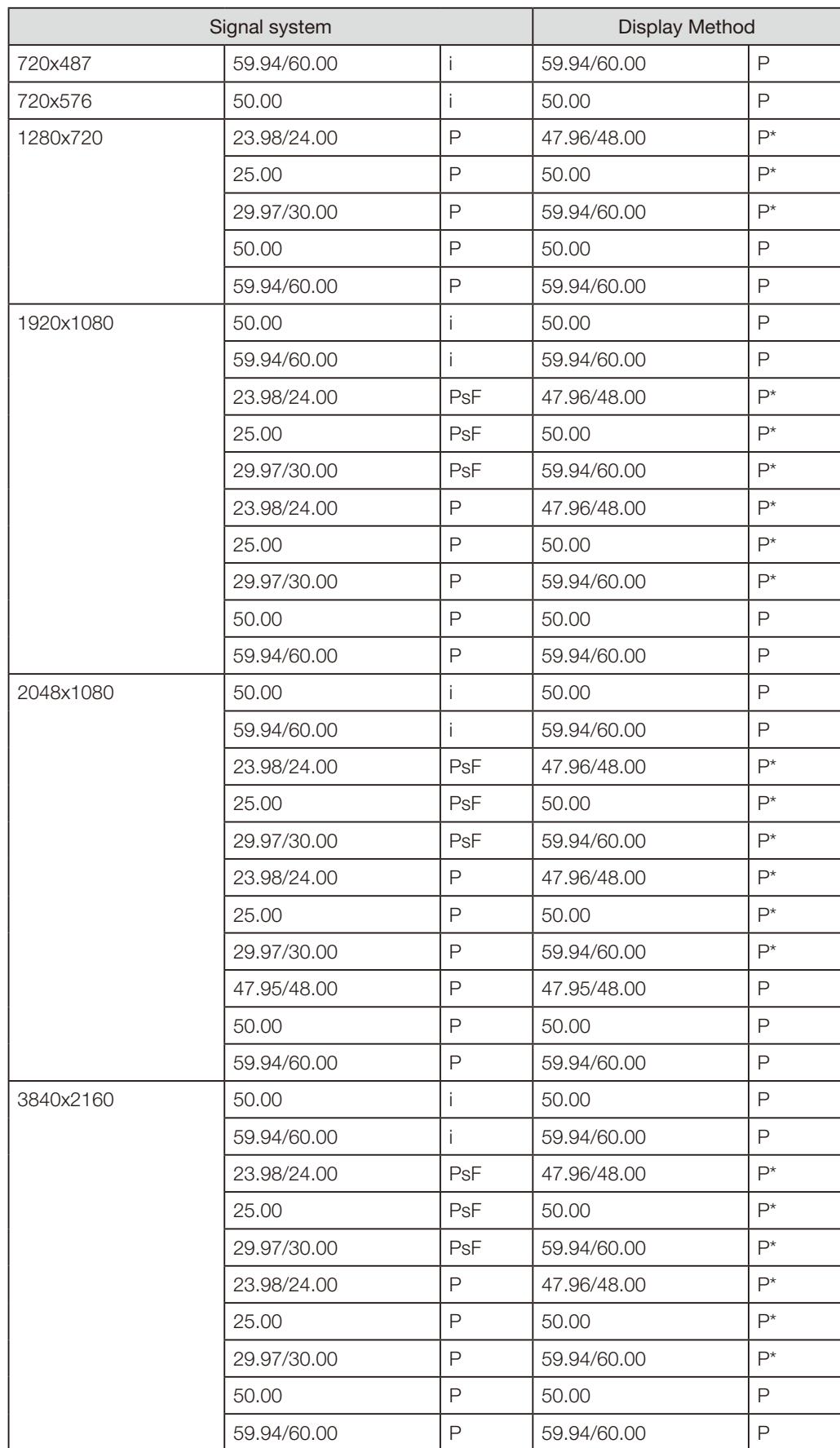

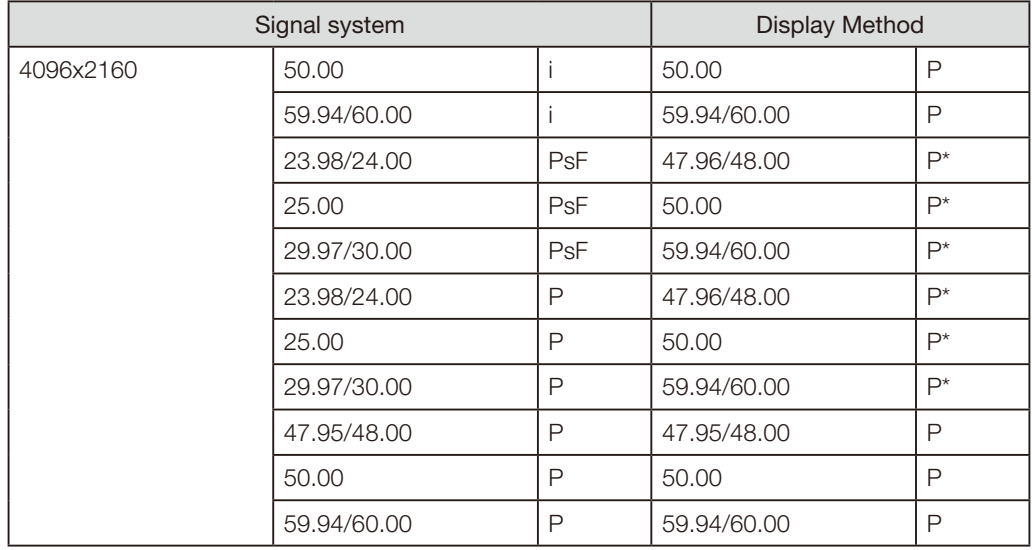

\* : Displaying same frame

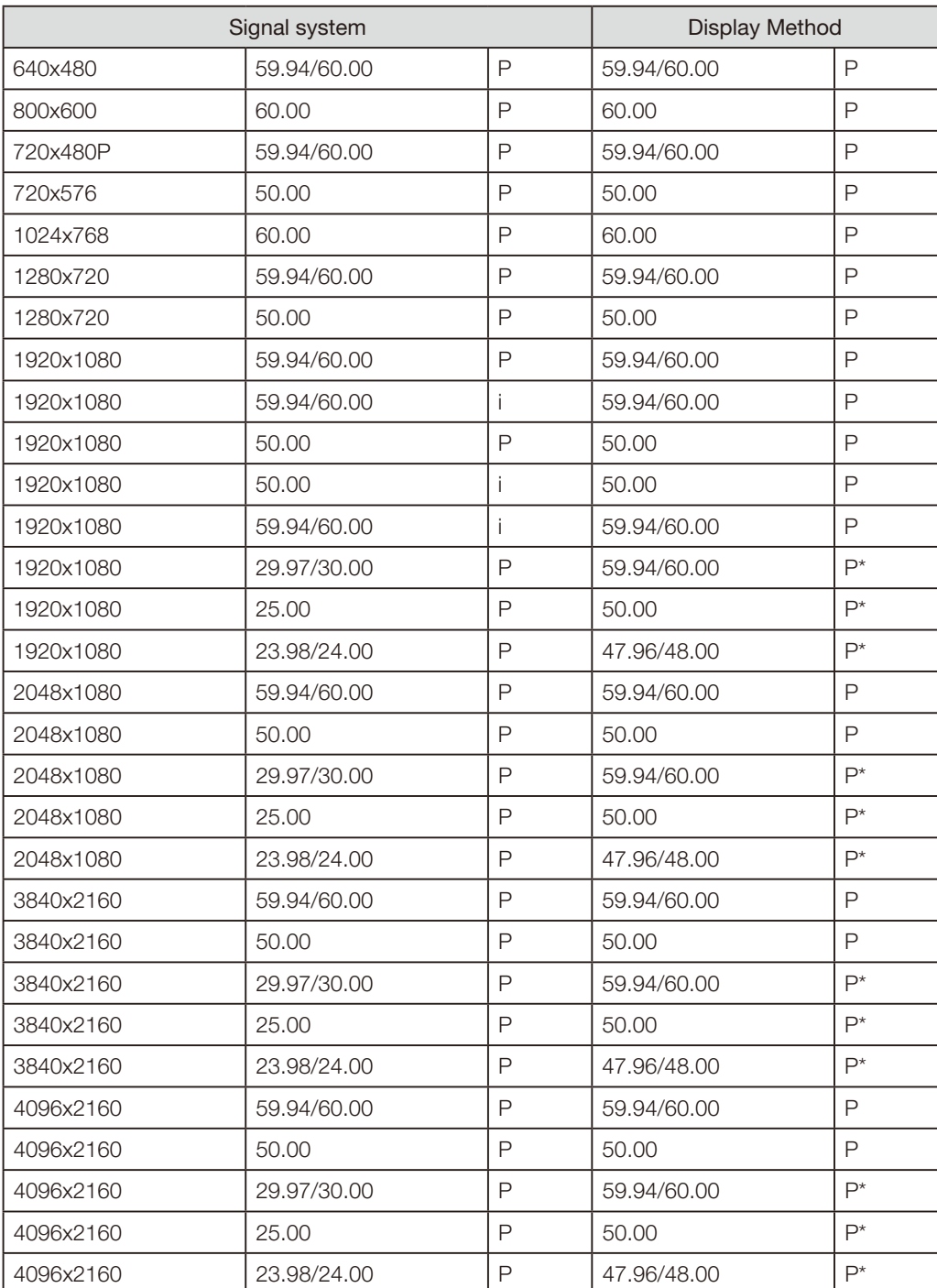

\* : Displaying same frame

# **Error Messages**

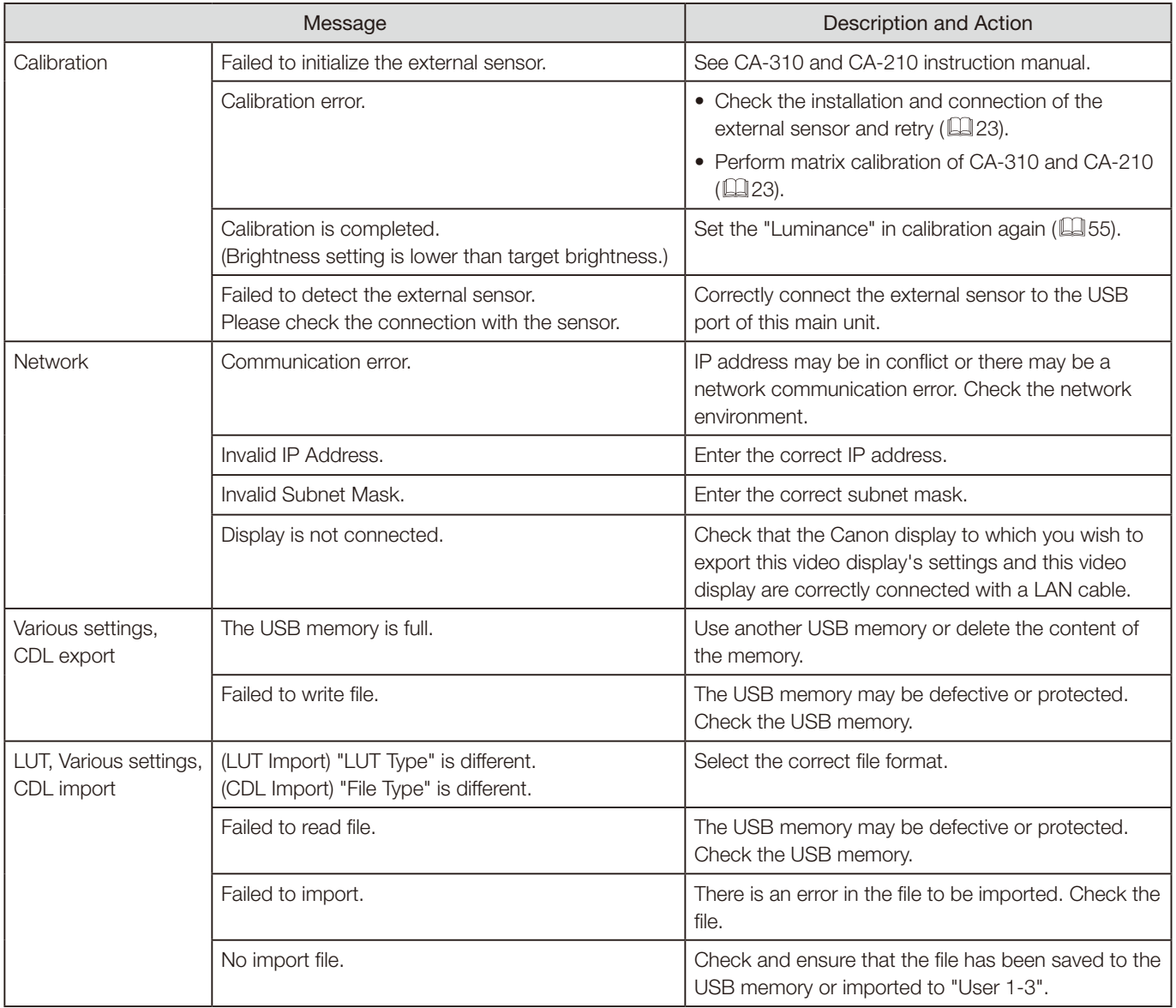

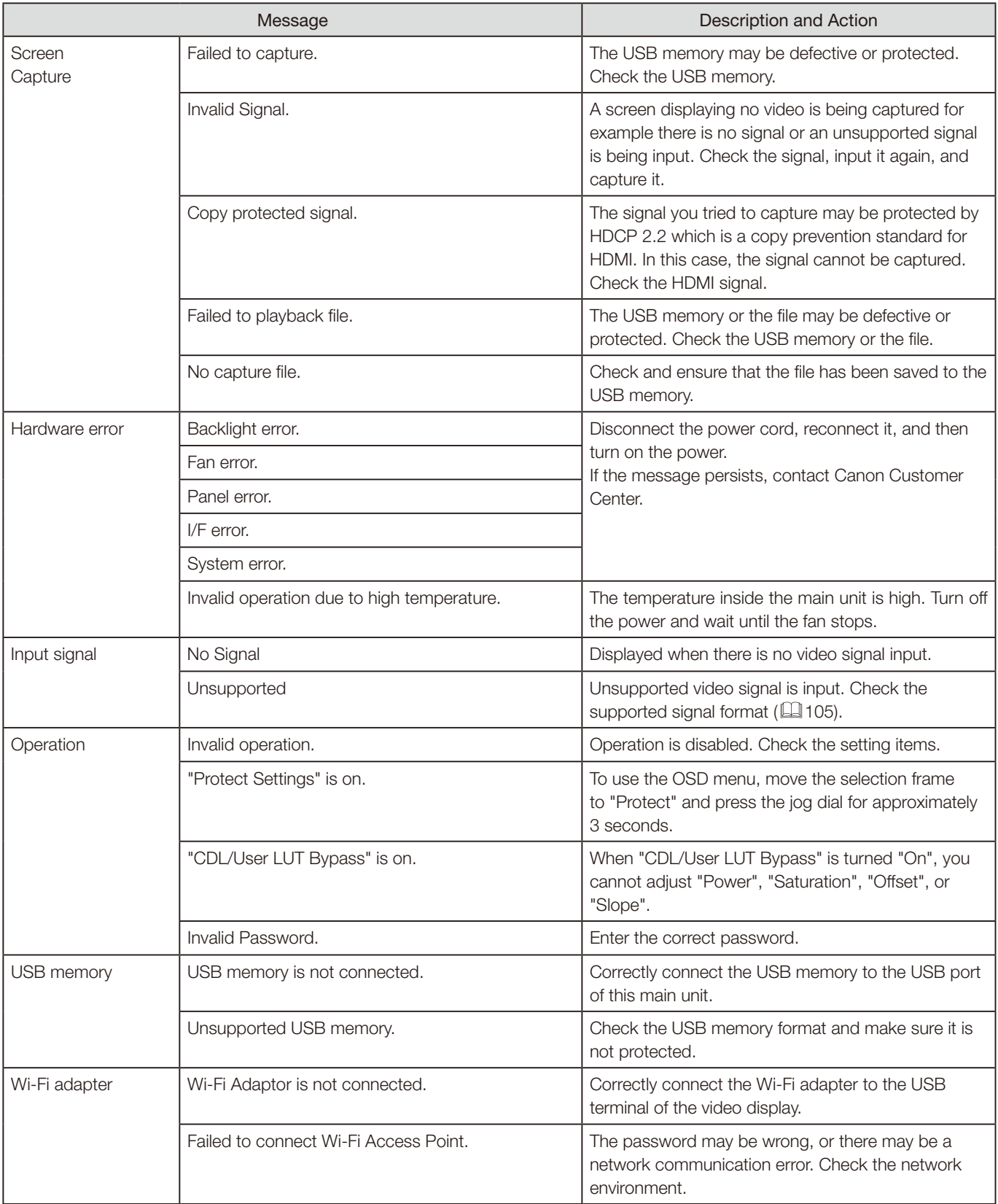

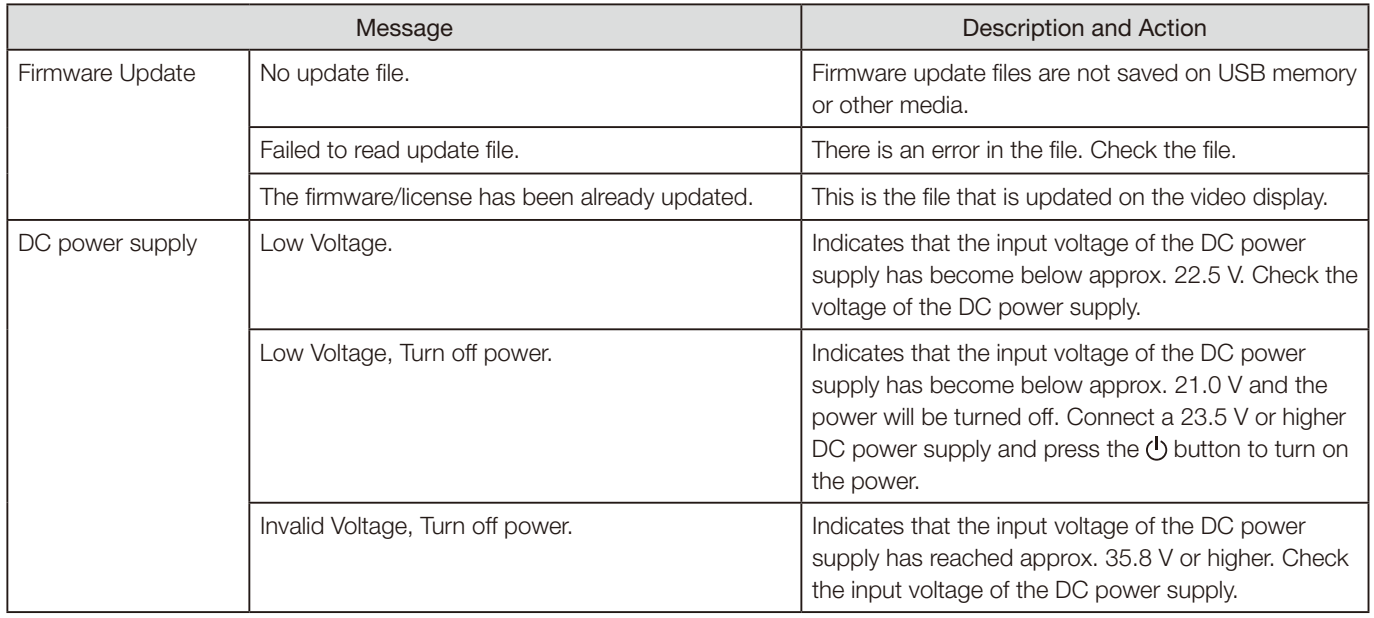

# **Troubleshooting**

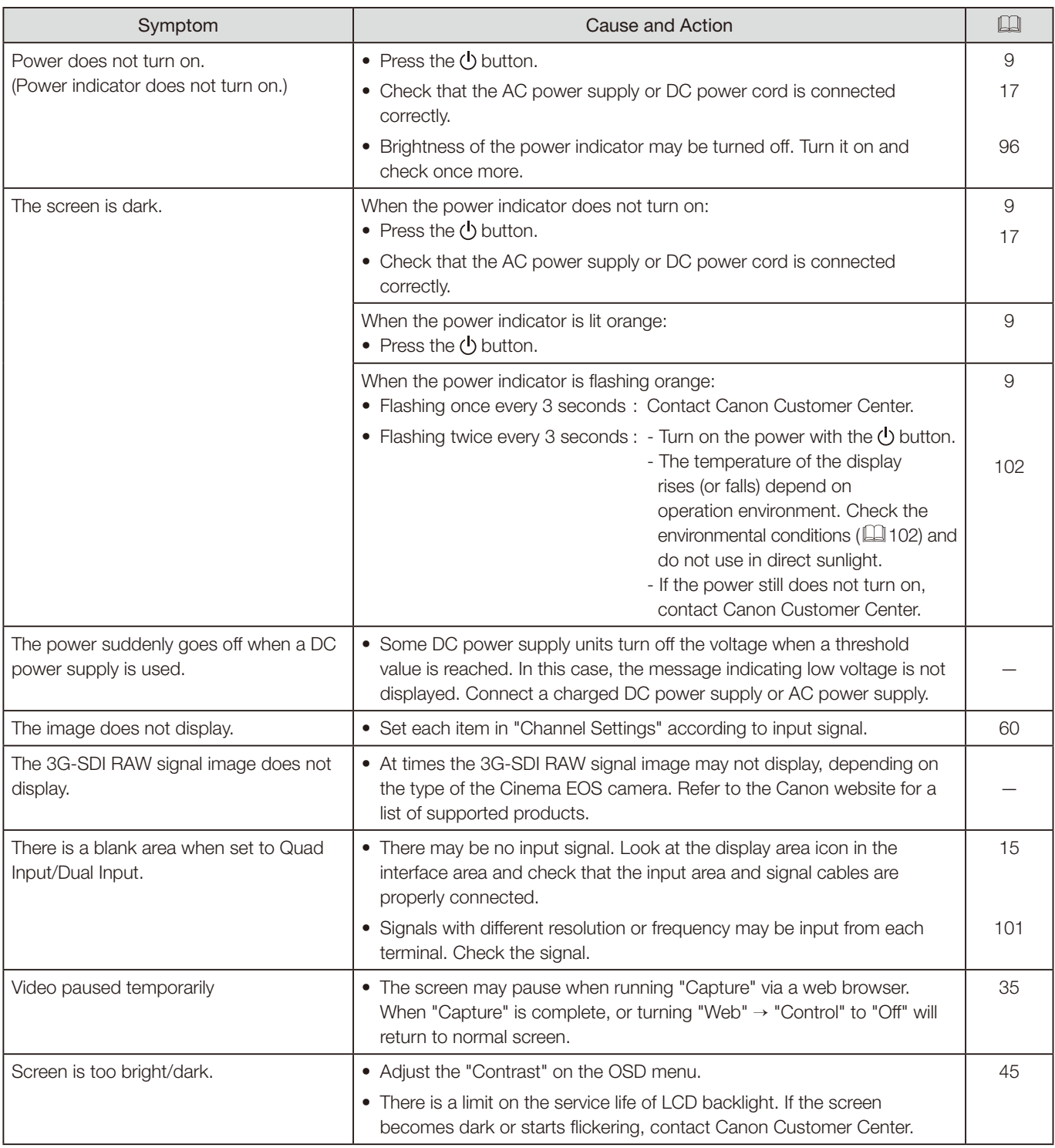

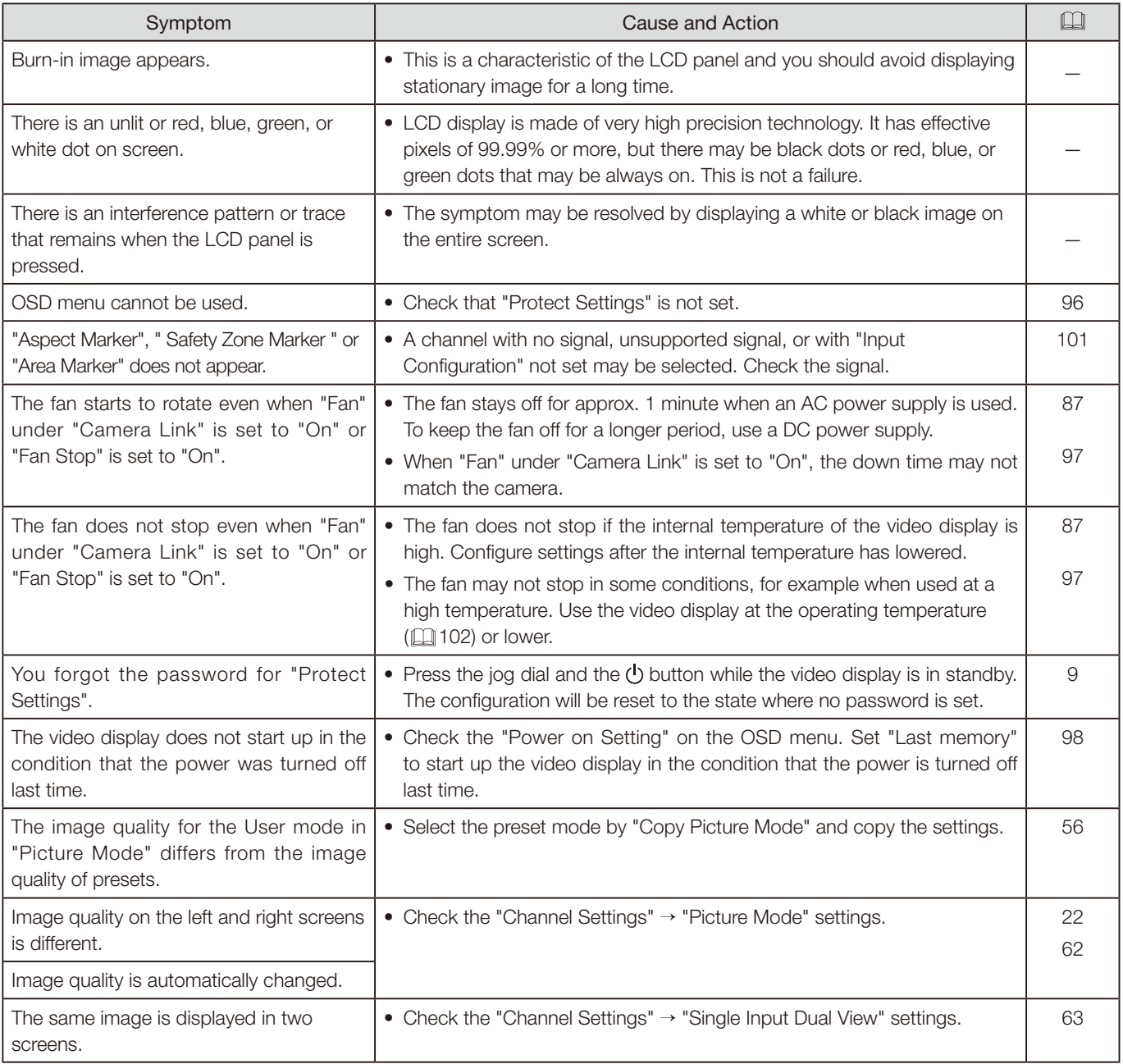

# **Software Used in This Product**

Software installed with this product includes software modules from Canon or third parties.

## Software Developed by Canon and Free Software

Software developed or created by Canon and accompanying document is protected by copyright law, terms of an international convention and any other governing laws.

This product uses software modules under copyright by third parties and distributed as free software. Some of these software modules are subject to the GNU General Public License v2 (GPL), GNU Lesser General Public License v2.1 (LGPL) or any other license.

#### Free software modules installed with this product

- linux kernel busybox glibc JFFS2
- SquashFS FUSE libfuse libupnp
- avahi-autoipd libxml zlib zlib vahi-autoipd
	-
	-
	-
- dhcpd hostapd
- 
- openssl libnl RealTek WiFi linux driver
- Acquiring Source Code for Free Software

Some free software requires the acquirement of the source code of modules in order to distribute the executable form of those software modules. For information on how to acquire the source code for free software such as these and confirming terms of the GPL, LGPL and other license agreements, please check with the distributor from whom the product was purchased.

# License Agreement for this Product

## Obligation to Present License Agreement

The copyright holders of software modules installed with this product require its license agreement to be displayed. This license agreement is as follows:

## ■libupnp License

Copyright (c) 2000-2003 Intel Corporation All rights reserved.

Redistribution and use in source and binary forms, with or without modification, are permitted provided that the following conditions are met:

- \* Redistributions of source code must retain the above copyright notice, this list of conditions and the following disclaimer.
- \* Redistributions in binary form must reproduce the above copyright notice, this list of conditions and the following disclaimer in the documentation and/or other materials provided with the distribution.
- \* Neither name of Intel Corporation nor the names of its contributors may be used to endorse or promote products derived from this software without specific prior written permission.

THIS SOFTWARE IS PROVIDED BY THE COPYRIGHT HOLDERS AND CONTRIBUTORS "AS IS" AND ANY EXPRESS OR IMPLIED WARRANTIES, INCLUDING, BUT NOT LIMITED TO, THE IMPLIED WARRANTIES OF MERCHANTABILITY AND FITNESS FOR A PARTICULAR PURPOSE ARE DISCLAIMED. IN NO EVENT SHALL INTEL OR CONTRIBUTORS BE LIABLE FOR ANY DIRECT, INDIRECT, INCIDENTAL, SPECIAL, EXEMPLARY, OR CONSEQUENTIAL DAMAGES (INCLUDING, BUT NOT LIMITED TO, PROCUREMENT OF SUBSTITUTE GOODS OR SERVICES; LOSS OF USE, DATA, OR PROFITS; OR BUSINESS INTERRUPTION) HOWEVER CAUSED AND ON ANY THEORY OF LIABILITY, WHETHER IN CONTRACT, STRICT LIABILITY, OR TORT (INCLUDING NEGLIGENCE OR OTHERWISE) ARISING IN ANY WAY OUT OF THE USE OF THIS SOFTWARE, EVEN IF ADVISED OF THE POSSIBILITY OF SUCH DAMAGE.

Software Used in This Product 127

- 
- 
- Newlib(libc) Newlib(libm) wireless\_tools wpa\_supplicant
	-
	-
- 
- 

#### ■libxml License

Copyright (C) 1998-2003 Daniel Veillard. All Rights Reserved.

Permission is hereby granted, free of charge, to any person obtaining a copy of this software and associated documentation files (the "Software"), to deal in the Software without restriction, including without limitation the rights to use, copy, modify, merge, publish, distribute, sublicense, and/or sell copies of the Software, and to permit persons to whom the Software is furnished to do so, subject to the following conditions:

The above copyright notice and this permission notice shall be included in all copies or substantial portions of the Software.

THE SOFTWARE IS PROVIDED "AS IS", WITHOUT WARRANTY OF ANY KIND, EXPRESS OR IMPLIED, INCLUDING BUT NOT LIMITED TO THE WARRANTIES OF MERCHANTABILITY, FITNESS FOR A PARTICULAR PURPOSE AND NONINFRINGEMENT. IN NO EVENT SHALL THE DANIEL VEILLARD BE LIABLE FOR ANY CLAIM, DAMAGES OR OTHER LIABILITY, WHETHER IN AN ACTION OF CONTRACT, TORT OR OTHERWISE, ARISING FROM, OUT OF OR IN CONNECTION WITH THE SOFTWARE OR THE USE OR OTHER DEALINGS IN THE SOFTWARE.

Except as contained in this notice, the name of Daniel Veillard shall not be used in advertising or otherwise to promote the sale, use or other dealings in this Software without prior written authorization from him.

#### ■Newlib(libc) License

Copyright (c) 1990 The Regents of the University of California. All rights reserved.

Redistribution and use in source and binary forms are permitted provided that the above copyright notice and this paragraph are duplicated in all such forms and that any documentation, and other materials related to such distribution and use acknowledge that the software was developed by the University of California, Berkeley. The name of the University may not be used to endorse or promote products derived from this software without specific prior written permission.

THIS SOFTWARE IS PROVIDED "AS IS" AND WITHOUT ANY EXPRESS OR IMPLIED WARRANTIES, INCLUDING, WITHOUT LIMITATION, THE IMPLIED WARRANTIES OF MERCHANTABILITY AND FITNESS FOR A PARTICULAR PURPOSE.

Copyright (c) 1991, 2000 The Regents of the University of California. All rights reserved.

Redistribution and use in source and binary forms, with or without modification, are permitted provided that the following conditions are met:

- 1. Redistributions of source code must retain the above copyright notice, this list of conditions and the following disclaimer.
- 2. Redistributions in binary form must reproduce the above copyright notice, this list of conditions and the following disclaimer in the documentation and/or other materials provided with the distribution.
- 3. All advertising materials mentioning features or use of this software must display the following acknowledgement: This product includes software developed by the University of California, Berkeley and its contributors.
- 4. Neither the name of the University nor the names of its contributors may be used to endorse or promote products derived from this software without specific prior written permission.

THIS SOFTWARE IS PROVIDED BY THE REGENTS AND CONTRIBUTORS "AS IS" AND ANY EXPRESS OR IMPLIED WARRANTIES, INCLUDING, BUT NOT LIMITED TO, THE IMPLIED WARRANTIES OF MERCHANTABILITY AND FITNESS FOR A PARTICULAR PURPOSE ARE DISCLAIMED. IN NO EVENT SHALL THE REGENTS OR CONTRIBUTORS BE LIABLE FOR ANY DIRECT, INDIRECT, INCIDENTAL, SPECIAL, EXEMPLARY, OR CONSEQUENTIAL DAMAGES (INCLUDING, BUT NOT LIMITED TO, PROCUREMENT OF SUBSTITUTE GOODS OR SERVICES; LOSS OF USE, DATA, OR PROFITS; OR BUSINESS INTERRUPTION) HOWEVER CAUSED AND ON ANY THEORY OF LIABILITY, WHETHER IN CONTRACT, STRICT LIABILITY, OR TORT (INCLUDING NEGLIGENCE OR OTHERWISE) ARISING IN ANY WAY OUT OF THE USE OF THIS SOFTWARE, EVEN IF ADVISED OF THE POSSIBILITY OF SUCH DAMAGE.

### ■Newlib(libm) License

Copyright (C) 1993 by Sun Microsystems, Inc. All rights reserved.

Developed at SunPro, a Sun Microsystems, Inc. business. Permission to use, copy, modify, and distribute this software is freely granted, provided that this notice is preserved.

### ■openssl

Copyright (C) 1998-2017 The OpenSSL Project. All rights reserved.

Redistribution and use in source and binary forms, with or without modification, are permitted provided that the following conditions are met:

- 1. Redistributions of source code must retain the above copyright notice, this list of conditions and the following disclaimer.
- 2. Redistributions in binary form must reproduce the above copyright notice, this list of conditions and the following disclaimer in the documentation and/or other materials provided with the distribution.
- 3. All advertising materials mentioning features or use of this software must display the following acknowledgment: "This product includes software developed by the OpenSSL Project for use in the OpenSSL Toolkit. (http:// www.openssl.org/)"
- 4. The names "OpenSSL Toolkit" and "OpenSSL Project" must not be used to endorse or promote products derived from this software without prior written permission. For written permission, please contact openssl-core@openssl. org.
- 5. Products derived from this software may not be called "OpenSSL" nor may "OpenSSL" appear in their names without prior written permission of the OpenSSL Project.
- 6. Redistributions of any form whatsoever must retain the following acknowledgment: "This product includes software developed by the OpenSSL Project for use in the OpenSSL Toolkit (http://www. openssl.org/)"

THIS SOFTWARE IS PROVIDED BY THE OpenSSL PROJECT "AS IS" AND ANY EXPRESSED OR IMPLIED WARRANTIES, INCLUDING, BUT NOT LIMITED TO, THE IMPLIED WARRANTIES OF MERCHANTABILITY AND FITNESS FOR A PARTICULAR PURPOSE ARE DISCLAIMED. IN NO EVENT SHALL THE OpenSSL PROJECT OR ITS CONTRIBUTORS BE LIABLE FOR ANY DIRECT, INDIRECT, INCIDENTAL, SPECIAL, EXEMPLARY, OR CONSEQUENTIAL DAMAGES (INCLUDING, BUT NOT LIMITED TO, PROCUREMENT OF SUBSTITUTE GOODS OR SERVICES; LOSS OF USE, DATA, OR PROFITS; OR BUSINESS INTERRUPTION) HOWEVER CAUSED AND ON ANY THEORY OF LIABILITY, WHETHER IN CONTRACT, STRICT LIABILITY, OR TORT (INCLUDING NEGLIGENCE OR OTHERWISE) ARISING IN ANY WAY OUT OF THE USE OF THIS SOFTWARE, EVEN IF ADVISED OF THE POSSIBILITY OF SUCH DAMAGE.

Copyright (C) 1995-1998 Eric Young (eay@cryptsoft.com) All rights reserved.

This package is an SSL implementation written by Eric Young (eay@cryptsoft.com). The implementation was written so as to conform with Netscapes SSL.

This library is free for commercial and non-commercial use as long as the following conditions are aheared to. The following conditions apply to all code found in this distribution, be it the RC4, RSA, lhash, DES, etc., code; not just the SSL code. The SSL documentation included with this distribution is covered by the same copyright terms except that the holder is Tim Hudson (tjh@cryptsoft.com).

Copyright remains Eric Young's, and as such any Copyright notices in the code are not to be removed. If this package is used in a product, Eric Young should be given attribution as the author of the parts of the library used. This can be in the form of a textual message at program startup or in documentation (online or textual) provided with the package.

Redistribution and use in source and binary forms, with or without modification, are permitted provided that the following conditions are met:

- 1. Redistributions of source code must retain the copyright notice, this list of conditions and the following disclaimer.
- 2. Redistributions in binary form must reproduce the above copyright notice, this list of conditions and the following disclaimer in the documentation and/or other materials provided with the distribution.
- 3. All advertising materials mentioning features or use of this software must display the following acknowledgement: "This product includes cryptographic software written by Eric Young (eay@cryptsoft.com)"
	- The word 'cryptographic' can be left out if the rouines from the library being used are not cryptographic related :-).
- 4. If you include any Windows specific code (or a derivative thereof) from the apps directory (application code) you must include an acknowledgement:
	- "This product includes software written by Tim Hudson (tjh@cryptsoft.com)"

THIS SOFTWARE IS PROVIDED BY ERIC YOUNG "AS IS" AND ANY EXPRESS OR IMPLIED WARRANTIES, INCLUDING, BUT NOT LIMITED TO, THE IMPLIED WARRANTIES OF MERCHANTABILITY AND FITNESS FOR A PARTICULAR PURPOSE ARE DISCLAIMED. IN NO EVENT SHALL THE AUTHOR OR CONTRIBUTORS BE LIABLE FOR ANY DIRECT, INDIRECT, INCIDENTAL, SPECIAL, EXEMPLARY, OR CONSEQUENTIAL DAMAGES (INCLUDING, BUT NOT LIMITED TO, PROCUREMENT OF SUBSTITUTE GOODS OR SERVICES; LOSS OF USE, DATA, OR PROFITS; OR BUSINESS INTERRUPTION) HOWEVER CAUSED AND ON ANY THEORY OF LIABILITY, WHETHER IN CONTRACT, STRICT LIABILITY, OR TORT (INCLUDING NEGLIGENCE OR OTHERWISE) ARISING IN ANY WAY OUT OF THE USE OF THIS SOFTWARE, EVEN IF ADVISED OF THE POSSIBILITY OF SUCH DAMAGE.

The licence and distribution terms for any publically available version or derivative of this code cannot be changed. i.e. this code cannot simply be copied and put under another distribution licence [including the GNU Public Licence.]

#### ■wpa\_supplicant, hostapd

Copyright (C) 2002-2016, Jouni Malinen <j@w1.fi> and contributors All Rights Reserved.

This software may be distributed, used, and modified under the terms of BSD license:

Redistribution and use in source and binary forms, with or without modification, are permitted provided that the following conditions are met:

- 1. Redistributions of source code must retain the above copyright notice, this list of conditions and the following disclaimer.
- 2. Redistributions in binary form must reproduce the above copyright notice, this list of conditions and the following disclaimer in the documentation and/or other materials provided with the distribution.
- 3. Neither the name(s) of the above-listed copyright holder(s) nor the names of its contributors may be used to endorse or promote products derived from this software without specific prior written permission.

THIS SOFTWARE IS PROVIDED BY THE COPYRIGHT HOLDERS AND CONTRIBUTORS "AS IS" AND ANY EXPRESS OR IMPLIED WARRANTIES, INCLUDING, BUT NOT LIMITED TO, THE IMPLIED WARRANTIES OF MERCHANTABILITY AND FITNESS FOR A PARTICULAR PURPOSE ARE DISCLAIMED. IN NO EVENT SHALL THE COPYRIGHT OWNER OR CONTRIBUTORS BE LIABLE FOR ANY DIRECT, INDIRECT, INCIDENTAL, SPECIAL, EXEMPLARY, OR CONSEQUENTIAL DAMAGES (INCLUDING, BUT NOT LIMITED TO, PROCUREMENT OF SUBSTITUTE GOODS OR SERVICES; LOSS OF USE, DATA, OR PROFITS; OR BUSINESS INTERRUPTION) HOWEVER CAUSED AND ON ANY THEORY OF LIABILITY, WHETHER IN CONTRACT, STRICT LIABILITY, OR TORT (INCLUDING NEGLIGENCE OR OTHERWISE) ARISING IN ANY WAY OUT OF THE USE OF THIS SOFTWARE, EVEN IF ADVISED OF THE POSSIBILITY OF SUCH DAMAGE.

Copyright (c) 2004-2014 by Internet Systems Consortium, Inc. ("ISC") Copyright (c) 1995-2003 by Internet Software Consortium

Permission to use, copy, modify, and distribute this software for any purpose with or without fee is hereby granted, provided that the above copyright notice and this permission notice appear in all copies.

THE SOFTWARE IS PROVIDED "AS IS" AND ISC DISCLAIMS ALL WARRANTIES WITH REGARD TO THIS SOFTWARE INCLUDING ALL IMPLIED WARRANTIES OF MERCHANTABILITY AND FITNESS. IN NO EVENT SHALL ISC BE LIABLE FOR ANY SPECIAL, DIRECT, INDIRECT, OR CONSEQUENTIAL DAMAGES OR ANY DAMAGES WHATSOEVER RESULTING FROM LOSS OF USE, DATA OR PROFITS, WHETHER IN AN ACTION OF CONTRACT, NEGLIGENCE OR OTHER TORTIOUS ACTION, ARISING OUT OF OR IN CONNECTION WITH THE USE OR PERFORMANCE OF THIS SOFTWARE.

 Internet Systems Consortium, Inc. 950 Charter Street Redwood City, CA 94063 <info@isc.org> https://www.isc.org/

# **Index**

## **Number**

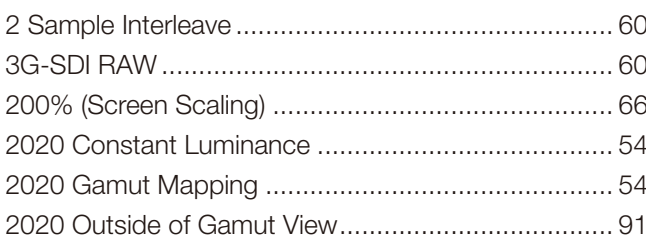

# $\boldsymbol{\mathsf{A}}$

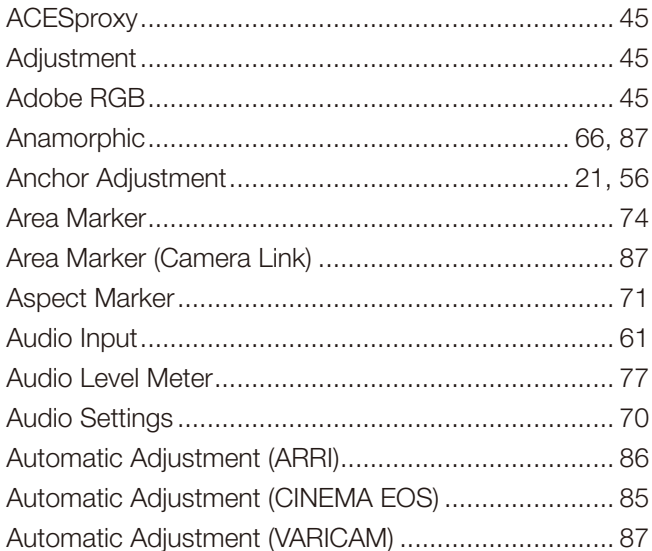

# $\overline{B}$

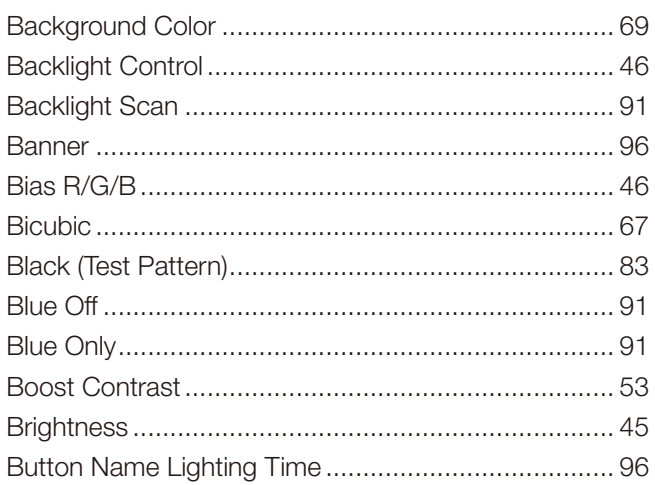

## $\mathbf c$

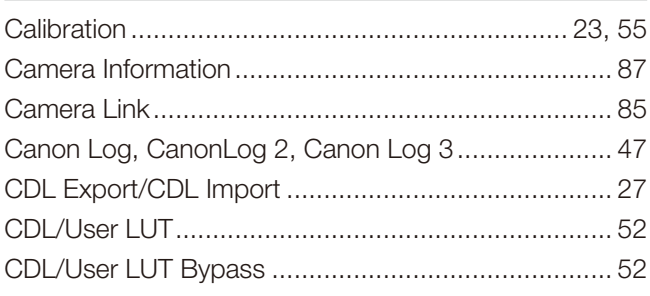

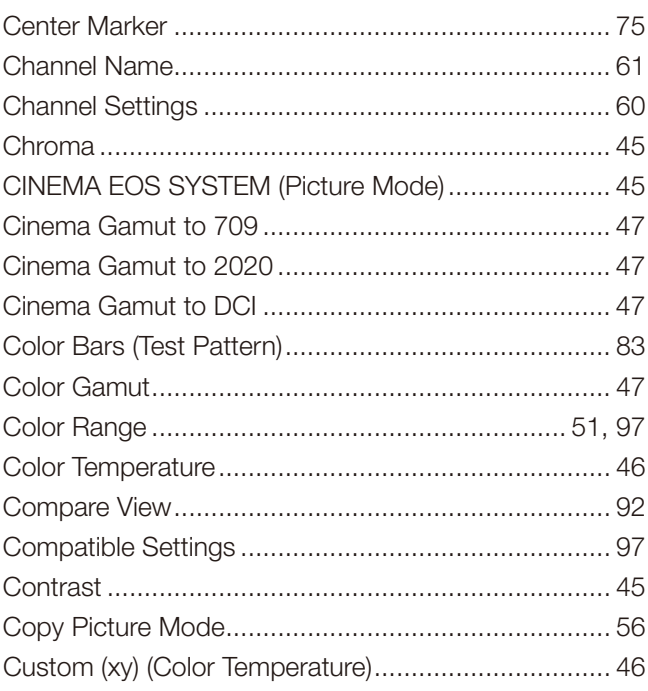

# $\mathsf D$

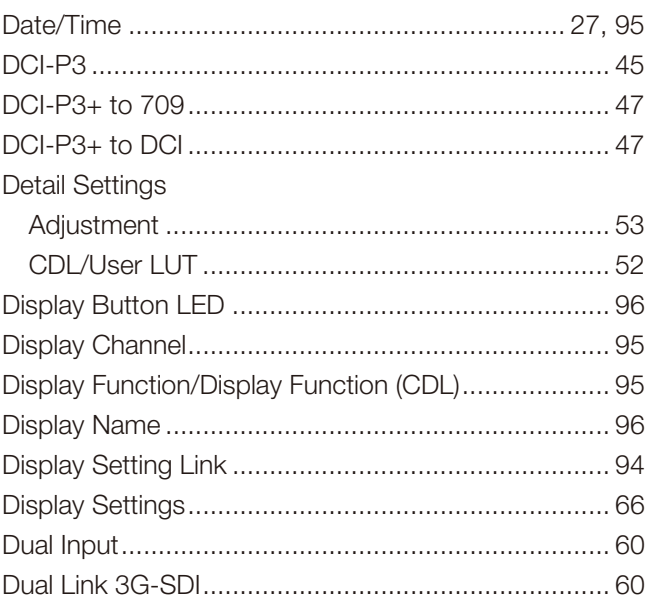

# $\mathsf E$

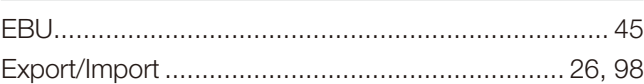

# $\overline{F}$

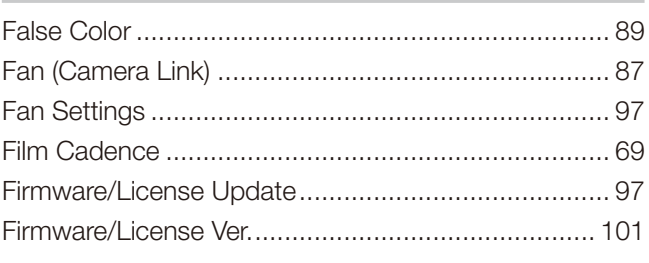

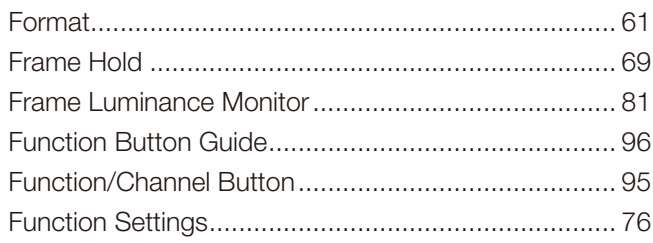

## $\mathbf G$

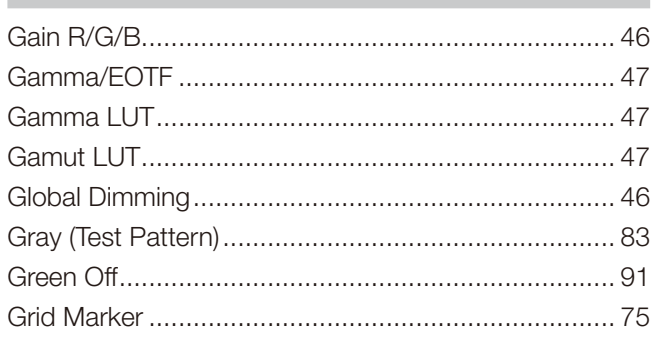

# $H$

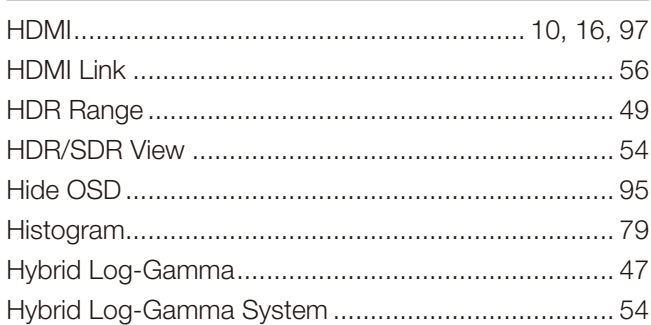

# $\mathbf{I}$

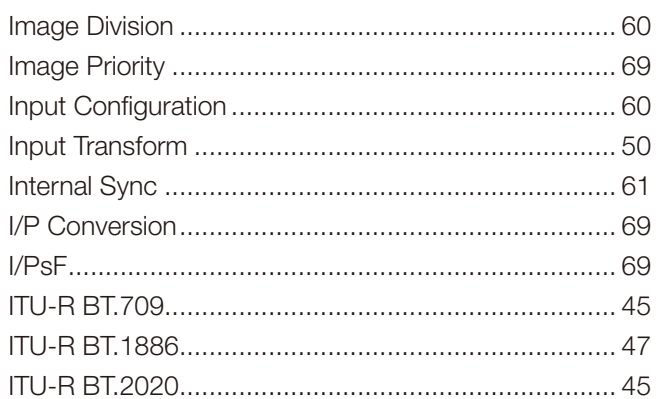

## $\mathsf{L}$

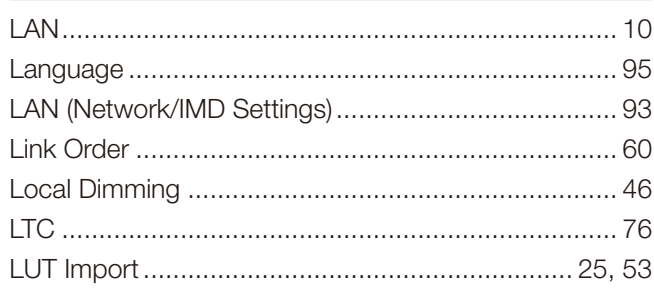

## $\mathbf M$

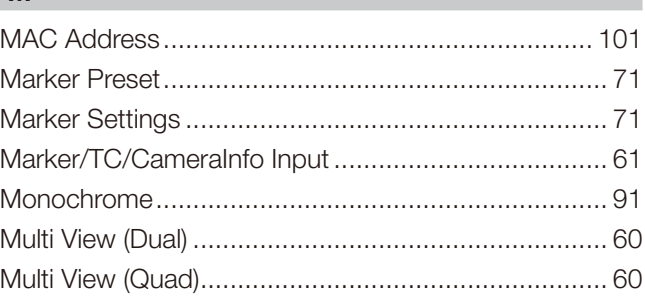

# $\mathsf{N}$

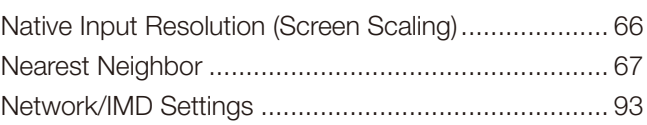

# $\mathbf{o}$

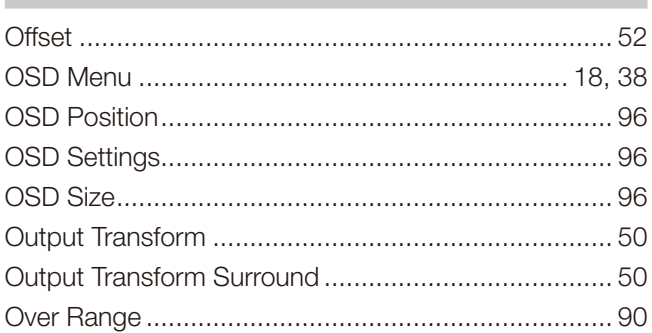

# $\mathsf{P}$

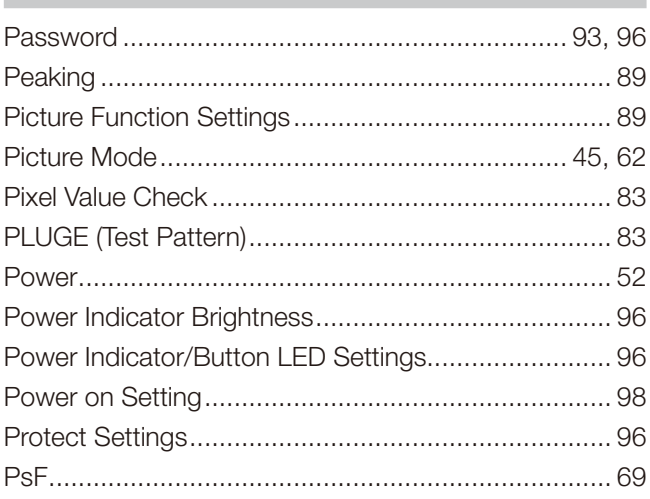

# $\pmb{\mathsf{Q}}$

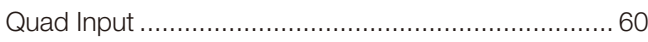

## $\boldsymbol{\mathsf{R}}$

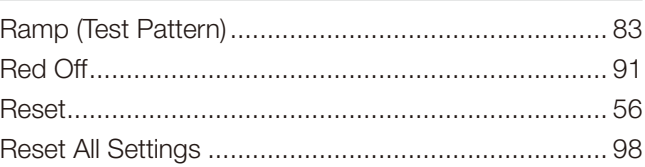

# $\mathsf{s}$

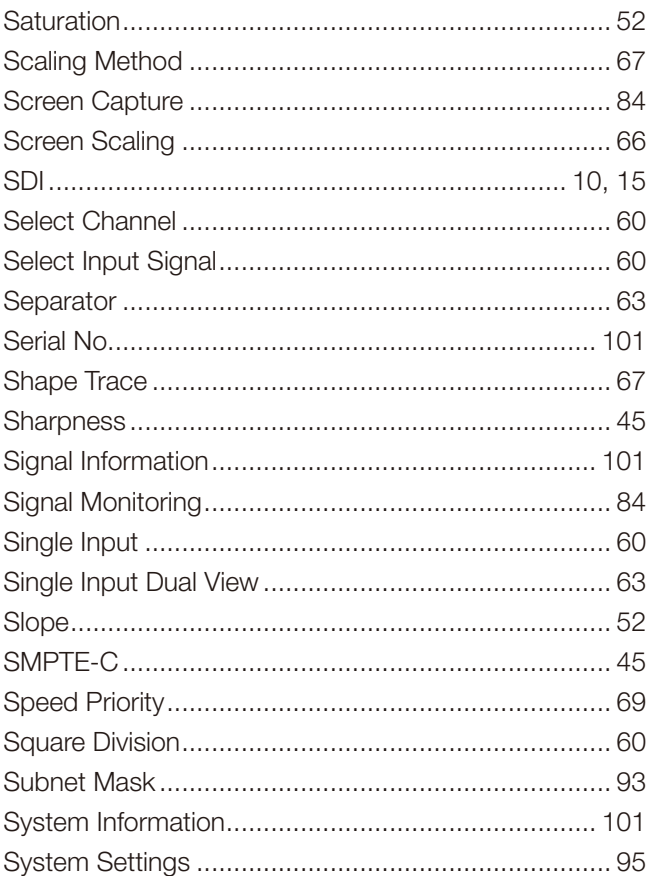

# $\mathsf T$

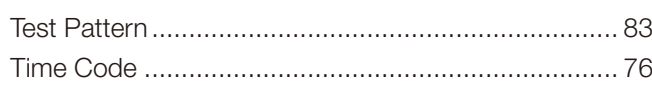

## $\overline{\mathsf{U}}$

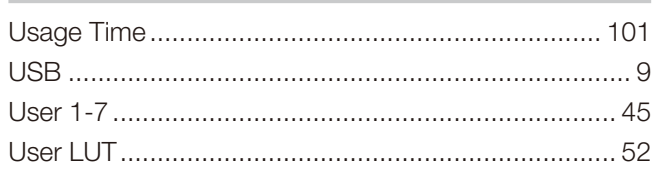

# $\mathbf V$

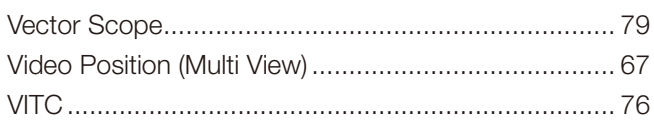

# $W$

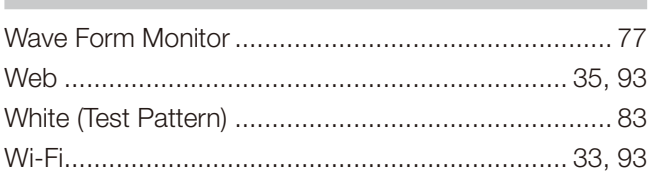

## $\mathsf{Y}$

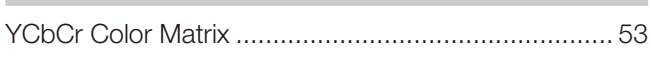

# $\mathsf{z}$

## **CANON PROFESSIONAL DISPLAY LIMITED WARRANTY FOR PRODUCTS PURCHASED IN THE UNITED STATES**

The limited warranty set forth below is given by Canon U.S.A., Inc. ('Canon USA') with respect to Canon Professional Display Equipment (the 'Equipment') accompanying this limited warranty in the Equipment's original container, when purchased in the United States. This limited warranty is only effective upon presentation of your Bill of Sale or other proof of purchase.

Canon USA warrants to the original end-user purchaser, when delivered in new condition in its original container, that the Equipment will be free from defects in materials and workmanship under normal use and service for a period of ONE-YEAR from the date of original purchase. When returning Equipment under this warranty, you must pre-pay the shipping charges, and you must enclose a copy of the Bill of Sale or other proof of purchase with a complete explanation of the problem. Equipment returned to a Canon USA factory service facility, and proven to be defective upon inspection, will be, without charge,:

- (a) repaired utilizing new or comparable refurbished parts, or
- (b) exchanged for refurbished or new Equipment

as determined in the Canon USA's repair facility's sole discretion. The repaired or exchanged Equipment will be shipped back free of charge. Warranty exchange or replacement does not extend the original warranty period of the Equipment. For repairs after the warranty period has expired, an estimate of the cost of repair and an opportunity to approve or reject the repair expense before it is incurred will be provided. If you approve, repairs will be made and the Equipment will be returned at your risk and expense. If you reject, the Equipment will be returned to you at no charge to you to an address within the United States.

**This limited warranty only applies if the Equipment is used in conjunction with compatible computer equipment, compatible peripheral equipment and compatible software, as to which items Canon USA will have no responsibility. Canon USA shall have no responsibility under this limited warranty for use of the Equipment in conjunction with incompatible peripheral equipment and/or incompatible software. Non-Canon brand peripheral equipment and software which may be distributed with, or be factory loaded on, the Equipment, are sold 'AS IS' without warranty of any kind by Canon USA, including any implied warranty regarding merchantability or fitness for a particular purpose. The sole warranty with respect to such non-Canon brand items is given by the manufacturer or producer thereof. If the Equipment contains a hard disk drive, Canon USA recommends that data stored on that drive be duplicated or backed up to prevent its loss in the event of failure or other malfunction of such drive.**

In order to obtain warranty service, please contact the authorized Canon retail dealer from whom you purchased the Equipment or contact the CANON INFORMATION CENTER AT **855-4K-CANON** (855-452-2666) or on the internet at **pro.usa.canon.com/support**. You will be directed to the nearest service facility for your Equipment.

Technical support program specifics subject to change without notice.

This Limited Warranty covers all defects encountered in normal use of the Equipment and does not apply in the following cases:

- A. Loss or damage to the Equipment due to abuse, neglect, mishandling, electric current fluctuation, accident, improper maintenance, use of non-Canon accessories or failure to follow operating, maintenance or environmental instructions prescribed in Canon USA's user's manual;
- B. If the Equipment is defective as a result of sand, dirt or water damage;
- C. If defects or damages are caused by the use of parts or supplies (other than those sold by Canon USA) that cause damage to the Equipment or that cause abnormally frequent service calls or service problems;
- D. If defects or damages are caused by service other than Canon USA's factory service centers or authorized service facilities;
- E. Any internal modification to product hardware or firmware;
- F. Any maintenance of the Equipment, including any fees for such Maintenance;
- G. If the Equipment has had its serial number or dating altered or removed.

This Limited Warranty does not apply to Equipment purchased outside the United States. This Limited Warranty does not apply to accessories or consumables for the Equipment, which are sold "AS IS", without warranty of any kind by Canon USA. Please retain this warranty card and your Bill of Sale as a permanent record of your purchase. This card ensures that you are contacted promptly should there be a safety inspection, modification or product recall under applicable laws or regulations.This card ensures that you are contacted promptly should there be a safety inspection, modification or product recall under applicable laws or regulations.

**NO IMPLIED WARRANTY, INCLUDING MERCHANTABILITY AND FITNESS FOR A PARTICULAR PURPOSE APPLIES TO THIS EQUIPMENT AFTER THE APPLICABLE PERIOD OF EXPRESS WARRANTY OR GUARANTY UNDER THIS WARRANTY (EXCEPT AS MENTIONED ABOVE). (SOME STATES DO NOT ALLOW LIMITATIONS ON HOW LONG AN IMPLIED WARRANTY LASTS, SO THE ABOVE LIMITATION OR EXCLUSION MAY NOT APPLY TO YOU). CANON USA SHALL NOT BE LIABLE FOR LOSS OF REVENUES OR PROFITS, EXPENSE FOR SUBSTITUTE EQUIPMENT OR SERVICE, STORAGE CHARGES, LOSS OR CORRUPTION OF DATA, INCLUDING WITHOUT LIMITATION, LOSS OR CORRUPTION OF DATA STORED ON THE EQUIPMENT'S HARD DRIVE, OR ANY OTHER SPECIAL, INCIDENTAL OR CONSEQUENTIAL DAMAGES CAUSED BY THE USE, MISUSE OR INABILITY TO USE THE EQUIPMENT, REGARDLESS OF THE LEGAL THEORY ON WHICH THE CLAIM IS BASED, AND EVEN IF CANON USA HAS BEEN ADVISED OF THE POSSIBILITY OF SUCH DAMAGES. NOR SHALL RECOVERY OF ANY KIND AGAINST CANON USA BE GREATER THAN THE PURCHASE PRICE OF THE EQUIPMENT SOLD BY CANON USA AND CAUSING THE ALLEGED DAMAGE. WITHOUT LIMITING THE FOREGOING, YOU ASSUME ALL RISK AND LIABILITY FOR LOSS, DAMAGE OR INJURY TO YOU AND YOUR PROPERTY AND TO OTHERS AND THEIR PROPERTY ARISING OUT OF USE, MISUSE OR INABILITY TO USE THE EQUIPMENT NOT CAUSED DIRECTLY BY THE NEGLIGENCE OF CANON USA (SOME STATES DO NOT ALLOW THE EXCLUSION OR LIMITATION OF INCIDENTAL OR CONSEQUENTIAL DAMAGES, SO THE ABOVE LIMITATION MAY NOT APPLY TO YOU). THIS WARRANTY SHALL NOT EXTEND TO ANYONE OTHER THAN THE ORIGINAL PURCHASER OF THIS EQUIPMENT OR THE PERSON FOR WHOM IT WAS PURCHASED AS A GIFT.**

This warranty gives you specific legal rights, and you may also have other rights which vary from state to state.

**CANON U.S.A., INC**

## **CANON PROFESSIONAL DISPLAY LIMITED WARRANTY FOR PRODUCTS PURCHASED IN CANADA**

The limited warranty set forth below is given by Canon Canada Inc. ('Canon Canada') with respect to Canon Professional Display Equipment (the 'Equipment') accompanying this limited warranty in the Equipment's original container, when purchased in Canada. This limited warranty is only effective upon presentation of your bill of sale or other proof of purchase.

Canon Canada warrants to the original end-user purchaser, when delivered in new condition in its original container, that the Equipment will be free from defects in materials and workmanship under normal use and service for a period of ONE YEAR from the date of original purchase. When returning Equipment under this limited warranty, you must prepay the shipping charges, and you must enclose a copy of the bill of sale or other proof of purchase with a complete explanation of the problem. Equipment returned to a Canon Canada factory service facility and proven to be defective upon inspection will be, without charge:

(a) repaired utilizing new or comparable refurbished parts, or

(b) exchanged for refurbished or new Equipment,

as determined by the Canon Canada factory service center, in its sole discretion. The repaired or exchanged Equipment will be shipped back free of charge. Warranty exchange or replacement does not extend the original warranty period of the Equipment. For repairs after the warranty period has expired, an estimate of the cost of repair and an opportunity to approve or reject the repair expense before it is incurred will be provided. If you approve the proposed repairs, repairs will be made and the Equipment will be returned at your risk and expense. If you reject the proposed repairs, the Equipment will be returned to you at no charge to you to an address within Canada.

**This limited warranty only applies if the Equipment is used in conjunction with compatible computer equipment, compatible peripheral equipment and compatible software, as to which items Canon Canada will have no responsibility. Canon Canada shall have no responsibility under this limited warranty for use of the Equipment in conjunction with incompatible computer equipment, peripheral equipment and/or incompatible software. Non-Canon brand peripheral equipment and software which may be distributed with, or be factory loaded on, the Equipment, are sold 'AS IS' without warranty or condition of any kind by Canon Canada, including any implied warranty or condition regarding merchantability or fitness for a particular purpose. The sole warranty with respect to such non-Canon brand items is given by the manufacturer or producer thereof. If the Equipment contains a hard disk drive, Canon Canada recommends that data stored on that drive be duplicated or backed up to prevent its loss in the event of failure or other malfunction of such drive.**

In order to obtain warranty service, please contact the authorized Canon retail dealer from whom you purchased the Equipment or contact the CANON INFORMATION CENTER at **800-667-2666** or on the internet at **www.canon.ca/ pro**.

Technical support program specifics are subject to change without notice.

This limited warranty covers all defects encountered in normal use of the Equipment and does not apply in the following cases:

- A. Loss or damage to the Equipment due to abuse, neglect, mishandling, electric current fluctuation, accident, improper maintenance, use of non-Canon accessories or failure to follow operating, maintenance or environmental instructions prescribed in Canon Canada's users manual;
- B. If the Equipment is defective as a result of sand, dirt or water damage;
- C. If defects or damages are caused by the use of parts or supplies (other than those sold by Canon Canada) that cause damage to the Equipment or that cause abnormally frequent service calls or service problems
- D. If defects or damages are caused by service other than Canon Canada's factory service centers or authorized service facilities:
- E. Any internal modification to product hardware or firmware;
- F. Any maintenance of the Equipment, including any fees for such maintenance; or
- G. If the Equipment has had its serial number or dating altered or removed.

This limited warranty does not apply to Equipment purchased outside Canada. This limited warranty does not apply to accessories or consumables for the Equipment, which are sold "AS IS", without warranty or condition of any kind by Canon Canada. Please retain this warranty card and your bill of sale or other proof of purchase as a permanent record of your purchase. This card ensures that you are contacted promptly should there be a safety inspection, modification or product recall under applicable laws or regulations.

**NO IMPLIED WARRANTY OR CONDITION, INCLUDING IN RESPECT OF THE MERCHANTABILITY AND FITNESS FOR A PARTICULAR PURPOSE, APPLIES TO THIS EQUIPMENT AFTER THE EXPIRATION OF THE APPLICABLE PERIOD OF EXPRESS WARRANTY OR GUARANTEE UNDER THIS LIMITED WARRANTY (EXCEPT AS MENTIONED ABOVE). (SOME PROVINCES DO NOT ALLOW LIMITATIONS ON HOW LONG AN IMPLIED WARRANTY LASTS, SO THE ABOVE LIMITATION OR EXCLUSION MAY NOT APPLY TO YOU). CANON CANADA SHALL NOT BE LIABLE FOR LOSS OF REVENUES OR PROFITS, EXPENSE FOR SUBSTITUTE EQUIPMENT OR SERVICE, STORAGE CHARGES, LOSS OR CORRUPTION OF DATA, INCLUDING WITHOUT LIMITATION, LOSS OR CORRUPTION OF DATA STORED ON THE EQUIPMENT'S HARD DRIVE, OR ANY OTHER SPECIAL, INCIDENTAL OR CONSEQUENTIAL DAMAGES CAUSED BY THE USE, MISUSE OR INABILITY TO USE THE EQUIPMENT, REGARDLESS OF THE LEGAL THEORY ON WHICH THE CLAIM IS BASED, AND EVEN IF CANON CANADA HAS BEEN ADVISED OF THE POSSIBILITY OF SUCH DAMAGES. NOR SHALL RECOVERY OF ANY KIND AGAINST CANON CANADA BE GREATER THAN THE PURCHASE PRICE OF THE EQUIPMENT SOLD BY CANON CANADA AND CAUSING THE ALLEGED DAMAGE. WITHOUT LIMITING THE FOREGOING, YOU ASSUME ALL RISK AND LIABILITY FOR LOSS, DAMAGE OR INJURY TO YOU AND YOUR PROPERTY AND TO OTHERS AND THEIR PROPERTY ARISING OUT OF USE, MISUSE OR INABILITY TO USE THE EQUIPMENT NOT CAUSED DIRECTLY BY THE NEGLIGENCE OF CANON CANADA (SOME PROVINCES DO NOT ALLOW THE EXCLUSION OR LIMITATION OF INCIDENTAL OR CONSEQUENTIAL DAMAGES, SO THE ABOVE LIMITATION MAY NOT APPLY TO YOU). THIS LIMITED WARRANTY SHALL NOT EXTEND TO ANYONE OTHER THAN THE ORIGINAL PURCHASER OF THIS EQUIPMENT OR THE PERSON FOR WHOM IT WAS PURCHASED AS A GIFT.**

This limited warranty gives you specific legal rights, and you may also have other rights which vary from province to province.

**CANON CANADA INC.**

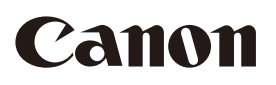

Canon Inc. 30-2, Shimomaruko 3-chome, Ohta-ku, Tokyo 146-8501, Japan

**AUSTRALIA** www.canon.com.au Canon Australia Pty Ltd 13-13-83 (within Australia only)  $(61)$  02-9805-2000

#### **CANADA**

CANON CANADA INC. http://www.canon.ca ❖ Professional Product Support / Soutien des produits professionnels (800) 667-2666

**CENTRO Y SURAMÉRICA** CANON U.S.A. - Latin America Group

http://www.cla.canon.com

**EUROPE** www.canon-europa.com Canon Europa N.V. Bovenkerkerweg 59, 1185 XB Amstelveen, The Netherlands

## **MÉXICO**

CANON MEXICANA, S DE RL DE CV http://www.canon.com.mx  $\frac{7}{52}$  (55) 5249-4905

**NEW ZEALAND** www.canon.co.nz Canon New Zealand Ltd  $\ell$ <sup>'</sup> 0800-222-666 (within New Zealand only)  $(64)$  09-489-0300

**UNITED KINGDOM** www.canon.co.uk Canon UK Ltd CCI Service Centre, Unit 130, Centennial Park, Borehamwood, Hertfordshire, WD6 3SE  $\ell$ <sup>'</sup>0844-369-0100

## **USA**

CANON U.S.A., INC. http://pro.usa.canon.com http://pro.usa.canon.com/support

 $\ell$ <sup>'</sup> (855) 4K-CANON (855-452-2666) (USA only)

## 캐논코리아컨슈머이미징㈜

http://www.canon-ci.co.kr 서울특별시 강남구 테해란로607, 캐논빌딩 5층 대표전화+82(0)2-1588-8133

## **Canon Korea Consumer Imaging Inc.**

http://www.canon-ci.co.kr 5F, Canon Bldg, 607, Teheran-ro, Gangnam-gu, Seoul, Korea  $\frac{7}{1}$ +82(0)2-1588-8133

Visit your local Canon Web site to download the latest version of this instruction manual.